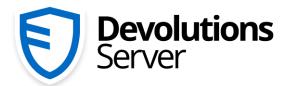

Privileged Access Management for Small and Medium-Sized Businesses

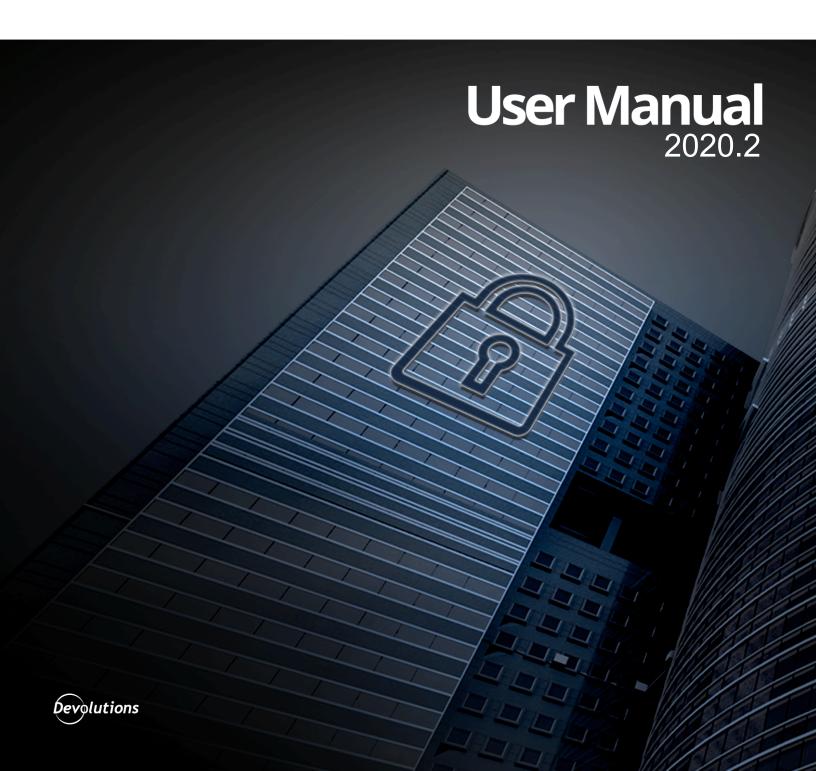

# **Table of Contents**

| Part I   | Overview                                                                                                    | 9                                      |
|----------|----------------------------------------------------------------------------------------------------|----------------------------------------|
| 1        | What is Devolutions Server?                                                                                                    | 10                                     |
| 2        | System Requirements                                                                                                    | 12                                     |
| 3        | Topologies                                                                                                    |                                        |
| 4        |                                                                                                    |                                        |
| •        |                                                                                                    |                                        |
| Part II  | Getting Started                                                                                                    | 21                                     |
| 1        | Security Checklist                                                                                                    | 23                                     |
|          | LDAP over SSL                                                                                                    | 24                                     |
|          | Encrypting Connections to SQL Server                                                                                                    |                                        |
| 2        | Team Edition                                                                                                    | 25                                     |
| Part III | Installation                                                                                                    | 27                                     |
| 1        | Installing Web Roles Prerequisites                                                                                                    | 29                                     |
| 2        | Database Instance                                                                                                    | 34                                     |
|          | On-Premise                                                                                                    | 34                                     |
|          | Microsoft Azure SQL                                                                                                    | 34                                     |
| 3        | Create Devolutions Server instance                                                                                                    | 35                                     |
| 4        | Upgrading Devolutions Server                                                                                                    | 50                                     |
|          |                                                                                                    |                                        |
| Part IV  | Management                                                                                                    | 57                                     |
| Part IV  | Management  Devolutions Password Server Console                                                                                           |                                        |
|          | _                                                                                                    | 58                                     |
|          | Devolutions Password Server Console                                                                                                    | 58                                     |
|          | Devolutions Password Server Console  Devolutions Server Settings  General  Database                                                       |                                        |
|          | Devolutions Password Server Console  Devolutions Server Settings  General  Database  Advanced Settings                                    |                                        |
|          | Devolutions Password Server Console  Devolutions Server Settings  General  Database  Advanced Settings  Authentication                    |                                        |
|          | Devolutions Password Server Console  Devolutions Server Settings  General.  Database  Advanced Settings  Authentication  Domain           |                                        |
|          | Devolutions Password Server Console  Devolutions Server Settings  General  Database  Advanced Settings  Authentication                    |                                        |
|          | Devolutions Password Server Console  Devolutions Server Settings  General                                                                 |                                        |
|          | Devolutions Password Server Console  Devolutions Server Settings  General  Database  Advanced Settings  Authentication  Domain  Office365 |                                        |
|          | Devolutions Password Server Console  Devolutions Server Settings  General                                                                 |                                        |
|          | Devolutions Password Server Console  Devolutions Server Settings  General                                                                 |                                        |
|          | Devolutions Password Server Console  Devolutions Server Settings  General                                                                 |                                        |
|          | Devolutions Password Server Console  Devolutions Server Settings  General                                                                 | 58 59 59 61 64 64 68 72 75 77 78 80 81 |
|          | Devolutions Password Server Console  Devolutions Server Settings  General                                                                 |                                        |
|          | Devolutions Password Server Console  Devolutions Server Settings  General                                                                 |                                        |
|          | Devolutions Password Server Console  Devolutions Server Settings  General                                                                 |                                        |
|          | Devolutions Password Server Console  Devolutions Server Settings  General                                                                 |                                        |
|          | Devolutions Password Server Console  Devolutions Server Settings  General                                                                 |                                        |

|        | Database Diagnostic            |     |
|--------|--------------------------------|-----|
|        | Send Diagnostic to Support     |     |
|        | View Installation Logs         |     |
|        | Open Backup Folder             | 100 |
|        | Manage Encryption Keys         |     |
|        | Check for Updates              |     |
|        | About                          | 105 |
| 2      | Authentication                 | 107 |
| 3      | Security                       | 109 |
|        | User Management                | 110 |
|        | Role Management                |     |
|        | Legacy properties              | 126 |
|        | Vault Management               | 128 |
| Part V | Web Interface                  | 135 |
| 1      | Dashboard                      | 137 |
| 2      | Account Menu                   | 138 |
| 3      | Vaults                         | 146 |
|        | My Vault (Private)             | 149 |
|        | Create a New Entry             |     |
|        | Session                        |     |
|        | RDP (Microsoft Remote Desktop) |     |
|        | Apple Remote Desktop (ARD)     |     |
|        | Information                    |     |
|        | Alarm Codes                    | 177 |
|        | Email Account                  | 179 |
|        | Website                        | 186 |
|        | Note/Secure Note               | 188 |
|        | Contact                        | 189 |
|        | Document                       | 191 |
|        | Folder                         | 194 |
|        | Credential Entry               |     |
|        | Connection String              |     |
|        | One-Time Password (OTP)        |     |
|        | Password List.                 |     |
|        | Private Key                    |     |
|        | Username/Password              |     |
|        | Import                         |     |
| 4      | Reports                        |     |
|        | Configuration                  |     |
|        | Scheduling Reports             |     |
|        | Diagnostic                     |     |
| 5      | Administration                 | 221 |
|        | Security Management            |     |
|        | Users                          |     |
|        | General                        |     |
|        | Information                    |     |
|        | Two Factor                     |     |
|        | Roles                          |     |
|        | Applications                   |     |
|        | Vaults                         | 230 |

|   | Settings                                   | 231 |
|---|--------------------------------------------|-----|
|   | Applications                               | 232 |
|   | Vaults                                     | 233 |
|   | Users Locked                               | 234 |
|   | Users 2FA Status                           |     |
|   | Reset Server Cache                         |     |
|   | Notifications                              |     |
|   | Subscribers                                |     |
|   | Subscriber Groups                          |     |
|   | Subscriptions                              |     |
|   | Configuration                              |     |
|   | System Settings                            |     |
|   | General                                    |     |
|   | System Message                             |     |
|   | Password Policy                            |     |
|   | Password Template                          |     |
|   | Forbidden Password                         |     |
|   | Type Availability                          |     |
|   | User Template                              |     |
|   | Advanced                                   |     |
|   | Password Server Settings                   |     |
|   | General                                    |     |
|   | General                                    |     |
|   | Authentication                             |     |
|   | Domain                                     |     |
|   | Office365                                  |     |
|   | Email                                      |     |
|   | Logging                                    |     |
|   | Features                                   |     |
|   | Scheduler                                  |     |
|   | Advanced                                   |     |
|   | Security                                   |     |
|   | Two-Factor                                 |     |
|   | SMS                                        |     |
|   | Backup Codes                               |     |
|   | Security                                   |     |
|   | GeoIP SecurityPrivileged Access Management |     |
|   | System Permissions System Permissions      |     |
|   | Entries                                    |     |
|   | Management                                 |     |
|   | Miscellaneous                              |     |
|   | Tools                                      |     |
|   | Privileged Access Management               |     |
|   | Templates                                  |     |
|   | Password Templates                         |     |
|   | Templates                                  |     |
|   | Backup                                     |     |
|   | Backup Manager                             |     |
|   | Backup List                                |     |
|   | Logs                                       |     |
|   | Cleanup Logs                               |     |
|   | Advanced configuration                     |     |
| 6 | Role Based Security                        |     |
| • |                                            |     |

|           | Permissions                              | 320 |
|-----------|------------------------------------------|-----|
| Part VI   | Privileged Access Management             | 329 |
| 1         | Getting Started                          | 331 |
| 2         | Accounts                                 | 338 |
| 3         | Providers                                | 340 |
|           | Domain Provider                          |     |
|           | Local SSH Provider                       |     |
|           | SQL Server Provider                      | 346 |
| 4         | Scan Configurations                      | 348 |
|           | Domain Account Discovery                 | 352 |
|           | SSH Account Discovery                    |     |
| _         | SQL Account Discovery                    |     |
| 5         | Checkout Process                         | 361 |
| 6         | View Sensitive Data vs Account Brokering | 366 |
| Part VII  | Devolutions Web Login                    | 369 |
| 1         | Overview                                 | 370 |
| 2         | Installation                             | 371 |
|           | Chrome                                   | 372 |
|           | Firefox                                  |     |
|           | Microsoft Edge Beta                      |     |
| 2         | Opera                                    |     |
| 3         | First Login                              |     |
|           | Password Hub                             |     |
|           | Password Server                          |     |
|           | Remote Desktop Manager                   |     |
| 4         |                                          |     |
|           | Menu                                     |     |
|           | Settings                                 |     |
|           | Retrieve Credentials                     |     |
|           | Remote Desktop Manager                   |     |
|           | Secure Devolutions Web Login             |     |
|           | Keyboard Shortcuts                       | 404 |
| Part VIII | <b>Devolutions Launcher</b>              | 407 |
| 1         | Overview                                 | 408 |
| 2         | Installation                             |     |
|           | Prerequisites                            |     |
|           | Windows                                  |     |
|           | macOS<br>Android                         |     |
|           | iOS                                      | •   |
| 3         |                                          |     |
| -         | Devolutions Password Server              |     |
|           | Windows                                  |     |
|           | macOS                                    | 427 |
|           |                                          |     |

|         | Android                          | 432 |
|---------|----------------------------------|-----|
|         | iOS                              | 436 |
|         | Devolutions Password Hub         |     |
|         | Windows                          |     |
|         | Android                          |     |
|         | iOS                              | 448 |
| 4       | Utilization                      | 452 |
|         | Windows and macOs                |     |
|         | Android and iOS                  | 454 |
| Part IX | Support/Resources                | 457 |
| 1       | FAQ (Frequently Asked Questions) | 458 |
| 2       | Previous Versions                | 460 |
| 3       | Technical Support                | 460 |

# Overview

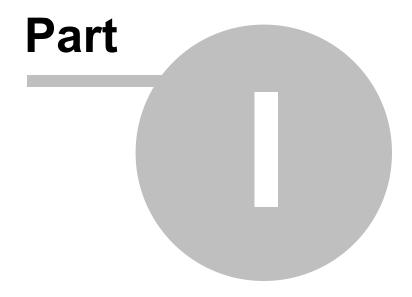

#### 1 Overview

#### 1.1 What is Devolutions Server?

# **DESCRIPTION**

This documentation is valid for version 2020.2.0. Previous Versions

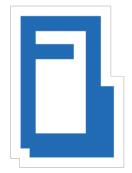

Devolutions Server is an **on-premise** vault for storing and **sharing** information across your whole organization. Manage remote connections, credentials, and sensitive information with ease.

Use our **Role Based Access Control** to grant permissions in a granular fashion. Advanced logging of all user activity is included to offer visibility in all aspects of the solution.

Because of its Web Architecture you have the possibility to offer it only from your intranet or publish it on the Internet.

There are two ways of using Devolutions Server:

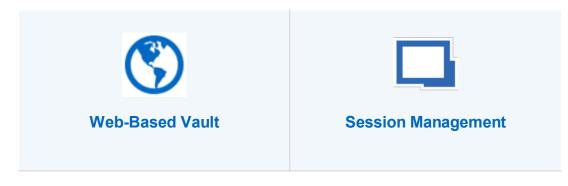

#### Web browser access and Using a client application (desktop or **Devolutions Web Login** mobile) Access vaulted resources from a Access vaulted resources using our web browser using a Client Access client applications License (CAL). Credentials are communicate with Devolutions managed directly from the web Server web services. A local interface and no client application is installation of a client application required. such as Remote Desktop Manager is required to manage the data source and its resources. Note that we offer Windows, macOS, Android and iOS With the Devolutions Web Login editions. browser extension, credentials can be automatically submitted when connecting to a website. Use any type of entry, manage all aspects of the data source and monitor user activity all in the same application. Remote technologies Unlike with web browser access, access (RDP, VNC, etc) are not supported Remote Desktop Manager can within a web browser. launch sessions using remote access technologies.

#### **HIGHLIGHTS**

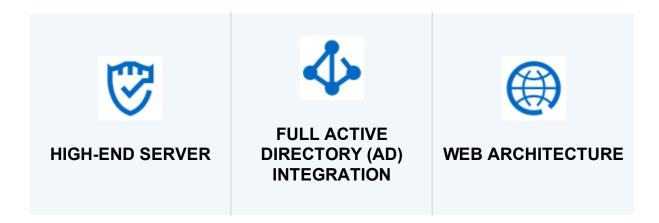

Installed on-premise on an application server. Store entries in an unlimited number of vaults and manage access to these entries with our Role Based Access Control. Users accessing the system will be granted permissions based on their membership in specific AD groups, making user management almost seamless for organizations that use AD to manage teams.

Implemented using a Web architecture so it can exposed publicly on the Internet or only to your Intranet or private cloud.

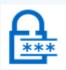

# TWO-FACTOR AUTHENTICATION

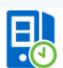

# EMAIL NOTIFICATIONS

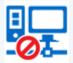

#### **IP RESTRICTIONS**

Widest choice of Twofactor authentication (2FA) providers. Many providers can be enabled concurrently. They can selectively be enforced per user. Optionally receive email notifications for various events on sessions, users, roles, etc.

Controlling access to
Devolutions Server from IP
addresses / ranges,
including GeoIP restriction
and IP whitelisting /
blacklisting.

# 1.2 System Requirements

#### MINIMUM REQUIREMENTS

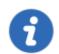

Devolutions Server needs Microsoft .NET Framework 4.7.2 to function. Please adapt your environment depending on which version you are running.

#### **DEPENDENCIES**

- Microsoft SQL Server 2012/2014/2016/2017/2019 (including Express editions).
- Azure SQL database is supported with SQL login accounts only. Azure Active Directory accounts are not supported.
- Windows 10, Windows Server 2012R2, 2016 and 2019.
- Windows Server 2012R2 domain functional level or higher.
- Microsoft .NET Framework 4.7.2 (Please refer to the <u>requirements for the .Net Framework</u> for operating systems).
- Internet Information Services (IIS) 7.0 or better.
- Devolutions Password Server Console must be installed on the server to manage the Devolutions Server instance(s).

#### **SERVER SIZING**

Many customers often ask how to properly customize their servers for various topologies. This is essentially unreliable because the way the system is used has a significant impact on the resource usage of each node within the chosen <u>Topology</u>.

The great majority of setups that we have observed work well with nodes of 4GB RAM and a dual CPU. Most of these are virtualized environments, so granting more resources is relatively simple.

For a proper estimate, the following aspects must be considered:

- Number of entries stored in your instance (server details, credentials, etc.).
- Churn of these entries; do you create entries daily or are they quite static?

- Number of concurrent users that connect to the Devolutions Server instance during peak times.
- Usage of information by the users. Are they launching 10 sessions at a time, doing a batch operation that takes a few minutes and then repeating the cycle, or are they opening only a few sessions but working within them all day long. This results in write operations to our logs, therefore the former case is more intensive then the latter.

#### **64-BIT SUPPORT**

Devolutions Server is compatible with all 64-bit versions of Windows.

# 1.3 Topologies

#### **DESCRIPTION**

Devolutions Server instances can be installed through different topologies. The following are examples of different topologies serving various purposes.

#### SINGLE SERVER TOPOLOGY

The Devolutions Server and the SQL Server can be installed on the same machine for a small team up to 20 users. Having Devolutions Server and SQL Server on the same machine could result in certain performance issues if you attempt to serve more than 20 users.

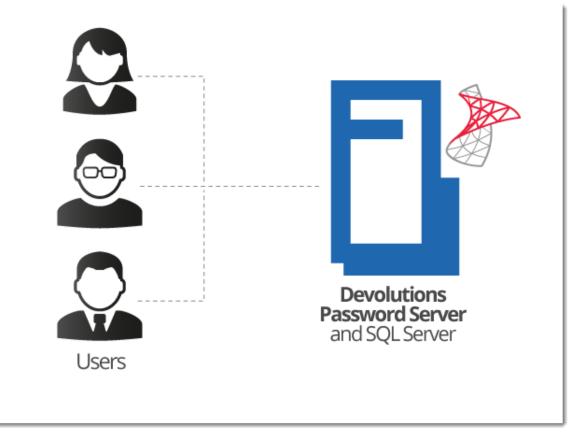

Single Server Installation

# RECOMMENDED BASIC TOPOLOGY

A recommended basic topology consists of two servers, one for the Devolutions Server and one for the SQL Database. By doing so, all queries are made by the SQL server and performance is less affected on the application server.

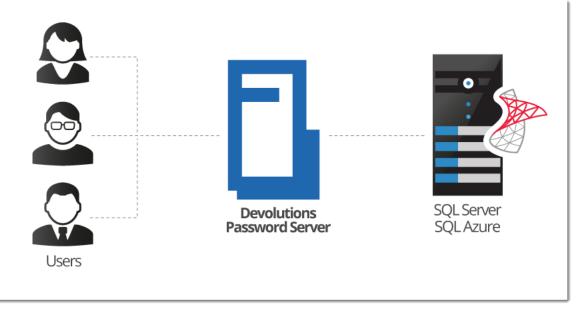

Basic Topology

## **HIGH AVAILABILITY TOPOLOGY**

#### **DATABASE LAYER ONLY**

For a high availability of the database, Database Mirroring can be used which replicates data to a partner server. The failover partner server will be ready at anytime when the main server becomes unavailable. This ensures that the Devolutions Server is still accessing the data source and is transparent for Remote Desktop Manager users.

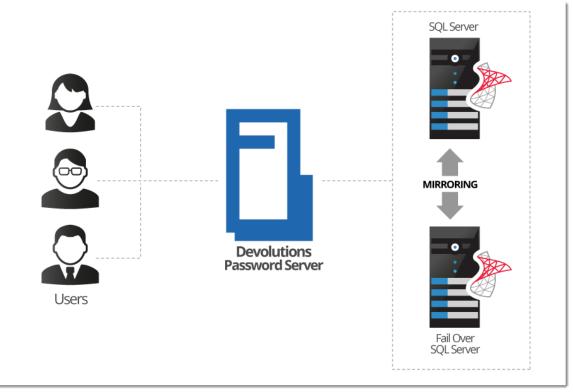

High Availability Topology

## LOAD BALANCING TOPOLOGY

To ensure maximum performance of the Devolutions Server, it can be deployed as a load balancing Devolutions Server topology as illustrated in the image below. It can either be a physical or software load balancing system.

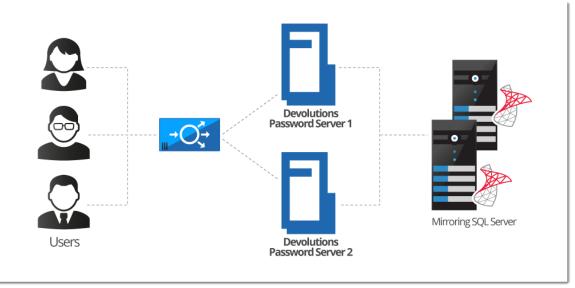

Load Balancing Devolutions Server Topology

#### **DEVOLUTIONS SERVER INSTANCE MANUAL FAILOVER**

For customers that do not wish to purchase a load balancer or are seeking a more simplified topology for their system, you can simply utilize two Devolutions Server instances on two different web servers and direct them to the same SQL Server database. By registering both instances as separate data sources in the client applications, users can manually toggle between servers in the scenario that one becomes unresponsive.

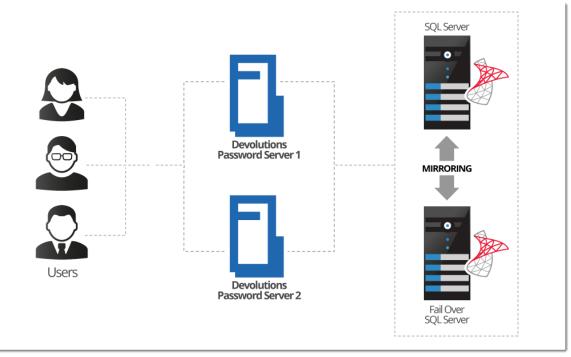

Manual Failover with Two Devolutions Servers

#### 1.4 Fault Tolerance

#### **DESCRIPTION**

The Devolutions platform follows certain design guidelines to preserve full version history of your data, be it modifications or deletions. It also has an extensive logging layer to provide full visibility on the activity carried out while using the system. These design choices impact the choices offered to you when you wish to provide fault tolerance at the database level.

#### **IMPACT ON TECHNOLOGICAL CHOICES**

Because of all of the write operations that occur behind the scenes, you cannot have a topology other than ACTIVE/PASSIVE. The standby replica must be kept in sync at all times, but left untouched. There can be only ONE database in use at any one time. You can use both Microsoft technologies of mirroring or clustering, but it is key is that the replicated content is only accessed when the master content is unavailable.

#### MIRRORING AS A WAY TO SHARE WITH DISTANT TEAMS

The consequence of keeping replicated data untouched means that replication is NOT the proper solution to use whenever you have multiple teams and you wish to share a set of master data across them. For this scenario it is best to use a mix of:

- Synchronizers, particularly the one for RDM data.
- PowerShell scripting (to export a specific branch of your tree).

# **Getting Started**

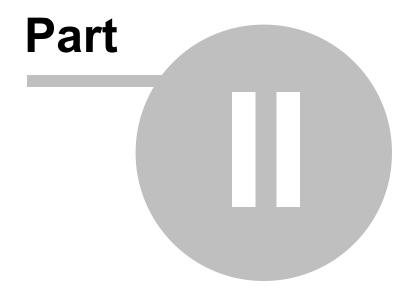

# 2 Getting Started

#### DESCRIPTION

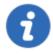

This topic is for <u>Devolutions Password Server - Corporate Edition</u>. If you have purchased <u>Devolutions Password Server - Team Edition</u> instead, please consult <u>Getting Started - Team Edition</u>.

After completing your purchase of Devolutions Password Server - Corporate Edition, you will receive an email with **three** license serials. Each license serial allows for running a Devolutions Server instance. An instance is in itself a web server application which acts as a back-end for our client applications. You can think of it as a specialized database for your data. All instances can be installed on the same physical server or spread across many.

Devolutions Server can be installed through different topologies.

#### DOMAIN REQUIREMENTS

These requirements apply especially if you intend to use Automatic User Account Creation (see <u>Authentication</u>) and/or <u>Roles</u> to manage your instance.

| <b>~</b> | Create Active Directory groups to manage your instance. Typical examples are: RDM Admins, RDM Operators, RDM Users.                                                |
|----------|----------------------------------------------------------------------------------------------------|
| <b>✓</b> | Add domain users to the Active Directory groups.                                                                                                    |
| <b>✓</b> | Create a <b>VaultOwner</b> account that will be the owner of the database.  Performing upgrades with this account will ensure the proper rights are held.          |
| ~        | Create a <b>VaultRunner</b> account that will be used as the identity of the website. This will allow you to harden the permissions to what is minimally required. |

# CHECKLIST FOR INSTALLING AND RUNNING DEVOLUTIONS SERVER

## SOFTWARE REQUIREMENTS ON THE SERVER HOSTING THE INSTANCE

| ~        | Microsoft .NET Framework 4.7.2 (can be installed using the Microsoft Web Platform Installer).                                                                                                    |
|----------|----------------------------------------------------------------------------------------------------|
| <b>✓</b> | Microsoft SQL Server (see <u>Database Instance</u> ) if you intend to host the solution on a single server (see <u>Topologies</u> ).                                                                              |
| ~        | Internet Information Services (IIS) 7.0 or better (see <a href="https://technet.microsoft.com/en-ca/library/hh831475.aspx#InstallIIS">https://technet.microsoft.com/en-ca/library/hh831475.aspx#InstallIIS</a> ). |

#### **INSTALLATION STEPS**

| ~        | Create a new instance of Devolutions Server (see Create Devolutions Server instance). |
|----------|---------------------------------------------------------------------------------------|
| ~        | Create a Devolutions Server administrator account in the <u>User Management</u> .     |
| <b>✓</b> | Create roles (see Role Management).                                                   |
| <b>~</b> | Add domain users or built-in users (see <u>User Management</u> ).                     |

# 2.1 Security Checklist

# **DESCRIPTION**

To achieve the highest level of security, you should adhere to the following guidelines.

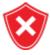

These recommendations are valid ONLY if the Devolutions Server instance is hosted on an **intranet** EXCLUSIVELY. You must involve a person with knowledge of Internet security to safely host any application on the Internet. You need to protect the site from **Denial of Service** attacks using an appliance or a security module that is external to Devolutions Server.

#### **GENERAL**

- Use Windows Authentication exclusively.
- Ensure all LDAP communication uses LDAP over SSL.

#### **SQL SERVER**

- Enable only the Windows Authentication Mode.
- Create a domain account that will be used to create the database (VaultOwner), as well as another account that will be used by the web server to connect to the database (VaultRunner). The latter must have only the minimal set of permissions to perform its tasks.
- Communicate **ONLY** through an encrypted connection, please see <u>Encrypting</u> Connections to SQL Server.

#### **WEB SERVER**

- Configure the application pool to use domain credentials. This account will be added to the SQL Server as a login and be granted only the permissions that are needed (VaultRunner).
- Serve content through SSL (https). See <u>Configure SSL</u>.

#### 2.1.1 LDAP over SSL

#### **DESCRIPTION**

The LDAP over SSL (LDAPS) is a method to secure LDAP communications.

By default, LDAP communications between client and server are not encrypted. In some organizations, this could lead to a security breach.

Follow this link for further information <a href="http://social.technet.microsoft.com/wiki/contents/articles/2980.ldap-over-ssl-ldaps-certificate.aspx">http://social.technet.microsoft.com/wiki/contents/articles/2980.ldap-over-ssl-ldaps-certificate.aspx</a>.

#### 2.1.2 Encrypting Connections to SQL Server

#### **DESCRIPTION**

To ensure that the communication between the Devolutions Server instance and the SQL Server database is encrypted, an extensive procedure must be followed on the SQL Server instance.

Please consult this technet article that provides detailed instructions <u>Encrypting</u> Connections to SQL Server (technet).

After proper configuration, the only modification required in Devolutions Server is to enable the **Use SQL Server encrypted connection** in the <u>Database</u> tab of the instance settings.

#### 2.2 Team Edition

#### DESCRIPTION

After the purchase of the **Devolutions Password Server - Team Edition**, an email is sent with the license serial. This key allows you to create a new instance of Devolutions Server.

The installation procedure is available at <u>Devolutions Server Installation</u>

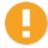

Please check your junk/spam mail folder if you do not see the email in your inbox.

## **DOMAIN REQUIREMENTS**

These requirements apply only if you intend to use Automatic User Account Creation (see <u>Authentication</u>) and/or <u>Roles</u> to manage your instance.

| ~ | Create Active Directory groups to manage your instance. Typical examples are: RDM Admins, RDM Operators, RDM Users. |
|---|----------------------------------------------------------------------------------------------------|
| ~ | Add domain users to the Active Directory groups.                                                                    |

### CHECK LIST FOR INSTALLING AND RUNNING <%TITLEBE%>

## SOFTWARE REQUIREMENTS ON THE SERVER HOSTING THE INSTANCE

| ~ | Microsoft .NET Framework 4.7.2 (It can be installed through the Microsoft Web Platform Installer).                                                                                                    |
|---|----------------------------------------------------------------------------------------------------|
| ~ | Microsoft SQL Server database (see <u>Database Instance</u> ).                                                                                                    |
| ~ | Information Services (IIS) 7.0 or better (see <a href="https://technet.microsoft.com/en-ca/library/hh831475.aspx#InstalIIIS">https://technet.microsoft.com/en-ca/library/hh831475.aspx#InstalIIIS</a> ). |

#### **INSTALLATION STEPS**

| ~ | Create a new instance of Devolutions Server (see Create Devolutions Server Instance). |
|---|---------------------------------------------------------------------------------------|
| ~ | Create a Devolutions Server administrator account in the <u>User Management</u> .     |
| ~ | Create Roles (see Role Management).                                                   |
| ~ | Add domain users or built-in users (see <u>User Management</u> ).                     |

# Installation

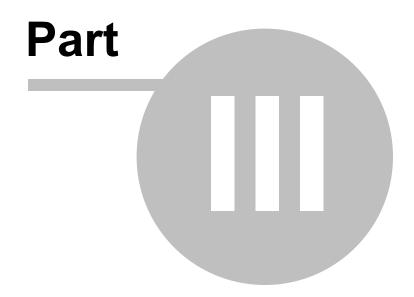

#### 3 Installation

#### **TOPOLOGY**

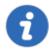

If you just have received your license serials, please refer to the <u>Getting</u> <u>Started</u> topic.

A Devolutions Server instance is actually a web application. This allows for exposing its services on the Internet or an Intranet.

The recommended <u>topology</u> is the use of two servers: a Database server and a Web server. For smaller installations, a single server can be used, but resources will be shared between the two roles, thereby minimizing performance.

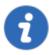

The Devolutions Password Server Console is now offered as a stand alone application. It is available on the <a href="Download page">Download page</a>.

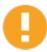

Please ensure before starting the installation that you have <a href="Months:NET 4.7.2">.NET 4.7.2</a> installed on your machine. You can download it on the following page. <a href="https://dotnet.microsoft.com/download/dotnet-framework-runtime/net472">https://dotnet.microsoft.com/download/dotnet-framework-runtime/net472</a>

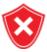

It's highly recommended to enable SSL Encryption in order to protect communication with the instance of the SQL Server. Please follow the instructions on <a href="http://support.microsoft.com/kb/316898">http://support.microsoft.com/kb/316898</a>. Note that we recommend this be done **after** the initial setup is complete.

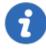

For full Active Directory integration, the application pool uses a domain identity. Both servers need to be joined to the domain.

#### INSTALL DEVOLUTIONS SERVER

#### WEB SERVER PREREQUISITES

Please refer to the appropriate topic depending on the operating system of the web server.

#### **INSTALLING WEB ROLES**

Please refer to the <u>Installing Web Roles Prerequisites</u> topic.

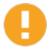

After you have installed the pre-requisites, test the IIS installation by navigating to <a href="http://localhost">http://localhost</a>. **Do not proceed further** if you do not see the IIS welcome screen. There are issues that must be resolved.

#### **DATABASE SERVER PRE-REQUISITES**

Please refer to the Database Instance topic.

#### **CREATE DEVOLUTIONS SERVER INSTANCE**

Please refer to the Create Devolutions Server instance topic.

# 3.1 Installing Web Roles Prerequisites

#### **DESCRIPTION**

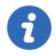

The installation of the Devolutions Server is supported by Windows 10, Windows Server 2012R2, 2016 and 2019. For previous Windows Server versions, please consult the PDF documentation of previous Devolutions Server.

As a web application, Devolutions Server requires the IIS Manager, the URL Rewrite Module and specific Web Roles on the machine on which it will be hosted. It is possible

to install these prerequisites, IIS Manager and URL Rewrite Module included, from the Devolutions Password Server Console or through an existing PowerShell scripts provided with Remote Desktop Manager Enterprise Edition for Windows.

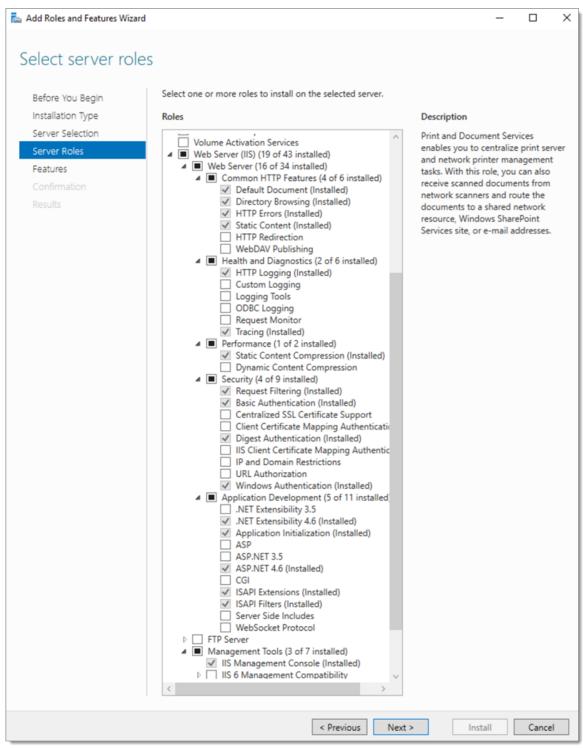

Web Roles needed for Devolutions Server

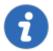

Installing prerequisites from <u>Devolutions Password Server Console</u> or from the PowerShell script require internet access to download <u>Web Platform Installer</u> and <u>URL Rewrite Module</u>.

#### **STEPS**

Here are the two different methods available to install the prerequisites:

#### 1. Devolutions Password Server Console

- a. Open the **Devolutions Password Server Console**.
- **b.** Expand the <u>Advanced</u> menu and select <u>Check Prerequisites</u>.
- c. Click on the Install Prerequisites button to run the PowerShell script.

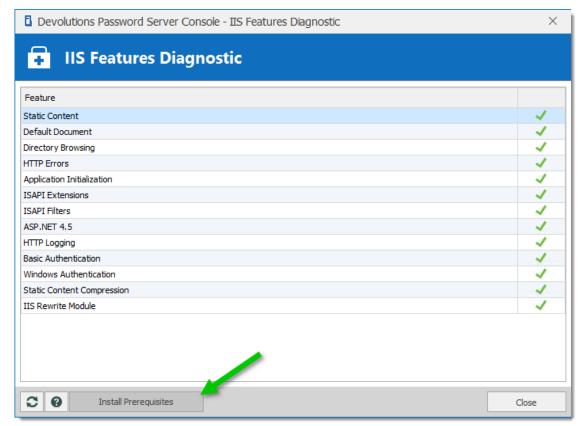

IIS Features Diagnostic Dialog

#### 2. PowerShell command line

- a. Run Windows PowerShell with elevated privileges.
- b. Change the current path to the sub-folder Scripts that is located in the current installation folder of Devolutions Password Server Console.
   (C:\Program Files (x86)\Devolutions\Devolutions Server Console\Scripts)

Location of DVLS-Prerequisites PowerShell script

c. Run the script DVLS-Prerequisites.ps1.

#### **RESULTS**

Here is what the installation of these prerequisites through the PowerShell script should display.

1. On the beginning of the PowerShell script, it will install Microsoft Web Platform Installer if it is not already installed.

PowerShell Window

2. Next, the Command windows is displayed and will install the IIS Manager, ASP .Net 4.5, some specific Web Roles and the URL Rewrite Module.

```
The software that you obtain using the Web Platform Installer Command Line Tool is licensed to you by its owner. Micros oft grants you no rights for third party software.

Successfully loaded primary feed: https://go.microsoft.com/?linkid=9842185
The following software is going to be installed:
EULA: 'IIS: WAS Process Model', which is owned by 'Microsoft' will be turned on
EULA: 'IIS: WAS Configuration API', which is owned by 'Microsoft' will be turned on
EULA: 'IIS: MAS Configuration API', which is owned by 'Microsoft' will be installed
The license agreement to '.NET 4.5 Extended with ASP.NET for Windows 8' may be included with the software.
You are responsible for and must separately locate, read and accept these license terms.
EULA: 'IIS: Static Content', which is owned by 'Microsoft' will be turned on
EULA: 'IIS: Management Console', which is owned by 'Microsoft' will be turned on
EULA: 'IIS: Management Console', which is owned by 'Microsoft' will be downloaded from 'http://download.microsoft.com/download/
D/D/E/DDE57C26-C62C-4C59-A1BB-31D58B36ADA2/rewrite amd64 en-US.msi'.
The license agreement to 'URL Rewrite 2.1' is available at 'http://download.microsoft.com/download/D/D/E/DDE57C26-C62C-4C59-A1BB-31D58B36ADA2/URL%20REWRITE%20MODULE-Final-EN.rtf'.
Accepted EULA.

Starting Installation
Started installing Products...
Started downloading: 'URL Rewrite 2.1'
Downloaded: 'URL Rewrite 2.1'
Downloaded: 'URL Rewrite 2.1'
Downloaded: 'URL Rewrite 2.1'
```

IIS Installation

3. Then, the PowerShell script will install all missing Web Roles.

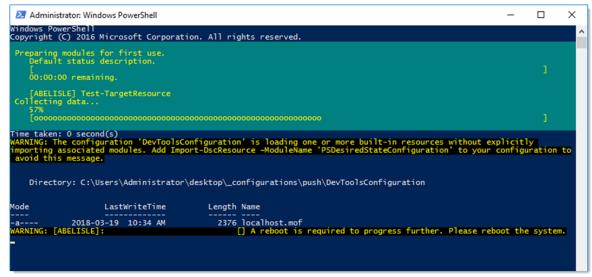

Web Roles Installation

#### 3.2 Database Instance

#### **DESCRIPTION**

Devolutions Server has no requirements that would dictate which communication protocol is used, as well as many of the options offered to you by the chosen SQL Server instance. As long as the client workstation can connect to the SQL instance, Devolutions Server will run effectively. Please refer to the Microsoft Documentation in order to allow connectivity to the instance.

With Windows authentication, you must set the Application Pool identity to an account from the domain. We recommend creating a dedicated account for this purpose. Please refer to Configure Devolutions Server to use integrated security for instructions that need to be performed after creating the Devolutions Server instance.

#### 3.2.1 On-Premise

#### **DESCRIPTION**

Install any edition of **Microsoft SQL Server**. Many of our customers with less than 30 users run successfully with the free edition called **SQL Server Express**. <u>Download</u> SQL Server 2017 Express from Microsoft's site.

If full integration with Active Directory is required, you can decide to activate Windows Authentication solely. Please refer to the MSDN online help for full details.

#### 3.2.2 Microsoft Azure SQL

#### **DESCRIPTION**

Create an empty SQL database on your Microsoft Azure SQL portal. Provide enough privileged to an account you will use to update the database schema from the Devolutions Password Server Console.

Once all fields are properly configured, click on the **Update database** button to update the database schema.

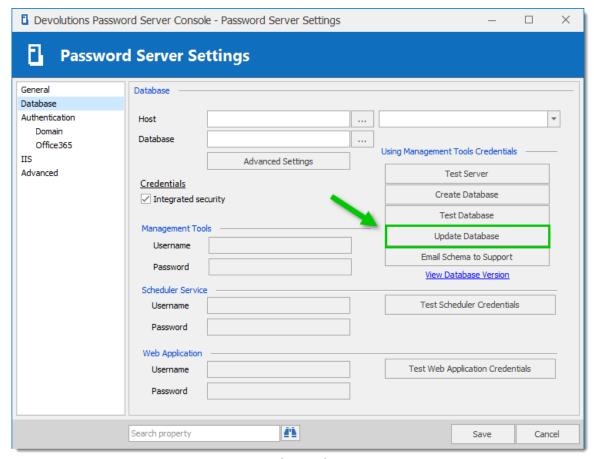

Devolutions Password Server Console - Database Tab

#### 3.3 Create Devolutions Server instance

#### DESCRIPTION

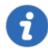

If you have recently received your serial licenses keys, please refer to the <u>Getting Started</u> topic.

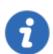

For more information about any of the features in the deploy wizard, please consult their respective topic under the <u>Server Settings</u> chapter.

Multiple Devolutions Server instances can be hosted on the same server. Each instance resides in its own Web Application within IIS. The following steps are carried out using the **Devolutions Password Server Console**.

#### **PROCEDURE**

- Install Devolutions Password Server Console on the web server. It is available from the <u>Download</u> page
- Execute Devolutions Password Server Console with elevated privileges (run as administrator). This is performed by right-clicking on the application, and selecting Run as administrator.

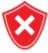

All operations performed through the console are done with the credentials used to launch **Devolutions Password Server Console**. If you must use other credentials, you will need to launch another Windows session. The RunAs command does not offer the option of starting a process with elevated privileges.

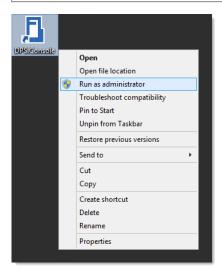

Run as administrator

3. In the **Devolutions Password Server Console**, click on the **+ New** button to deploy a new server instance.

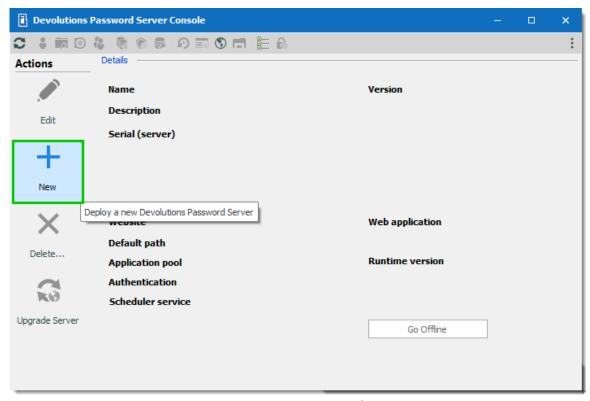

Deploy a new Devolutions Server

4. The first dialog will run diagnostics on the server to verify if the IIS Server has all the necessary Web Roles prerequisites installed and is ready to run Devolutions Server. Missing features are marked with an �. The Install Prerequisites button will install all missing features using a PowerShell script.

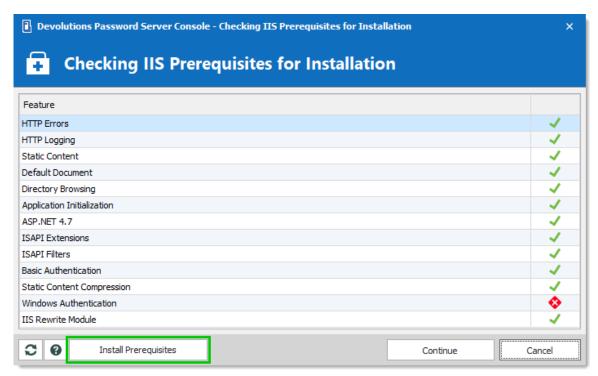

IIS Features Diagnostic Dialog

5. The License Agreement needs to be accepted to proceed.

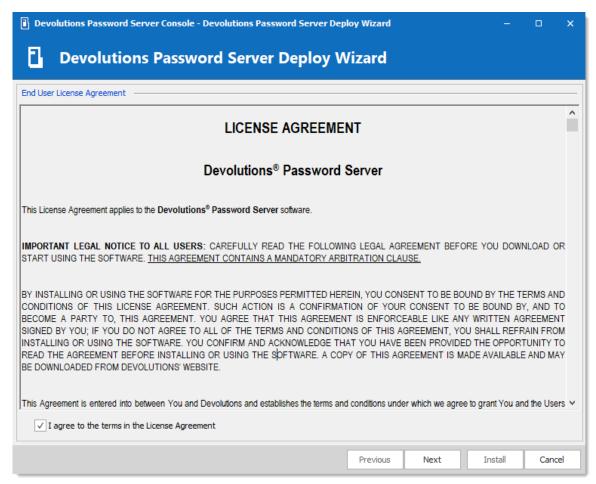

Devolutions Server License Agreement Dialog

- 6. Under **Database**, enter the server and database information, then create the database using the **Create Database** button.
  - The user account used to create the database must have sysadmin privileges in the SQL Server instance. Consult the Database topic for more information.
  - To use **Integrated Security** to connect to the database, it is important to change the Application Pool Identity in the IIS Manager and set the proper permission of the service account on the SQL database.

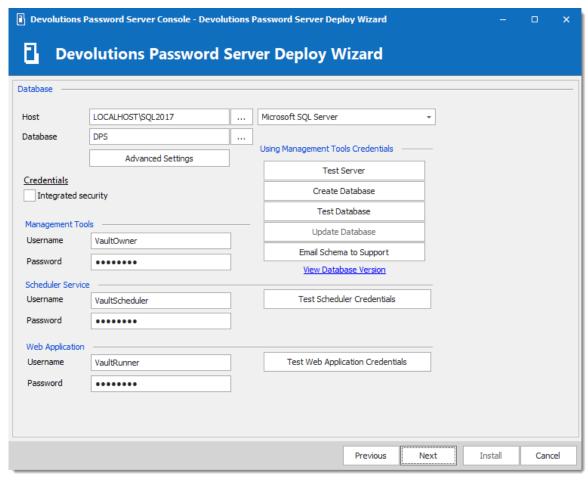

Database Dialog

7. On the creation of the database, some options can be enabled. For a simple installation, the default selection must be kept. For more information about these options, refer to the <a href="Database">Database</a> topic for further information.

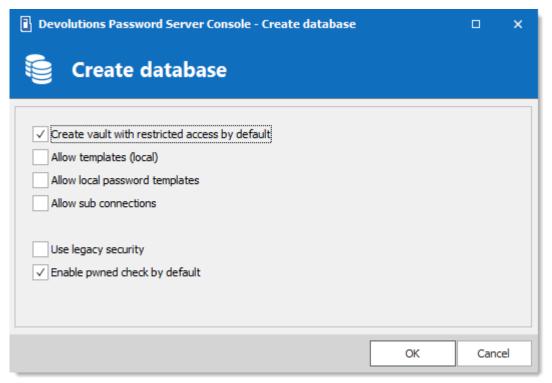

Create da Tabase Dialog

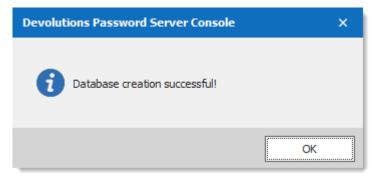

Database Creation Successful Dialog

Under General, enter a custom Name and Description. Under Serial, provide a license serial that has been received by email upon buying the product.
 If you did not buy any Devolutions Server license yet, you may Request a 30-days trial.

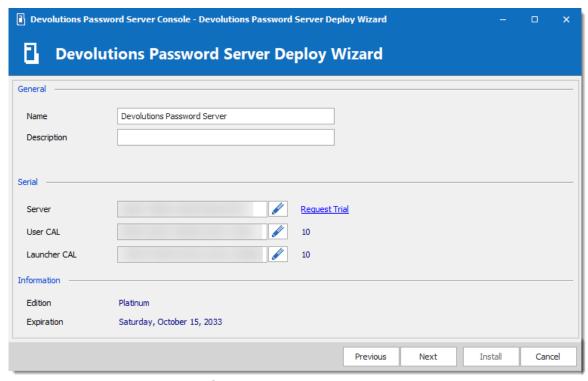

General and Registration Dialog

9. Under Installation Source, select to either download the latest version from the web, or install from a local zip file.

Under **Installation Destination**, select the destination folder, and an IIS virtual directory name. The process to run Web sites has been granted the proper permissions under *c:\inetpub\wwwroot*. We recommend to create a new folder beneath it and create the Devolutions Server instance within this folder.

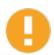

We do not recommend to set the installation folder to *C:\Program Files* or *C:\Program Files* (x86). Devolutions Server is a web application and this could result in unwanted behavior and issues because IIS do not have enough permissions to run web applications that are located under those folders.

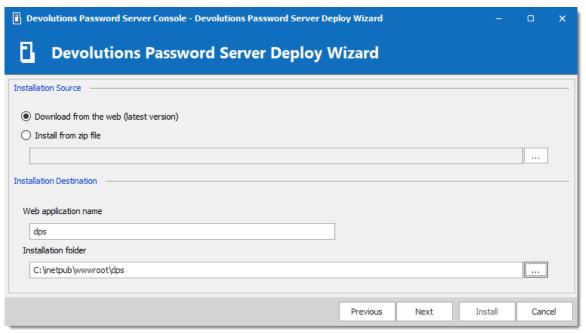

Source and Destination Dialog

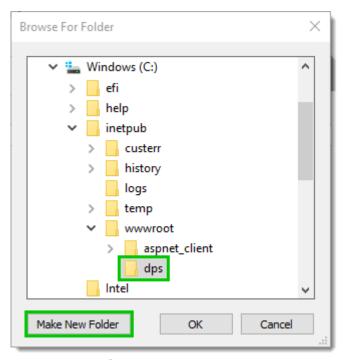

Create and select Folder

10.Under Authentication Modes, select the modes which users authenticate with. For the initial setup, we recommend enabling **Authenticate with Devolutions Server custom user**. This guarantees connectivity for the first steps and can be disabled later. If you are connected to a domain, please refer to the <u>Authentication server settings</u> topic for further information.

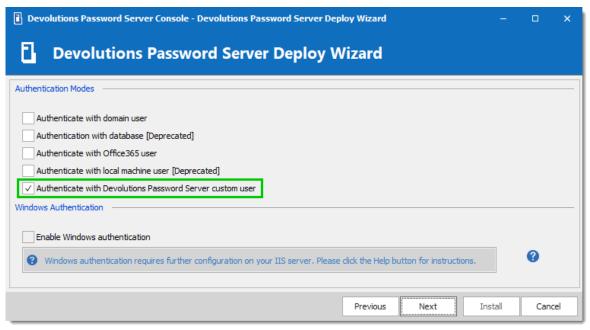

Authentication Modes Dialog

11.Under IIS Settings, select the website used to host the Devolutions Server instance.
Make sure the Internet Information Services (IIS) is installed in order to proceed with the installation of Devolutions Server.

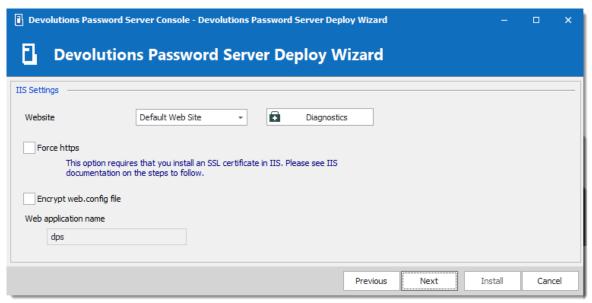

IIS Settings Dialog

12.Under DPS console password setup, when configuring a password, the Devolutions Server instance will be protected by a password that will be saved in the database.

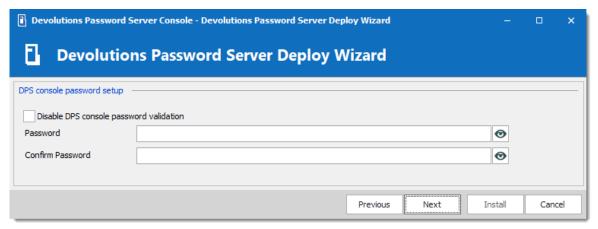

Devolutions Server password protected console

13.Under Scheduler, when enabling the Install Scheduler service option, please set the proper Service Account. The following features depend on the Scheduler: <a href="Backup manager">Backup manager</a>, <a href="Domain Users and Roles cache">Domain Users and Roles cache</a>, <a href="Office365 Users and Roles cache">Office365 Users and Roles cache</a>, <a href="Email: Email: E

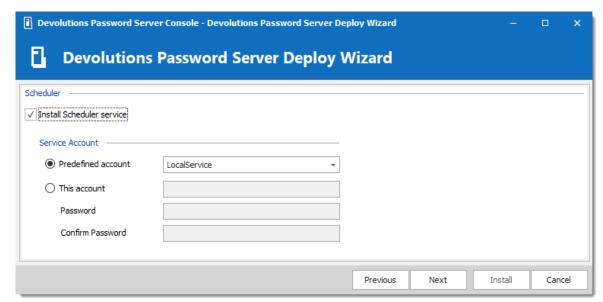

Scheduler Dialog

14. Choosing to not install the Scheduler, you will get the following warning message.

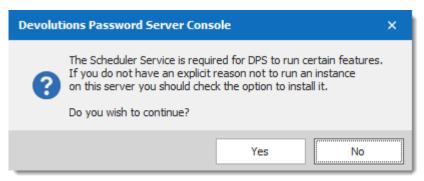

Scheduler Warning

15.Under Settings, validate the configuration and click Install.

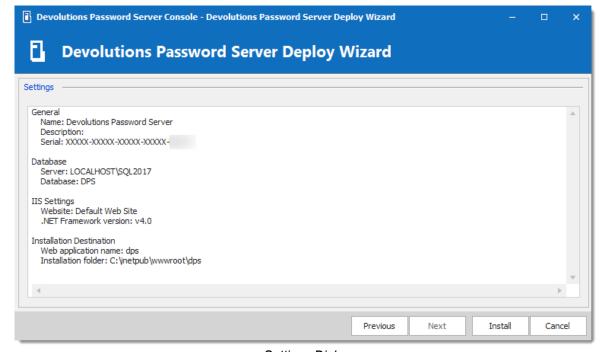

Settings Dialog

16. The last step is to save the Encryption Keys file in a folder.

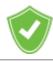

We recommend to protect the Encryption Keys in a safe to avoid data loss if Devolutions Password Server has to be restored.

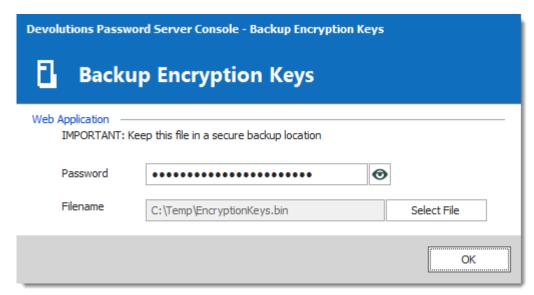

Backup Encryption Keys Dialog

Once the installation is complete, a summary indicates if the Devolutions Server has been deployed correctly.

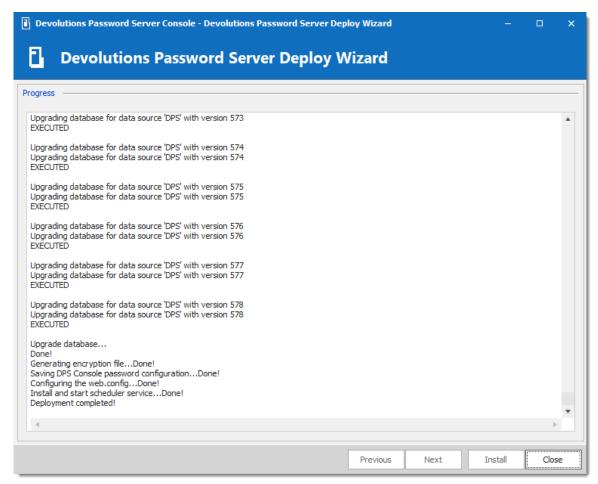

Progress Installation Dialog

## **CREATE THE INITIAL ADMINISTRATOR**

Create at least one administrator user account.

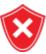

You must create an administrator account if you've enabled the Devolutions Server Authentication mode. In other cases, the account name must match with the chosen authentication mode. If you are unsure of the result, also enable Devolutions Server authentication, create an administrator account and grant the Administration privilege to the account. Please refer to <a href="User Management">User Management</a> for further information about creating user accounts.

After the successful authentication with the other model, the Devolutions Server user account will have been created and you will be able to see how to format your account names. You can then disable the Devolutions Server authentication model. Please see Automatic User Account Creation section in the topic <u>Authentication</u>.

#### TEST THE INSTALLATION

To test the server installation, navigate to the instance URL (e.g.: http://<Machine\_Name>/<InstanceName>) with any web browser or click on the **Open in web browser** \$\mathbf{S}\$ button in the Devolutions Password Server Console.

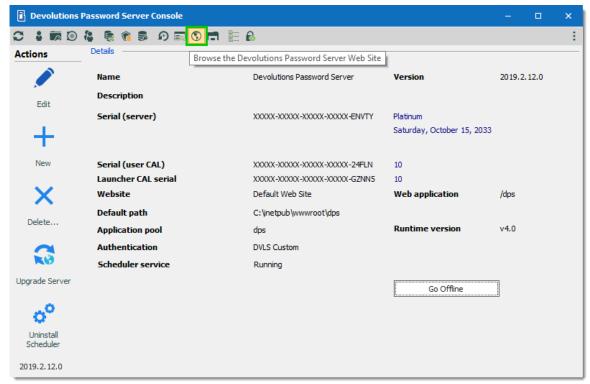

Devolutions Password Server Console

To test the connection from a client by creating a data source in Remote Desktop Manager.

# 3.4 Upgrading Devolutions Server

## **UPGRADE**

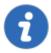

Install the proper version of Devolutions Password Server Console before upgrading the Devolutions Server web application. It is available on the Download page.

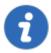

Since Devolutions Server 2019.x, many features can only be managed from the web interface. Please see <u>Administration - Password Server Settings</u>.

It is highly recommended as a best practice to first deploy the new version of Devolutions Server to a staging instance and verify its stability before deploying it to your whole organization. If you do not have a staging instance we then recommend a limited roll-out to ensure the work flow is supported to your satisfaction prior to impacting your whole team.

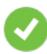

These steps are intended to be achieved on a single server or a basic topology. If your environment differs from these topologies, please contact us and we will guide you on how to upgrade Devolutions Server.

#### WORKFLOW

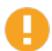

We highly recommend to test the upgrade process in a staging/test environment before upgrading your production instance.

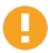

The upgrade steps will be performed with Devolutions Password Server Console. You will need to upgrade your copy to the latest version that is matched with the target version of Devolutions Server that you are preparing to install. Please follow the steps carefully.

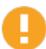

If you have elected to use **Integrated Security** for connecting to the database, you must perform the upgrade using a Windows user account that has full rights on the database.

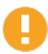

If you have set the <u>Security Provider</u> Passphrase v1 on your current Devolutions Server, specific operations will need to be done before the upgrade. Please contact us for further details.

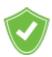

We recommend doing a backup of the <u>Encryption Keys</u> before any operation that could modify the information of the database or before the upgrade of Devolutions Password Server. Protect the Encryption Key in a safe to avoid data loss if Devolutions Password Server has to be restored.

#### PREPARATION PHASE

- Ensure that the instance users have the offline mode enabled and that they all perform a full refresh of the cache (CTRL+F5).
- Have your team switch to the offline mode, allowing them to work while the system is down.
- Update the Maximal version of Remote Desktop Manager in Administration -System Settings - Version Management - Maximal version, if this option was set before the upgrade.

#### PHASE 1

 Perform a full backup of the database, take precautions against that backup file being deleted by a maintenance plan.

- Archive the content of the folder containing the Devolutions Server instance, move to a safe place.
- Install the proper version of Devolutions Password Server Console. In each of the sub-topics related to a specific version of Devolutions Server you will find the version of the client that you need.
- Devolutions Password Server Console must be run with elevated privileges.

## PHASE 2

- 1. Open the <u>Devolutions Server Console</u>.
- 2. Select the instance that you wish to upgrade.
- 3. Set the instance in **Offline Mode** with the **Go Offline** button. On a High Availability/Load Balancing topology, all instances must be set to Offline mode before
- 4. Click the **Upgrade Server** button.

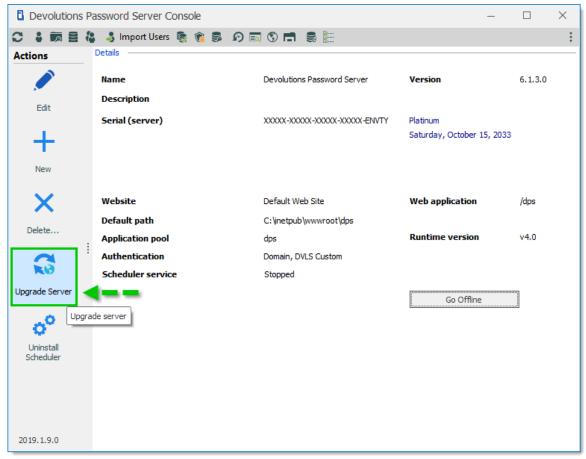

Devolutions Password Server Console

 Select the Upgrade Source. You can either use the latest General Availability release that is available online automatically or specify the path to a zip file that you have downloaded yourself. Use this for beta releases or for earlier versions.

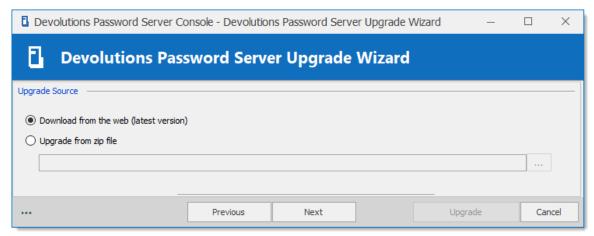

Devolutions Server Upgrade Wizard

- 6. Press Next.
- 7. Review the summary and press **Upgrade** if you are satisfied.

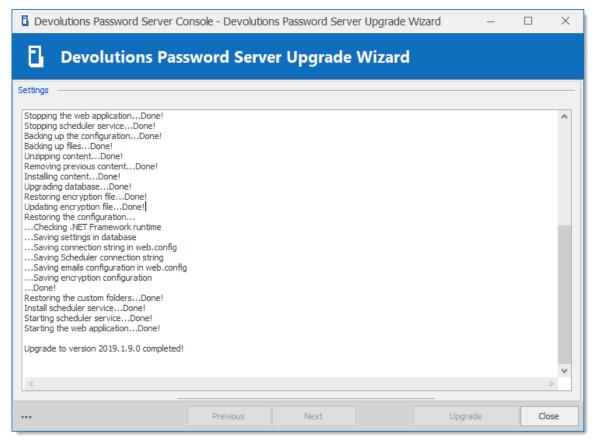

Upgrade completed

 Since Devolutions Server version 4.6.0.0, it is possible to access the Backup Folder, the Installation Folder or View Installation Log from the More Options button in the lower left corner of the Devolutions Server Upgrade Wizard dialog.

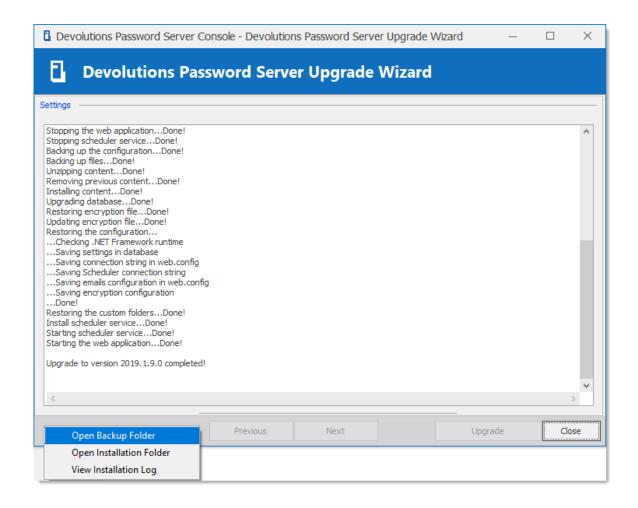

#### FINAL PHASE

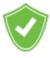

The **Backup Folder** contains information about the configuration of the Devolutions Server instance prior to the upgrade. After a successful upgrade, you must ensure the content is either moved to a safe place, or deleted.

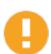

Our support department gets more and more urgent requests for assistance because of a rogue admin upgrading his own copy of Remote Desktop Manager and introducing a schema update for some new feature. This may prevent other users from using the system. We strongly recommend setting both the Maximal and Minimal versions allowed to connect to your instance.

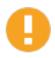

If you have elected to use the Integrated Security for connecting to the database in the <u>Database</u> tab, ensure that the IIS Application Pool Identity and Scheduler accounts have enough privileges on the database. After an upgrading to a new version, new permissions are possibly required. Please contact us about the new permissions list.

- Have a user upgrade his workstation with the version of Remote Desktop Manager supported by the Devolutions Server version and test connectivity with the server instance.
- When you are satisfied with your tests, have the rest of the staff upgrade to the same version of Remote Desktop Manager.
- Update the Maximal/Minimal version of Remote Desktop Manager in \*\*Administration - System Settings - Version Management\*
- Move or delete the Backup Folder, it is located in the %TMP%\DVLS folder of the current user profile. Newer versions of Remote Desktop Manager add a suffix to indicate a sequence.

# Management

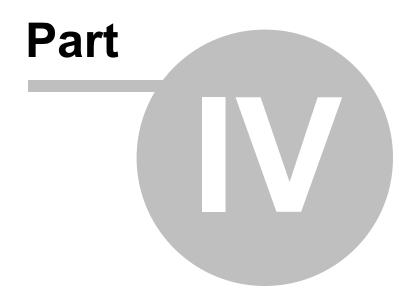

# 4 Management

## 4.1 Devolutions Password Server Console

## **DESCRIPTION**

Because Devolutions Server is in fact a web application, the management interface is provided by the Devolutions Password Server Console.

## **USAGE**

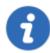

The Devolutions Password Server Console is now offered as a stand alone application. It is now available on the <a href="Download page">Download page</a>.

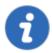

Since Devolutions Server 2019.x, many features can only be managed from the web interface. Please see <u>Administration - Password Server Settings</u>.

The Devolutions Password Server Console manages the IIS metabase, it must be started with elevated privileges when the console needs to be used. Elevated privileges are granted when you use "Run as administrator" to launch the application. You can modify the shortcut to always start it in this manner.

## CONSOLE

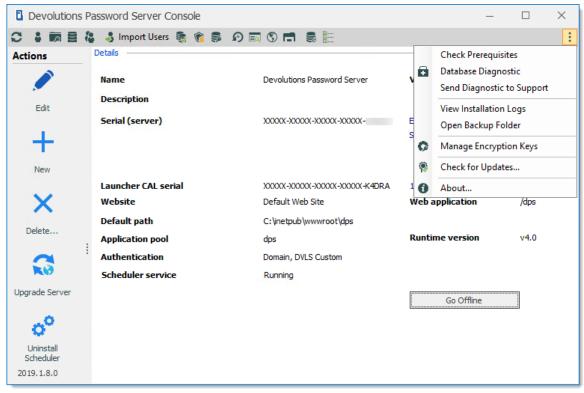

Devolutions Password Server Console

## **SETTINGS**

| Actions pane  | Contains the buttons for the main controls. <u>Edit</u> , <u>New</u> , Delete, <u>Upgrade Server</u> and Uninstall Scheduler. |
|---------------|----------------------------------------------------------------------------------------------------|
| Commands      | The menu at the top contains the Commands accessible.                                                                         |
| Advanced menu | The menu at the top right contains the Advanced features.                                                                     |

# 4.1.1 Devolutions Server Settings

#### 4.1.1.1 General

# **DESCRIPTION**

The General tab contains the basics information of the Devolutions Server instance such as the Name, Description, Serial Keys, etc.

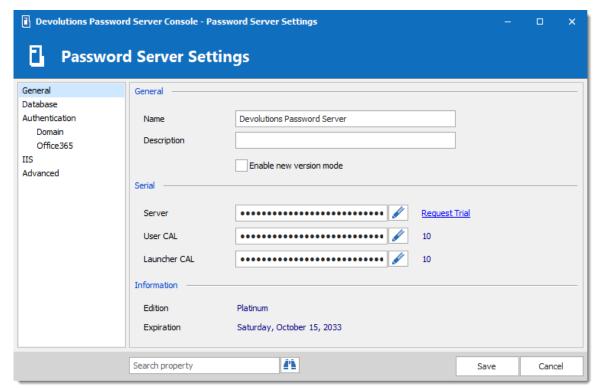

General Tab

## **SETTINGS**

## **GENERAL**

| Name        | Enter the name for your server, it will be displayed in the Content area. |
|-------------|---------------------------------------------------------------------------|
| Description | Enter a short description or additional information.                      |

## **SERIAL**

| Server        | Insert your serial registration number.                                                |
|---------------|----------------------------------------------------------------------------------------|
| Request trial | This will redirect you to our Devolutions Server page to request a free 30 days trial. |
| User CAL      | Insert your Client Access License key.                                                 |
| Launcher CAL  | Insert your Launcher key.                                                              |

# **INFORMATION**

| Edition    | Display the Devolutions Server Edition according to your Server license key. |
|------------|------------------------------------------------------------------------------|
| Expiration | Expiration date of the product.                                              |

## 4.1.1.2 Database

# **DESCRIPTION**

The Database tab contains the information of the SQL Server, the SQL credentials information and the database name used by Devolutions Server.

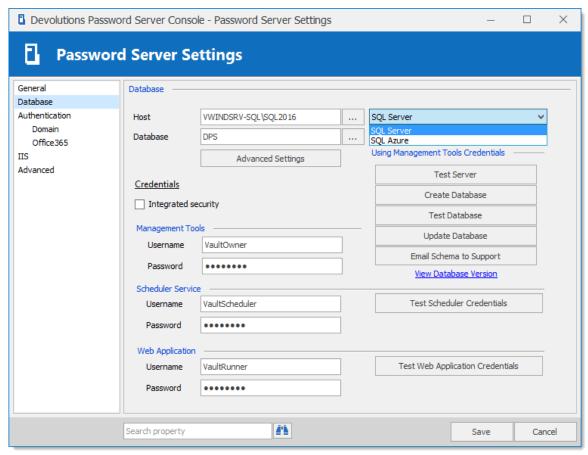

Database Tab

# **SETTINGS**

#### **DATABASE**

| Host                      | Name of the host where the database will be stored. |
|---------------------------|-----------------------------------------------------|
| SQL Server / SQL<br>Azure | Choose the database host type.                      |
| Database                  | Name of the database on the server.                 |

| Advanced Settings       | Access the Advanced Settings.                                                                                                    |
|-------------------------|----------------------------------------------------------------------------------------------------|
| Test Server             | Test the connection with the server to validate if the proper information has been provided.                                                                                            |
| Create Database         | If the database doesn't already exist you can create one directly from here. In order to use integrated security correctly, the database must be created with at least db_owner rights. |
| Test Database           | Test the connection with the database to validate if the proper information has been provided.                                                                                          |
| Update Database         | Update the database on the server.                                                                                                    |
| Email Schema to Support | Directly sends your schema to the Devolutions Support team.                                                                                                    |
| View database version   | View what is your current database version.                                                                                                    |

# **CREDENTIALS**

Note that the Integrated Security or Credentials settings affect how the Devolutions Server communicates with the SQL database. These options do not have any impact on how users will authenticate on the Devolutions Server instance.

| Integrated security | Specify to use Windows Integrated Authentication for authenticating to the database. In order for integrated security to be used to connect to the database, you must set a domain account as the Application Pool identity in the IIS Manager. |
|---------------------|----------------------------------------------------------------------------------------------------|

| Management Tools                 | Credentials that allows the Devolutions Password<br>Server Console to communicate with the SQL<br>database. Must be a SQL account.                                        |
|----------------------------------|----------------------------------------------------------------------------------------------------|
| Scheduler Service                | Credentials used for the Scheduler features (Backup manager, Email Notifications, Secure Messaging, Domain Users and Roles cache, Azure AD cache). Must be a SQL account. |
| Test Scheduler<br>Credentials    | Test against the SQL server the credentials set in Scheduler Service.                                                                                                    |
| Web Application                  | Credentials used for the Web Application to communicate with the SQL database. Must be a SQL account.                                                                     |
| Test Web Application Credentials | Test against the SQL server the credentials set in Web Application.                                                                                                    |

4.1.1.2.1 Advanced Settings

# **DESCRIPTION**

The Advanced Settings contains advanced parameters that are used for the SQL database connection string.

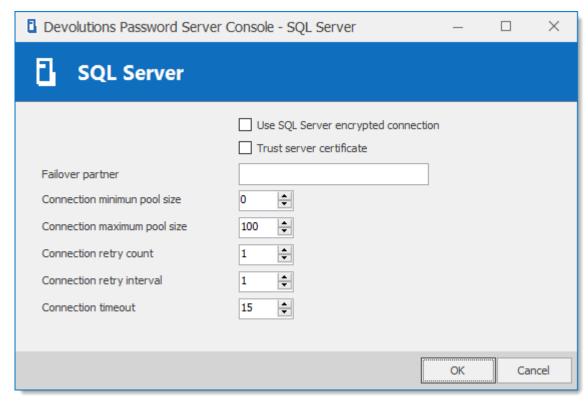

Advanced Settings Dialog

## **SETTINGS**

|                                     | DESCRIPTION                                                                                                    |
|-------------------------------------|----------------------------------------------------------------------------------------------------|
| Use SQL Server encrypted connection | Use SSL to encrypt communication with the database.                                                                                                    |
| Trust server certificate            | Always trust the server certificate.                                                                                                    |
| Failover partner                    | The name of the failover partner server if database mirroring is configured. This is used only for the initial connection as the principal server will return a name which will replace the configured value when different. |
| Connection minimum pool size        | The minimum number of connections that are allowed in the pool.                                                                                                    |

|                              | DESCRIPTION                                                                                                    |
|------------------------------|----------------------------------------------------------------------------------------------------|
| Connection Maximum pool size | The maximum number of connections that are allowed in the pool.                                                                                                    |
| Connection retry count       | Controls the number of reconnection attempts after the client identifies an idle connection failure. Valid values are 0 to 255. The default is 1. 0 means do not attempt to reconnect.                                                                                                    |
| Connection retry interval    | Specifies the time between each connection retry attempt (ConnectRetryCount). Valid values are 1 to 60 seconds (default=10), applied after the first reconnection attempt. When a broken connection is detected, the client immediately attempts to reconnect; this is the first reconnection attempt and only occurs if ConnectRetryCount is greater than 0. If the first reconnection attempt fails and ConnectRetryCount is greater than 1, the client waits ConnectRetryInterval to try the second and subsequent reconnection attempts. |
| Connection timeout           | The length of time (in seconds) to wait for a connection to the server before terminating the attempt and generating an error.                                                                                                    |

## 4.1.1.3 Authentication

# **DESCRIPTION**

Select the type of authentication method used by your users to connect to the Devolutions Server. As best practice we would strongly recommend the use of Domain Authentication method as it can be integrated with Active Directory Group and makes it easier to manage.

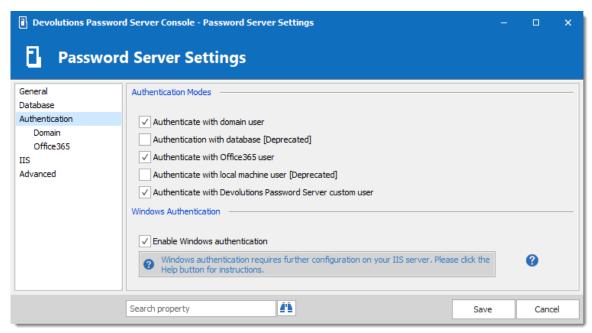

Authentication Tab

# **SETTINGS**

# **AUTHENTICATION MODES**

| Authenticate with domain user        | The domain is used to authenticate the user.                                                                                       |
|--------------------------------------|----------------------------------------------------------------------------------------------------|
| Authenticate with database user      | The database is used to authenticate the user. This authentication method is now identified as deprecated.                         |
| Authenticate with Office365 user     | AzureAD is used to authenticate the user.                                                                                          |
| Authenticate with local machine user | The application allows a local user to be authenticated on the server. This authentication method is now identified as deprecated. |

| Authenticate with Devolutions Server custom user | The Devolutions Server is used to authenticate the user. You must create the initial user through the console. |
|--------------------------------------------------|----------------------------------------------------------------------------------------------------|

## WINDOWS AUTHENTICATION

| Enable Windows<br>Authentication | The application will use the current Windows authenticated user to authenticate to the Devolutions Server instance. |
|----------------------------------|----------------------------------------------------------------------------------------------------|

4.1.1.3.1 Domain

## **DESCRIPTION**

The domain is used to authenticate the user. This is the most secure, flexible and easiest to manage. No need to sync users between the domain and Devolutions Server. On first use of the Devolutions Server data source, the user will be created and be given access rights according to their role in the organization as defined on the domain. You simply need to grant appropriate permissions to your roles in Devolutions Server. Upon authentication we will validate the AD groups to which the user belongs and for any that have a corresponding role we will grant the permissions to the user.

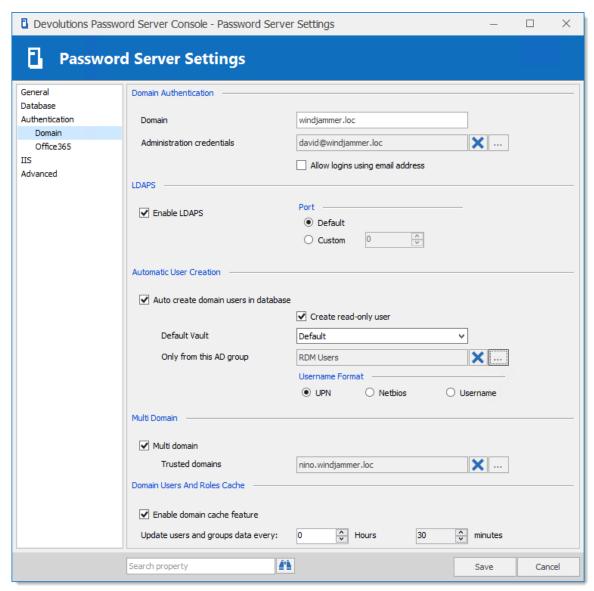

Domain Tab

# **SETTINGS**

## **DOMAIN AUTHENTICATION**

| Domain | Specify the remote computer domain name. |
|--------|------------------------------------------|

| Administration credentials       | Add the credentials of a domain or service account to access the Active Directory forest and obtain user account information through LDAP queries. This is needed when the server hosting the instance is not located on the domain. This account needs to be a member of the Account Operators AD group in order to have enough permissions to retrieve user account information and group memberships. |
|----------------------------------|----------------------------------------------------------------------------------------------------|
| Allow logins using email address | Allow users to use their email address to connect to the Devolutions Server instance. The email address field must be filled in the User Management.                                                                                                    |

## **LDAPS**

| Enable LDAPS | Enable the LDAP over SSL communication. |
|--------------|-----------------------------------------|
| Default      | LDAPS default communication port.       |
| Custom       | Set a specific port value.              |

# **AUTOMATIC USER CREATION**

| Auto create domain users in database | Automatically create the domain user account in the the database on the first login attempt.    |
|--------------------------------------|-------------------------------------------------------------------------------------------------|
| Create read-only user                | When this option is enabled, the user account will be created as a Read only user type account. |

| Default Vault           | Will give access to that Vault to the user.                                     |
|-------------------------|---------------------------------------------------------------------------------|
| Only from this AD group | Will create automatically the user only if he is a member of this AD group.     |
| Username Format         | Select the username format that will be created in the database.                |
|                         | UPN: The user will be created using the UPN format ex: bill@windjammer.loc.     |
|                         | NetBios: The user will be created using the NetBios format ex: WINDJAMMER\bill. |
|                         | Username: The user will be created using the SAM account name.                  |

# **MULTI DOMAIN**

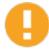

The Multi Domain feature requires the Devolutions Server Platinum Edition license. Currently, it is only working with trusted domains that belong to the same AD Forest.

| Multi domain    | Enable the Multi domain feature. |
|-----------------|----------------------------------|
| Trusted domains | Add your trusted domains.        |

# **DOMAIN USERS AND ROLES CACHE**

| Enable domain cache feature         | Activate the domain cache feature.                                                                                                    |
|-------------------------------------|----------------------------------------------------------------------------------------------------|
| Update users and groups data every: | Set the hours and minutes period that the Domain Users and Roles Cache will be refreshed. When enable, the default value is set to 30 minutes. |

4.1.1.3.2 Office365

## **DESCRIPTION**

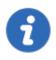

Microsoft Azure Active Directory subscription is required to configure Office365 authentication in Devolutions Server. You need to create three new app registrations in Microsoft Azure Active Directory before completing the authentication settings. For more information about the app registrations, see <a href="Azure portal configuration guide for Office 365">Azure portal configuration guide for Office 365</a> authentication.

## **HOW TO CONFIGURE OFFICE 365 AUTHENTICATION**

Overview about Office365 configuration: see knowledge base article for more information

The Office365 tab allows Devolutions Server to authenticate users using Office365 authentication. All fields are mandatory.

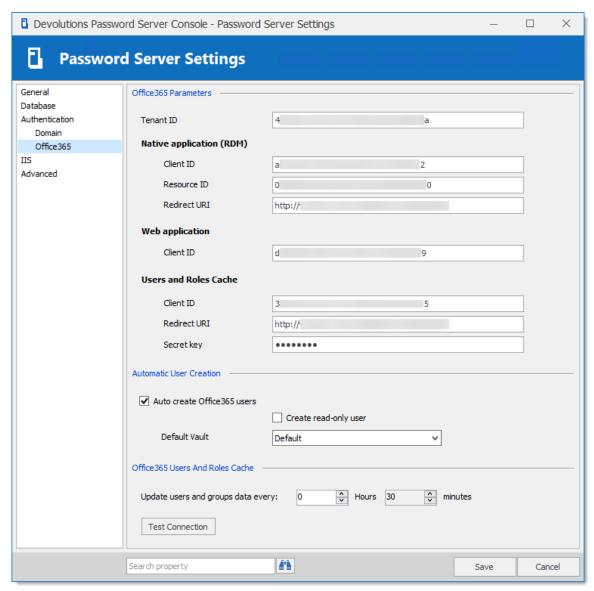

Office365 Tab

## **OFFICE365 PARAMETERS**

| TenantID | The TenantID is the Directory ID of the Azure Active Directory. |
|----------|-----------------------------------------------------------------|

|              | DESCRIPTION                                                          |
|--------------|----------------------------------------------------------------------|
| ClientID     | Application ID of the Azure AD application.                          |
| Resource ID  | resourceAppid from the Manifest of the Azure AD application.         |
| Redirect URI | Redirect URI from the Azure AD application.                          |
|              |                                                                      |
| ClientID     | Application ID from the web app section of the Azure AD application. |

| Users and Roles<br>Cache |                                                                                 |
|--------------------------|---------------------------------------------------------------------------------|
| Client ID                | Application ID of the Azure AD application.                                     |
| Redirect URI             | Redirect URI from the Azure AD application.                                     |
| Secret key               | Key from the Password generated in Settings - Keys of the Azure AD application. |

# **AUTOMATIC USER CREATION**

| Auto create Office365 users | Automatically create the Office365 user account in the database on the first login attempt. |
|-----------------------------|---------------------------------------------------------------------------------------------|

| Create read-only user | Set the user account as a read-only account. |
|-----------------------|----------------------------------------------|
| Default Vault         | Will give access to that Vault to the user.  |

# **OFFICE365 USERS AND ROLES CACHE**

| Update users and groups data every: | Set the hours and minutes period that the Office365 Users and Roles Cache will be refreshed. Default value is set to 30 minutes. |
|-------------------------------------|----------------------------------------------------------------------------------------------------|

#### 4.1.1.4 IIS

# **DESCRIPTION**

The IIS settings are part of your prerequisite at the installation level. Most of what is found in this tab is automatically filled in by the information given while setting up your Devolutions Server, the IIS Settings tab is used more as an informative source rather than configuration.

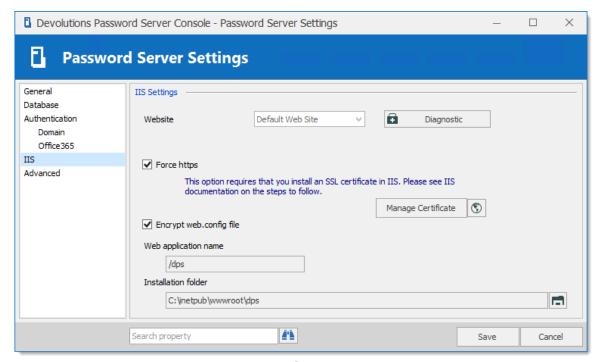

IIS Tab

| Force https             | Force the use of the https instead of the http.                                                                   |
|-------------------------|----------------------------------------------------------------------------------------------------|
| Encrypt web.config file | Activate this option if you wish to add an extra layer of security to your configuration by encrypting your file. |

# **MANAGE CERTIFICATE**

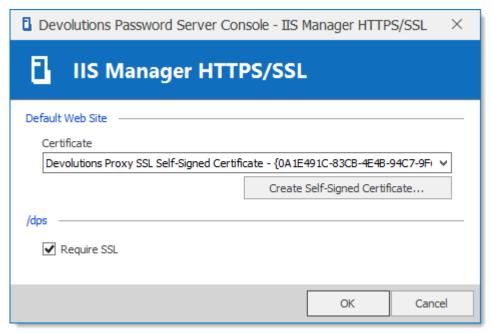

IIS Manager HTTPS/SSL Dialog

| Certificate                    | Select the SSL Certificate will be use with the Devolutions Server instance.     |
|--------------------------------|----------------------------------------------------------------------------------|
| Create Self-Signed Certificate | Create a self-signed certificate to be use with the Devolutions Server instance. |
| Require SSL                    | The usage of a SSL certificate is mandatory when this option is enabled.         |

#### 4.1.1.5 Advanced

## **DESCRIPTION**

The Advanced tab permits to modify advanced settings in the Devolutions Server configuration.

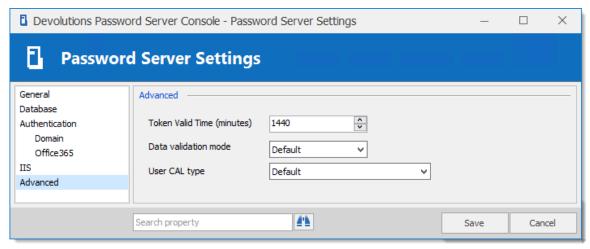

Advanced Tab

| Token Valid Time<br>(minutes) | This the duration time of the token. At the expiration of the token, the user must again authenticate himself on the Devolutions Server instance. |
|-------------------------------|----------------------------------------------------------------------------------------------------|
| Data validation mode          | Set the type of Date validation desired (Strict or Warning).                                                                                      |
| User CAL type                 | Choose which User license type the Devolutions Password Server instance will be use for between Connection Management and Password Management.    |

### 4.1.2 Commands

# **DESCRIPTION**

The commands available on the toolbar of the Devolutions Password Server Console.

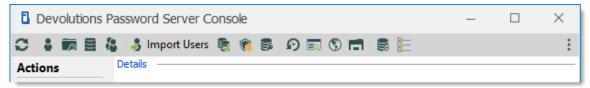

Devolutions Password Server Console Commands Toolbar

| Refresh                      | Refresh the current information.               |
|------------------------------|------------------------------------------------|
| Manage Users                 | Manage users with the <u>User Management</u> . |
| Manage<br>Security<br>Groups | Opens the Security Group Management. (Legacy)  |
| Manage Vaults                | Opens the <u>Vault Management</u> .            |
| Manage Roles                 | Opens the Role Management.                     |
| Import Users                 | Access the Import Users feature.               |
| System<br>Settings           | Manage the <u>System Settings</u> .            |
| System<br>Permissions        | Manage the <u>System Permissions</u> .         |
| Security<br>Providers        | Manage the <u>Security Providers</u> .         |
| Backup<br>Manager            | Access the <u>Backup Manager</u> feature.      |
| View Logs                    | Access the <u>View Logs</u> feature.           |
| View web client              | Access the Web Interface.                      |

| Explore Content of web site directory | Uses File Explorer to Explore the website directory. |
|---------------------------------------|------------------------------------------------------|
| Pack Data<br>Source                   | Access the Pack Data Source feature.                 |
| Options                               | Access the Options.                                  |

## 4.1.2.1 Import Users

# **DESCRIPTION**

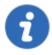

The Domain authentication method must be activated to be able to import users from LDAP. Consult the <u>Authentication</u> topic for more information.

From the Devolutions Password Server Console, click on the **Import Users** button.

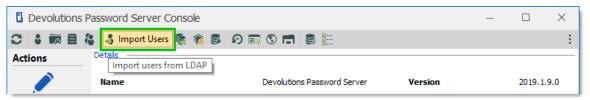

Devolutions Password Server Console Commands Toolbar

Select the users you want to add and click on the **Import** button.

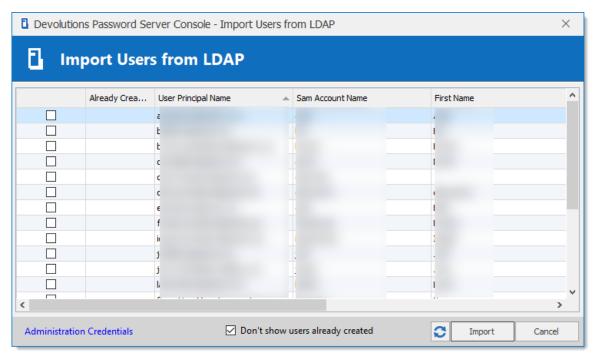

Import Users from LDAP Dialog

### 4.1.2.2 Backup Manager

# **DESCRIPTION**

The **Backup Manager** is a feature that can create scheduled backups of the SQL database and the web configuration folder. It is also possible to create a live backup. The DevolutionsSchedulerService must be configured properly in order to work.

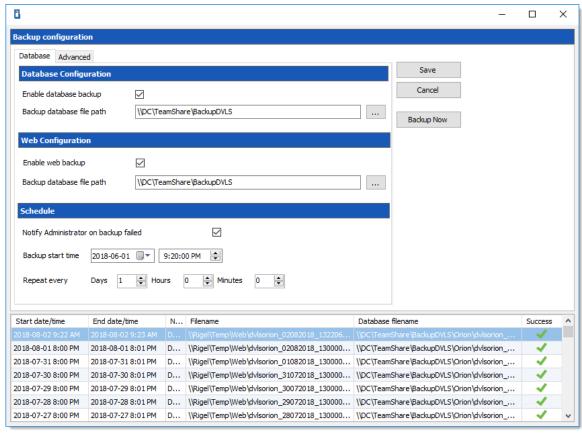

Backup Manager

For more information on the different options held in the Backup schedule settings please see:

- Database
- Advanced

For more information about the required account configuration please see:

Backup and restore Devolutions Server

4.1.2.2.1 Database

## **DESCRIPTION**

The following details the Database tab options of the **Backup Manager** feature.

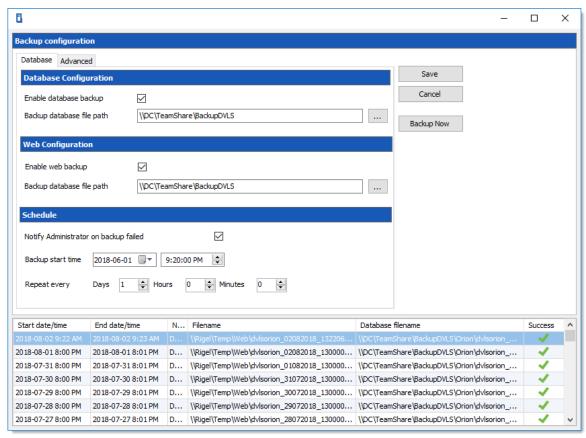

Backup Manager

### **CONTROLS**

| Save       | Save the latest modifications of the Backup schedule options.                      |
|------------|------------------------------------------------------------------------------------|
| Cancel     | Cancel the latest modifications of the Backup schedule options.                    |
| Backup Now | Create immediately a backup of the SQL database and/or the web application folder. |

# **DATABASE CONFIGURATION**

| Enable database<br>backup | Activate the backup of the SQL database.                                                                                                    |
|---------------------------|----------------------------------------------------------------------------------------------------|
| Backup database file path | The path to the folder where the backup of the SQL database will be saved. We recommend to use a shared network folder with proper permissions set on it to be able to save the backup file. |
|                           | Note: As the backup command is running on the SQL Server, this path must exist on the SQL Server or accessible from that SQL Server.                                                         |

# **WEB CONFIGURATION**

| Enable web backup    | Activate the backup of the web application.                                                                                                    |
|----------------------|----------------------------------------------------------------------------------------------------|
| Backup web file path | The path to the folder where the backup of the web application will be saved. We recommend to use a shared network folder with proper permissions set on it to be able to save the backup file. |

# **SCHEDULE**

| Notify Administrator on backup failed | Will send an email when the backup fails. The Email feature must be enabled in the Server Settings in order |
|---------------------------------------|----------------------------------------------------------------------------------------------------|

|                   | DESCRIPTION                                                                        |
|-------------------|------------------------------------------------------------------------------------|
|                   | to work.                                                                           |
| Backup start time | Date and time when the backup will be automatically started.                       |
| Repeat every      | The time interval when the backup will be repeated.                                |
| Logs              | Start date/time : The date and time when the backup was started.                   |
|                   | <ul> <li>End date/time: The date and time when the backup was finished.</li> </ul> |
|                   | Notes : Message to inform the completion or the fail of the backup.                |
|                   | Filename : Path and name of the web application backup file.                       |
|                   | Database filename : Path and name of the SQL database backup file.                 |
|                   | • Success : Green check = successful; Red 'X' = fail.                              |

4.1.2.2.2 Advanced

# **DESCRIPTION**

The following details the Advanced tab options of the **Backup Manager** feature.

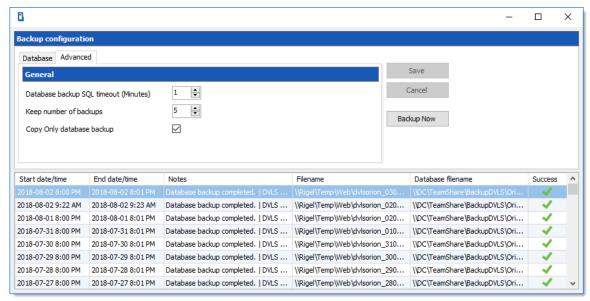

Backup Manager - Advanced

### **GENERAL**

| Database backup SQL timeout (Minutes) | Number of minutes before a timeout in the SQL instance.                                                                                                    |
|---------------------------------------|----------------------------------------------------------------------------------------------------|
| Keep number of backups                | Number of the backup that will be kept in the backup folder.                                                                                                    |
| Copy Only database<br>backup          | A SQL Server backup that is independent of the sequence of conventional SQL Server backups. For more information, please see <a href="https://docs.microsoft.com/en-us/sql/relational-databases/backup-restore/copy-only-backups-sql-server">https://docs.microsoft.com/en-us/sql/relational-databases/backup-restore/copy-only-backups-sql-server</a> . |

#### 4.1.2.3 View logs

## **DESCRIPTION**

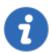

The Log debug information option must be enabled in order to view the logs. Consult the <u>Logging</u> topic for more information.

From the Devolutions Password Server Console, click on the **View logs** button.

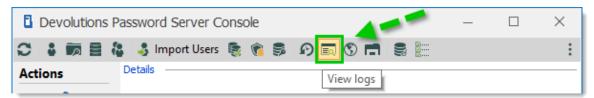

Devolutions Password Server Console

Select the log entry to view the details in the bottom section.

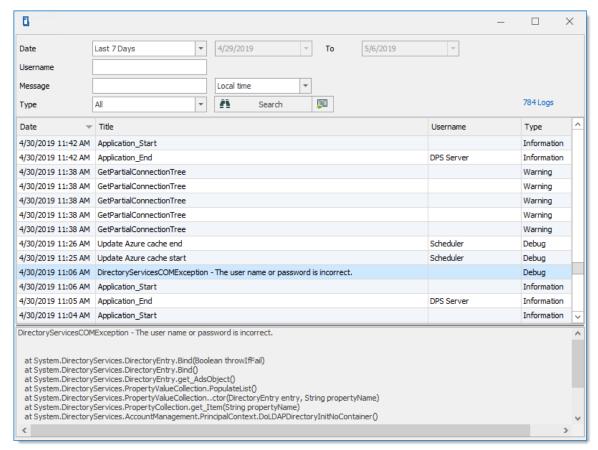

Devolutions Server Logs Dialog

#### 4.1.2.4 Explore content of website directory

### **DESCRIPTION**

The Explore content of website directory opens the Windows File Explorer in the folder where the Devolutions Server instance is located on the computer.

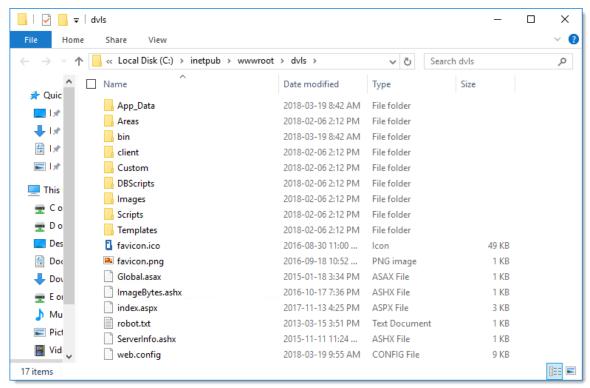

Web Site Folder

#### 4.1.2.5 Pack Data Source

### **DESCRIPTION**

When holding a great number of entries in your data source it is a best practice to compress them to avoid slowness issues when using your data source. The **Pack Data Source** will analyze all your entries, compress them and then resave them, thus saving space in your data source. With a Devolutions Server data source, the **Pack Data Source** tool is only be available through the Devolutions Password Server Console.

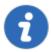

We recommend to backup your SQL database <u>before</u> performing **Index Maintenance** or **Optimize** operation.

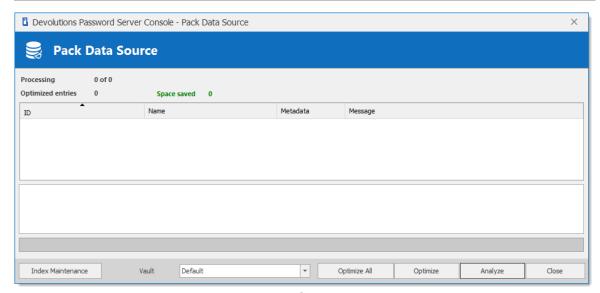

Pack Data Source Dialog

# **SETTINGS**

|                   | DESCRIPTION                                                                                                    |
|-------------------|----------------------------------------------------------------------------------------------------|
| Index Maintenance | Will rebuild all database indexes.                                                                                                    |
| Vault             | Select on which Vault the Analyze or Optimize will be performed.                                                                      |
| Optimize All      | Will optimize all Vaults.                                                                                                    |
| Optimize          | Will optimize the data of the selected Vault. No needs to analyze the data before the optimize operation.                             |
| Analyze           | Will analyze the content of all entries of the selected Vault and will produce a report of the amount of space that can be optimized. |

## **INDEX MAINTENANCE**

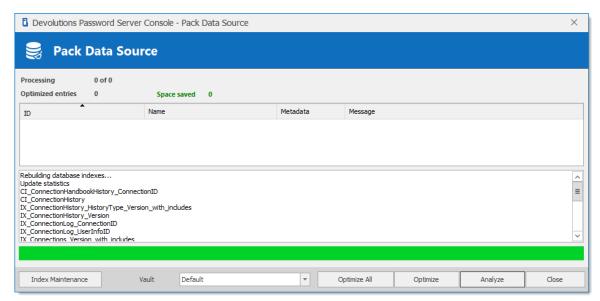

Index Maintenance - Pack Data Source Dialog

## **ANALYZE/OPTIMIZE**

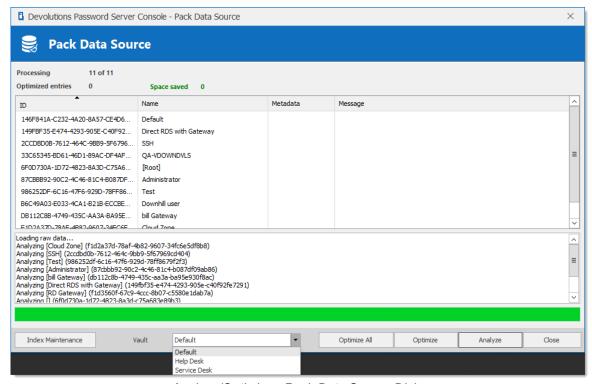

Analyze/Optimize - Pack Data Source Dialog

### 4.1.2.6 Options

# **DESCRIPTION**

The Options command allows to modify the language of the Devolutions Password Server Console.

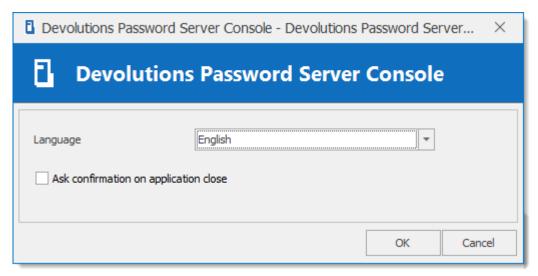

Options Dialog

## **SETTINGS**

| Language | Select the language of the Devolutions Password Server Console. |
|----------|-----------------------------------------------------------------|
|          | Language available :                                            |
|          | • English                                                       |
|          | Chinese (Simplified) Legacy                                     |
|          | Chinese (Traditional, Taiwan)                                   |
|          | Dutch                                                           |
|          | French                                                          |

|                                       | DESCRIPTION                                                      |
|---------------------------------------|------------------------------------------------------------------|
|                                       | German                                                           |
|                                       | Italian                                                          |
|                                       | Polish (Poland)                                                  |
|                                       | Russian                                                          |
|                                       | Swedish (Sweden)                                                 |
|                                       | Ukrainian (Ukraine)                                              |
| Ask confirmation on application close | Select on which Vault the Analyze or Optimize will be performed. |

# 4.1.3 Advanced

# **DESCRIPTION**

The **Advanced** menu offers tools available with Devolutions Server.

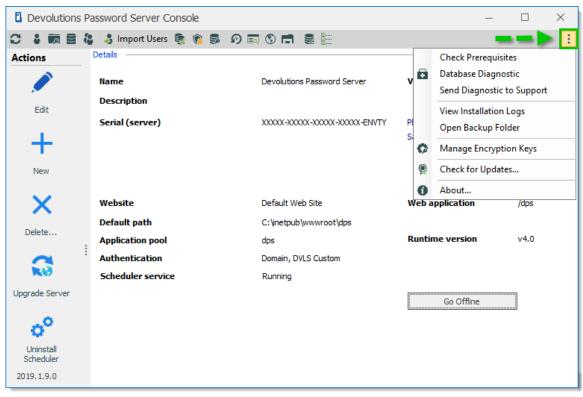

Advanced Menu

### 4.1.3.1 Check Prerequisites

## **DESCRIPTION**

The **Check Prerequisites** validates if all the necessary IIS features are enabled to run Devolutions Server properly.

## **SETTINGS**

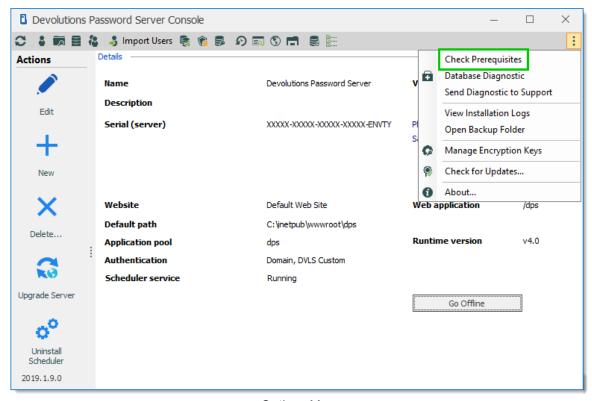

Options Menu

This diagnostic will verify if all the IIS features are installed properly.

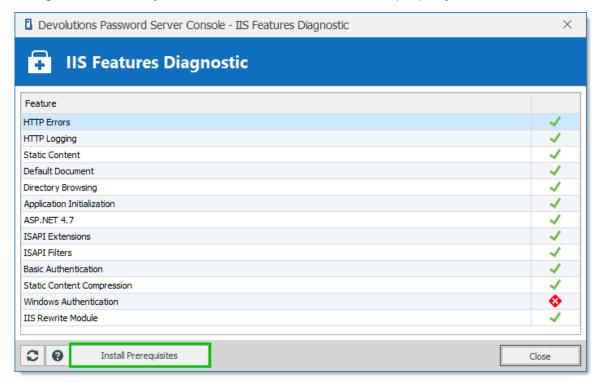

IIS Features Diagnostic

The **Install Prerequisites** button will run a PowerShell script to install the missing prerequisites. Please see <u>Installing Web Roles prerequisites</u>.

## 4.1.3.2 Database Diagnostic

### **DESCRIPTION**

The **Database Diagnostics** will display information of the database health. Please contact the support team at <u>ticket@devolutions.net</u> for more information about this report.

From the Devolutions Password Server Console, click on the ellipsis button on the right corner and select **Database Diagnostic**.

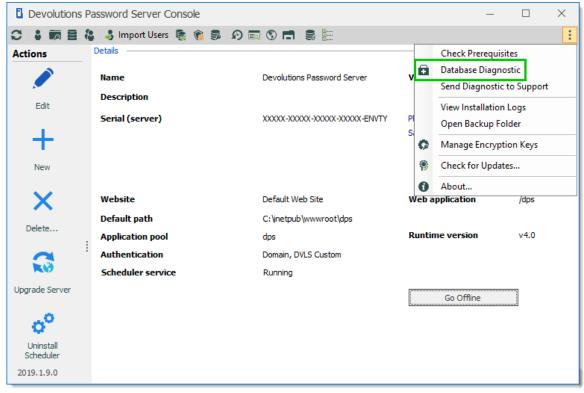

Advanced Menu

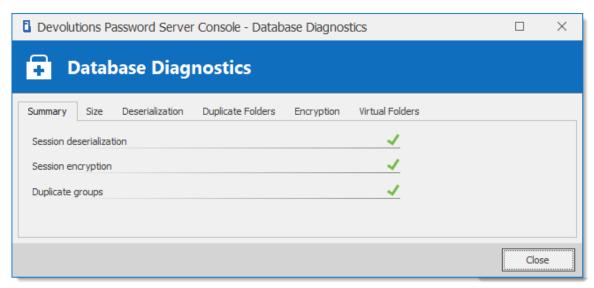

Database Diagnostic Dialog

### 4.1.3.3 Send Diagnostic to Support

# **DESCRIPTION**

The **Send Diagnostic to Support** feature sends a diagnostic report that contains the configuration of the Devolutions Server to our support team.

From the Devolutions Password Server Console, click on the ellipsis button on the right corner and select **Send Diagnostic to Support**.

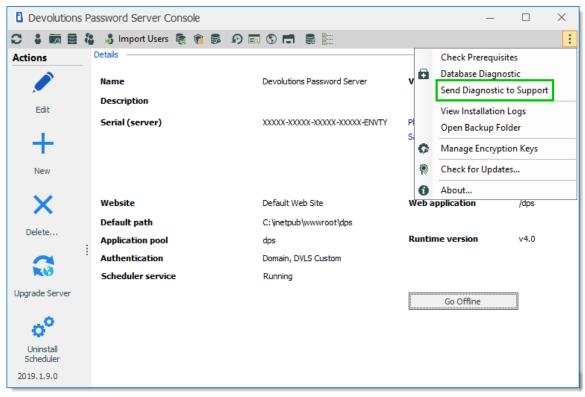

Advanced Menu

Fill in the field and click on the **OK** button.

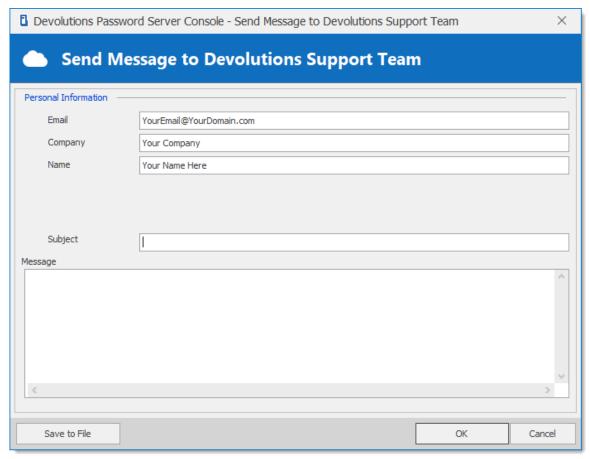

Send Diagnostic Report Dialog

| Email   | Write in your email address.                |
|---------|---------------------------------------------|
| Company | Write in your company name.                 |
| Name    | Write in your full name.                    |
| Subject | Write in a subject line for the report.     |
| Message | Add any further details in the message box. |

| Save to File | Save the diagnostic report in a text file. Useful when the computer doesn't have internet access. |
|--------------|---------------------------------------------------------------------------------------------------|

#### 4.1.3.4 View Installation Logs

### **DESCRIPTION**

This will open the **log.txt** file that includes the steps of the installation/upgrade process. This file will grow along the different upgrades of the Devolutions Server instance.

From the Devolutions Password Server Console, click on the ellipsis button on the right corner and select **View Installation Logs**.

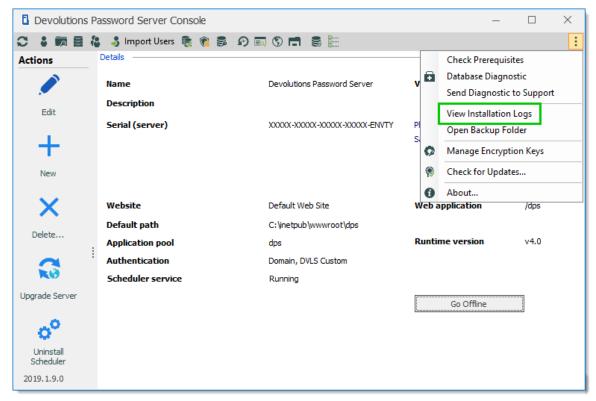

Advanced Menu

```
log.txt - Notepad
                                                                                  ×
File Edit Format View Help
Starting server deploy (Devolutions Server - 3/19/2018 8:42 AM)...
Checking write permission...Done!
Downloading content from the Internet...Done!
Unzipping content [C:\inetpub\wwwroot\dvls]...Done!
Creating IIS AppPool...Done!
Creating IIS application [/dvls]...Done!
Configuring the connection string...Done!
Upgrading database
Upgrade database...
Done!
Generating encryption file...Done!
Configuring the web.config...Done!
Configuring the email settings...Done!
Install and start scheduler service...Done!
Deployment completed!
Starting server upgrade 'DVLS' v4.9.16.0 [2018-19-3--14-03]...
Checking write permission...Done!
Stopping the web application...Done!
Stopping scheduler service...Done!
Backing up the configuration...Done!
Backing up files...Done!
Unzipping content...Done!
Removing previous content...Done!
Installing content...Done!
Upgrading database...Upgrading database for data source 'DVLS' with version 410
Upgrading database for data source 'DVLS' with version 411
Upgrading database for data source 'DVLS' with version 412
Upgrading database for data source 'DVLS' with version 413
Upgrading database for data source 'DVLS' with version 414
Done!
Restoring encryption file...Done!
Updating encryption file...Done!
Restoring the configuration...
... Checking .NET Framework runtime
...Saving settings in database
... Saving connection string in web.config
... Saving emails configuration in web.config
... Saving encryption configuration
...Done!
Restoring the custom folders...Done!
Install scheduler service...Done!
Starting scheduler service...Done!
Starting the web application...Done!
Upgrade to version 5.0.0.0 completed!
```

Installation/Upgrade Logs File

#### 4.1.3.5 Open Backup Folder

## **DESCRIPTION**

It will open the Windows File Explorer in the folder where the backup of the Devolutions Server instance was saved during the upgrade process. The DVLS folder is normally located in **%LOCALAPPDATA%\Temp**.

From the Devolutions Password Server Console, click on the ellipsis button on the right corner and select **Open Backup Folder**.

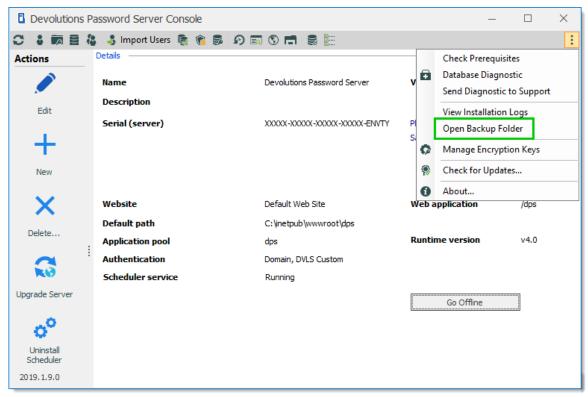

Advanced Menu

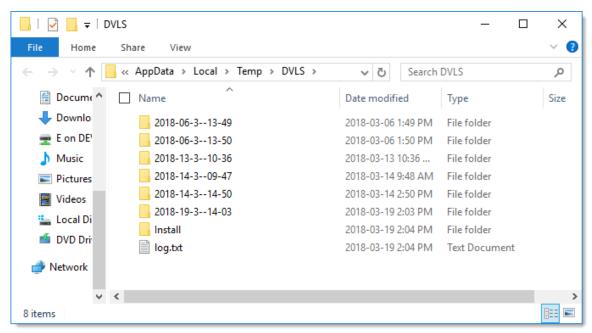

Backup Folder

### 4.1.3.6 Manage Encryption Keys

## **DESCRIPTION**

From this dialog, it is possible to manage the different encryption keys used by Devolutions Server.

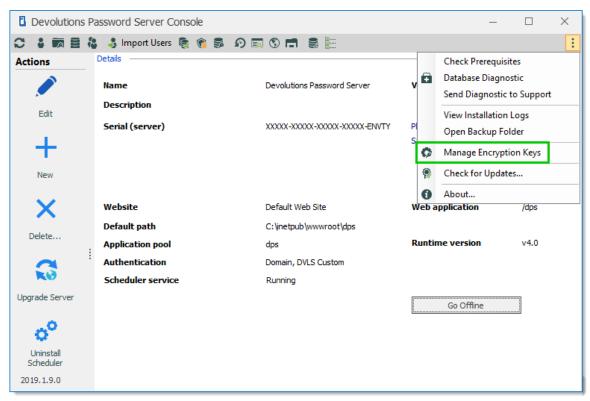

Advanced Menu

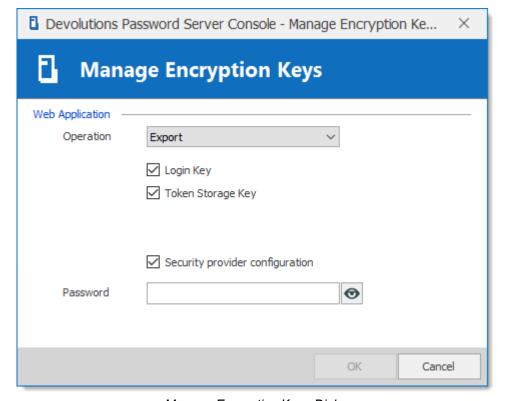

Manage Encryption Keys Dialog

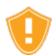

Importing or regenerate will encrypt the data in the SQL database. Be sure to backup the SQL database before. If the Devolutions Server is deployed in a High Availability or Load Balancing topology, the encryption keys must be the same on all Devolutions Server instances connected on the same SQL database.

| Operation                       | <ul> <li>Export : Allows to export the encryption keys in a .bin file.</li> <li>Import : Allows to import the encryption keys from a .bin file.</li> </ul> |
|---------------------------------|----------------------------------------------------------------------------------------------------|
|                                 | Regenerate : Allows to regenerate the encryption keys.                                                                                                    |
| Login Key                       | The encrypted key used by Devolutions Server for logins.                                                                                                   |
| Token Storage Key               | The encrypted key used by Devolutions Server for the token.                                                                                                |
| Security provider configuration | The encrypted key used by Devolutions Server for the Security Provider configuration.                                                                      |
| Password                        | The password required to export the encryption keys into a file or import them from a file.                                                                |

### 4.1.3.7 Check for Updates

## **DESCRIPTION**

Will check if the Devolutions Password Server Console version is up to date.

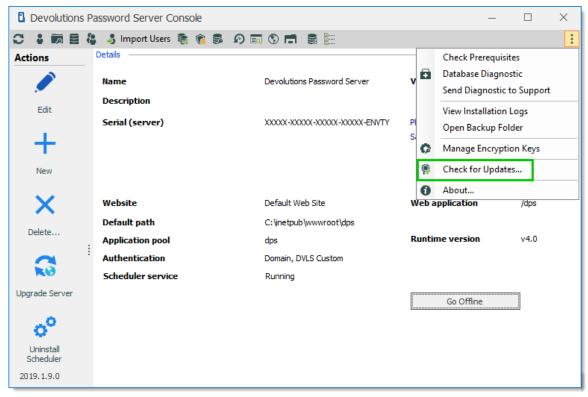

Advanced Menu

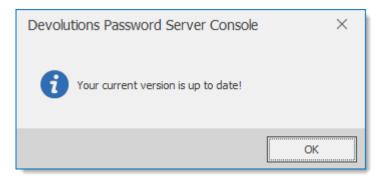

Check for Updates Dialog

#### 4.1.3.8 About

### **DESCRIPTION**

Will display the current **About** dialog that contains the Devolutions Password Server Console version and some other information about the current machine.

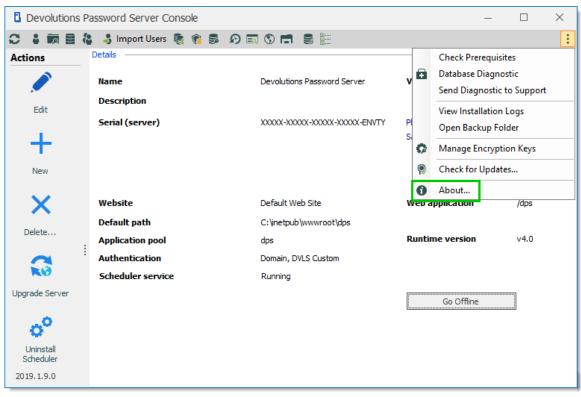

Advanced Menu

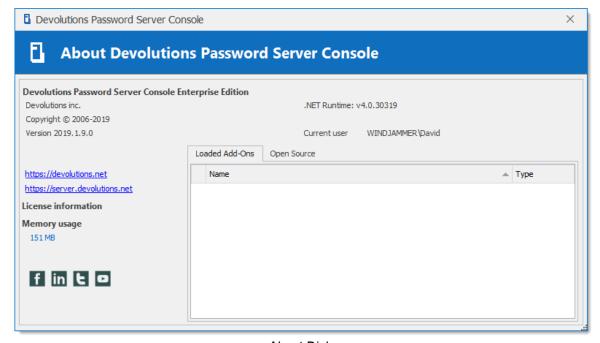

About Dialog

# 4.2 Authentication

## **DESCRIPTION**

Devolutions Server supports multiple authentication modes.

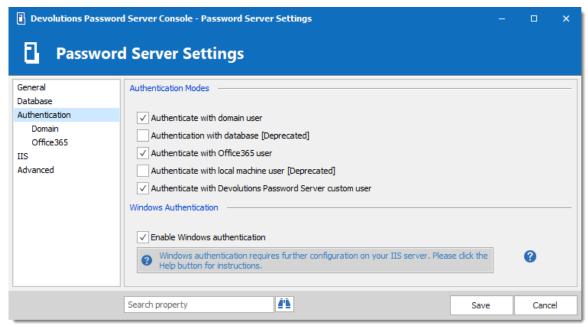

Authentication Tab

## **SETTINGS**

## **AUTHENTICATION MODES**

| Authenticate with domain user    | The domain is used to authenticate the user.                                                               |
|----------------------------------|----------------------------------------------------------------------------------------------------|
| Authenticate with database user  | The database is used to authenticate the user. This authentication method is now identified as deprecated. |
| Authenticate with Office365 user | AzureAD is used to authenticate the user.                                                                  |

| Authenticate with local machine user                   | The application allows a local user to be authenticated on the server. This authentication method is now identified as deprecated. |
|--------------------------------------------------------|----------------------------------------------------------------------------------------------------|
| Authenticate with<br>Devolutions Server<br>custom user | The Devolutions Server is used to authenticate the user. You must create the initial user through the console.                     |

### WINDOWS AUTHENTICATION

| Enable Windows<br>Authentication | The application will use the current Windows authenticated user to authenticate to the Devolutions Server instance. |
|----------------------------------|----------------------------------------------------------------------------------------------------|

### AUTOMATIC USER ACCOUNT CREATION

When using authentication modes other then **Active Directory**, user accounts must be created beforehand in order to grant access to the system.

When you are using **Active Directory** authentication, two choices are offered to you:

1. Create the user accounts manually, just as with the other authentication modes

or

2. Enable **Automatic Account Creation**, and let Devolutions Server create user accounts as soon as they are authenticated by the domain the instance is linked to.

After the account is created, rights and permissions are assigned either manually to the user account, or through membership in AD groups for which you have created a role mapping.

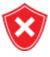

User accounts created by the server have no rights other then logging on the system. They will be able to see and edit the resources that have **no security** defined. You must ensure that all entries are protected. This is achieved easily by setting all permissions of the <u>Root Settings</u> to **Never**.

Depending on the authentication mode used, the username may be prefixed by the domain name, and the exact naming convention is controlled by the domain. For instance, for a **WINDJAMMER** domain that is registered as **windjammer.loc**, we have no way of knowing beforehand what form will be reported by the AD services. It is recommended to always enable both Devolutions Server authentication initially and create an Administrator account for the initial phase of implementation.

# 4.3 Security

#### **DESCRIPTION**

The **Security** section of the Devolutions Password Server Console allows you to manage your instance. These management features are exactly the same as the one offered under the **Administration** tab of the various Desktop Clients (such as Remote Desktop Manager), **when they are connected to that instance through a Data source**.

Since the latter is the one you will spend most of your time using, whenever a new instance is created, we recommend creating an administrative user, then register the instance as a data source in your Desktop Client of choice. This will bring you in a more familiar territory and will help you get around more quickly.

If you are indeed using full AD integration, whereas the assignment of permissions comes mostly from AD Group membership, then the roles are the mechanism that make this work.

The sections below are to cover the basic management features if you cannot use a desktop client.

- User Management
- Role Management
- Vault Management

## 4.3.1 User Management

#### **DESCRIPTION**

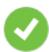

In order to create users and assign rights, you must be administrator of not only Devolutions Server, but also of the underlying database.

The **User Management** is available from **Administration - Users** within Remote Desktop Manager or on the toolbar of the Devolutions Password Server Console. **User Management** allows you to create and manage users and their permissions. Devolutions Server offers advanced user rights management that allows for restricting access to entries. Please note that some features availability depends on the active data source.

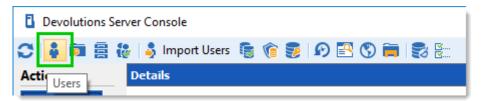

Manage Users in Devolutions Password Server Console

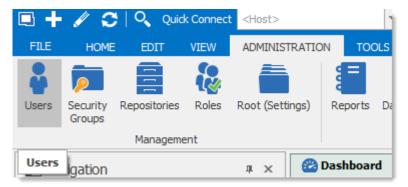

Manage Users in Remote Desktop Manager

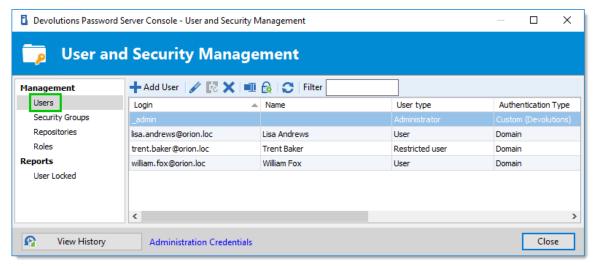

Users Management Dialog

# **SETTINGS**

#### **CREATE USERS**

To create a new user in your data source click on Add User.

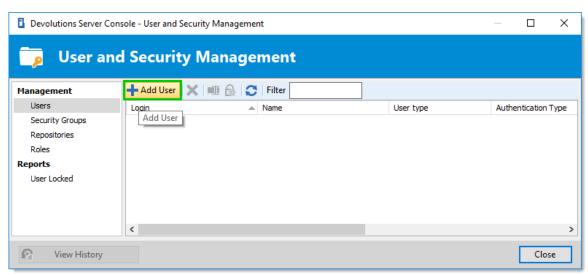

User Management - Add User

## **USER MANAGEMENT SETTINGS**

## **GENERAL**

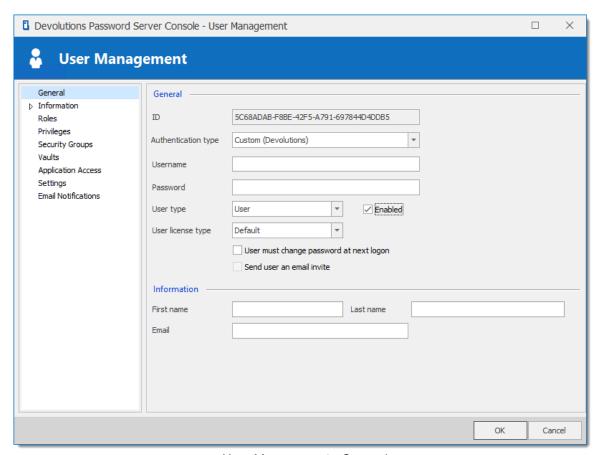

User Management - General

| Authentication type | Select the user's authentication type:                                                               |  |  |
|---------------------|----------------------------------------------------------------------------------------------------|--|--|
|                     | Custom (Devolutions): create a user specific to<br>Devolutions Server without creating an SQL login. |  |  |
|                     | Domain: authenticate using the Active Directory user account.                                        |  |  |
|                     | Database (SQL Server): authenticate using the SQL login from your SQL Server.                        |  |  |
| Username            | Enter the login name for the user.                                                                   |  |  |

| Password            | Enter the user's Password. This field is only enable using Custom (Devolutions).                                                                                                    |
|---------------------|----------------------------------------------------------------------------------------------------|
| User type           | <ul> <li>Select the type of user to create: Select between:</li> <li>Administrator: grant full administrative rights to the user.</li> <li>Read only user: grant only the View access to the user.</li> <li>Restricted user: select which rights to grant to the user.</li> <li>User: grant all basic rights to the user (Add, Edit, Delete).</li> </ul> |
| First and Last name | Displays the First name and Last name of the Information tab.                                                                                                    |
| Email               | Insert the user's email address.                                                                                                    |

# **INFORMATION**

The **Information** section allows for storing information regarding the users, such as their name, address, and more. The Information section is divided in three sub-sections: **Details, Address, Phone**.

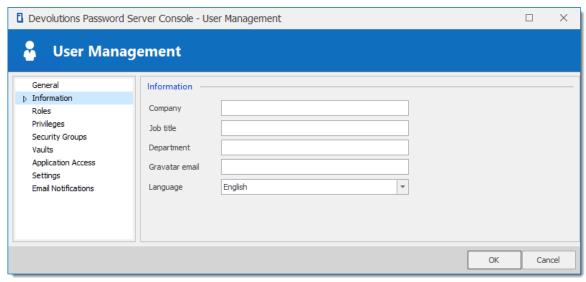

User Management - Information

## **ROLES**

Select roles to assign to the user.

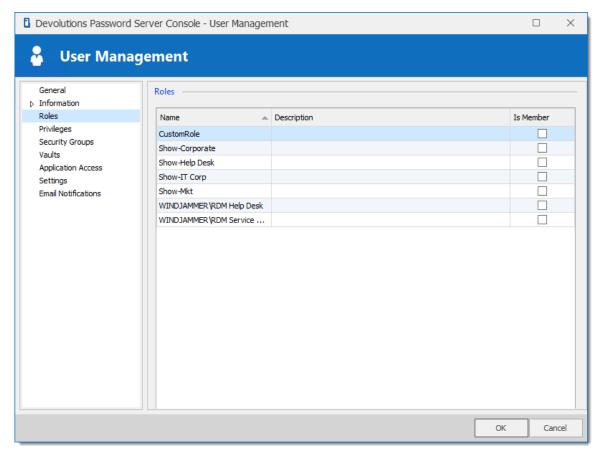

User Management - Roles

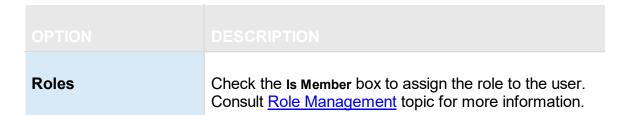

## **PRIVILEGES**

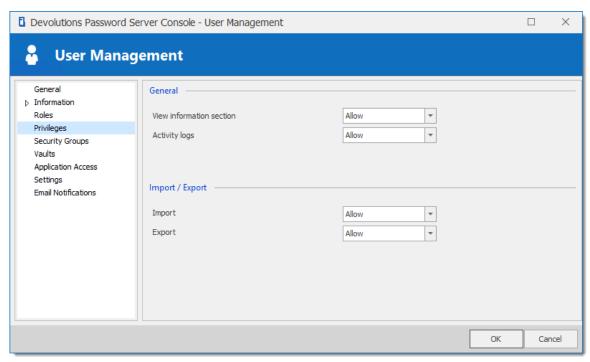

User Management - Privileges

| View information section | Allows the user to see the content of the <u>Information</u> tab for all sessions.                                                                                                    |
|--------------------------|----------------------------------------------------------------------------------------------------|
| Activity logs            | Allows the user to see the content of the <u>Logs</u> that applies to a session.                                                                                                    |
| Import                   | Allows the user to <a href="Import">Import</a> sessions (Clipboard - Paste as well).  The import menu ( <i>File - Import</i> ) and the import feature in the context menu will be grayed out if the option is not active. |
| Export                   | Allows the user to Export sessions (Clipboard - Copy as well).  The export menu ( <i>File - Export</i> ) and the export feature in the context menu will be grayed out if the option is not active.                       |

# **SECURITY GROUPS (LEGACY)**

The **Security Groups** section manages permissions with **Security Groups**.

We do not recommend using this method, it is now considered a <u>Legacy</u> setting and is best replaced by the <u>Role Management</u>.

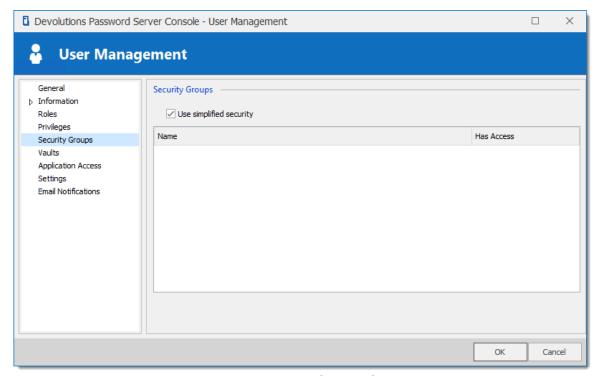

User Management - Security Groups

## **VAULTS**

Select which Vaults the user has access to.

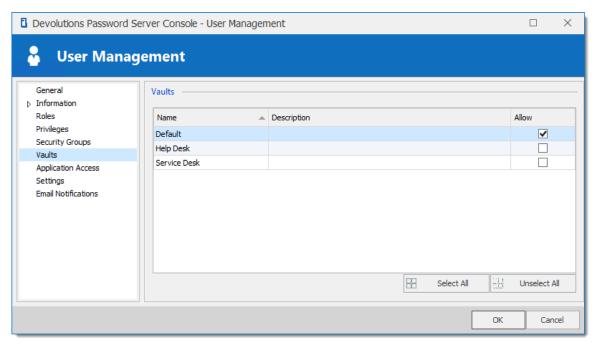

User Management - Vaults

## **APPLICATION ACCESS**

Select which application the user will be allowed to use.

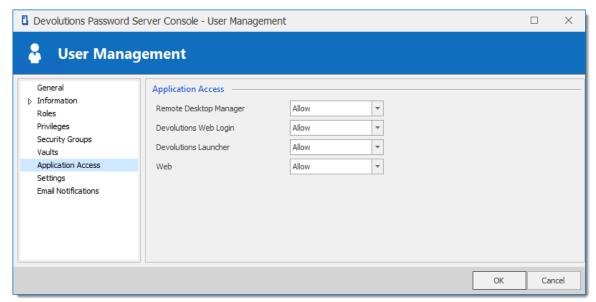

User Management - Application Access

| Remote Desktop<br>Manager | Allows the user to connect to Devolutions Server instance using Remote Desktop Manager application.      |
|---------------------------|----------------------------------------------------------------------------------------------------|
| Devolutions Web<br>Login  | Allows the user to connect to Devolutions Server instance using Devolutions Web Login browser extension. |
| Devolutions Launcher      | Allows the user to connect to Devolutions Server instance using Devolutions Launcher.                    |
| Web                       | Allows the user to connect to the Web Interface of Devolutions Server.                                   |

## **SETTINGS**

Allow the user to enable the Offline Mode and whether or not they can use the Drag-n-Drop feature.

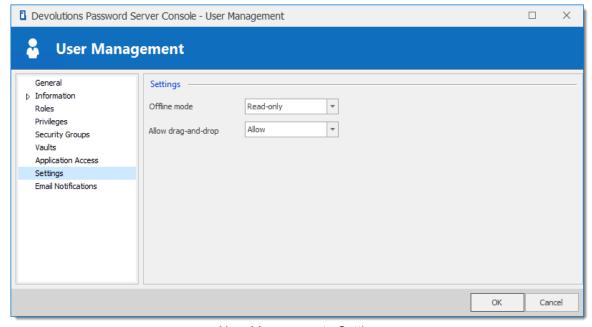

User Management - Settings

#### **EMAIL NOTIFICATIONS**

Email Notifications are used to send email notifications to specific users. These notifications include any activities on sessions, security groups, roles, users, etc. The notifications will be sent whenever the selected event occurs.

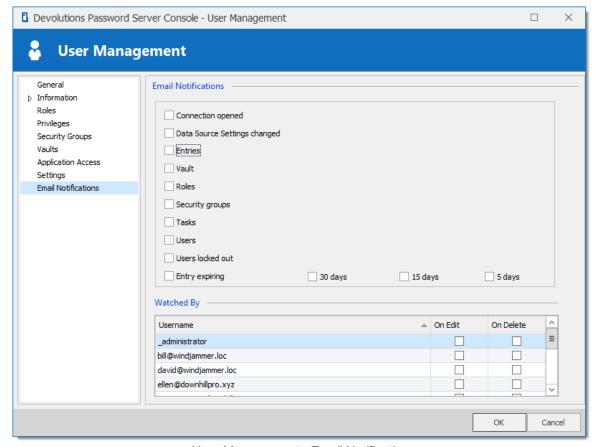

User Management - Email Notifications

## 4.3.2 Role Management

## **DESCRIPTION**

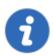

Active Directory groups must be created before creating Roles.

**Roles** in Devolutions Server are mainly used to <u>reduce the time taken to manage</u> <u>users</u>. The management of permissions granted to roles are quite similar to the corresponding notions for users, but instead of a single user, they apply to all users to which you've assigned the role. This allows the server to link an Active Directory (AD) group to a role in Devolutions Server. Once a domain user logs in the Devolutions Server data source, their user account will be created if needed and users rights will be controlled by the defined groups.

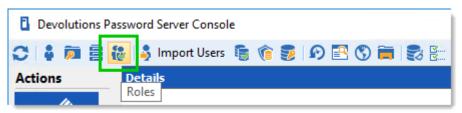

Manage Roles in Devolutions Password Server Console

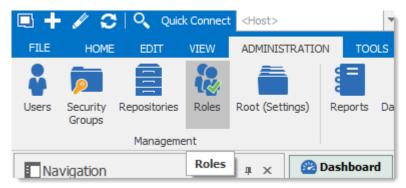

Manage Roles in Remote Desktop Manager

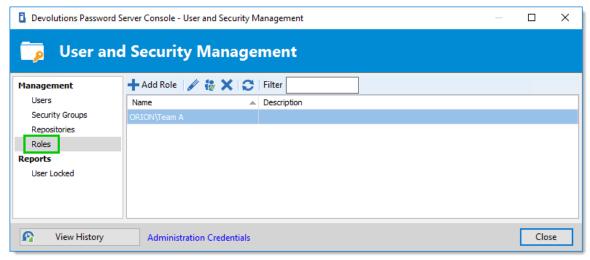

Roles Management Dialog

#### **SETTINGS**

# **CREATE ROLES**

To create a new role in your data source click on Add Role.

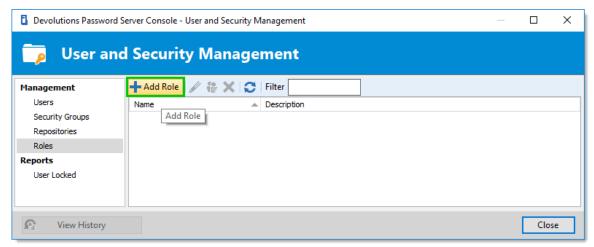

Role Management - Add Role

# **ROLE MANAGEMENT SETTTINGS**

## **GENERAL**

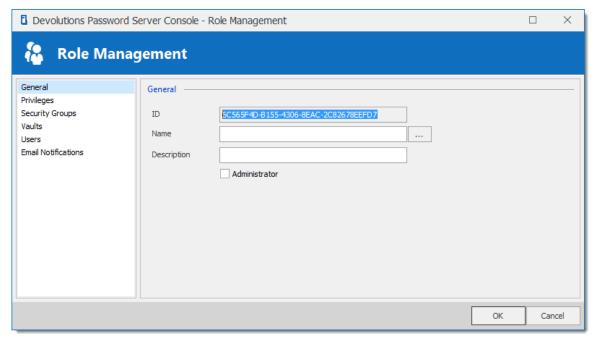

Role Management - General

| Name          | Enter a name for your new Role. The ellipsis button on the right allows to browse the Active Directory structure to select an Active Directory Group as the name of the new Role. |
|---------------|----------------------------------------------------------------------------------------------------|
| Description   | Enter a short description of your new Role.                                                                                                    |
| Administrator | If enabled, the Role is set with Administrator privileges and all users bind to this role will inherit Administrator privileges in Devolutions Server.                            |

# **VAULTS**

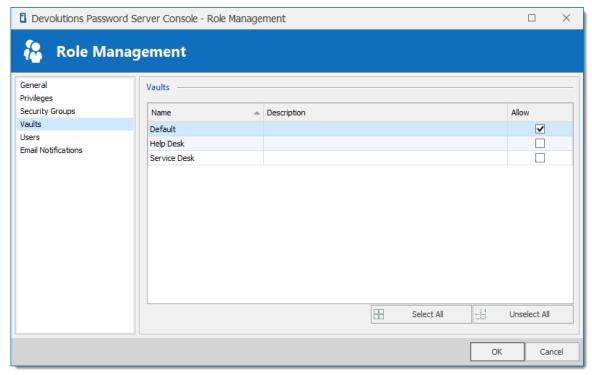

Role Management - Vaults

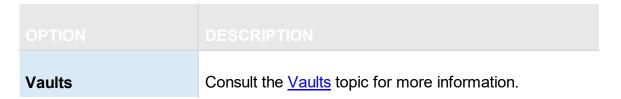

# **USERS**

Here you can assign users the current role. You can also reassign them later on.

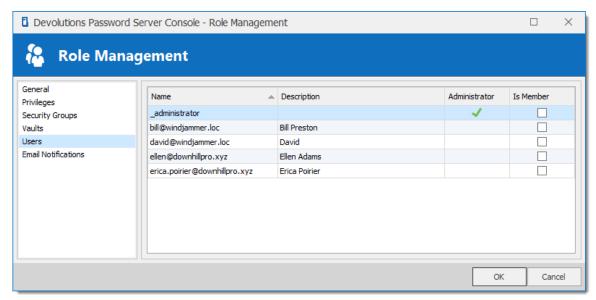

Role Management - Settings

## **EMAIL NOTIFICATIONS**

Email Notifications are used to send email notifications to specific users.

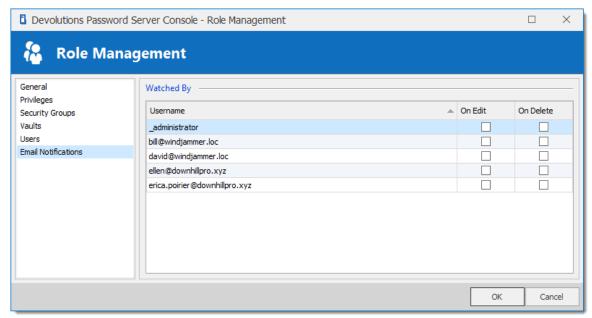

Role Management - Email Notifications

| Username | If enabled, will send notification to the user about modifications on this role. It could be set on specific operation (Edit and/or Delete). |
|----------|----------------------------------------------------------------------------------------------------|

## 4.3.2.1 Legacy properties

# **DESCRIPTION**

# **PRIVILEGES**

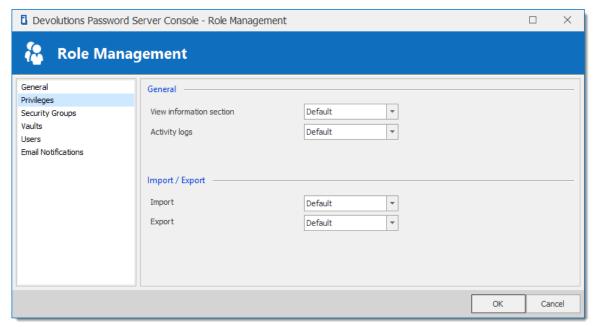

Role Management - Privileges

| View information section | Allows the user to see the content of the <u>Information</u> tab for all sessions. |
|--------------------------|------------------------------------------------------------------------------------|

| View shared logs | Allows the user to see the content of the <u>Logs</u> that applies to a session.                                                                                                    |
|------------------|----------------------------------------------------------------------------------------------------|
| Import           | Allows the user to <a href="Import">Import</a> sessions (Clipboard - Paste as well).  The import menu ( <i>File - Import</i> ) and the import feature in the context menu will be grayed out if the option is not active.       |
| Export           | Allows the user to <a href="Export">Export</a> sessions (Clipboard - <b>Copy</b> as well).  The export menu ( <i>File - Export</i> ) and the export feature in the context menu will be grayed out if the option is not active. |

# **SECURITY GROUPS**

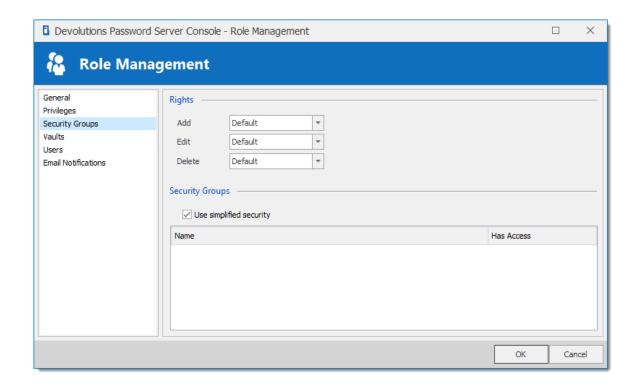

| Rights          | Allows Add, Edit and/or Delete rights or blocks Add in root right.                     |
|-----------------|----------------------------------------------------------------------------------------|
| Security Groups | To learn more about Permissions please see the <u>System</u> <u>Permissions</u> topic. |

#### 4.3.3 Vault Management

#### **DESCRIPTION**

**Vaults** divide a database in multiple, smaller compartments. Instead of handling the whole database as a single block of data, each **Vault** handles its own subset of entries. As a result, you can manage a massive amount of entries without experiencing reduced performance. All **Vaults** common to a database have the same set of users and roles. Only entries differ from one **Vault** to another.

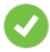

If you have more than 3500 entries stored in your data source and start experiencing performance issues, we strongly recommend to use Vaults to split your entries.

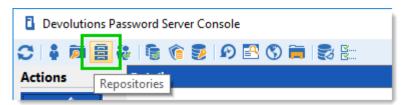

Manage Vaults

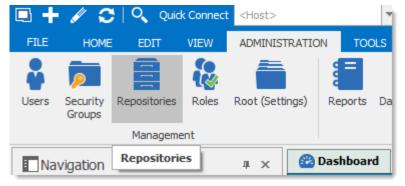

Manage Vaults in Remote Desktop Manager

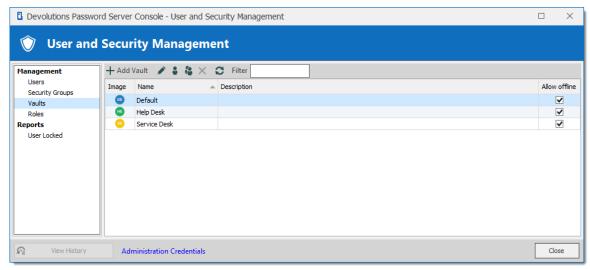

Vaults Management Dialog

## **SETTINGS**

## **CREATE VAULTS**

To create a new Vault in your data source click on Add Vault.

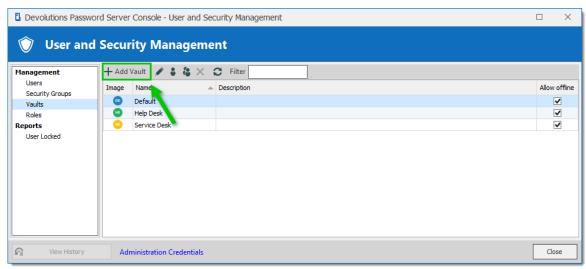

Vaults Management - Add Vault

# **VAULT MANAGEMENT SETTINGS**

## **GENERAL**

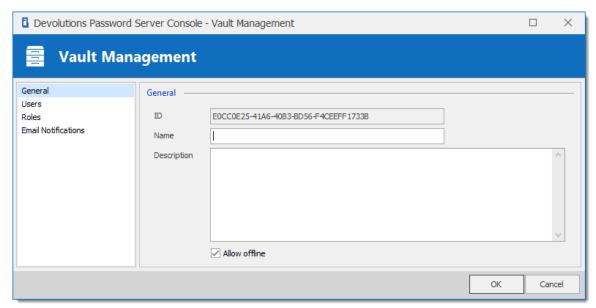

Vault Management - General

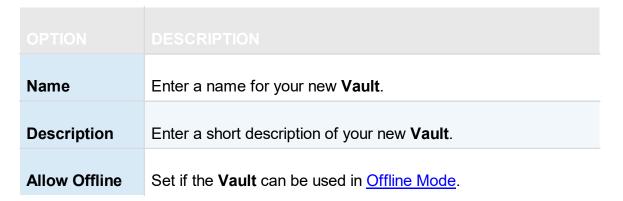

## **USERS**

Select which users should have access to the specific **Vault**. These can be reassigned later.

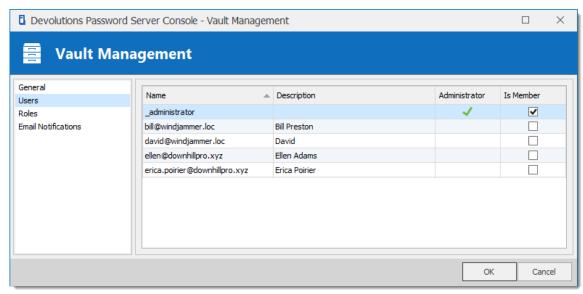

Vault Management - Users

#### **ROLES**

Select which roles should have access to the specific **Vault**. All users whom have been assigned these roles will have access to the **Vault**. These can be reassigned later.

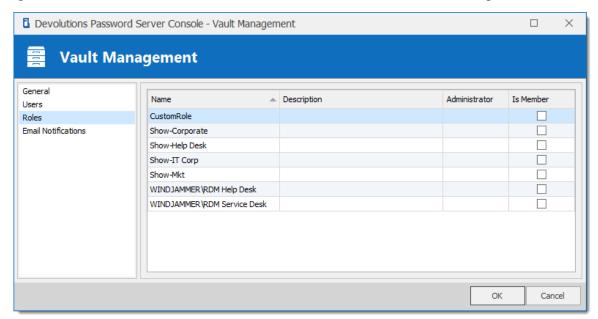

Vault Management - Roles

#### **EMAIL NOTIFICATIONS**

Email Notifications are used to send email notifications to specific users.

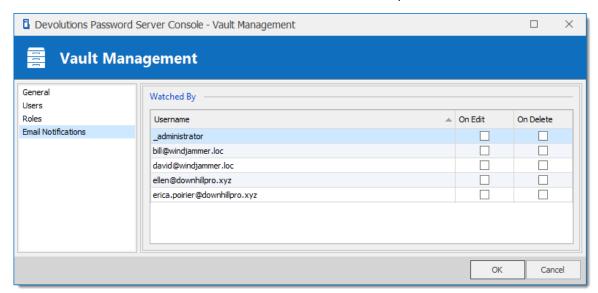

Vault Management - Email Notifications

| Username | If enabled, will send notification to the user about modifications on this <b>Vault</b> . It could be set on specific operation (Edit and/or Delete). |
|----------|----------------------------------------------------------------------------------------------------|

## **CONNECT TO A VAULT**

- 1. Select the data source that connects to the Devolutions Server instance in which the **Vault** has been created.
- 2. From the Navigation Pane, select the desired Vault.

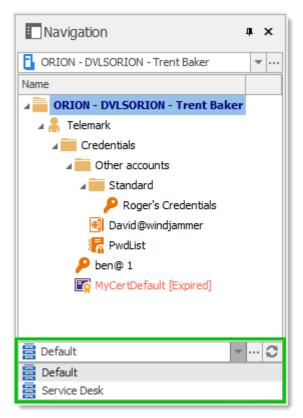

Navigation Pane - Vault Selector

# Web Interface

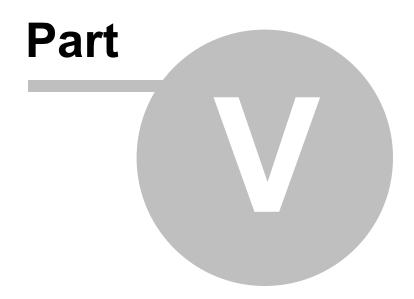

# 5 Web Interface

## **DESCRIPTION**

The Devolutions Server web interface offers a simplified interface for end-users to use and manage passwords from any web browser.

## **LOGIN PAGE**

Open a web browser and navigate to the URL of the Devolutions Server instance. If the instance has been created with the default URL, it would be available at http://<ServerName>/dps. Simply enter the username and password of a Devolutions Server account to connect.

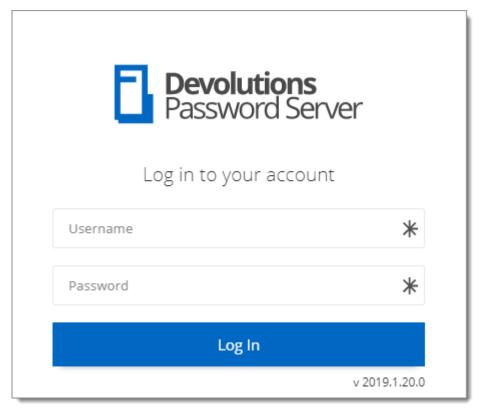

Devolutions Password Server - Login Page

#### **MENU**

The **Menu** allows the user to navigate through the different sections. It can be expanded or collapsed to hide the labels by clicking on the Devolutions Password Server icon the top-left corner.

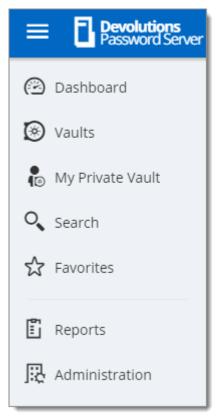

Menu

# 5.1 Dashboard

## **DESCRIPTION**

The **Dashboard** section provides an overview of the available **My Check Outs**, **Expired Entry List**, **My Vaults** and **My Activity Logs**.

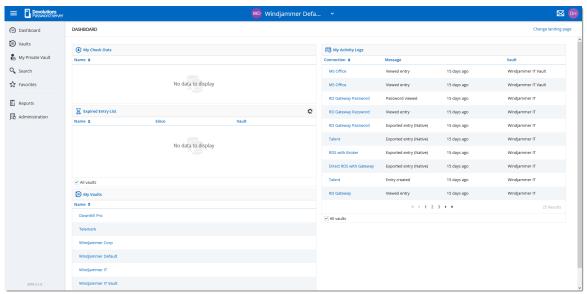

Dashboard

## 5.2 Account Menu

## **DESCRIPTION**

Users manage their account: language preferences, personal information, Gravatar, as well as limited configuration of the web interface. The menu includes links to Devolutions Online Help and forum. Users log out of Devolutions Server from the **Account Menu**.

#### **SETTINGS**

Click the Gravatar or initials to access the **Account Menu**.

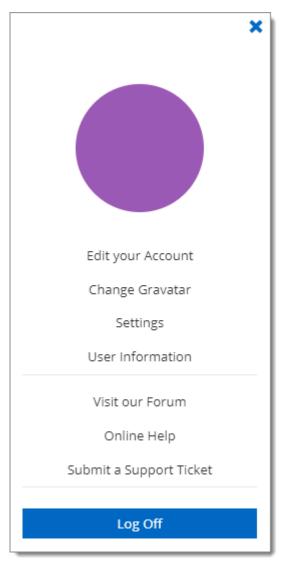

Account Menu

# **EDIT YOUR ACCOUNT**

Set the language of the web interface.

Add or modify personal information.

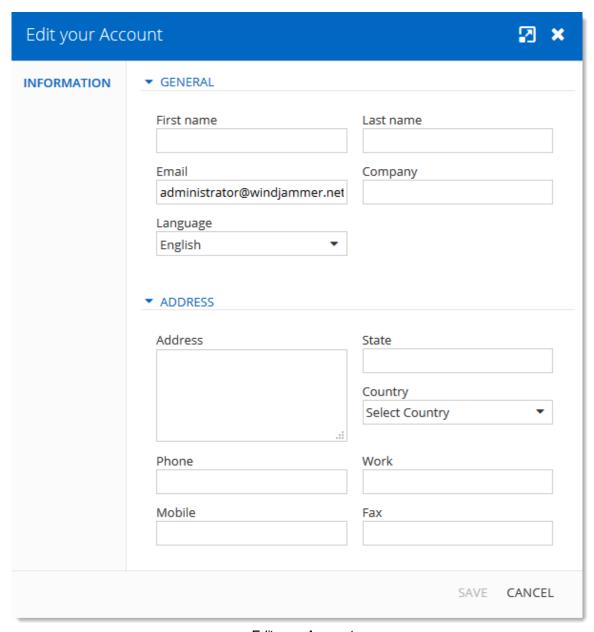

Edit your Account

## **CHANGE GRAVATAR**

The default user avatar is the user initials. Users can use an image uploaded at Gravatar.com.

Enter the email associated with your Gravatar account.

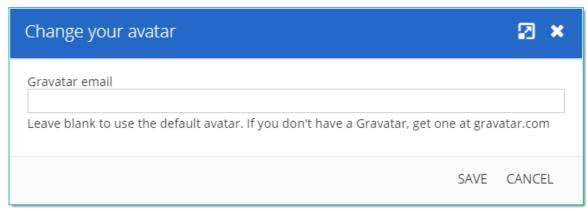

Change your Avatar

## **CHANGE PASSWORD**

Allow the user to modify his password. Only available for Devolutions Server Custom or Database account type. Please see <u>Authentication</u> for more information.

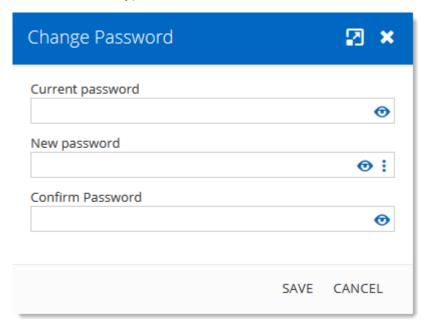

Change Password

#### **SETTINGS**

Modify **User Interface** elements.

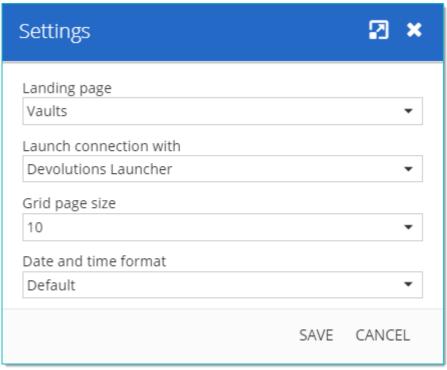

User Interface Settings

| Landing page                 | Choose the home page that opens when you sign on:  Dashboard Vaults My Private Vault Reports Administration                                        |
|------------------------------|----------------------------------------------------------------------------------------------------|
| Launch<br>connection<br>with | Choose the application that opens remote connections:  • Default: refers to Devolutions Launcher  • Remote Desktop Manager  • Devolutions Launcher |

| Grid page size | Choose the number of rows displayed in lists (e.g. reports) |
|----------------|-------------------------------------------------------------|
|                | • 10                                                        |
|                | • 20                                                        |
|                | • 30                                                        |
| Date and time  | Choose a format:                                            |
|                | Default: month/day/year                                     |
|                | • US                                                        |
|                | Custom                                                      |

# **USER INFORMATION**

Display the User Information report that contains the user account configuration.

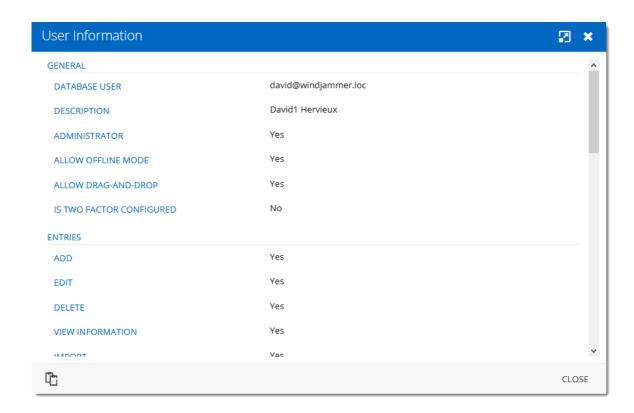

## **VISIT OUR FORUM**

A link to our forum for support and feature requests.

#### **ONLINE HELP**

A link to our online user guides.

## **SUBMIT A SUPPORT TICKET**

Submit the **Data Source Information** and **Diagnostic Report** to the Devolutions Support team.

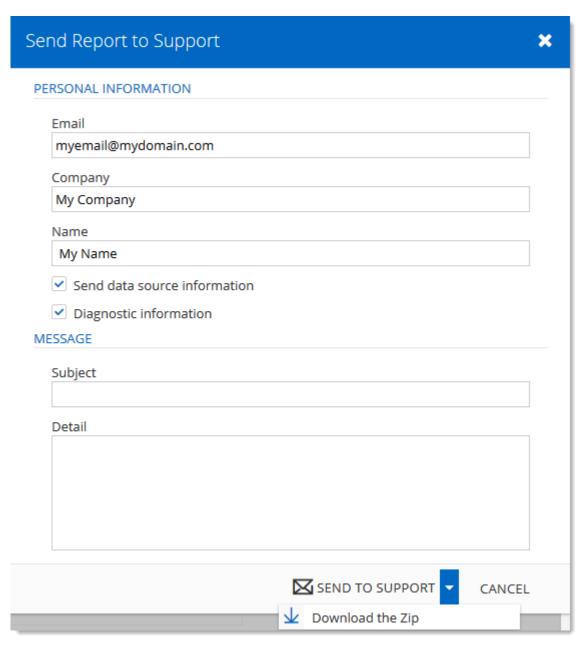

| Email   | Provide your email address. |
|---------|-----------------------------|
| Company | Provide your company name.  |
| Name    | Provide your name.          |

| Send data<br>source<br>information | When enabled, the Data Source Information report will be attached to the email.         |
|------------------------------------|-----------------------------------------------------------------------------------------|
| Diagnostic information             | When enabled, the Diagnostic report will be attached to the email.                      |
| Subject                            | Subject of the message.                                                                 |
| Detail                             | Additional information or detail can be enter in the Detail section.                    |
| Send to<br>Support                 | Will send this Report to Devolutions Support team.                                      |
| Download the Zip                   | Allows to download the Report into a Zip file that can be saved on your local computer. |
| Cancel                             | Cancel the operation.                                                                   |

### **LOG OFF**

Sign off from your account.

# 5.3 Vaults

# **DESCRIPTION**

The **Vaults** allows the users to <u>create entries</u> and manage the content of the data source. Vaults are divided in two parts:

• The **Navigation Pane** (left) lists the entries available in the data source (current Vault).

• The Content Area (right) displays information regarding the selected entry.

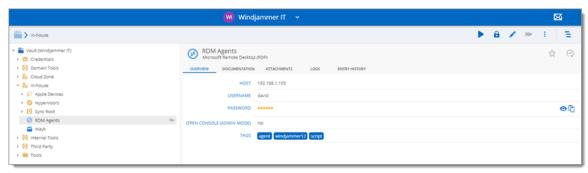

Vaults

#### **NAVIGATION PANE**

The **Navigation Pane** displays the entries available to the user. The **Navigation Pane** can display entries in three different manners:

- Tree View
- List View
- Grid View

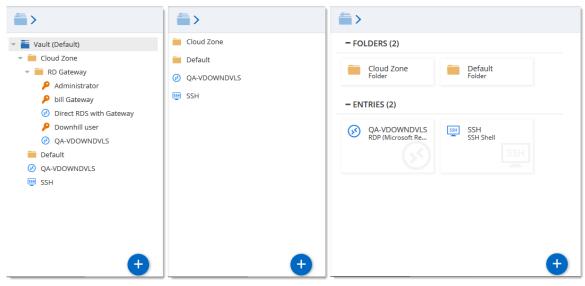

Navigation Pane - Tree View (left), List View (center) and Grid View (right)

#### **DASHBOARD**

The Content Area displays various information regarding the selected entry.

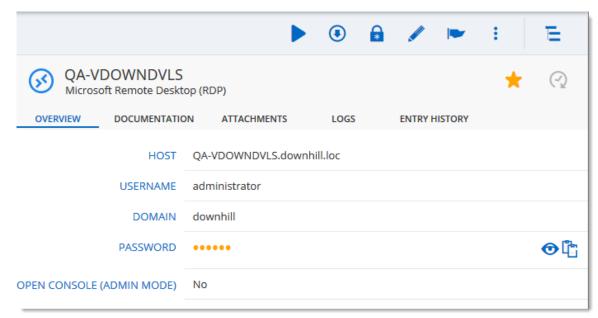

Entry Overview

| Open                   | Open the session (Devolutions Launcher required). |
|------------------------|---------------------------------------------------|
| Check Out              | Check Out the session.                            |
| View Password <b>□</b> | View the password of the selected entry.          |
| Properties /           | Edit the properties of the selected entry.        |
| Status 💌               | Edit the status of the selected entry.            |
| More :                 | Display more options for the selected entry.      |
|                        | User Specific Settings                            |
|                        | Save as Template                                  |
|                        | View Password History                             |
|                        |                                                   |

|                            | • Delete                                                             |
|----------------------------|----------------------------------------------------------------------|
| Add to Favorites 🌣         | Add the selected entry to favorites.                                 |
| Statistics                 | Hover the icon to view who has created/modified the entry.           |
| View Password <sup>ூ</sup> | Display the password of the selected entry.                          |
| Copy to clipboard 🖺        | Copy the field of the selected entry (Usually Username or Password). |

### 5.3.1 My Vault (Private)

#### **DESCRIPTION**

The **Private Vault** is a user specific **Vault** used to store private information, credentials and passwords. It allows each user to have their very own private **Vault** that <u>only they can access</u>, <u>not even an administrator could access them</u>. The **Private Vault** prevents users from using a non-secure tool to manage their personal passwords at work.

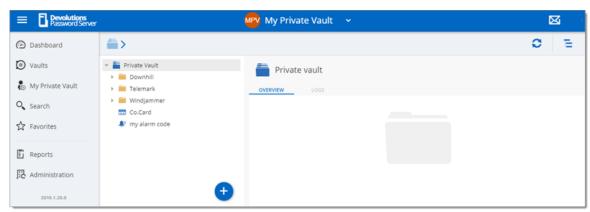

Private Vault

# 5.3.2 Create a New Entry

### **DESCRIPTION**

Every item you see in your Vault and Private Vault is an **Entry**. There are many type of entries that can be created directly in Devolutions Server web interface.

### **CREATING A NEW ENTRY**

To create a new entry go in the Vaults page or My Vault (Private) page and then click on the **Add** button to create a new entry.

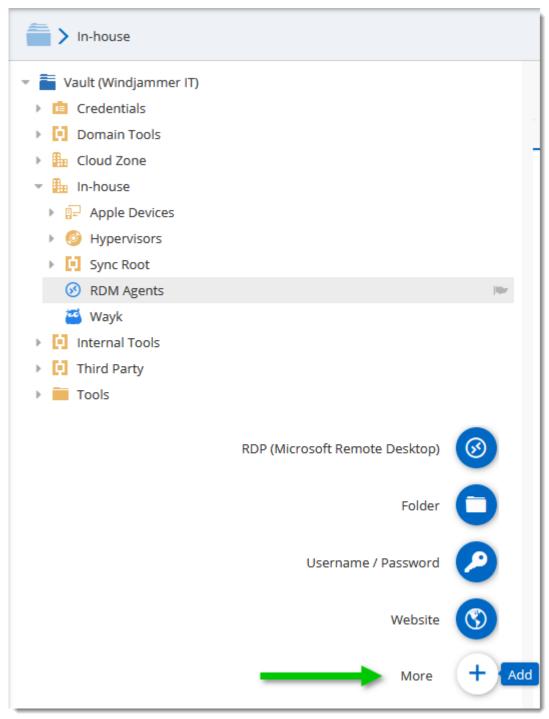

Add a new Entry

Moving the mouse over the **Add** button will display a list of shortcuts for common entries.

Entries come in various types, all serving different purposes for your convenience.

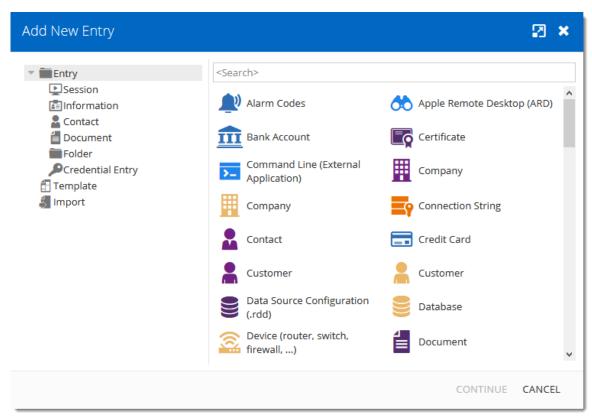

New Entry

| Session          | Session type entries are used for connections.                                       |
|------------------|--------------------------------------------------------------------------------------|
| Information      | Information type entries are used to store all sorts of data, both sensitive or not. |
| Contact          | Contact type entries are used to store information about particular individuals.     |
| Document         | <u>Document</u> type entries are used to store external files.                       |
| Folder           | Folder entries are used to help you customize and compartmentalize your entries.     |
| Credential Entry | Credential entries are used to store all sorts of credentials.                       |

#### 5.3.2.1 Session

#### **DESCRIPTION**

Session entry types are used to establish connections. Entries such as our RDP (Microsoft Remote Desktop) entry can be used to store credentials (or acquire those form credential entries) and can be used in a variety of ways.

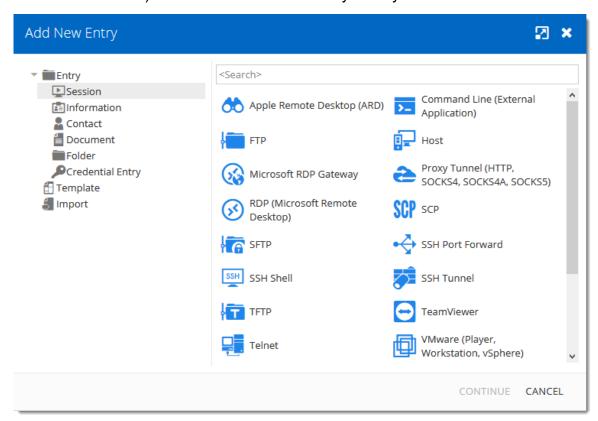

Add a New Session Entry

5.3.2.1.1 RDP (Microsoft Remote Desktop)

#### **DESCRIPTION**

#### **GENERAL**

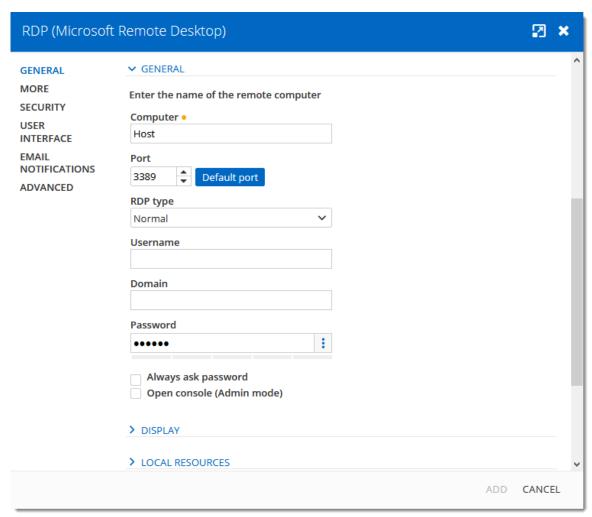

RDP (Microsoft Remote Desktop) - General

| Host (Computer) | Enter the host name or IP address of the remote computer.                               |
|-----------------|-----------------------------------------------------------------------------------------|
| Port            | Click on the link to modify the port number. Set the port to 0 to use the default port. |
| RDP Type        | Select the RDP session type. Select between:                                            |
|                 | Normal                                                                                  |
|                 | Azure Cloud Services                                                                    |

|                              | Hyper-V (embedded only)                                                                                                    |
|------------------------------|----------------------------------------------------------------------------------------------------|
| Username                     | Enter the username to connect to the remote computer.                                                                            |
| Domain                       | Enter the domain to connect to the remote computer.                                                                              |
| Password                     | Enter the password to connect to the remote computer.                                                                            |
| Password<br>Analyzer         | Indicates the strength of the password.                                                                                          |
| Always ask password          | Always ask password when connecting to the remote computer.                                                                      |
| Open console<br>(Admin mode) | Connect to the console session of a server using Remote Desktop for Administration. Normally required for TS Session Hosts only. |

### **DISPLAY**

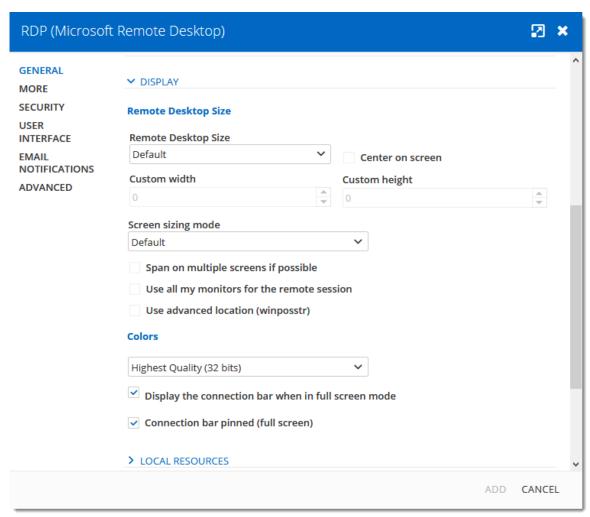

RDP (Microsoft Remote Desktop) - Display

| Remote Desktop Size | Select the screen size for the remote computer.                       |
|---------------------|-----------------------------------------------------------------------|
| Custom width        | Specify a custom width number for the screen size.                    |
| Custom height       | Specify a custom height number for the screen size.                   |
| Screen sizing mode  | Scale the client window display of the desktop when resizing between: |

|                                                     | <ul> <li>Scrollbar.</li> <li>Smart reconnect (reconnect the session when the window size changes).</li> <li>Smart sizing (stretch the remote display to fit the window).</li> </ul> |
|-----------------------------------------------------|----------------------------------------------------------------------------------------------------|
| Colors                                              | Select the color quality when connected on the remote computer.                                                                                                    |
| Display the connection bar when in full screen mode | Display the connection bar at the top of your screen in full screen size mode.                                                                                                    |
| Connection bar pinned (full screen)                 | Fix the connection bar at the top of the screen.                                                                                                    |

# **LOCAL RESOURCES**

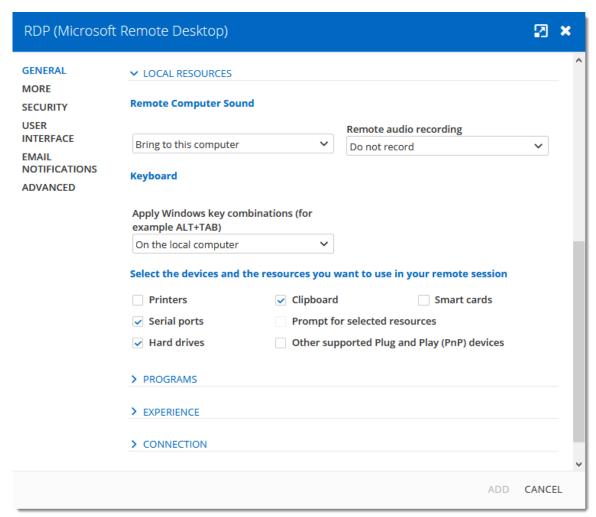

RDP (Microsoft Remote Desktop) - Local Resources

|                        | DESCRIPTION                                                                          |
|------------------------|--------------------------------------------------------------------------------------|
| Remote computer sound  | Indicate what to do with the sound on the remote computer. Select between:           |
|                        | Bring to this computer                                                               |
|                        | Do not play                                                                          |
|                        | Leave at remote computer                                                             |
| Remote audio recording | Indicate what to do with the audio recording on the remote computer. Select between: |

|                                                         | DESCRIPTION                                                                                   |
|---------------------------------------------------------|-----------------------------------------------------------------------------------------------|
|                                                         | Do not record                                                                                 |
|                                                         | Record from this computer                                                                     |
| Keyboard                                                | Specify how key combination should be executed. Select between:                               |
|                                                         | On the local computer                                                                         |
|                                                         | On the remote computer                                                                        |
|                                                         | In full screen mode only                                                                      |
| Select the devices and the resources you want to use in | Select the devices and resources that you wish to use on the remote computer. Select between: |
| your remote session                                     | • Printers                                                                                    |
|                                                         | Serial Ports                                                                                  |
|                                                         | Hard drives                                                                                   |
|                                                         | Clipboard                                                                                     |
|                                                         | Prompt for selected resources (Only available in external mode)                               |
|                                                         | Other supported Plug and Play (PnP) devices                                                   |
|                                                         | Smart cards                                                                                   |

# **PROGRAMS**

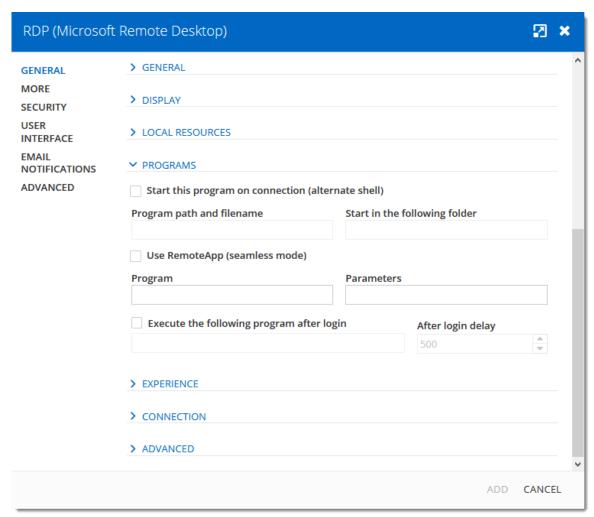

RDP (Microsoft Remote Desktop) - Programs

| Start the following program on connection (alternate shell) | Enable to specify a program to launch on the remote computer when the connection is established. |
|-------------------------------------------------------------|--------------------------------------------------------------------------------------------------|
| Program path and filename                                   | Specify the program path and filename to start when the connection is established.               |
| Start in the following folder                               | Specify the working folder used by the program in the previous step.                             |

| Use RemoteApp<br>(seamless mode)          | Open an rdp connection, starts a specified program, maximizes the application window and runs without the windows desktop. |
|-------------------------------------------|----------------------------------------------------------------------------------------------------|
| Program                                   | Specify the program for the RemoteApp.                                                                                     |
| Parameters                                | Specify the parameters for the RemoteApp.                                                                                  |
| Execute the following program after login | Enable if you wish to automatically run a program immediately after login.                                                 |

# **EXPERIENCE**

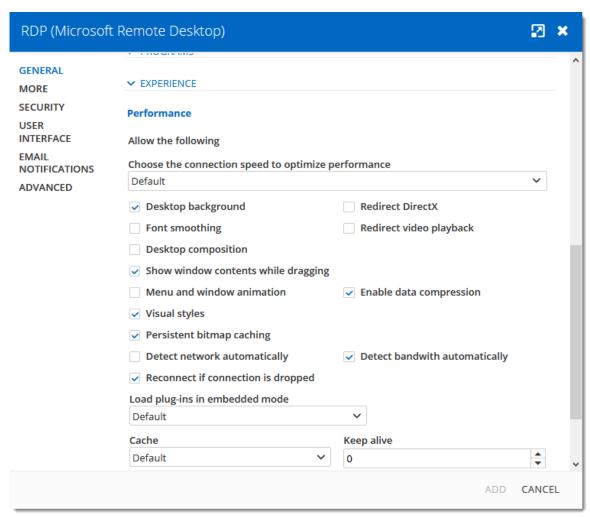

RDP (Microsoft Remote Desktop) - Experience

|                                                     | DESCRIPTION                                                                                     |
|-----------------------------------------------------|-------------------------------------------------------------------------------------------------|
| Choose the connection speed to optimize performance | Specify the connection speed to use to optimize the remote session performance. Select between: |
|                                                     | Default                                                                                         |
|                                                     | Modem (56 kbps)                                                                                 |
|                                                     | • Low-speed broadcast (256 kbps - 2 Mbps)                                                       |
|                                                     | Satellite (2-16 Mbps with high latency)                                                         |
|                                                     |                                                                                                 |

|                     | DESCRIPTION                                                                                                    |
|---------------------|----------------------------------------------------------------------------------------------------|
|                     | <ul> <li>High-speed broadcast (2-10 Mbps)</li> <li>WAN (&gt;10 Mbps with high latency)</li> <li>LAN (&gt; 10 Mbps with low latency)</li> </ul>                                                                                                    |
| Allow the following | Enable the following features on the remote computer:  Desktop background  Font smoothing  Desktop composition  Show window contents while dragging  Menu and window animation  Visual styles  Persistent bitmap caching  Redirect DirectX  Redirect video playback  Load plug-ins in embedded mode  Enable data compression  Detect network automatically  Personnect if connection is dropped |
| Cache               | Select the type of cache that will be used for the remote session:                                                                                                    |

|            | <ul> <li>Default: Use the value set in File – Options – Type – RDP – Cache.</li> <li>Full mode: This protocol is full Windows 8 Remote Desktop protocol.</li> <li>Thin client: This protocol is limited to using the Windows 7 with SP1 RemoteFX codec and a smaller cache. All other codecs are disabled. This protocol has the smallest memory footprint.</li> <li>Small cache: This protocol is the same as</li> </ul> |
|------------|----------------------------------------------------------------------------------------------------|
|            | Full mode, except it uses a smaller cache.                                                                                                    |
| Keep alive | Data will be sent to the remote computer to keep the session alive. You can determinate the time between that and when the data is send. This option is only available in embedded mode.                                                                                                    |

# **CONNECTION**

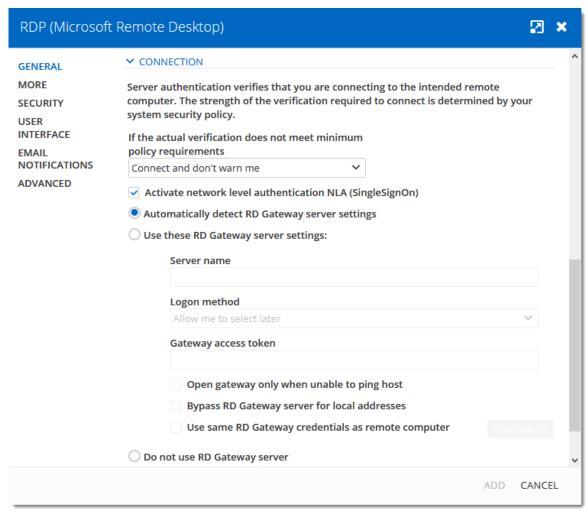

RDP (Microsoft Remote Desktop) - Connection

| Server authentication verifies that you are connecting to the intended remote computer. | If the actual verification does not meet minimum policy requirements, select what needs to be done by the remote computer between the following: |
|-----------------------------------------------------------------------------------------|----------------------------------------------------------------------------------------------------|
|                                                                                         | Connect and don't warn me                                                                                                    |
|                                                                                         | Do not connect                                                                                                    |
|                                                                                         | Warn me                                                                                                    |

|                                                      | DESCRIPTION                                                                                                    |
|------------------------------------------------------|----------------------------------------------------------------------------------------------------|
| Activate network level authentication (SingleSignOn) | Network Level Authentication completes user authentication before you establish a remote session and the logon screen appears. This is a more secure authentication method. |
| Automatically detect RD Gateway server settings      | The RD Gateway server settings will be detected by the application automatically.                                                                                           |
| Use these RD Gateway server settings                 | Indicate the specific settings to connect on the RD Gateway server.                                                                                                    |
| Server Name (Host)                                   | Enter the RD Gateway server/host name.                                                                                                    |
| Logon method                                         | Select the logon method between:                                                                                                    |
|                                                      | Ask for password (NTLM)                                                                                                    |
|                                                      | Smart card                                                                                                    |
|                                                      | Allow me to select later                                                                                                    |
|                                                      | Use a gateway access token                                                                                                    |
| Gateway access token                                 | Provide the access token if the Logon method is set to Use a gateway access token.                                                                                          |
| Open gateway only when unable to ping host           | Establish a connection with the RD Gateway server only when it is not possible to ping the remote computer.                                                                 |
|                                                      |                                                                                                    |
| Bypass RD Gateway server for local addresses         | Bypass the RD Gateway server when connecting on a remote computer who has a local IP address.                                                                               |

| Credentials                  | See RDP Gateway credentials section below.                         |
|------------------------------|--------------------------------------------------------------------|
| Do not use RD Gateway server | Don't use any RD Gateway server to connect on the remote computer. |

# **RDP GATEWAY CREDENTIALS**

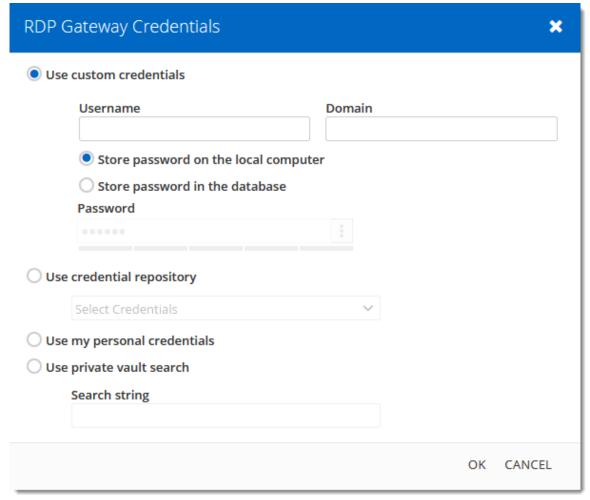

RDP (Microsoft Remote Desktop) - Gateway Credentials

| Use custom credentials               | Use a specific username, domain and store the password on the local computer or store the password in the database.                                                                                                    |
|--------------------------------------|----------------------------------------------------------------------------------------------------|
| Store password on the local computer | <ul> <li>This will use the Windows Credential Manager. It is not the best option because it has the following limitations:</li> <li>The Credential Manager will hold only one entry per host, therefore if you have multiple sessions towards the same host, the last saved entry will overwrite whatever was stored.</li> <li>The one host limitation ignores the port, therefore multiple sessions towards the same host, but with different ports, will conflict as well. Last saved entry overrides whatever was stored.</li> </ul> |
| Store password in the database       | The password will be store in the database.                                                                                                    |
| Use Credential repository            | Use a linked credential entry.                                                                                                    |
| Use my personal credentials          | Use the credentials stored in My Personal Credentials.                                                                                                    |
| Use Private Vault search             | Use the Search string to search for credential entries in the Private Vault.                                                                                                    |

### **ADVANCED**

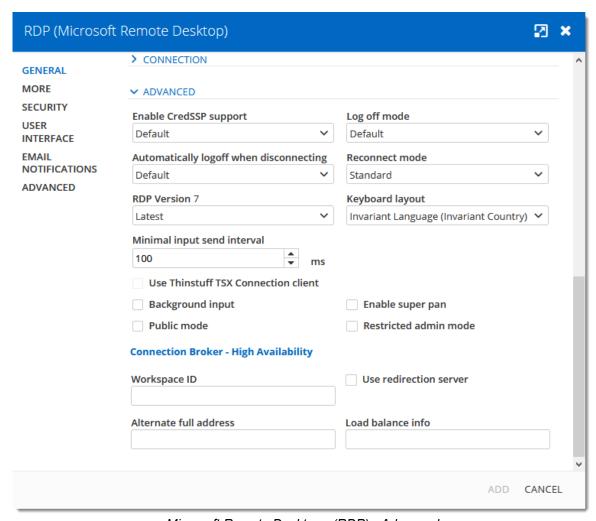

Microsoft Remote Desktop - (RDP) - Advanced

| Enable CredSSP support | RDP will use the Credential Security Support Provider (CredSSP) for the authentication on the remote computer. Select between: |
|------------------------|----------------------------------------------------------------------------------------------------|
| Log off mode           | Select the log off method between:  • Default                                                                                  |
|                        | Automatic                                                                                                    |
|                        | RDM Agent                                                                                                    |
|                        |                                                                                                    |

|                                         | DESCRIPTION                                                                                                    |
|-----------------------------------------|----------------------------------------------------------------------------------------------------|
|                                         | <ul><li>Remote Desktop Services API</li><li>Macro</li></ul>                                                                                                    |
| Automatically logoff when disconnecting | Automatically log off your RDP session when disconnecting.                                                                                                    |
| Reconnect mode                          | Select the reconnect behavior. Select between:  Default Full Smart reconnect Legacy                                                                                    |
| RDP Version                             | Select the Remote Desktop Protocol version.                                                                                                    |
| Minimal input send interval             | Set the minimum time in milliseconds between the input is send to the remote computer.                                                                                 |
| Background input                        | The remote computer can accept input even when the focus is not on the session.                                                                                        |
| Restriced admin mode                    | This enables the restricted admin mode.                                                                                                    |
| Enable super pan                        | Enabling super pan will take the entirety of your screen for the RDM session.                                                                                          |
| Public mode                             | Public mode is a security feature that limits the security information stored on the remote station. It also limits the amount of time this information can be stored. |
| Workspace ID                            | Enter the Workspace ID that contain the setting associate to the RemoteApp and Desktop ID.                                                                             |
| Use redirection server                  | Redirect a remote computer to the RDP session host.                                                                                                    |

| Alternate full address | Indicate an alternate name of the remote computer that you want to connect on.                        |
|------------------------|----------------------------------------------------------------------------------------------------|
| Load balance info      | Indicate the load balance info when the load balancing feature is enable on the RD Connection Broker. |

5.3.2.1.2 Apple Remote Desktop (ARD)

# **DESCRIPTION**

**GENERAL (LOGON SETTINGS)** 

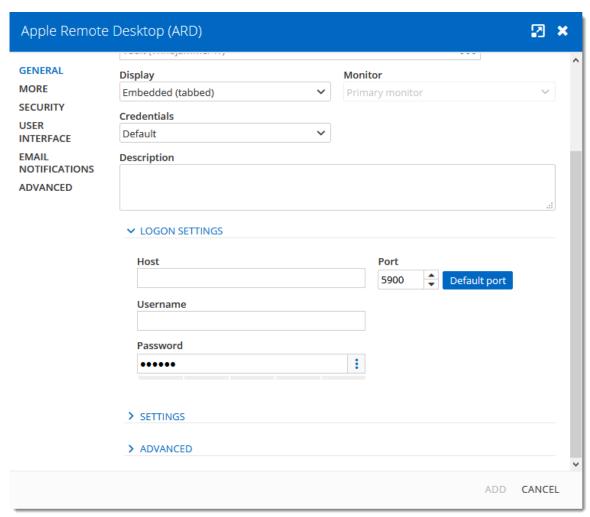

Apple Remote Desktop - General

| Host     | Enter the host name or IP address of the remote device.                                   |
|----------|-------------------------------------------------------------------------------------------|
| Port     | Enter the port to access the remote computer. Set the value to 0 to use the default port. |
| Username | Enter the username to connect to the remote computer.                                     |
| Password | Enter the password to connect to the remote computer.                                     |

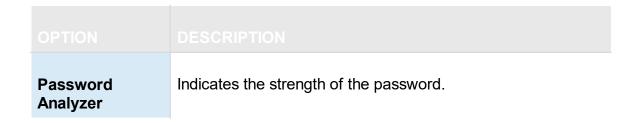

#### **SETTINGS**

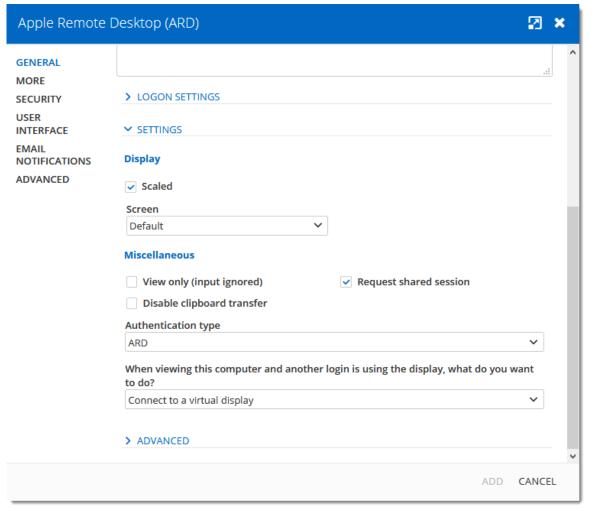

Apple Remote Desktop - Settings

| Scaled | Scale the remote display to fit the window. |
|--------|---------------------------------------------|

| Screen                           | Select the screen where you want to display the remote connection. Select between:                                                                     |  |
|----------------------------------|----------------------------------------------------------------------------------------------------|--|
|                                  | Default: Use the setting in File – Options – Types – Others – Apple Remote Desktop (ARD).                                                              |  |
|                                  | Primary: Display the primary screen.                                                                                                    |  |
|                                  | <ul> <li>Custom: Select which screen to display.</li> <li>Prompt: Prompt at opening to select the remote display if there is more than one.</li> </ul> |  |
|                                  |                                                                                                    |  |
| View only (input ignored)        | Connect in view only mode. This option disables the keyboard and mouse while in session.                                                               |  |
| Request shared session           | The remote user will be prompted with a request to share his session.                                                                                  |  |
| Disable<br>clipboard<br>transfer | Disable the clipboard sharing.                                                                                                    |  |
| Authentication type              | Select the authentication mode for the connection. Select between:  • ARD  • ARD ask observe  • ARD ask control                                        |  |

# **ADVANCED**

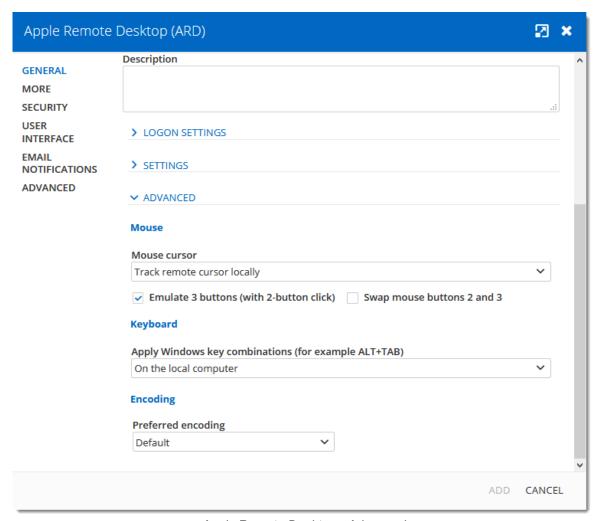

Apple Remote Desktop - Advanced

| Mouse cursor                            | Select the way the mouse cursor is handled. Select between:         |  |
|-----------------------------------------|---------------------------------------------------------------------|--|
|                                         | Track remote cursor locally                                         |  |
|                                         | Let remote server deal with mouse cursor                            |  |
|                                         | Don't show remote cursor                                            |  |
| Emulate 3 buttons (with 2-button click) | Emulate mouse button 3 when clicking on both button 1 and button 2. |  |

| Swap mouse buttons 2 and 3     | Invert mouse buttons 2 and 3.                                                                                                    |  |
|--------------------------------|----------------------------------------------------------------------------------------------------|--|
| Apply Windows key combinations | Select where the key combinations are sent. Select between:  On the local computer  On the remote computer  In full screen mode only                                                                                                    |  |
| Keyboard layout                | Select the keyboard layout. Select between:  • Azerty  • Qwerty                                                                                                    |  |
| Preferred encoding             | Change the encoding to use less bandwidth. From the least to the most bandwidth used, select between:  • Zlib 16 gray (black and white)  • Zlib halftone (black and white)  • Zlib thousands (in color)  • Zlib (you can choose your custom compression level)  • Default (color) |  |

#### 5.3.2.2 Information

# **DESCRIPTION**

Information entry types are used to store sensitive information like alarm codes, serial numbers, credit card information and more into the data source.

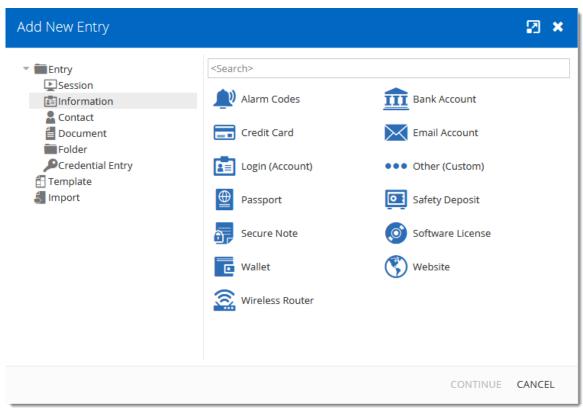

Add a new Information Entry

5.3.2.2.1 Alarm Codes

# **DESCRIPTION**

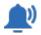

The **Alarm Codes** entry is used for securely storing employee/alarm code pairings.

#### **GENERAL**

Click on the **General** side menu and enter a Name for your newly created entry, then click on the **plus sign** to add information.

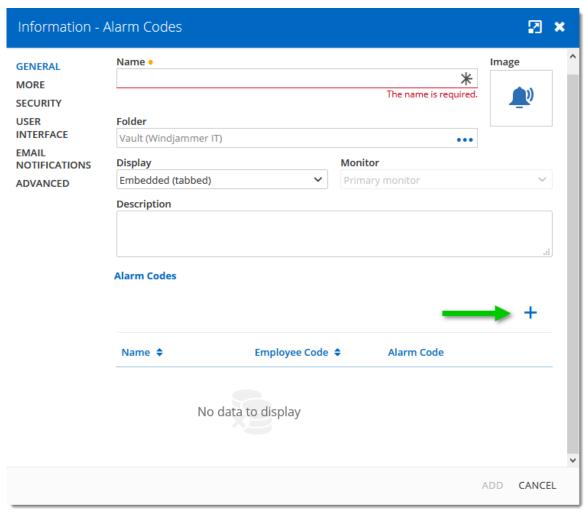

Information Entry - Alarm Codes

### **SETTINGS**

Enter all the Alarm Codes information and then click on **OK** to add it to your entry. You can add multiple Alarm codes to the same entry, once you've entered all the Alarm codes simply click on **Add**.

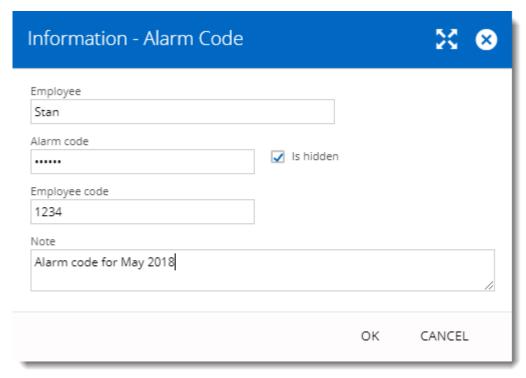

New Alarm Code

| Employee      |          | Enter the employee's name.           |
|---------------|----------|--------------------------------------|
| Alarm code    | <b>~</b> | Enter the alarm code.                |
| Employee code |          | Enter the employee's code.           |
| Note          |          | Add a note regarding the alarm code. |

5.3.2.2.2 Email Account

### **DESCRIPTION**

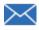

The **Email Account** entry is useful to securely store email account settings including POP3/IMAP/SMTP servers, username and passwords.

#### **SETTINGS**

#### **GENERAL**

Click on the **General** side menu and enter all the required information in the **General tab**. Once all required information in all tabs is entered click on **Add**.

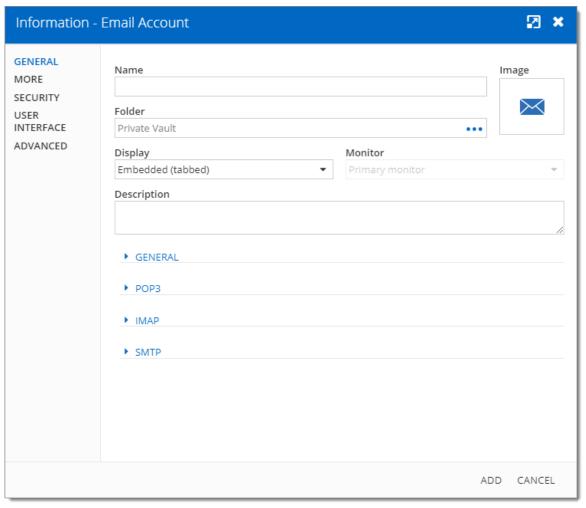

Information Entry - Email Account - General Tab

| Your name | Enter the account name.                                                                     |
|-----------|---------------------------------------------------------------------------------------------|
| Email     | Enter the email address.                                                                    |
| S/MIME    | Enable if this email account requires/uses<br>Secure/Multipurpose Internet Mail Extensions. |

### POP3

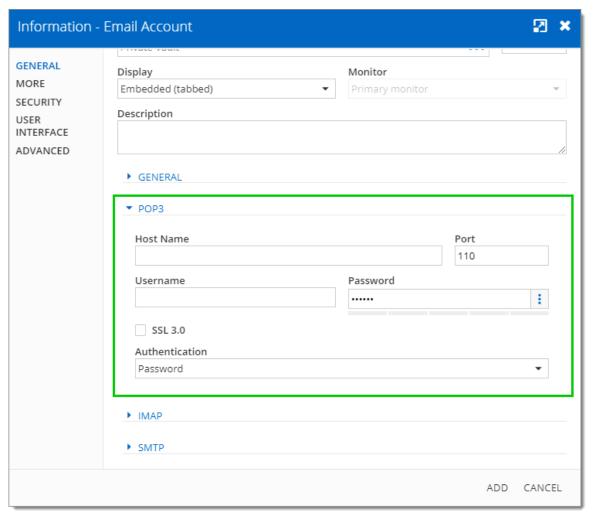

Information Entry - Email Account - POP3 Tab

|                    |   | DESCRIPTION                                                 |
|--------------------|---|-------------------------------------------------------------|
| Host name          |   | Enter the POP3 host name.                                   |
| Port               |   | Enter the POP3 port, the default port is 110.               |
| Username           |   | Enter the POP3 username.                                    |
| Password           | 4 | Enter the POP3 password.                                    |
| SSL 3.0            |   | Enable if the POP3 requires an SSL connection.              |
| Authenticati<br>on |   | Choose your POP3 authentication mode between:  • AppleToken |
|                    |   | HTTPMD5Digest                                               |
|                    |   | MD5ChallengeResponse                                        |
|                    |   | • NTLM                                                      |
|                    |   | Password                                                    |

## **IMAP**

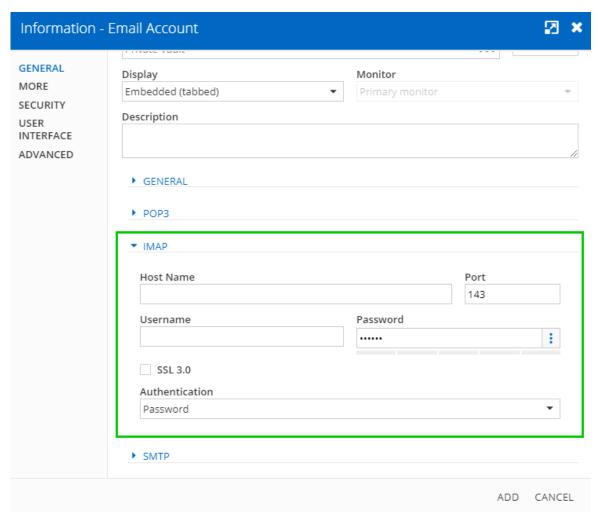

Information - Email Account - IMAP Tab

| Host name |   | Enter the IMAP host name.                      |
|-----------|---|------------------------------------------------|
| Port      |   | Enter the IMAP port, the default port is 143.  |
| Username  |   | Enter the IMAP username.                       |
| Password  | 4 | Enter the IMAP password.                       |
| SSL 3.0   |   | Enable if the IMAP requires an SSL connection. |

| Authenticati<br>on | Choose your IMAP authentication mode between:  • AppleToken  |
|--------------------|--------------------------------------------------------------|
|                    | <ul><li>HTTPMD5Digest</li><li>MD5ChallengeResponse</li></ul> |
|                    | • NTLM                                                       |
|                    | Password                                                     |

## **SMTP**

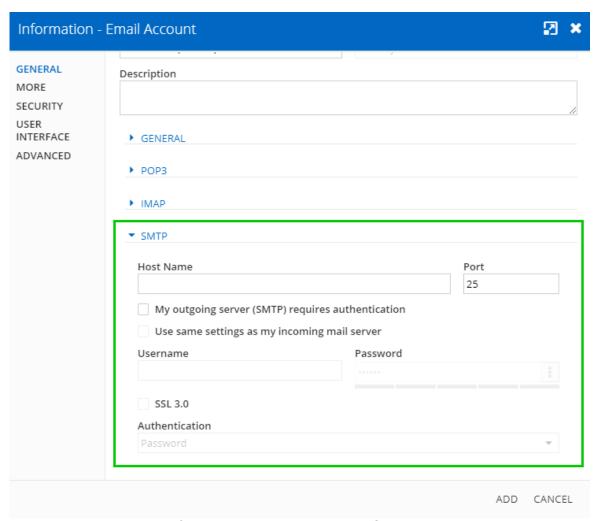

Information Entry - Email Account - SMTP Tab

|                                                   | DESCRIPTION                                                       |
|---------------------------------------------------|-------------------------------------------------------------------|
| Host name                                         | Enter the SMTP host name.                                         |
| Port                                              | Enter the SMTP port, the default port is 25.                      |
| My outgoing server (SMTP) requires authentication | Does the SMTP server require authentication.                      |
| Use same settings as my incoming mail             | Use POP3 or IMAP settings for the outgoing server authentication. |

| server         |          |                                                                              |
|----------------|----------|------------------------------------------------------------------------------|
| Username       |          | Enter the SMTP username.                                                     |
| Password       | <b>~</b> | Enter the SMTP password.                                                     |
| SSL 3.0        |          | Enable if the SMTP requires an SSL connection.                               |
| Authentication |          | Choose your SMTP authentication mode between:  • AppleToken  • HTTPMD5Digest |
|                |          | MD5ChallengeResponse                                                         |
|                |          | • NTLM                                                                       |
|                |          | Password                                                                     |

5.3.2.2.3 Website

## **DESCRIPTION**

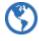

The **Website** entry is useful for storing web site credential information including username, domain and password.

## **SETTINGS**

Click on the **General** side menu and enter all the required information, then click on **Add**.

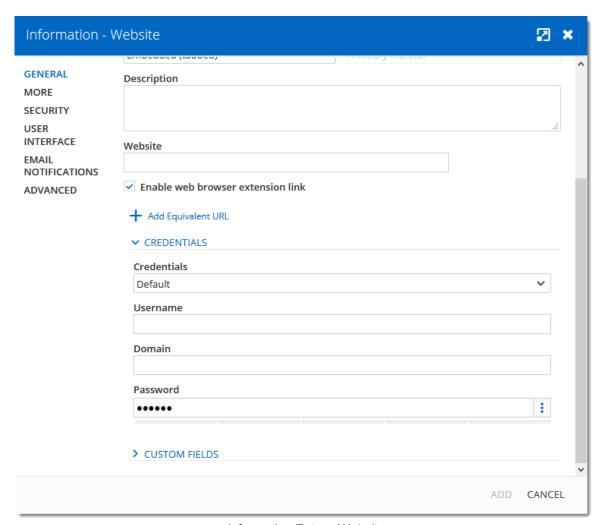

Information Entry - Website

| Website     | Enter the URL to a website's log in page.                                                                                                    |
|-------------|----------------------------------------------------------------------------------------------------|
| Credentials | <ul> <li>Select the credential mode between:</li> <li>Default: provide the credentials in the entry's properties.</li> <li>Credential repository: select an existing credential entry.</li> </ul> |

|          |          | <ul> <li>Inherited: inherit the credentials from a parent folder.</li> <li>None: do not provide any credentials in the entry.</li> <li>Private Vault search: search for an existing credentials entry in the user's Private Vault. The exact name of the credential entry must be provided. If two matches occur, the user is promoted with all excelled a gradential entries in</li> </ul> |
|----------|----------|----------------------------------------------------------------------------------------------------|
|          |          | prompted with all available credential entries in their Private Vault.                                                                                                    |
| Username |          | Enter the username associated to the website's account.                                                                                                    |
| Domain   |          | Enter the domain associated to the website's account.                                                                                                    |
| Password | <b>~</b> | Enter the password associated to the website's account.                                                                                                    |

5.3.2.2.4 Note/Secure Note

### **DESCRIPTION**

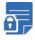

The **Note/Secure Note** entry is a simple free form note allowing you to securely store any type of free form information.

### **SETTINGS**

Click on the **General** side menu and enter all the required information, you can choose between the HTML or plain text format, then click on **Add**.

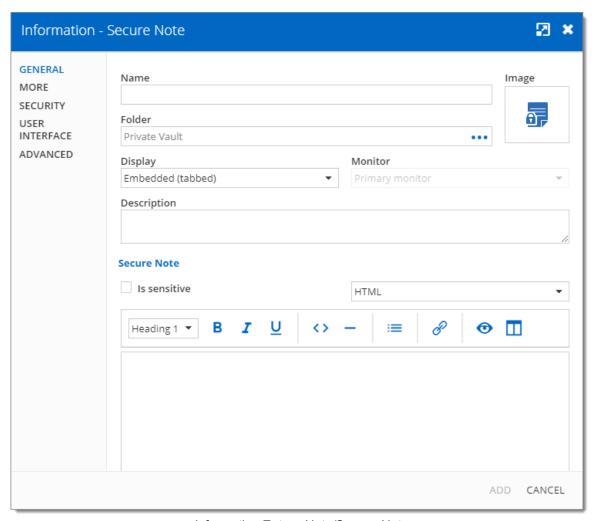

Information Entry - Note/Secure Note

#### 5.3.2.3 Contact

### **DESCRIPTION**

Contact entry types are used to manage your contacts in Devolutions Server.

### **SETTINGS**

#### **GENERAL**

Use the **General** side menu to enter basic information about the contact, such as their name, gender and job title.

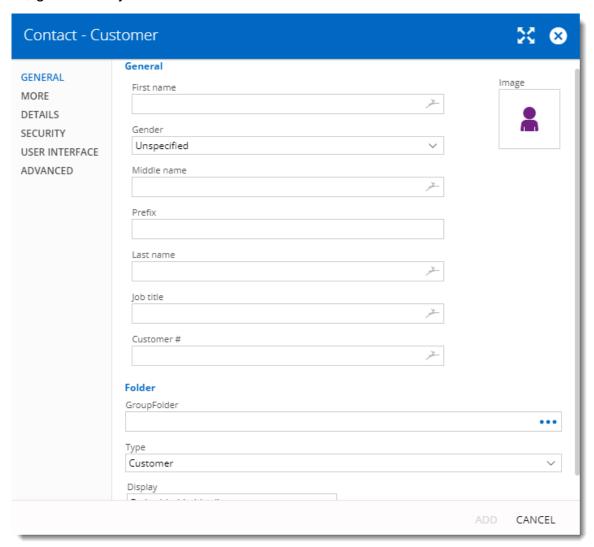

Contact Entry - Customer - General side Menu

#### **DETAILS**

Use the **Details** side menu to enter information about the contact's company address, email and phone number.

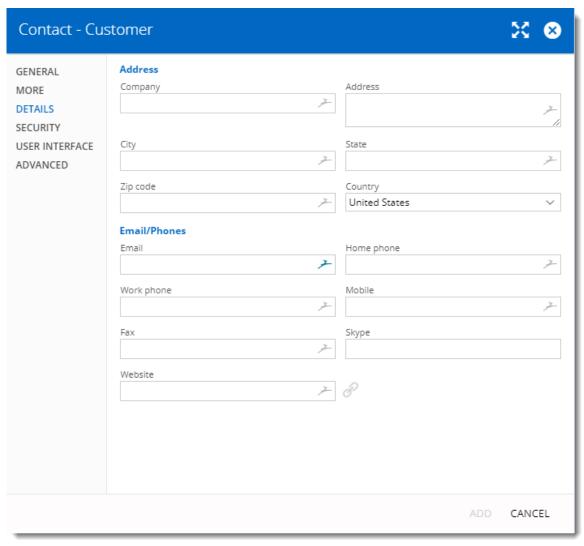

Contact Entry - Customer - Details side Menu

#### 5.3.2.4 Document

### **DESCRIPTION**

**Document** entry types are used to store any type of document directly in the data source.

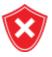

For architectural reasons, the documents stored in our Advanced Data sources are **NOT** protected from deletions. Once they are deleted, **they cannot be restored**. Please keep a safe copy of all documents in another storage device. Support for this feature will be added in a coming update to our products.

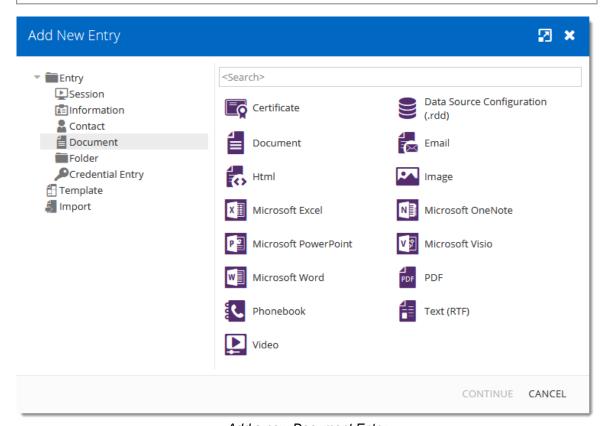

Add a new Document Entry

#### **SETTINGS**

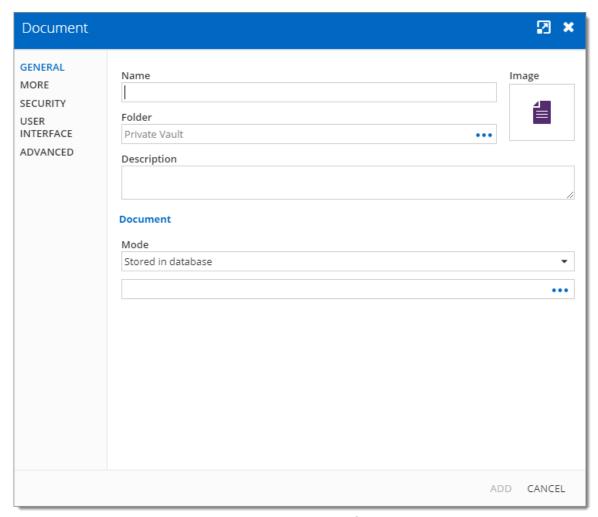

Document Entry - Default

| File Type | Indicate the file type entry you wish to create.                                      |
|-----------|---------------------------------------------------------------------------------------|
| Mode      | Select the mode between:  • Stored in database (select a file stored in the database) |
|           | URL (open a file using a URL)                                                         |

| Stored in database | If you have selected the <b>Stored in database</b> mode, click on the ellipsis in the box under to select a file that will be stored in the database. Some data sources do not support this mode. |
|--------------------|----------------------------------------------------------------------------------------------------|
| URL                | If you have selected the <i>URL</i> mode, click in the box under to enter the URL.                                                                                                    |

#### 5.3.2.5 Folder

#### **DESCRIPTION**

**Folders** are used to organize your entries in a logical way. It is possible to create an extensive hierarchy of folders and sub folders, alphabetically sorted.

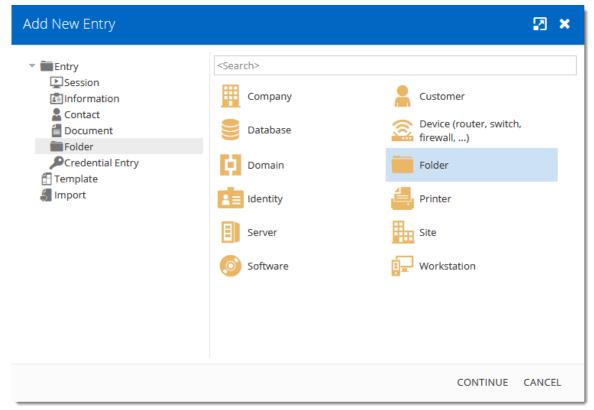

Folder Entry

#### **SETTINGS**

Enter a name for your **Folder**. You could also define a username, domain and password directly in your folder if you wish for the child entries to inherit from it.

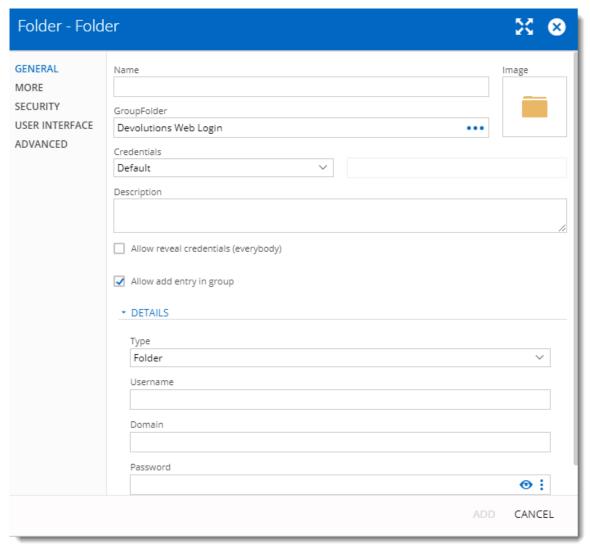

Folder - Folder

### **INHERITED CREDENTIALS**

If you want your child entries (meaning entries stored under your folder) to inherit the credentials set on the folder (also called parent folder), you must specify **Inherited** credentials in your child entries.

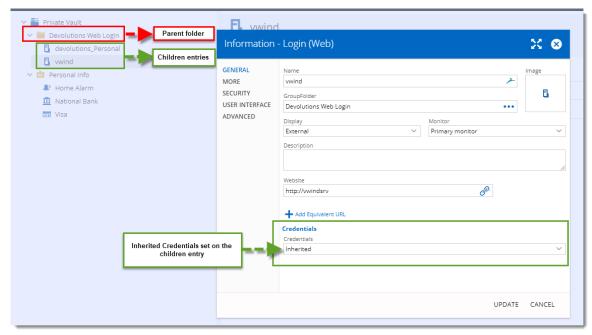

Inherited Credentials set on your child Entry

#### 5.3.2.6 Credential Entry

#### DESCRIPTION

**Credential entries** are used to store account information, such as usernames, passwords, domains, etc. **Credentials** are available from the **credential repository**, a collection of all the credentials stored in the data source.

**Credentials entries** allows you to set multiple sessions to use specific credentials in the data source. This simplifies management by allowing you to maintain a single credential entry for multiple entries.

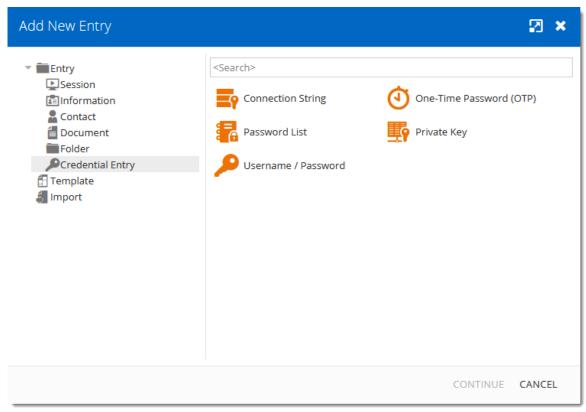

Add New Entry - Credential Entry

5.3.2.6.1 Connection String

### **DESCRIPTION**

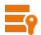

This entry is used to define and configure a **Connection String** credential entry.

### **SETTINGS**

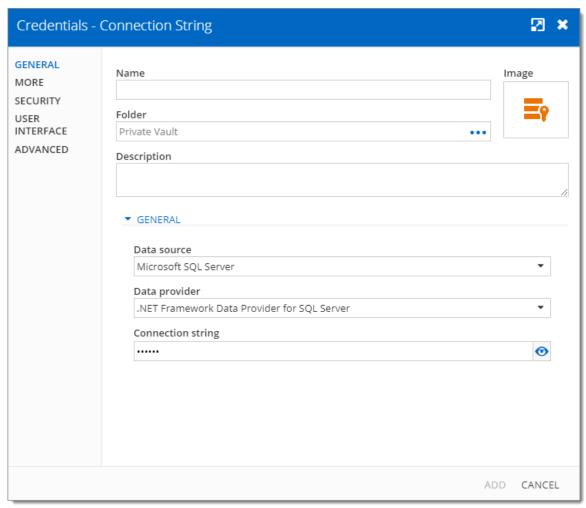

Credentials - Connection String

| Data Source          | Contains data source types like ODB, OLEDB or native. This value is read only and is extracted from the connection string. |
|----------------------|----------------------------------------------------------------------------------------------------|
| Data provider        | Specify the provider used for the database access. This value is read only and is extracted from the connection string.    |
| Connection<br>String | This value contains the database connection string and it can be hidden/encrypted for a higher level of security           |
| Eye/Lock<br>button   | Reveal or hide the connection string.                                                                                      |

5.3.2.6.2 One-Time Password (OTP)

#### **DESCRIPTION**

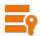

This entry is used to define and configure a **One Time Password** credential entry.

### **SETTINGS**

The **One Time Password** credential type is used as a second authentication factor that allows a user to secure their account with a generated verification code that changes over time.

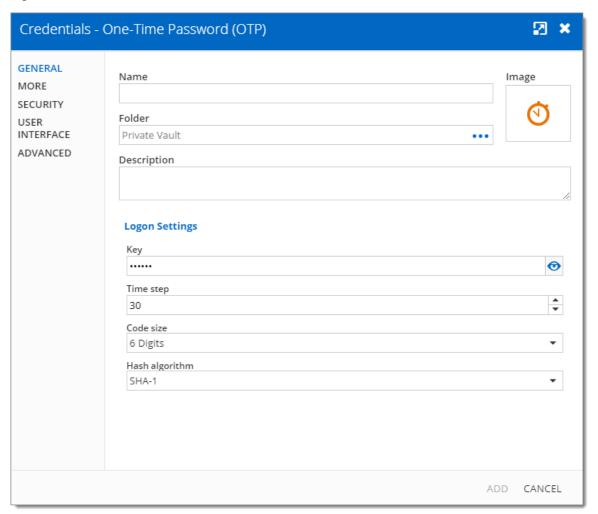

Credentials - One-Time Password

|                | DESCRIPTION                                                                                       |
|----------------|---------------------------------------------------------------------------------------------------|
| Key            | Enter the secret key given by the website or the application.                                     |
| Time step      | Enter the amount of time for which the generated verification code is valid.                      |
| Code size      | Select the amount of digits the generated verification code contains. Select between:  • 6 Digits |
|                | • 8 Digits                                                                                        |
| Hash algorithm | Select the secure hash algorithm used to generate the verification code. Select between:  • SHA-1 |
|                |                                                                                                   |
|                | • SHA-256                                                                                         |
|                | • SHA-512                                                                                         |

#### **ENABLING MULTIFACTOR AUTHENTICATION**

To use the multifactor authentication, this feature must be enabled from the user's account of a service or website that supports multifactor authentication. Usually, you can find the multifactor authentication settings in the user account security preferences. The name of the feature should be similar to two-factor authentication, two-step verification or multifactor authentication.

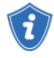

When enabling multifactor authentication, a list of recovery codes might be generated by the website or application. Carefully store these in a safe place, these recovery codes will be useful if the user happens to lose the **One Time Password** entry.

5.3.2.6.3 Password List

#### **DESCRIPTION**

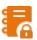

This entry is used to define and configure a **Password List** credential entry. **Password Lists** store multiple username and password entries in one entry, minimizing the number of entries in the Vault.

### **SETTINGS**

Click the add button + to create a new password entry in the password list.

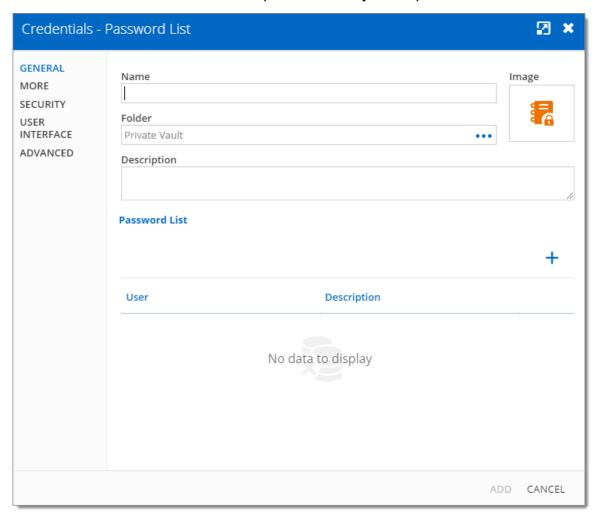

Password List Entry

### **ENTRIES IN THE PASSWORD LIST**

The **Password** entry is created through the **Password List** entry.

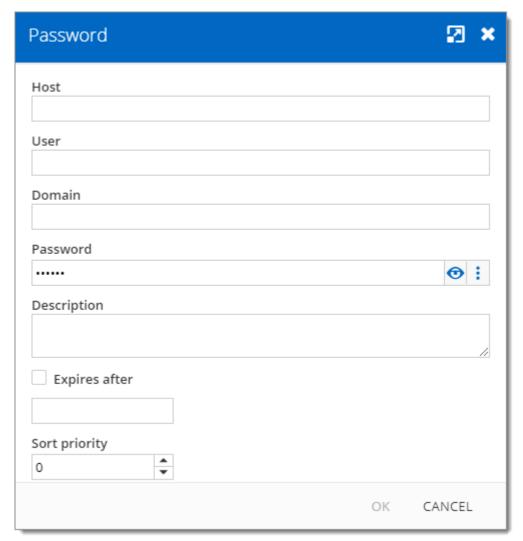

Password List - Password

| User   | Enter a username.                 |
|--------|-----------------------------------|
| Domain | Enter the domain name (optional). |

| Password    | Enter the password.                                                        |
|-------------|----------------------------------------------------------------------------|
| Description | Enter a description (optional).                                            |
| Expire      | Select the <b>Expire</b> box to enter an expiration date for the password. |
|             | Click the date box to choose an expiration date in the calendar.           |

5.3.2.6.4 Private Key

### **DESCRIPTION**

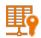

This entry is used to define and configure a **Private Key** credential entry.

The **Private Key** entry uses an encrypted public/private key pair to authenticate a user on a remote device. The **Private Key** is a secure authentication approach as long as the **Private Key** remains secret.

#### **SETTINGS**

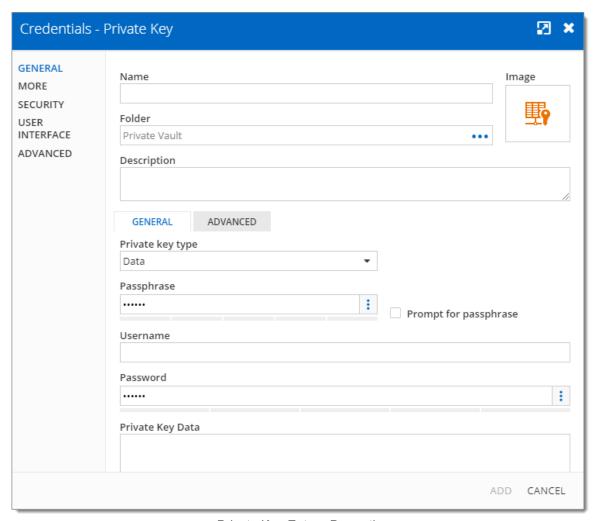

Private Key Entry - Properties

| Private Key<br>Type | <ul> <li>Data: the key is stored in the entry, accessible on any machine.</li> <li>No private key: Does not send the private key (for advanced scenarios).</li> </ul> |
|---------------------|----------------------------------------------------------------------------------------------------|
| Passphrase          | Enter the passphrase to unlock the private key.                                                                                                    |
| Username            | Enter the username associated with the private key.                                                                                                    |

| Password            | Not used under normal circumstances.                                                   |
|---------------------|----------------------------------------------------------------------------------------|
| Private Key<br>Data | Click the more button ••• to find a file and insert the private key data in the entry. |
| <b>(</b>            | Click to download the private key as a .ppk file.                                      |

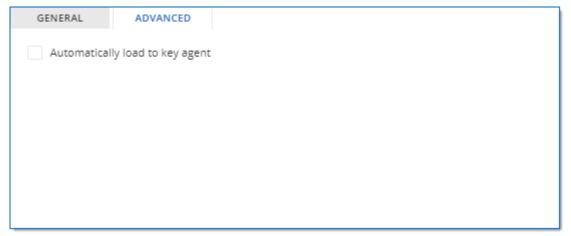

Private Key Entry - Properties - Advanced

| Automatically load to key agent | Automatically load the Private Key in the Key Agent Manager in Remote Desktop Manager. |
|---------------------------------|----------------------------------------------------------------------------------------|

5.3.2.6.5 Username/Password

### **DESCRIPTION**

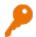

This entry is used to define and configure a **Username/Password** credential entry. This is the default credential type.

### **SETTINGS**

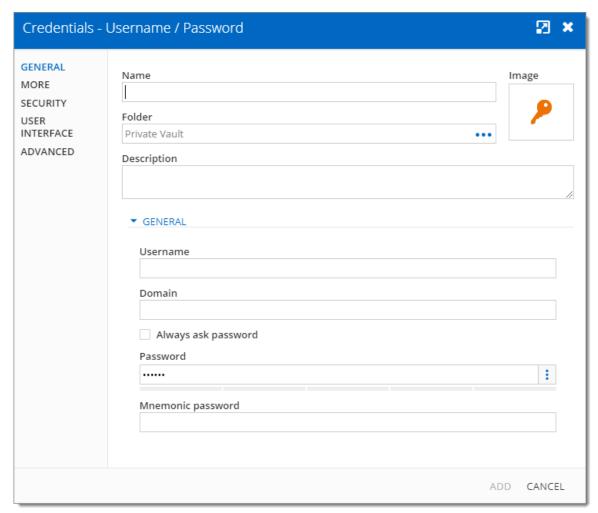

Username / Password - Properties

| Username            | Enter the username.                                                      |
|---------------------|--------------------------------------------------------------------------|
| Domain              | Enter domain.                                                            |
| Always ask password | Check box to prompt user for password each time they use the credential. |

| Password          | Enter the password.  Click  to reveal the password.  Click the advanced button  to generate a password or open |
|-------------------|----------------------------------------------------------------------------------------------------|
|                   | the Password generator for more settings and password choices.                                                 |
| Mnemonic password | Enter a phrase to help remember the password.                                                                  |

#### 5.3.2.7 Import

### **DESCRIPTION**

Use the **Import** selection to import entries in Devolutions Server. You can import entry types from a .RDM or from a Keepass file.

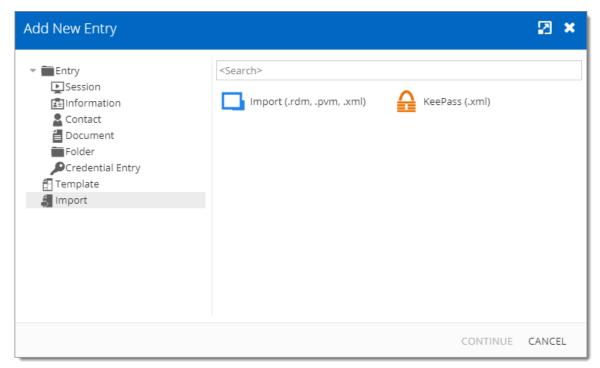

Add New Entry - Import

### **STEPS**

Here are the steps to import entries from a file.

1. Select the file type, **Import (.rdm, .pvm, .xml)** or **KeePass (.xml)**, and then click on **CONTINUE**.

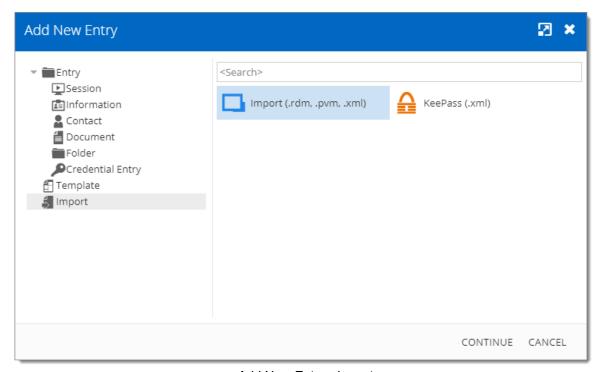

Add New Entry - Import

2. Select the file to import under **Select a file**.

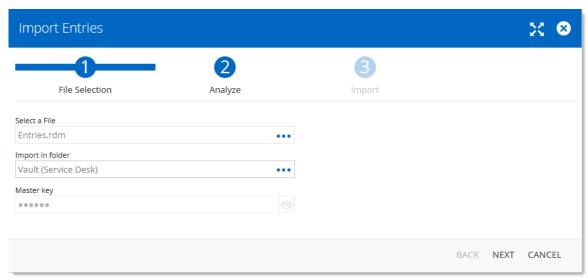

Import Entries - File Selection

3. Select the destination folder under **Import in folder** if you want to import the entries under a specific folder. If no folder is selected, it will be automatically imported under **Root Folder**.

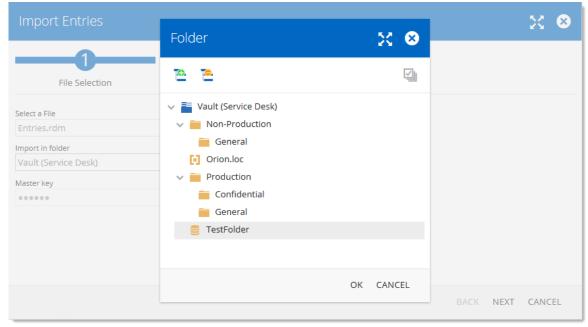

Import Entries - Folder Selection

4. Enter the password under **Master key** if the file is protected by a password. Then click on **Next**.

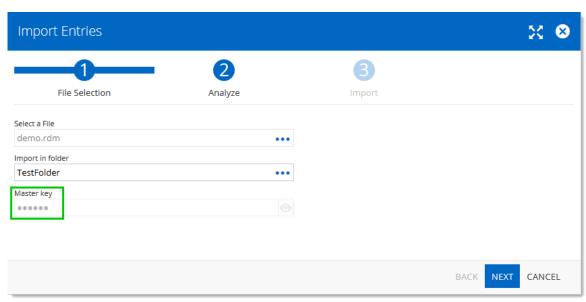

Import - Entries - Master key

5. Select the operation for each entry. It is possible to set the operation for all entries with the **Apply All** button.

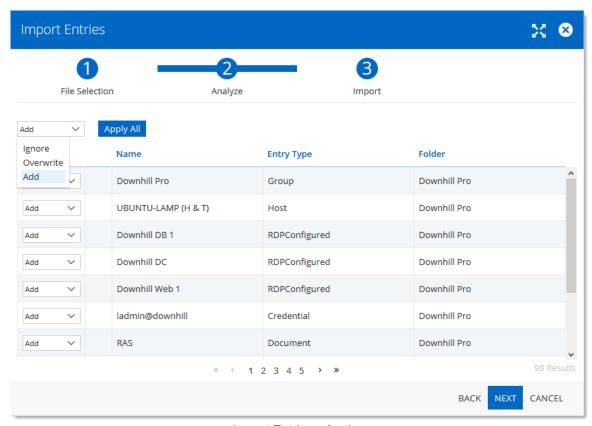

Import Entries - Analyze

6. Finally, click on the **Import** button to launch the import process.

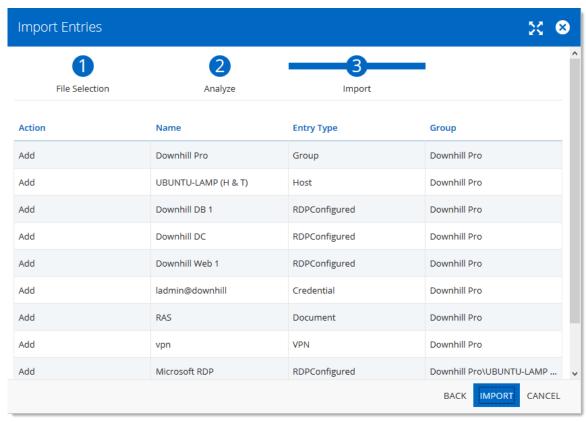

Import Entries - Import

# 5.4 Reports

#### **DESCRIPTION**

The **Reports** is only available for administrators. It allows the administrator to consult different reports.

#### **REPORTS**

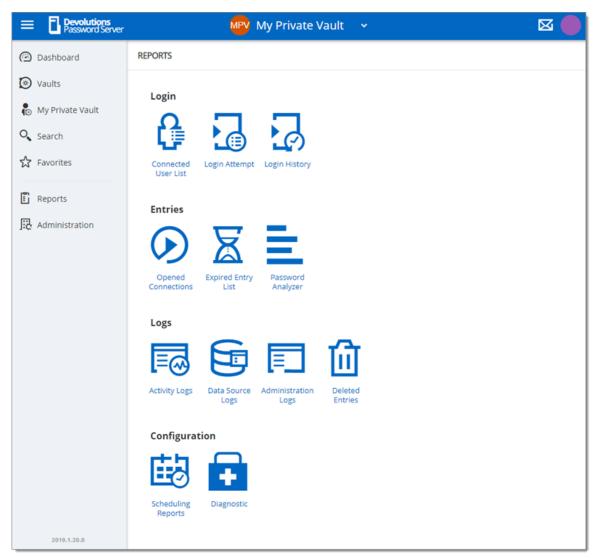

Reports

| Connected User List | This displays the users that are currently connected to the Devolutions Server data source.              |
|---------------------|----------------------------------------------------------------------------------------------------|
| Login Attempt       | This lists all unsuccessful logins to the Devolutions Server data source.                                |
| Login History       | The displays the information of each user that has been connected to the Devolutions Server data source. |

| Opened Connections  | This lists all connections that are currently opened by users.                                                                      |
|---------------------|----------------------------------------------------------------------------------------------------|
| Expired Entry List  | This displays the entries that are expired or should expire in the future.                                                          |
| Password Analyzer   | This lists all entries containing encrypted passwords and displays their Strength.                                                  |
| Activity Logs       | The displays the information about session activity.                                                                                |
| Data Sources Logs   | This displays the logs of the Devolutions Server data source.                                                                       |
| Administration Logs | This displays the Admin logs of the Devolutions Server data source.                                                                 |
| Deleted Entries     | This lists every entries deleted in the data source.                                                                                |
| Scheduling Reports  | With this feature, you can set dates, filters and various customized settings to schedule recurring reports over any desire period. |
| Diagnostic          | This will present a data source diagnostic report.                                                                                  |

## **REPORT CUSTOMIZATION**

Most of the reports available can be customized. It is possible to filter or sort the data, choose specific columns or even export the report in a .CSV file.

### **FILTERING AND SORTING**

In front of the column title, the **filter button** offers some built-in filter values.

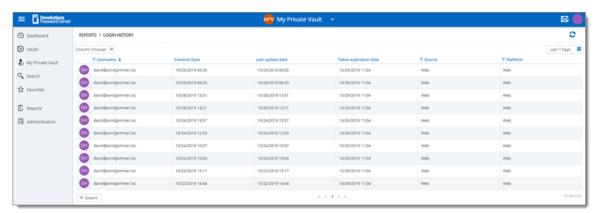

Filtering and Sorting Reports

#### **COLUMN CHOOSER**

The **Column Chooser** button allows to select which columns will be displayed in the report.

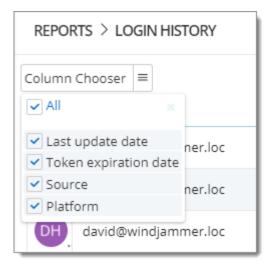

Column Chooser selection Menu

#### TIME INTERVAL

Select the **Time Interval** on which the report will be based on.

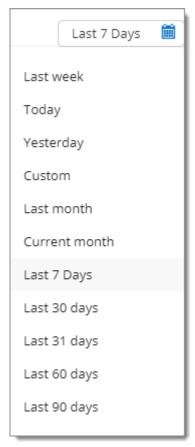

Time Interval button

### 5.4.1 Configuration

#### 5.4.1.1 Scheduling Reports

#### **DESCRIPTION**

The Scheduling Reports will generate a report and send it by email to any selected user accounts. It could be an on demand report or a recurrent report based on a schedule (daily, weekly, monthly, yearly).

Only the Expired Entry List can be generated from the Scheduling Reports feature.

#### **SETTINGS**

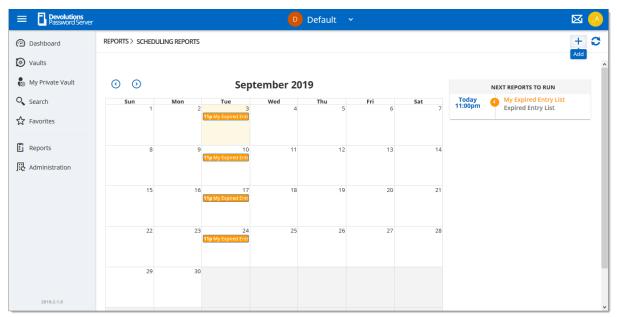

Reports - Scheduling Reports

To create a new Scheduling Report, click on the Add button.

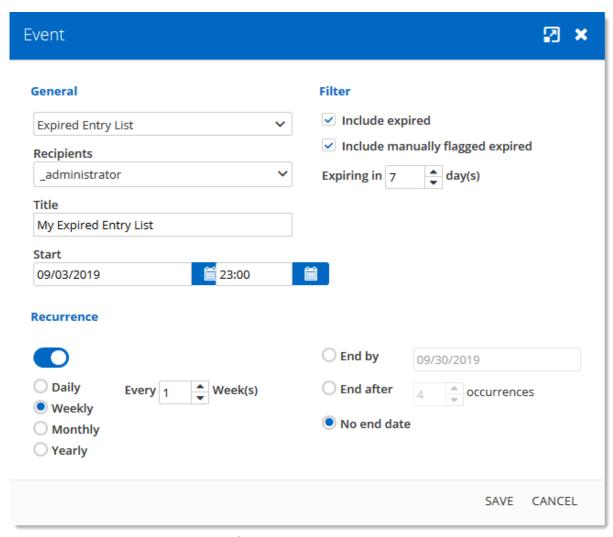

Scheduling Report creation

# General options

| Report type | Select the report type that will be generated. Only the Expired Entry List can be generated. |
|-------------|----------------------------------------------------------------------------------------------|
| Recipients  | Select all user accounts that will receive the report.                                       |
| Title       | Set the title of the report.                                                                 |

| Start | Set the date and time when the report will be created. |
|-------|--------------------------------------------------------|

# Filter options

| Include expired                  | Select this option to get all entries that are already expired in the report.              |
|----------------------------------|--------------------------------------------------------------------------------------------|
| Include manually flagged expired | Select this option to get all entries that have been manually set to expire in the report. |
| Expiring in days                 | Set this option to get all entries that will expire in X days in the report.               |

# Recurrence options

| Daily, Weekly,<br>Monthly, Yearly | Set the recurrence for this report.                                   |
|-----------------------------------|-----------------------------------------------------------------------|
| Every                             | Set the the number for the recurrence.                                |
| End by                            | Set this option and the date to stop the report at a specific moment. |
| End after<br>occurrences          | Set this option to run this report a specific number of times.        |
| No end date                       | Set this option to get the report running indefinitely.               |

### 5.4.1.2 Diagnostic

# **DESCRIPTION**

The Diagnostic report contains information such as the Devolutions Server and database version, the number of entries, the size of the data, etc. This report could be useful for troubleshooting or simply as an indication of your Devolutions Server content.

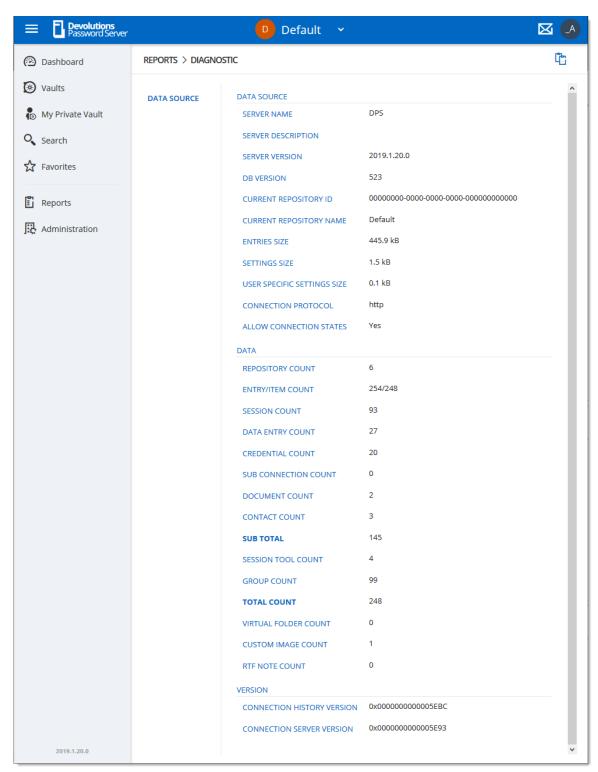

Reports - Diagnostic

# 5.5 Administration

# **DESCRIPTION**

The **Administration** section is <u>only available for administrators</u>. Here you can find the various necessities to probably manage and customize your settings, ranging from security to the Backup system.

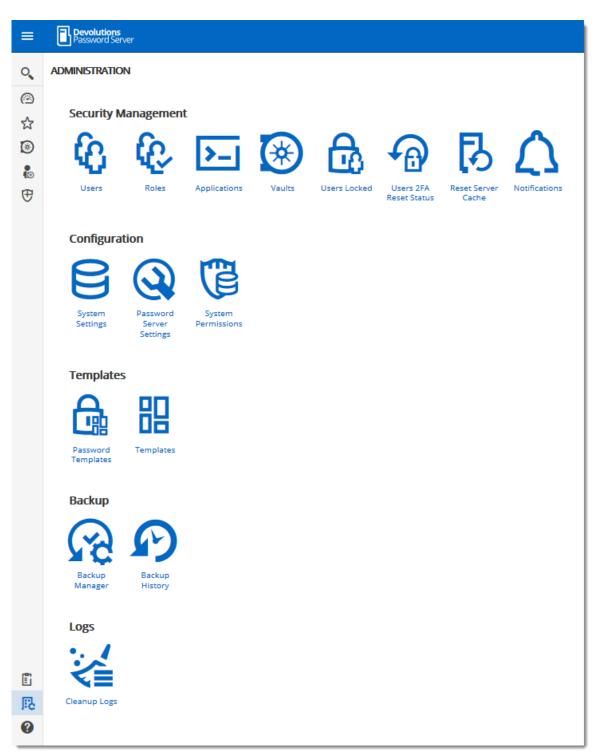

Administration

# 5.5.1 Security Management

#### 5.5.1.1 Users

### **DESCRIPTION**

**Users** is where you can create, import and manage users. To access the user management, navigate to **Administration** – **Users**. Click on a user to configure specific settings and permissions.

### **SETTINGS**

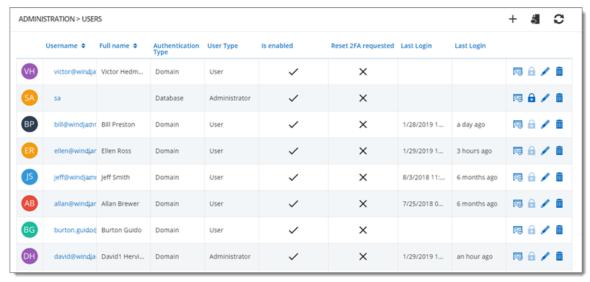

Administration - Users

### **GLOBAL OPTIONS**

| + | Add a user.             |
|---|-------------------------|
| 6 | Import users from LDAP. |
| c | Refresh users list.     |

### **USER OPTIONS**

| <b>□</b> | See user activity report. |
|----------|---------------------------|
|          | Change password.          |
| /        | Edit user settings.       |
| â        | Delete user.              |

5.5.1.1.1 General

# **DESCRIPTION**

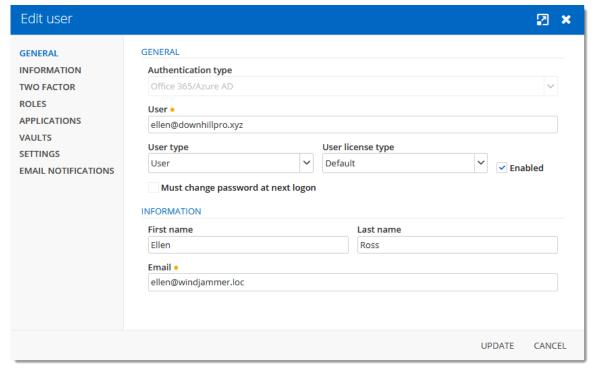

Edit Users - General

|                              | DESCRIPTION                                                                                                    |
|------------------------------|----------------------------------------------------------------------------------------------------|
| Authentication type          | <ul> <li>Select the user's authentication type:</li> <li>Custom (Devolutions): create a user in Devolutions Server without creating an SQL login.</li> <li>Domain: authenticate using the Active Directory user account.</li> <li>Database (SQL Server): authenticate using the SQL login from your SQL Server.</li> </ul>  |
| User (required)              | Enter the user login name.                                                                                                    |
| User type                    | <ul> <li>Choose the user type:</li> <li>Administrator: grant full administrative rights to the user.</li> <li>Read only user: grant only the View access to the user.</li> <li>Restricted user: select which rights to grant to the user.</li> <li>User: grant all basic rights to the user (Add, Edit, Delete).</li> </ul> |
| User license type            | Select the type of the license that the user has:  • Default: Connection Management.  • Connection Management: for users who open remote connections.  • Password Management: for users who only use Devolutions Server as a password manager.                                                                              |
| Enabled                      | Check to activate the user.                                                                                                    |
| Must change password at next | Check to force the user to change the password next time they log on.                                                                                                    |

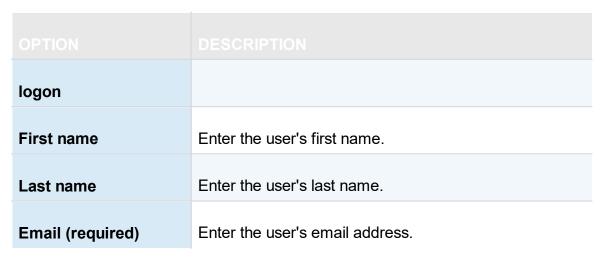

5.5.1.1.2 Information

The **Information** section is for optional information.

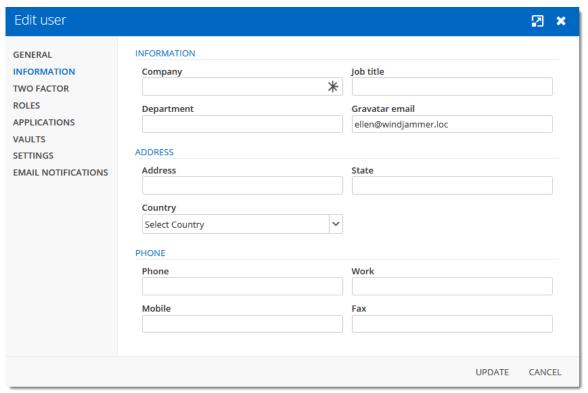

Edit User - Information

5.5.1.1.3 Two Factor

### **DESCRIPTION**

If you set two-factor authentication as <u>optional per user in Password Server Settings</u>, you then need to configure which 2FA method to use.

### **SETTINGS**

1. Select the users 2FA **Type** from the list.

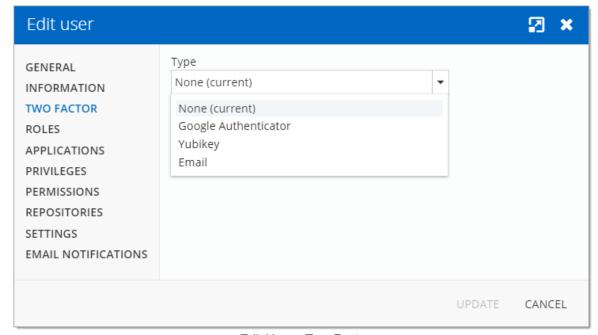

Edit User - Two Factor

2. Choose if you **(a)** want the user to configure the 2FA next time they log in or **(b)** complete the set up now.

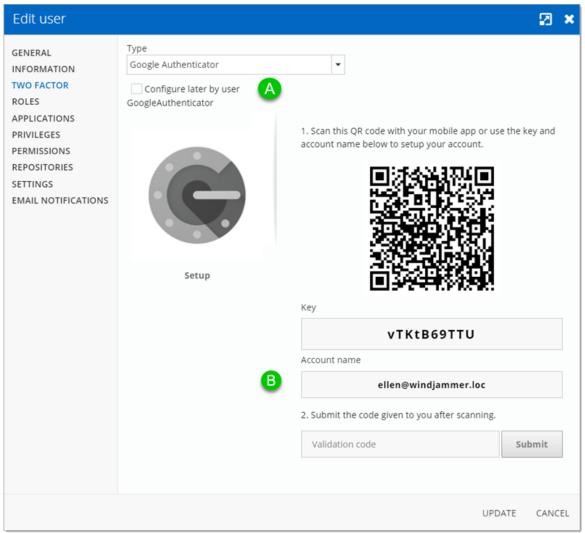

Edit User - Two Factor

5.5.1.1.4 Roles

# **DESCRIPTION**

Assign users to a Role.

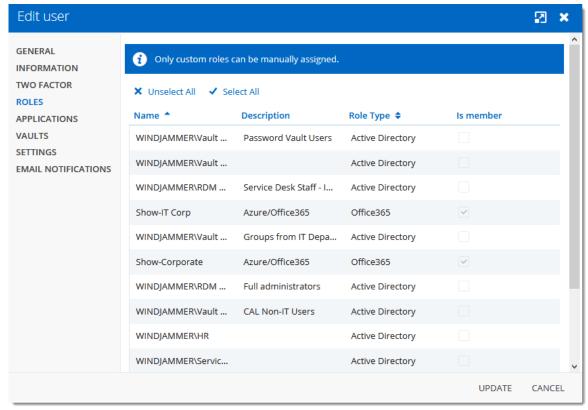

Edit User - Roles

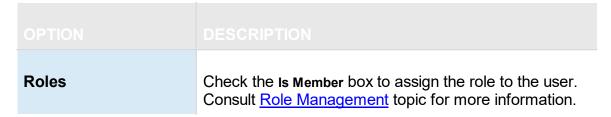

5.5.1.1.5 Applications

Allow or deny the user access to different applications and companion tools:

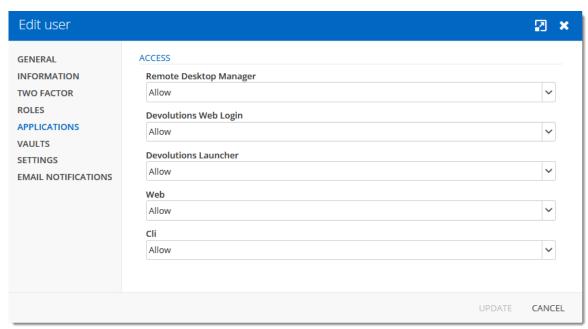

Edit User - Applications

|                          | Allow user to access Devolutions Server through Remote Desktop Manager.                |
|--------------------------|----------------------------------------------------------------------------------------|
| Devolutions Web<br>Login | Allow user to auto fill username and passwords on websites with Devolutions Web Login. |
|                          | Allow user to open remote connections with Devolutions Launcher.                       |
|                          | Allow user to use Devolutions Server web interface.                                    |
|                          | Allow user to use the Cli.                                                             |

5.5.1.1.6 Vaults

Select which vaults the user has access to.

For more information, please consult the vaults topic.

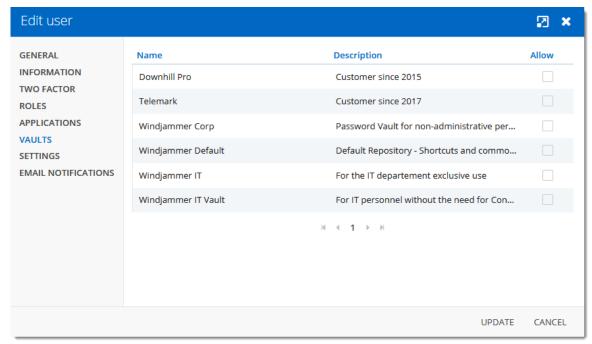

Edit User - Vaults

#### 5.5.1.1.7 Settings

### **DESCRIPTION**

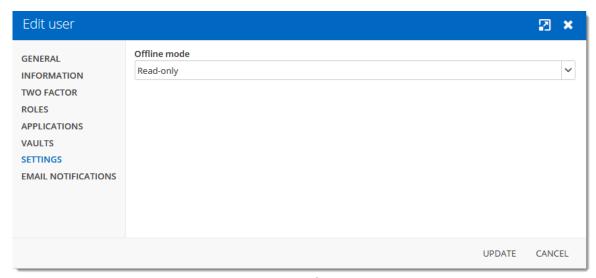

Edit User - Settings

Allow the user to enable <u>Offline Mode</u> on the data source. The data source also needs to be configured to permit offline mode. There are 4 modes available:

| Disabled   | No offline cache allowed for the user.                                                                                                    |
|------------|----------------------------------------------------------------------------------------------------|
| Cache only | Allow to save a cache of the data source but not the offline mode.                                                                        |
| Read-only  | A read-only cache. The user will not be able to edit data in the data source. This mode is allowed for <u>Advanced Data Sources</u> only. |
| Read/Write | An advanced cache, with change synchronization. This mode is allowed for Advanced Data Sources only.                                      |

### 5.5.1.2 Applications

# **DESCRIPTION**

The Applications section will allow to create an application key to communicate with Devolutions Server through the API SDK.

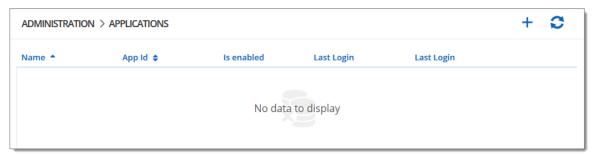

Administration - Applications

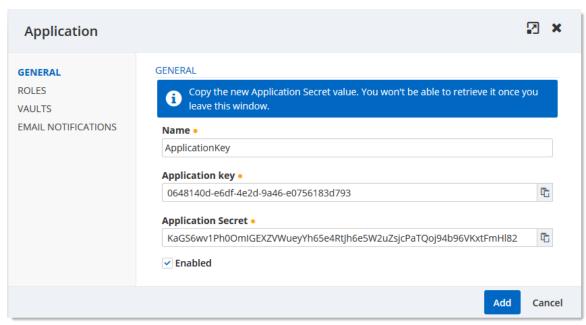

Administration - Applications - New Application

| Name               | Display name of the Application key.                                                                      |
|--------------------|----------------------------------------------------------------------------------------------------|
| Application key    | Application key to be use in the application to communicate with Devolutions Server instance.             |
| Application Secret | Secret key to be use in combination with the Application key. Available only on Application key creation. |
| Enabled            | Activate the Application key.                                                                             |

#### 5.5.1.3 Vaults

# **DESCRIPTION**

The **Vaults** management allows to create and manage **Vaults**. To access the **Vaults** management, navigate to **Administration – Vaults**.

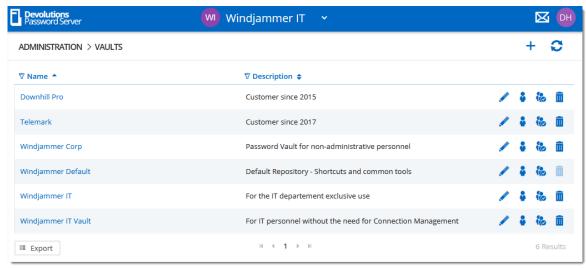

Administration - Vaults

#### 5.5.1.4 Users Locked

### **DESCRIPTION**

The **Users Locked** allows to manage user accounts that has been locked after too many failed log in attempts. To access the **Users Locked** list, navigate to **Administration – Users Locked**.

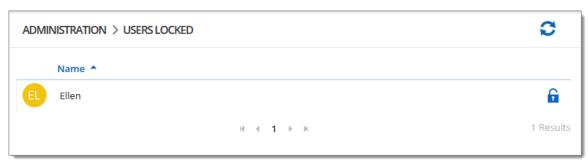

Administration - Users Locked

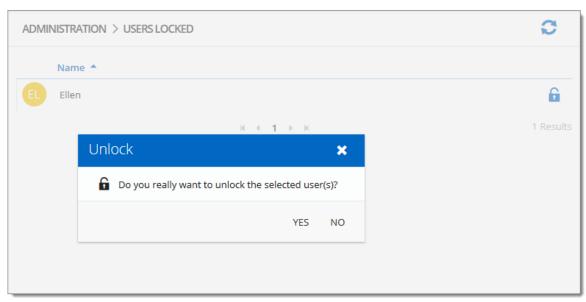

Unlock user account

#### 5.5.1.5 Users 2FA Status

# **DESCRIPTION**

The **Users 2FA Status** section displays user accounts that have requested a 2FA reset. To access the list of users that ask for a 2FA reset, navigate to **Administration** – **Users 2FA Status**.

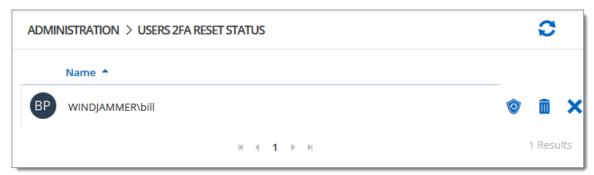

Administration - Users 2FA Reset Status

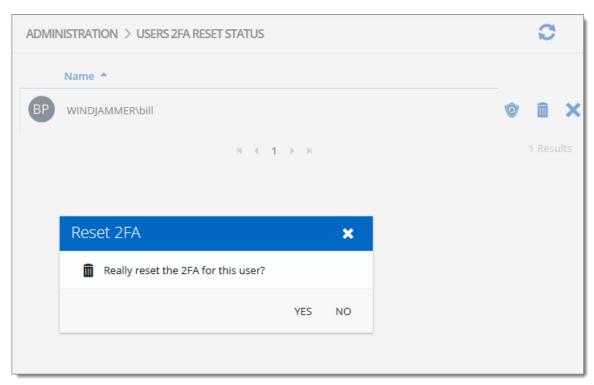

User 2FA Reset operation

#### 5.5.1.6 Reset Server Cache

# **DESCRIPTION**

**Reset** the **Server Cache** for specific elements.

| ADMINISTRATION > RESET SERVER CACHE |               |
|-------------------------------------|---------------|
| GENERAL                             | Entries Roles |
|                                     | Vaults        |
|                                     | Domain        |
|                                     | Office365     |
|                                     | Users         |
|                                     | Reset         |
|                                     |               |

Administration - Reset Server Cache

|                            | DESCRIPTION                                                                                                    |
|----------------------------|----------------------------------------------------------------------------------------------------|
| Entries Roles Vaults Users | When selecting one of those options, when resetting the cache, it will pull back all the information from the database and put the information in the server's memory cache.                                               |
| Domain<br>Office365        | When resetting the <b>Domain</b> or the <b>Office365</b> cache, it will wipe out the information saved in the database and will reload all the users and groups memberships pulled from Active Directory or from Azure AD. |

### 5.5.1.7 Notifications

# **DESCRIPTION**

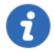

The <u>Email</u> and the <u>Scheduler</u> features must be enabled and properly configured to get the Notifications working.

With Devolutions Password Server, it is possible to get email notifications based on user activities with the Notification features.

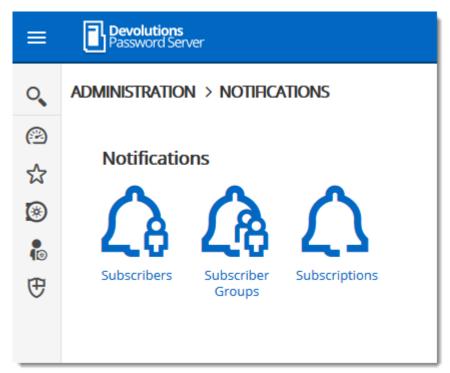

**Notifications** 

To get the Notification working, at least a <u>Subscriber</u> and a <u>Subscription</u> need to be created. It is also possible to regroup Subscribers in <u>Subscriber Groups</u> to send notifications to a group of subscribers.

The following sample represents a notification email that has been received for an entry creation.

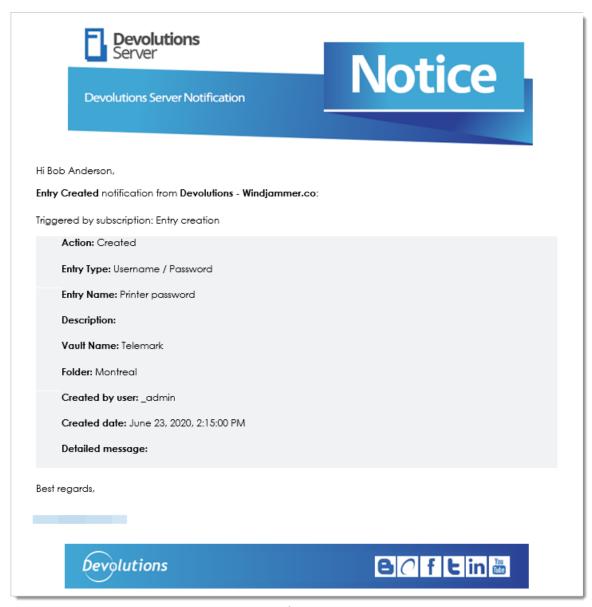

Email notification sample

#### 5.5.1.7.1 Subscribers

# **DESCRIPTION**

At least, one subscriber must exist to receive notifications about Devolutions Password Server activities.

To create a new Subscriber, click on the Add button.

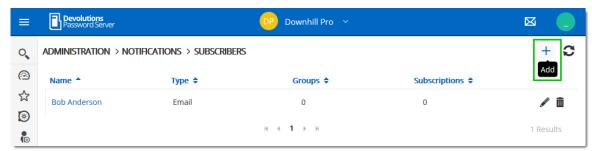

Create a Subscriber

Fill in the information in the following fields.

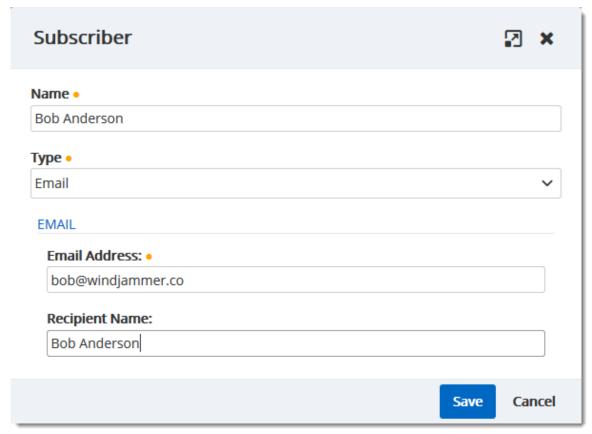

Email Subscriber properties

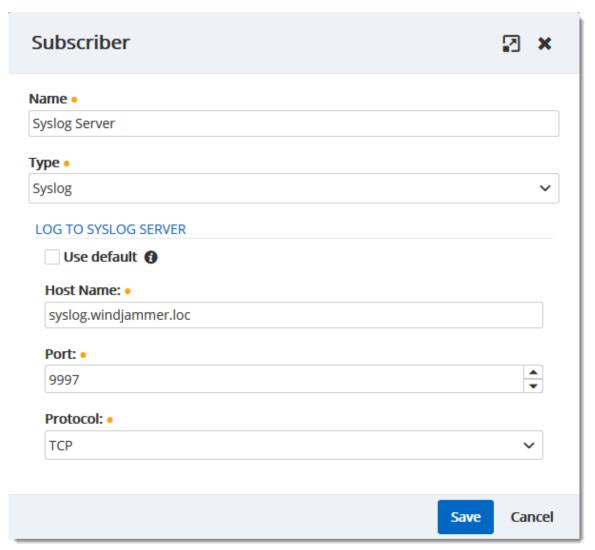

Syslog Server Subscriber properties

| Name | Display of the Subscriber.                                                                                                    |
|------|----------------------------------------------------------------------------------------------------|
| Туре | <ul> <li>Email: The notification will be sent to an email address.</li> <li>Email Address: Valid email address.</li> <li>Recipient name: Email recipient name.</li> </ul> |

| Syslog : The notification will be sent to a syslog server.                                           |
|----------------------------------------------------------------------------------------------------|
| <ul> <li>Use default: Will use the Syslog server configuration<br/>set in <u>Logging</u>.</li> </ul> |
| ○ Host name: Host name of the Syslog server.                                                         |
| o Port: Port of the syslog server.                                                                   |
| <ul> <li>Protocol: Protocol (TCP or UDP) to communicate<br/>with the Syslog server.</li> </ul>       |

5.5.1.7.2 Subscriber Groups

# **DESCRIPTION**

The Subscriber Groups can be used to regroup <u>Subscribers</u> and allow to send <u>Subscriptions</u> to a group of people and/or syslog servers.

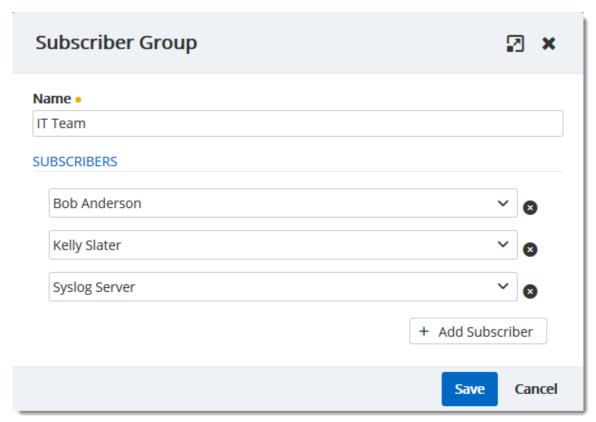

Subscriber Group properties dialog

| Name        | Name of the Subscriber Group.                                                                                                 |
|-------------|----------------------------------------------------------------------------------------------------|
| Subscribers | List of subscribers that are member of the subscriber group. users and Syslog subscribers can be added in a subscriber group. |

5.5.1.7.3 Subscriptions

The subscriptions are intended to send email according to activities on Devolutions Server. It could be activities on entries, user accounts, system settings, etc.

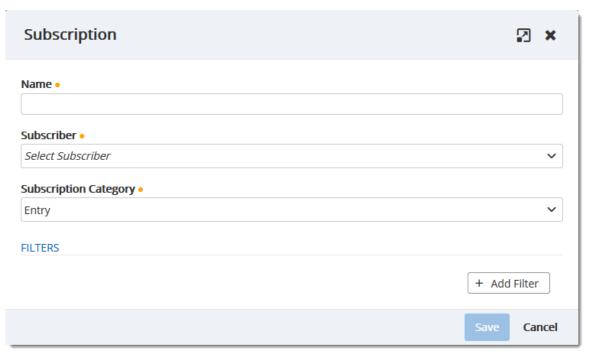

Subscription properties dialog

|                          | DESCRIPTION                                                                                                    |
|--------------------------|----------------------------------------------------------------------------------------------------|
| Name                     | Name of the Subscription.                                                                                                    |
| Subscriber               | One subscriber that will receive the notifications from the current subscription. A subscriber or a subscriber group can be selected. |
| Subscription<br>Category | Category of the subscription. This can be one of the following possibilities.                                                         |
|                          | • Entry                                                                                                    |
|                          | User Vault                                                                                                    |
|                          | • Role                                                                                                    |
|                          | PAM Privileged Account                                                                                                    |
|                          |                                                                                                    |

|         | PAM Provider                                                                                                    |
|---------|----------------------------------------------------------------------------------------------------|
|         | PAM Checkout                                                                                                    |
|         | PAM Folder                                                                                                    |
|         | System Settings                                                                                                    |
| Filters | The filters are tied to the subscription category and each of them has their own filters. You can add a filter with the Add Filter button. Be aware that the filters are cumulative. |

# 5.5.2 Configuration

#### 5.5.2.1 System Settings

### **DESCRIPTION**

The System Settings allow the administrators control many global aspects of the Devolutions Server data source. Manage settings such as Password policy, Password Template, Type Availability, etc.

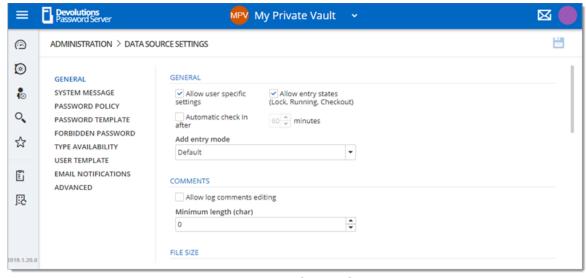

Administration - System Settings

5.5.2.1.1 General

### **DESCRIPTION**

The General section of the System Settings allow the administrators to apply general policies for the whole data source.

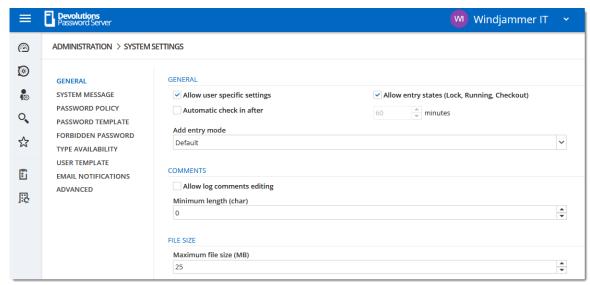

Administration - System Settings - General

|                                                    | DESCRIPTION                                                                                                    |
|----------------------------------------------------|----------------------------------------------------------------------------------------------------|
| Allow user specific settings                       | Allow users to save User Specific Settings.                                                                                                    |
| Allow entry states<br>(Lock, Running,<br>Checkout) | Allow entries to be locked when used or edited.                                                                                                    |
| Automatic check in after                           |                                                                                                    |
| Add entry mode                                     | Select if users are prompted to choose a template when creating a new entry. Select between:  • Default  • Template list (include blank)  • Template list only |

| No template selection |
|-----------------------|

| Allow log comments editing | Enable the log comment editing for all users. |
|----------------------------|-----------------------------------------------|
| Minimum length (char)      | Minimum length in character for the comment.  |

| Maximum file size (MB) | Limit the size of attachments and document entries to avoid to over load the data source. |
|------------------------|-------------------------------------------------------------------------------------------|

| Allow favorites                        | Allows to flag entries as favorites.                                    |
|----------------------------------------|-------------------------------------------------------------------------|
|                                        | DESCRIPTION                                                             |
| Allow Private Vault                    | Allow users to use the Private Vault.                                   |
| Log Private Vault activities           | Include the logs of the Private Vault for all users of the data source. |
| Allow credential repository in private | Allow credential repository for sessions in the Private Vault.          |

|       | DESCRIPTION |
|-------|-------------|
| Vault |             |

|                     | DESCRIPTION                                                          |
|---------------------|----------------------------------------------------------------------|
| Use legacy security | Enable the legacy security                                           |
|                     | DESCRIPTION                                                          |
| Time Zone           | Select the time zone you are currently in.                           |
| Days                | Select which days the session is available for. Select between:      |
|                     | Any day: the session can be used any day of the week or week-end.    |
|                     | Week days: the session can be used only the week days.               |
|                     | Week ends: the session can be used only the week ends.               |
|                     | Custom: manually select each day the session is available for.       |
| Time of day         | Select the hours which the session is limited to. Select between:    |
|                     | Any time: the session can be used at any hour.                       |
|                     | Custom: manually select the time frame the session is available for. |

5.5.2.1.2 System Message

### **DESCRIPTION**

The **System Message** allows to set a message that will be displayed every time a user connects on the Devolutions Server data source no matter which method will be used (web interface, Remote Desktop Manager).

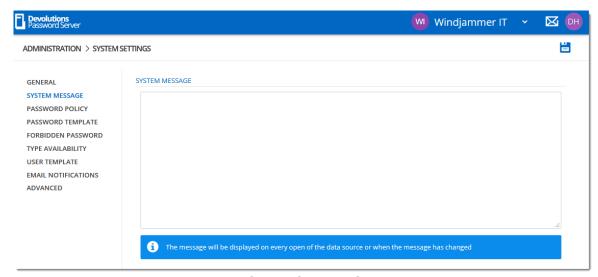

Administration - System Settings - System Message

5.5.2.1.3 Password Policy

### **DESCRIPTION**

The **Password Policy** settings allow to set the minimal requirements for passwords that will be saved in the entries.

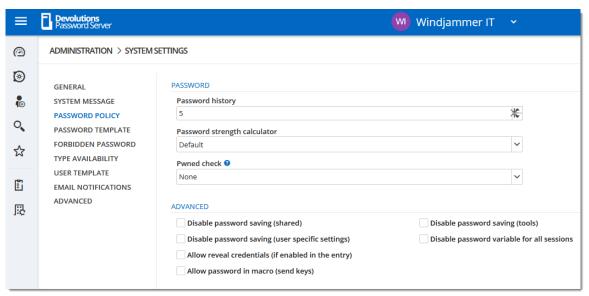

Administration - System Settings - Password Policy

| Password History                                 | Indicate the maximum saved password to keep in history.                                          |
|--------------------------------------------------|--------------------------------------------------------------------------------------------------|
| Password strength calculator                     | Select the tool to use to analyze the password strength.                                         |
| Pwned check                                      | Verify if the used passwords have already been exposed to data breaches.                         |
|                                                  |                                                                                                  |
|                                                  |                                                                                                  |
| Disable password saving (shared)                 | Prevent users from saving passwords in entries.                                                  |
| Disable password saving (user specific settings) | Prevent users from saving passwords in the User Specific Settings.                               |
| Allow reveal credentials (if                     | Shows the credentials if the box "Allow show credentials (everybody)" is check inside the entry. |

|                                            | DESCRIPTION                                                                  |
|--------------------------------------------|------------------------------------------------------------------------------|
| enabled in the entry)                      |                                                                              |
| Allow password in macro (send keys)        | Renders the <b>\$MACRO_PASSWORD\$</b> variable useless for this data source. |
| Disable password saving (tools)            | Prevent users from saving passwords in the Tools tab of a session.           |
| Disable password variable for all sessions | Renders the <b>\$PASSWORD\$</b> variable unusable for this data source.      |

5.5.2.1.4 Password Template

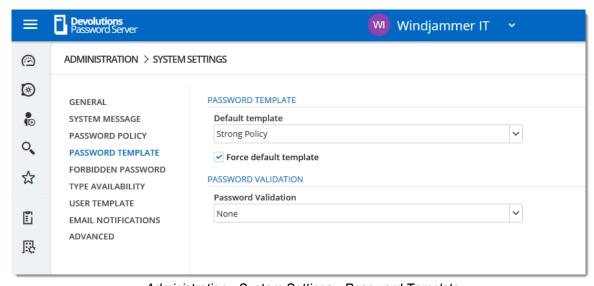

Administration - System Settings - Password Template

# **SETTINGS**

| Password Validation    | Select a password template to use. Consult the <a href="Password Template">Password Template</a> page for more information.                                                                                                    |
|------------------------|----------------------------------------------------------------------------------------------------|
| Force default template | Enforce the default template.                                                                                                    |
| Password Template      | <ul> <li>None: No password templates will be used on password creation.</li> <li>Required: On password creation, the user will get a warning that the password doesn't meet the Password Template rules. The user cannot save the password.</li> <li>Warning: On password creation the user will get a warning that the password doesn't meet the Password Template rules. The user can save the password.</li> </ul> |

5.5.2.1.5 Forbidden Password

**Forbidden Passwords** allow to create a list of blacklisted passwords to forbid usage in the application. Once set in this list, <u>the password cannot be used anymore</u> in the Devolutions Server data source.

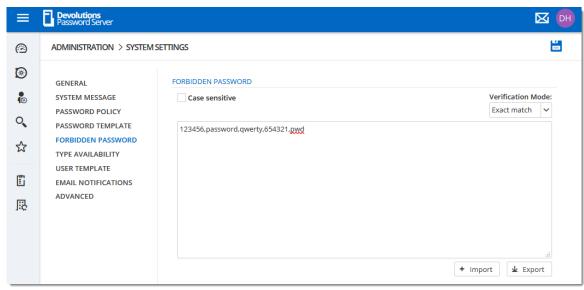

Administration - System Settings - Forbidden Password

| Case sensitive    | Make the verification mode case sensitive.                                                                                                    |
|-------------------|----------------------------------------------------------------------------------------------------|
| Verification mode | Select the verification mode between:  Contains: the password will be forbidden if it contains a word in the blacklist.  Exact match: the password will be forbidden if it matches a word in the blacklist. |
| Import            | Import a list from your computer (*.pwd or .txt).                                                                                                    |
| Export            | Export your forbidden password list. By default the list will be exported in a password file format (.pwd).                                                                                                 |

5.5.2.1.6 Type Availability

## **DESCRIPTION**

This section will allow to control the availability of the session, information, contact, document, folder, credential entry in Devolutions Server data source. Each section contains different entry types you can choose to be available.

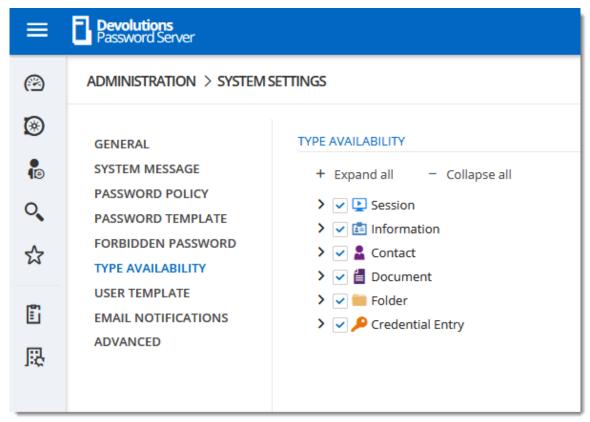

System Settings - Type Availability

5.5.2.1.7 User Template

### **DESCRIPTION**

This section will set the user template for the <u>Automatic User Creation</u> feature.

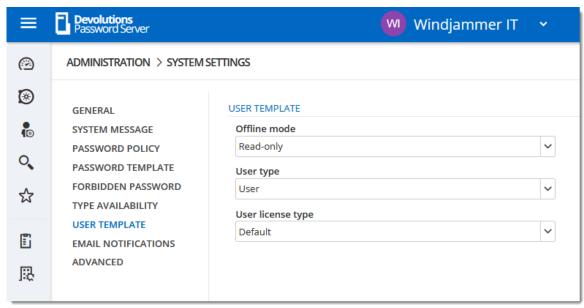

System Settings - User Template

|                   | DESCRIPTION                                                                                                    |
|-------------------|----------------------------------------------------------------------------------------------------|
| Offline mode      | This option will only affect Remote Desktop Manager application.  The possible values are :  • Disabled  • Read only • Read/write                       |
| User type         | The possible values are :  • Administrator  • User  • Read only user                                                                                    |
| User license type | Select if users are prompted to choose a template when creating a new entry. Select between:  • Default  • Connection Management  • Password Management |

5.5.2.1.8 Advanced

# **DESCRIPTION**

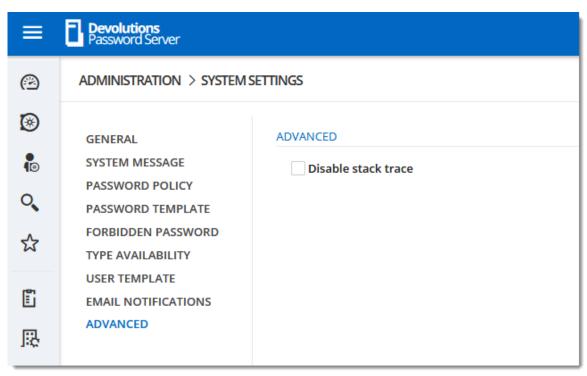

Administration - System Settings - Advanced

#### 5.5.2.2 Password Server Settings

### **DESCRIPTION**

The **Password Server Settings** page allows to manage the Devolutions Server configuration remotely.

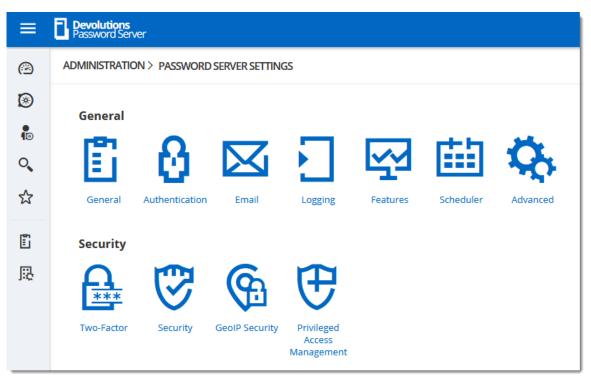

Administration - Password Server Settings

5.5.2.2.1 General

5.5.2.2.1.1 General

## **DESCRIPTION**

The **General** section allows the Administrator to modify the name or the description of the Devolutions Server instance.

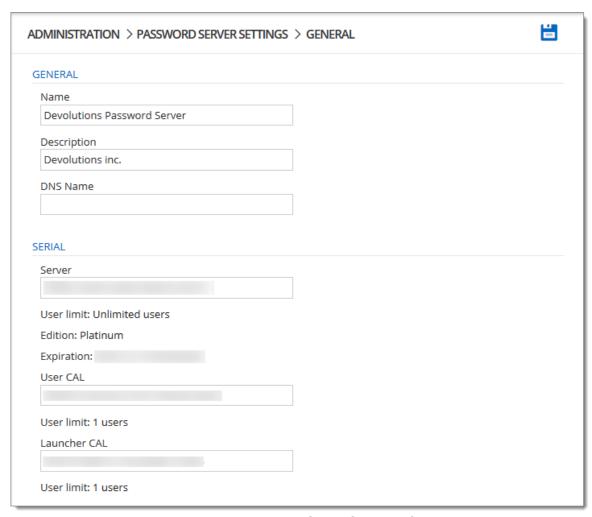

Administration - Password Server Settings - General

### **GENERAL**

| Name        | Enter the name for your server, it will be displayed in the Content area. |
|-------------|---------------------------------------------------------------------------|
| Description | Enter a short description or additional information.                      |

|          | DESCRIPTION             |
|----------|-------------------------|
| DNS Name | Name of the DNS server. |

# **SERIAL**

| Serial       | Insert your serial registration number. |
|--------------|-----------------------------------------|
| User CAL     | Insert your Client Access License keys. |
| Launcher CAL | Insert your Launcher License keys.      |

5.5.2.2.1.2 Authentication

# **DESCRIPTION**

The **Authentication** section allows the Administrator to select which authentication types will be used

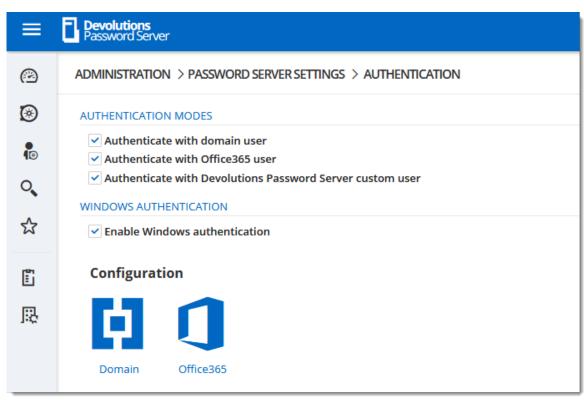

Adminsitration - Password Server Settings - Authentication

### **AUTHENTICATION MODES**

|                                                        | DESCRIPTION                                                                                                    |
|--------------------------------------------------------|----------------------------------------------------------------------------------------------------|
| Authenticate with domain user                          | The domain is used to authenticate the user.                                                                   |
| Authenticate with Office365 user                       | AzureAD is used to authenticate the user.                                                                      |
| Authenticate with<br>Devolutions Server<br>custom user | The Devolutions Server is used to authenticate the user. You must create the initial user through the console. |

| Enable Windows authentication | The application will use the current Windows authenticated user to authenticate to the Devolutions Server instance. |
|-------------------------------|----------------------------------------------------------------------------------------------------|

#### **CONFIGURATION**

| Domain    | Configure the <u>Domain</u> type. |
|-----------|-----------------------------------|
| Office365 | Configure the Office365 type.     |

### **DESCRIPTION**

The domain is used to authenticate the user. This is the most secure, flexible and easiest to manage. No need to sync users between the domain and Devolutions Server. On first use of the Devolutions Server data source, the user will be created and be given access rights according to their role in the organization as defined on the domain. You simply need to grant appropriate permissions to your roles in Devolutions Server. Upon authentication we will validate the AD groups to which the user belongs and for any that have a corresponding role we will grant the permissions to the user.

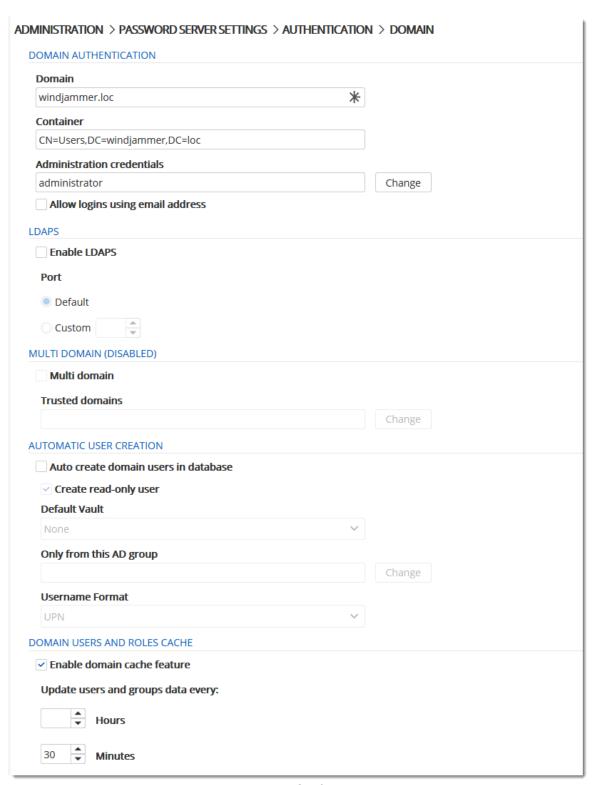

Authentication - Configure Domain

# **DOMAIN AUTHENTICATION**

| Domain                           | Specify the remote computer domain name.                                                                                                    |
|----------------------------------|----------------------------------------------------------------------------------------------------|
| Container                        | Specify the Active Directory Organizational Unit (OU) or Group to restrict the search in a specific area in the Active Directory structure. The format must be the distinguished name (CN=Users,DC=windjammer,DC=loc).                                                                                                    |
| Administration credentials       | Add the credentials of a domain or service account to access the Active Directory forest and obtain user account information through LDAP queries. This is needed when the server hosting the instance is not located on the domain. This account needs to be a member of the Account Operators AD group in order to have enough permissions to retrieve user account information and group memberships. |
| Allow logins using email address | Allow users to use their email address to connect to the Devolutions Server instance. The email address field must be filled in the User Management.                                                                                                    |

# **LDAPS**

| Enable LDAPS | Enable the LDAP over SSL communication.    |
|--------------|--------------------------------------------|
| Port         | Default: LDAPS default communication port. |

| Custom: Set a specific port value. |
|------------------------------------|
|                                    |

# **MULTI DOMAIN (DISABLED)**

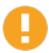

The Multi Domain feature requires the Devolutions Server Platinum Edition license. Currently, it is only working with trusted domains that belong to the same AD Forest.

|                 | DESCRIPTION                      |
|-----------------|----------------------------------|
| Multi domain    | Enable the Multi domain feature. |
| Trusted domains | Add your trusted domains.        |

### **AUTOMATIC USER CREATION**

| Auto create domain users in database | Automatically create the domain user account in the the database on the first login attempt.    |
|--------------------------------------|-------------------------------------------------------------------------------------------------|
| Create read-only user                | When this option is enabled, the user account will be created as a Read only user type account. |
| Default Vault                        | Will give access to that Vault to the user.                                                     |
| Only from this AD group              | Will create automatically the user only if he is a member of this AD group.                     |

|                 | DESCRIPTION                                                                      |
|-----------------|----------------------------------------------------------------------------------|
| Username Format | Select the username format that will be created in the database.                 |
|                 | UPN: The user will be created using the UPN format ex: bill@windjammer.loc.      |
|                 | NetBios : The user will be created using the NetBios format ex: WINDJAMMER\bill. |
|                 | Username: The user will be created using the SAM account name.                   |

#### DOMAIN USERS AND ROLES CACHE

| Enable domain cache feature         | Activate the domain cache feature.                                                                                                    |
|-------------------------------------|----------------------------------------------------------------------------------------------------|
| Update users and groups data every: | Set the hours and minutes period that the Domain Users and Roles Cache will be refreshed. When enable, the default value is set to 30 minutes. |

## **DESCRIPTION**

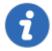

Microsoft Azure Active Directory subscription is required to configure Office365 authentication in Devolutions Server. You need to create three new app registrations in Microsoft Azure Active Directory before completing the authentication settings. For more information about the app registrations, see <a href="Azure portal configuration guide for Office 365">Azure portal configuration guide for Office 365</a> authentication.

The **Office365** tab allows Devolutions Server to authenticate users using **Office365 authentication**. All fields are mandatory.

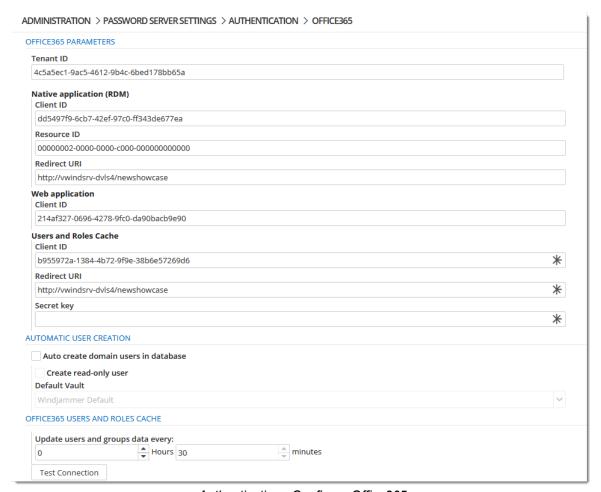

Authentication - Configure Office365

### **OFFICE365 PARAMETERS**

| Tenant ID | The TenantID is the Directory ID of the Azure Active Directory. |
|-----------|-----------------------------------------------------------------|

# **NATIVE APPLICATION (RDM)**

| Client ID    | Application ID of the Azure AD application.                  |
|--------------|--------------------------------------------------------------|
| Resources ID | resourceAppid from the Manifest of the Azure AD application. |
| Redirect URI | Redirect URI from the Azure AD application.                  |

# **WEB APPLICATION**

| Client ID | Application ID from the web app section of the Azure AD application. |
|-----------|----------------------------------------------------------------------|

## **USERS AND ROLES CACHE**

| Client ID    | Application ID of the Azure AD application.                                     |
|--------------|---------------------------------------------------------------------------------|
| Redirect URI | Redirect URI from the Azure AD application.                                     |
| Secret Key   | Key from the Password generated in Settings - Keys of the Azure AD application. |

# **AUTOMATIC USER CREATION**

| Auto create domain users in database | Automatically create the Office365 user account in the database on the first login attempt. |
|--------------------------------------|---------------------------------------------------------------------------------------------|
| Create read-only user                | Set the user account as a read-only account.                                                |
| Default Vault                        | Will give access to that Vault to the user.                                                 |

# **OFFICE365 USERS AND ROLES CACHE**

| Update users and groups data every: | Set the hours and minutes period that the Office365 Users and Roles Cache will be refreshed. Default value is set to 30 minutes. |
|-------------------------------------|----------------------------------------------------------------------------------------------------|

5.5.2.2.1.3 Email

## **DESCRIPTION**

**Emails** are sent by our Notification engine and by some of our 2 factor authentication providers.

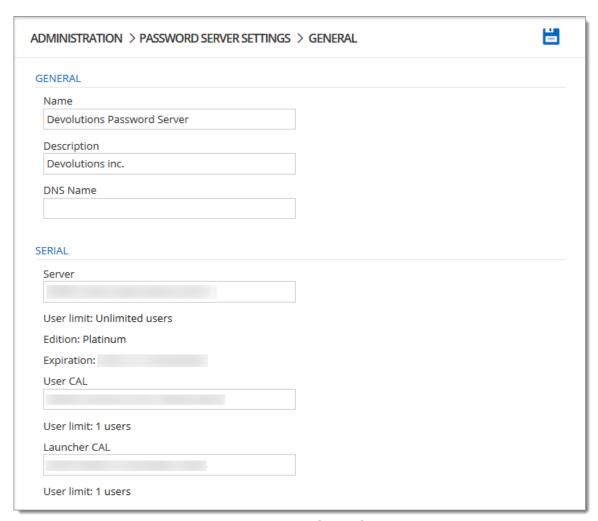

Administration - Password Server Settings - Email

## **GENERAL**

| OPTION        | DESCRIPTION               |
|---------------|---------------------------|
| Email enabled | Enable the Email feature. |

# **SMTP CONFIGURATION**

| Host                   | Name or IP address of the SMTP server.                                                                                      |
|------------------------|----------------------------------------------------------------------------------------------------|
| Port                   | Set the SMTP server port.                                                                                                   |
| SSL enabled            | Specifies whether to use Secure Sockets Layer (SSL) to encrypt the connection. Please see Note 1 for important information. |
| Username               | Enter your username to connect to your SMTP server.                                                                         |
| Password               | Enter your password to connect to your SMTP server.                                                                         |
| Send email as          | Sender email address.                                                                                                    |
| Email<br>administrator | Recipient email address that will receive the errors.                                                                       |
| Test Email             | Test your email settings.                                                                                                   |

### NOTE 1

Devolutions Server only supports the **SMTP Service Extension for Secure SMTP over Transport Layer Security** as defined in RFC 3207. In this mode, the SMTP session begins on an unencrypted channel, then a **STARTTLS** command is issued by the client to the server to switch to secure communication using SSL.

An alternate connection method is where an SSL session is established up front before any protocol commands are sent. This connection method is sometimes called **SMTP/SSL**, **SMTP over SSL** or **SMTPS** and by default uses port 465. This alternate connection method using SSL is not currently supported.

5.5.2.2.1.4 Logging

### **DESCRIPTION**

The **Logging** section allows the administrator to configure the logging features.

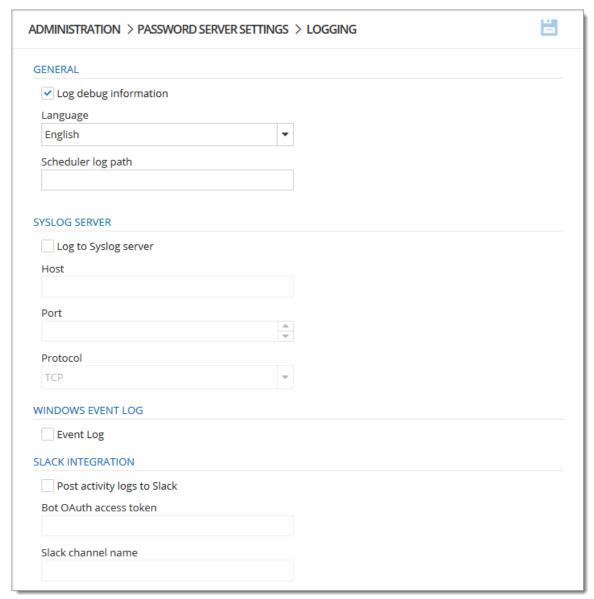

Administration - Password Server Settings - Logging

#### **SETTINGS**

### **GENERAL**

| Log debug information | Enable the Devolutions Server instance logs. When enabled, this will raise the debug level and provide more log entries. |
|-----------------------|----------------------------------------------------------------------------------------------------|
| Language              | Choose the language of the logs.                                                                                         |
| Scheduler log path    | Set the destination path of the log file.                                                                                |

# **SYSLOG SERVER**

| Log to Syslog server | Send the logs to a Syslog Server.            |
|----------------------|----------------------------------------------|
| Host                 | Enter your Syslog Server host to connect.    |
| Port                 | Enter your Syslog Server port to connect.    |
| Protocol             | Select your preferred Protocol mode between: |
|                      | • TCP                                        |
|                      | • UDP                                        |

# **WINDOWS EVENT LOG**

| Event Log | Send the logs to Windows Event Log. |
|-----------|-------------------------------------|

### **SLACK INTEGRATION**

| Post activity logs to Slack | Post the logs in a Slack channel.                        |
|-----------------------------|----------------------------------------------------------|
| Bot OAuth access token      | Slack authentication access token.                       |
| Slack channel name          | Name of the Slack channel where the logs will be posted. |

5.5.2.2.1.5 Features

# **DESCRIPTION**

The **Features** section section allows the administrator to configure the web interface features.

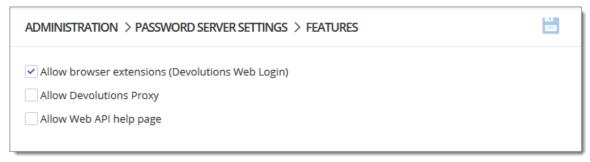

Administration - Password Server Settings - Features

### **SETTINGS**

| Allow browser extensions<br>Devolutions Web Login) | Allow to save credentials in the Devolutions<br>Server instance with Devolutions Web Login. |
|----------------------------------------------------|---------------------------------------------------------------------------------------------|
| Devolutions Proxy                                  | Enable the Devolutions Proxy feature.                                                       |
| Allow Web API help page                            |                                                                                             |

5.5.2.2.1.6 Scheduler

### **DESCRIPTION**

The **Scheduler** is used to enable automated tasks in Devolutions Server. Some further configurations are needed to be done before enabling these options.

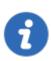

The <u>Email</u> settings must be configured in the Devolutions Server instance in order for notifications to be sent.

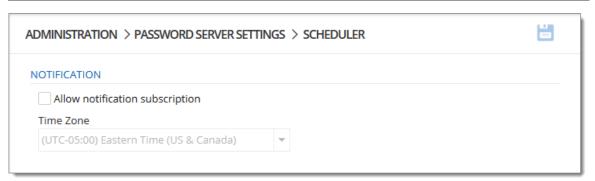

Administration - Password Server Settings - Scheduler

#### **NOTIFICATION**

The **Notifications** settings are used to send email notifications to specific users. These notifications include any activities on sessions, roles, users, etc.

| Allow notification subscription | Enable the notifications of the Devolutions Server instance.        |
|---------------------------------|---------------------------------------------------------------------|
| Time Zone                       | Time zone used to display the time stamp in the notification email. |

5.5.2.2.1.7 Advanced

## **DESCRIPTION**

The **Advanced** section allows the administrator to configure the **Token Valid Time** parameter.

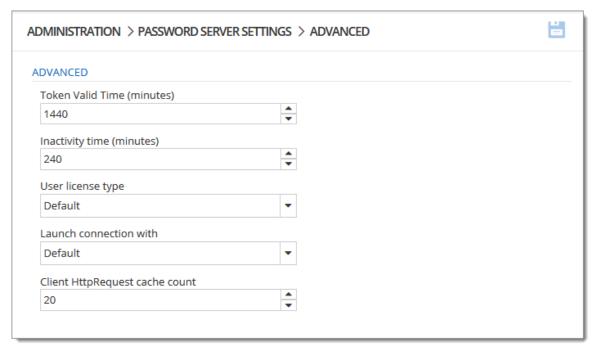

Administration - Password Server Settings - Advanced

## **SETTINGS**

#### **FEATURES**

| Token Valid Time<br>(minutes)  | This the duration time of the token. At the expiration of the token, the user must again authenticate himself on the Devolutions Server instance. The maximal value is 10080 minutes which is 7 days.                                                                                          |
|--------------------------------|----------------------------------------------------------------------------------------------------|
| Inactivity time<br>(minutes)   | Enter the delay for the user to be disconnected from the server if inactive. This value must be lower than the Toke Valid Time parameter. This parameter is applied on the web interface or with the Devolutions Web Login browser companion tool. It has no effect on Remote Desktop Manager. |
| User license type              | Select the license type. <b>Default</b> is <b>Connection Management</b> .                                                                                                    |
| Launch connection with         | Sets the application that opens remote connections: Remote Desktop Manager or Devolutions Launcher. <b>Default</b> refers to Devolutions Launcher.                                                                                                    |
| Client HttpRequest cache count | For internal use. Do not modify this value unless specified for support situation.                                                                                                    |

5.5.2.2.2 Security

5.5.2.2.2.1 Two-Factor

# **DESCRIPTION**

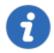

This feature is only available with Devolutions Server Enterprise or Platinum licenses.

Configure **Two-Factor Authentication** in Devolutions Server to add an extra layer of security to the application.

Devolutions Server supports 9 types of 2FA. You can configure a default 2FA type for your entire organization or configure 2FA by user. When 2FA is configured, users log in with their username/password as well as a 2FA product.

#### **HOW TO CONFIGURE 2FA FROM THE WEB INTERFACE**

#### **SETTINGS**

- To access the 2FA configuration, go to Administration Password Server Settings – Two-Factor
- 2. Choose how you want to enforce two-factor authentication in 2FA usage.

| OPTION            | DESCRIPTION                                                                                                    |
|-------------------|----------------------------------------------------------------------------------------------------|
| None              | 2FA is not enforced.                                                                                                    |
| Optional per user | 2FA is enforced on an individual basis. The administrator chooses who uses 2FA and what product or technology they use. |
|                   | Choose this option if not all users are set up for two-<br>factor authentication.                                       |
| Required          | 2FA is enforced for all users. A default 2FA type is set for all users.                                                 |

- **3.** Select who receives 2FA reset requests from users. You can choose to send the email to all Devolutions Server **administrators** or a **specific email**.
- 4. If you chose to send reset requests to an email address instead of the Devolutions Server administrators, enter the email address in specific email.

- **5.** Select the 2FA types users can authenticate with. Choose as many as necessary.
- 6. If you chose 2FA usage as Required in step 3, choose the Default 2FA type.
- 7. Select **alternate** ways to log in. These options will be offered when users do not have access to the usual method.

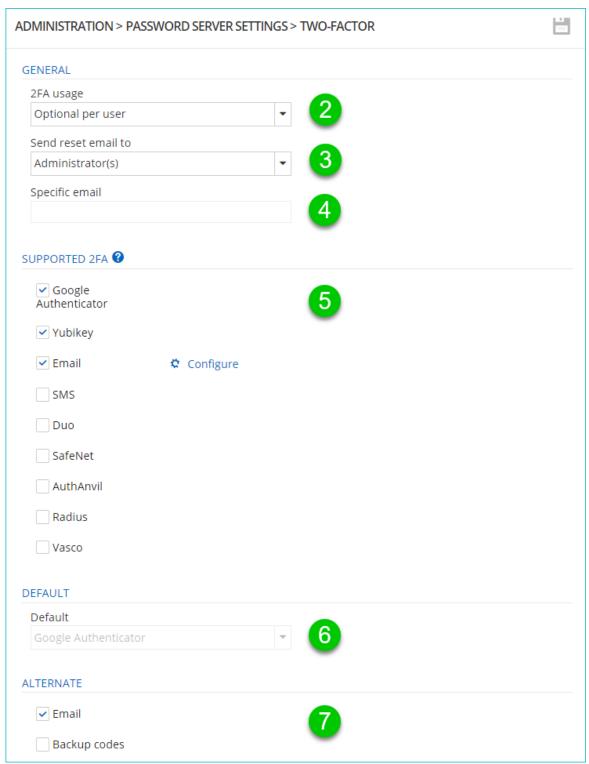

Administration - Password Server Settings - Two-Factor

8. When 2FA usage is set to **Optional per user**, the 2FA method must be configured in *Administration – Users – Two Factor* for each user. You can

also set a 2FA type on the user if they are using a product different than the default method. See Edit Users for more information.

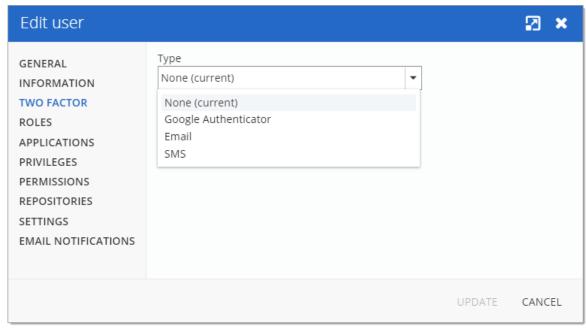

Edit User - Two Factor

### **OVERVIEW**

The 2FA SMS will request the user to enter a code he has received on his mobile phone as its second component to access the data source.

There are two possible configuration available. To use the free version, do not fill in the Twilio settings.

The other available configuration is to configure Twilio. Please fill in the appropriate fields with the information from your Twilio subscription.

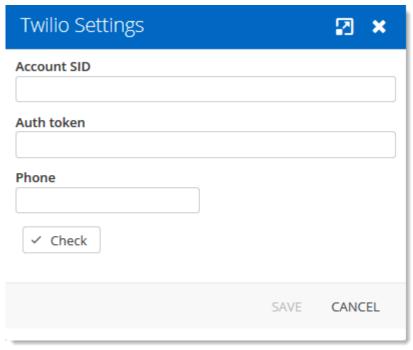

Twilio Settings dialog

| OPTION      | DESCRIPTION                                  |
|-------------|----------------------------------------------|
| Account SID | Account SID of your Twilio account.          |
| Auth token  | Authorization toke from your Twilio account. |
| Phone       | Phone number.                                |

### **DESCRIPTION**

**Backup codes** are validation codes that provide users with one time access to Devolutions Server when they do not have access to their usual 2FA product or device. These must be generated before and kept safe in case of emergencies.

The **Administrator** enables the option and then <u>users can generate their backup codes</u>.

## **SETTINGS**

#### **ADMINISTRATOR - ENABLE BACKUP CODES**

An administrator must enable backup codes as an alternate method of two-factor authentication. To turn on the option, go to *Administration – Password Server Settings – Two-Factor*.

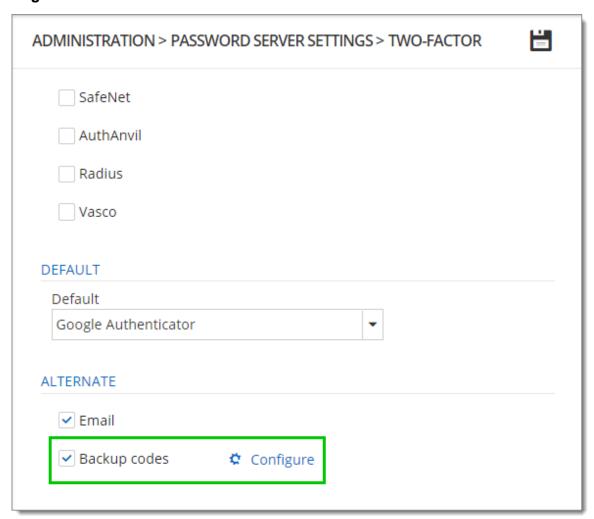

Backup Codes - Two-Factor Authentication

Click **Configure** to set how many backup codes a user can generate.

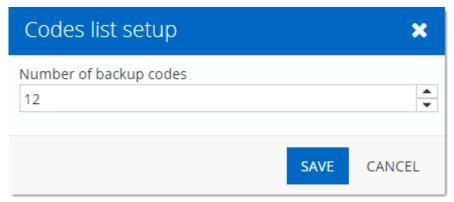

Configure the number of Backup Codes

### **USER - GENERATE BACKUP CODES**

1. To generate your backup codes, click your avatar in the top right corner.

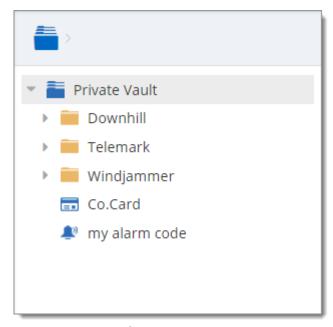

Click user avatar

## 2. Click Edit your Account

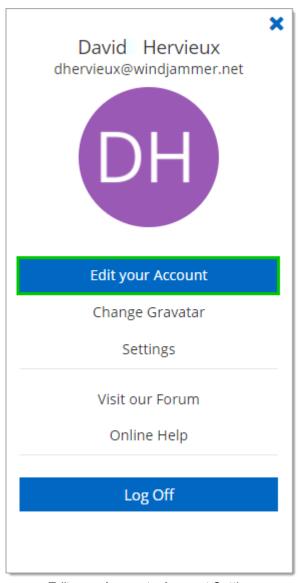

Edit your Account - Account Settings

3. Click **Alternate 2FA** and then **(a)** click **Generate backup codes**. A list of backup codes are displayed **(b)**. The user can copy and paste the codes and store them elsewhere.

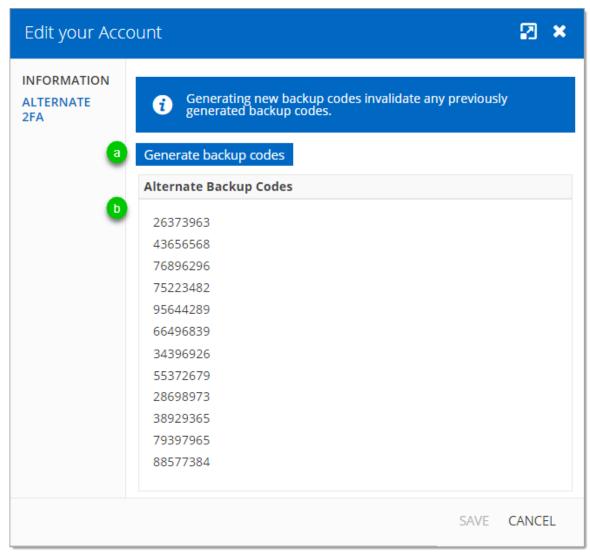

Alternate 2FA - Generate Backup Codes

5.5.2.2.2.2 Security

### **DESCRIPTION**

The Security section allows the administrator to configure the allowed and denied IPs addresses.

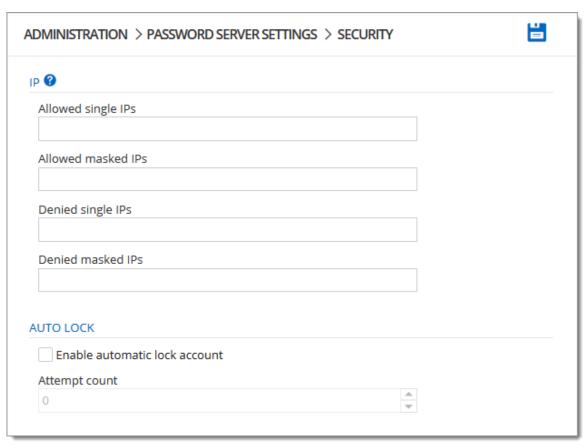

Administration - Password Server Settings - Security

#### IP

| Allowed Single IPs | If you wish to restrain the access to the Devolutions<br>Server to only certain IPs address enter those here. If<br>nothing is entered in this field all IPs address will be<br>allowed to connect to the Devolutions Server. |
|--------------------|----------------------------------------------------------------------------------------------------|
| Allowed Masked IPs | If you wish to restrain the access to only certain Masked IPs (dividing the host part of an IP address into a subnet                                                                                                    |

|                   | and host address) on the Devolutions Server, enter those Masked IP address here.                                                                                             |
|-------------------|----------------------------------------------------------------------------------------------------|
| Denied Single IPs | If you wish to deny access to the server from certain IPs address enter those in this field.                                                                                 |
| Denied Masked IPs | If you wish to deny access to the server from certain Masked IPs address (dividing the host part of an IP address into a subnet and host address) enter those in this field. |

# **AUTO LOCK**

| Enabled auto lock | Automatically locks down the access to the Server after a predetermine number of failed attempt. |
|-------------------|--------------------------------------------------------------------------------------------------|
| Attempt Count     | Enter the number of failed attempts before locking down the Server.                              |

5.5.2.2.2.3 GeoIP Security

## **DESCRIPTION**

The **GeoIP Security** section section allows the administrator to set IPs restriction based on the geographical location.

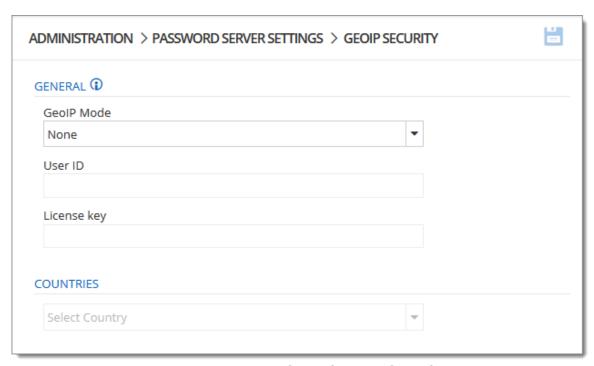

Administration - Password Server Settings - GeoIP Security

|             | DESCRIPTION                                                                                                    |
|-------------|----------------------------------------------------------------------------------------------------|
| GeoIP Mode  | Choose your method of GeoIP between:  None: Will not be using GeoIP security  MaxMind: Use the MaxMind's GeoIP database to look up the city, AS number and other information for an IP address. Connect to your account by entering your User ID and License Key in the appropriate field and then select the countries you wish to grant access to your Devolutions Server. |
| User ID     | User ID to connect on MaxMind.                                                                                                    |
| License key | License key to connect on MaxMind.                                                                                                    |

| Countries | Select all authorized countries to connect to the Devolutions Server instance. |
|-----------|--------------------------------------------------------------------------------|

5.5.2.2.2.4 Privileged Access Management

## **DESCRIPTION**

This section is dedicated to enable and configure the Privileged Access Management.

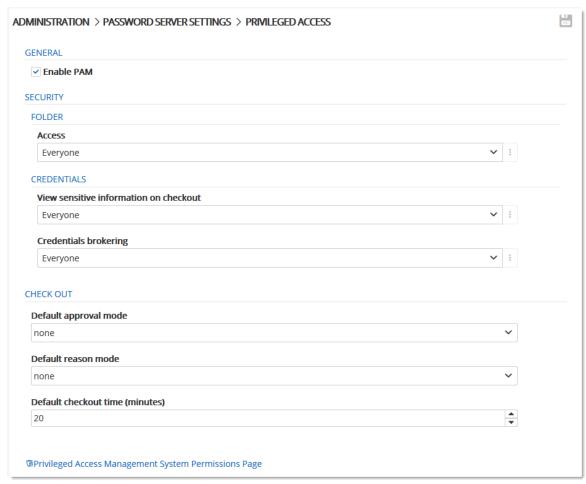

Administration - Password Server Settings - Privileged Access Management

### **SETTINGS**

# **GENERAL**

| Enable PAM<br>(Preview) | Enable the Privileged Access Management functionality. |
|-------------------------|--------------------------------------------------------|

# **SECURITY - FOLDER**

| Access | Possible values : |
|--------|-------------------|
|        | Custom            |
|        | Everyone          |
|        | • Never           |

# **SECURITY - CREDENTIALS**

| View sensitive information on checkout | Possible values :  • Custom  • Everyone  • Never |
|----------------------------------------|--------------------------------------------------|
| Credentials brokering                  | Possible values :  • Custom                      |

| • Everyone |
|------------|
| • Never    |

## **CHECK OUT**

| Default approval mode           | Possible values :                        |
|---------------------------------|------------------------------------------|
|                                 | <ul><li>none</li><li>mandatory</li></ul> |
| Default reason mode             | Possible values :                        |
|                                 | • none                                   |
|                                 | • mandatory                              |
|                                 | • optional                               |
| Default checkout time (minutes) |                                          |

#### 5.5.2.3 System Permissions

## **DESCRIPTION**

The **System Permissions** allows to grant some administrative permissions to standard users without making them administrators. The **Default** setting inherits the permission set on the user or role. These are handled as you would permissions in an entry.

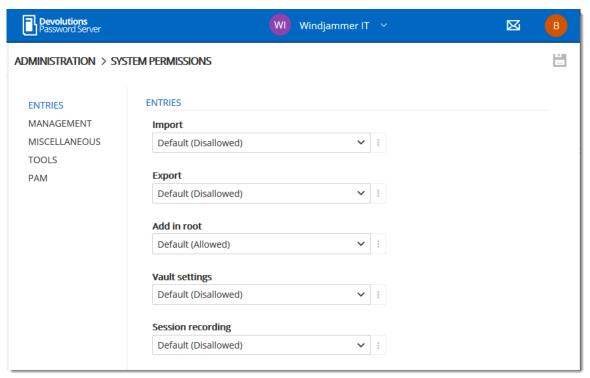

Administration - System Permissions

## **SYSTEM PERMISSIONS**

- Entries
- Management
- Miscellaneous
- Tools
- Privileged Access Management (PAM)

5.5.2.3.1 Entries

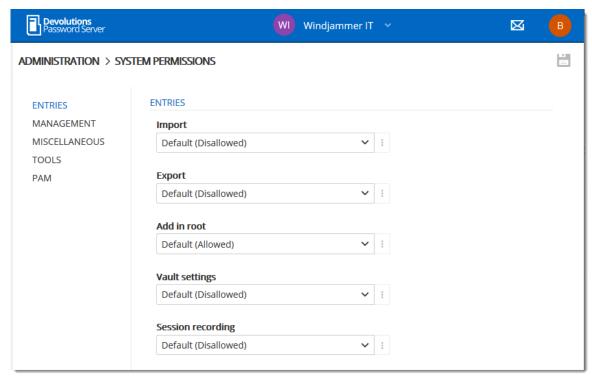

Administration - System Permissions

|                   | DESCRIPTION                                         |
|-------------------|-----------------------------------------------------|
| Import            | Restrain the import privilege to certain users.     |
| Export            | Restrain the export privilege to certain users.     |
| Add in root       | Restrain creating entries in root to certain users. |
| Vault settings    | Restrain access to vault settings to certain users. |
| Session recording | Restrain access to the session recording feature.   |

5.5.2.3.2 Management

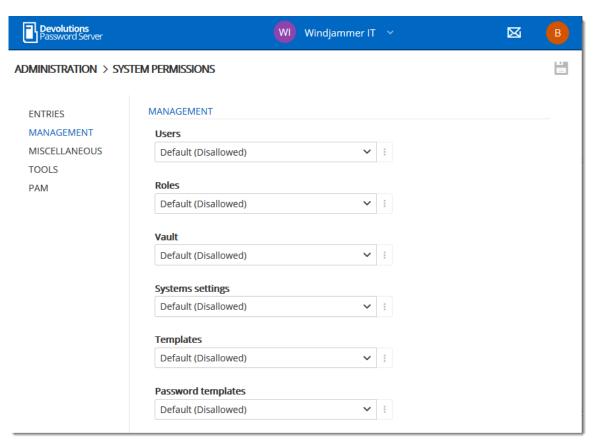

Administration - System Permissions - Management

| Users              | Allow users/roles to access the user management.           |
|--------------------|------------------------------------------------------------|
| Roles              | Allow users/roles to access the roles management.          |
| Vault              | Allow users/roles to access the Vault management.          |
| System Settings    | Allow users/roles to access System Settings.               |
| Templates          | Allow users/roles to create and manage templates.          |
| Password templates | Allow users/roles to create and manage password templates. |

5.5.2.3.3 Miscellaneous

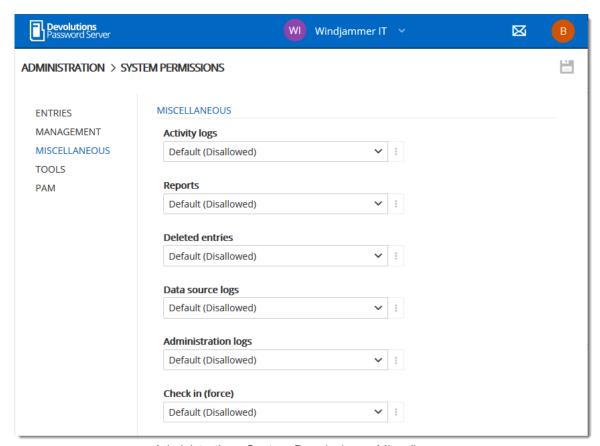

Administration - System Permissions - Miscellaneous

|                     | DESCRIPTION                                            |
|---------------------|--------------------------------------------------------|
| Activity logs       | Allow users/roles to view the activity logs.           |
| Reports             | Allow users/roles to generate and view reports.        |
| Deleted entries     | Allow users/roles to view and restore deleted entries. |
| Data source logs    | Allow users/roles to view the data source logs.        |
| Administration logs | Allow users/roles to view the administration logs.     |

| Check in (force) | Allow users/roles to be able to check in entries. |
|------------------|---------------------------------------------------|
|                  |                                                   |

5.5.2.3.4 Tools

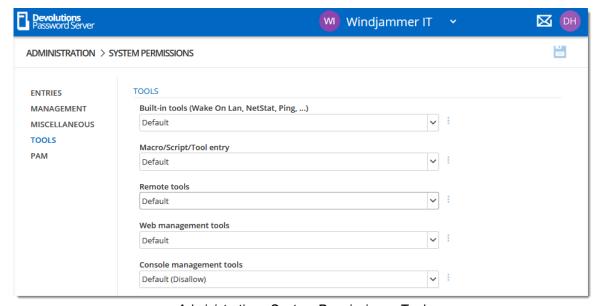

Administration - System Permissions - Tools

| Buit-in tools<br>(Wake On Lan,<br>NetStat, Ping,) | Allow users/roles to use session related tools.     |
|---------------------------------------------------|-----------------------------------------------------|
| Macro/Script/Tool entry                           | Allow users/roles to use Macro/Script/Tool entries. |
| Remote tools                                      | Allow users/roles to use remote tools.              |

| Web management tools           | Allow users/roles to use web management tools.     |
|--------------------------------|----------------------------------------------------|
| Console<br>management<br>tools | Allow users/roles to use console management tools. |

5.5.2.3.5 Privileged Access Management

## **DESCRIPTION**

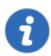

To use these features you must first ensure they are enabled in the <a href="Privileged Access Management">Privileged Access Management</a> in the Password Server Settings.

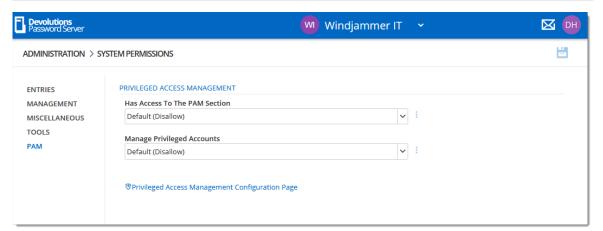

Administration - System Permissions - PAM

| Has Access to the PAM Section | Determine who has access to the PAM section.       |
|-------------------------------|----------------------------------------------------|
| Manage Privileged Accounts    | Determine who can managed the Privileged accounts. |

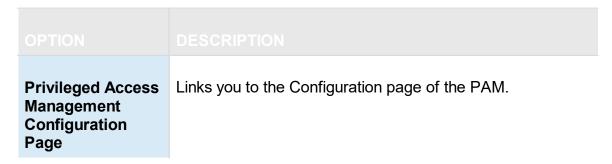

## 5.5.3 Templates

### 5.5.3.1 Password Templates

### **DESCRIPTION**

The **Password Templates** allow administrators to manage password templates.

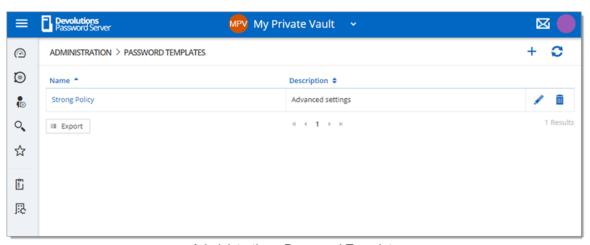

Administration - Password Templates

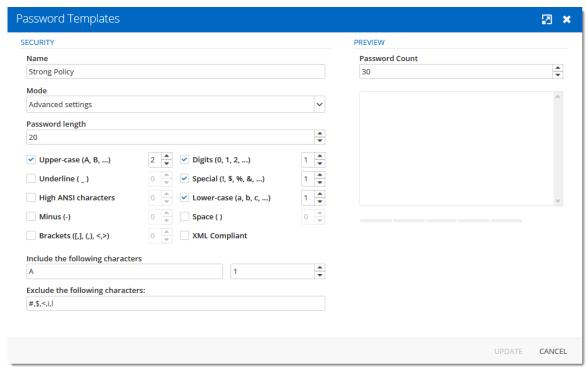

Password Templates

| Name                  | Name of the Password Template.                          |
|-----------------------|---------------------------------------------------------|
| Mode                  | Default                                                 |
|                       | Advanced settings                                       |
|                       | Readable password                                       |
|                       | Use a pattern                                           |
|                       | Pronounceable password                                  |
|                       | Strong password                                         |
| Upper-case (A, B, C,) | Will include uppercase letters for password generation. |

|                                       | DESCRIPTION                                                                        |
|---------------------------------------|------------------------------------------------------------------------------------|
| Underline ( _ )                       | Will include the underline ( _ ) character for password generation.                |
| High ANSI characters                  | Will include characters form '-' to U255 (excluding U255) for password generation. |
| Minus ( - )                           | Will include the minus ( - ) character for password generation.                    |
| Brackets ([,], (,), <,>)              | Will include brackets characters for password generation.                          |
| Digits (0, 1, 2,)                     | Will include digits for password generation.                                       |
| Special (!, \$, %, &,)                | Will include special characters for password generation.                           |
| Lower-case (a, b, c,)                 | Will include lowercase letters for password generation.                            |
| Space ()                              | Will include the space character for password generation.                          |
| XML Compliant                         | Will generate XML compliant passwords.                                             |
| Also include the following characters | Add any other characters to be include for password generation.                    |
| Exclude the following characters      | The characters listed in this field will not be used for password generation.      |
| Password count                        | Number of passwords that will be generated.                                        |
| Include the following characters      | Forcefully including characters inside the password.                               |

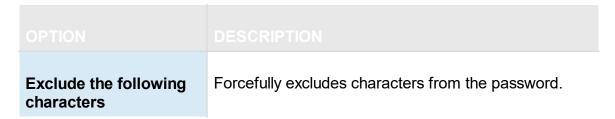

#### 5.5.3.2 Templates

### **DESCRIPTION**

The **Templates** allow administrators to manage entry templates. With this you can set preferences to how entries information will be filled when creating them.

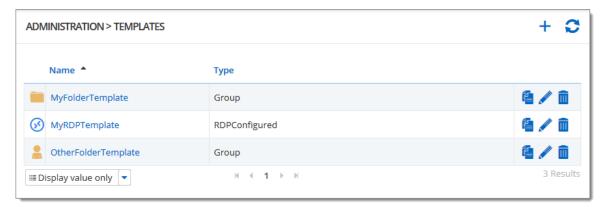

### **5.5.4** Backup

#### 5.5.4.1 Backup Manager

### **DESCRIPTION**

The **Backup Manager** section allow administrators to configure the parameters to backup the database and the web application folder.

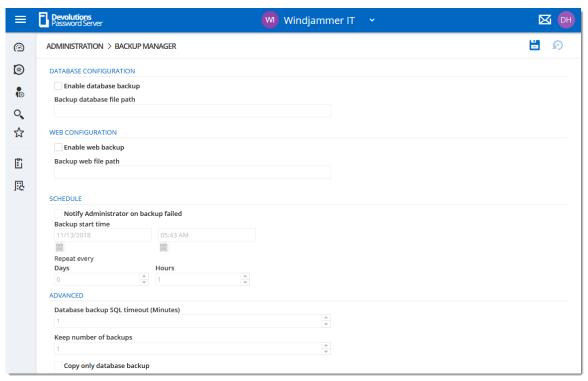

Administration - Backup Manager

# **SETTINGS**

| Save       | Save the latest modifications of the <b>Backup</b> schedule options.               |
|------------|------------------------------------------------------------------------------------|
| Backup Now | Create immediately a backup of the SQL database and/or the web application folder. |

## **DATABASE CONFIGURATION**

| Enable database | Activate the backup of the SQL database. |
|-----------------|------------------------------------------|

| backup                    |                                                                                                    |
|---------------------------|----------------------------------------------------------------------------------------------------|
| Backup database file path | The path to the folder where the backup of the SQL database will be saved. We recommend to use a shared network folder with proper permissions set on it to be able to save the backup file. |
|                           | Note: As the backup command is running on the SQL Server, this path must exist on the SQL Server or accessible from that SQL Server.                                                         |

# **WEB CONFIGURATION**

| Enable web backup    | Activate the backup of the web application.                                                                                                    |
|----------------------|----------------------------------------------------------------------------------------------------|
| Backup web file path | The path to the folder where the backup of the web application will be saved. We recommend to use a shared network folder with proper permissions set on it to be able to save the backup file. |

# **SCHEDULE**

| Notify Administrator on backup failed | Will send an email when the backup fails. The Email feature must be enabled in the Server Settings in order to work. For more information, please see <a href="Email"><u>Email</u></a> <a href="Email"><u>Settings</u></a> . |
|---------------------------------------|----------------------------------------------------------------------------------------------------|

| Backup start time | Date and time when the backup will be automatically started. |
|-------------------|--------------------------------------------------------------|
| Repeat every      | The time interval when the backup will be repeated.          |

## **ADVANCED**

| Database backup SQL timeout (Minutes) | Number of minutes before a timeout in the SQL instance.                                                                                                    |
|---------------------------------------|----------------------------------------------------------------------------------------------------|
| Keep number of backups                | Number of the backup that will be kept in the backup folder.                                                                                                    |
| Copy only database backup             | A SQL Server backup that is independent of the sequence of conventional SQL Server backups. For more information, please see <a href="https://docs.microsoft.com/en-us/sql/relational-databases/backup-restore/copy-only-backups-sql-server">https://docs.microsoft.com/en-us/sql/relational-databases/backup-restore/copy-only-backups-sql-server</a> . |

## 5.5.4.2 Backup List

# **DESCRIPTION**

The **Backup List** section displays the list of the backup that have been taken.

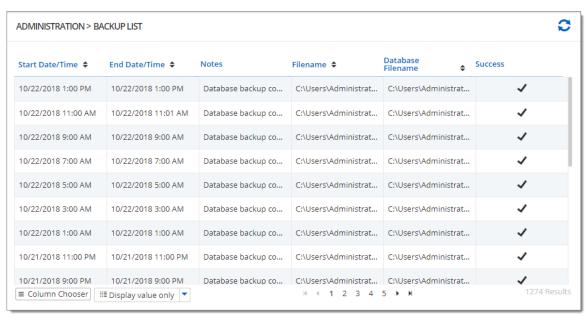

Administration - Backup List

|                   | DESCRIPTION                                                 |
|-------------------|-------------------------------------------------------------|
| Start Date/Time   | Date and time when the backup process was started.          |
| End Date/Time     | Date and time when the backup process was stopped.          |
| Notes             | Message to inform the completion or the fail of the backup. |
| Filename          | Path and name of the web application backup file.           |
| Database Filename | Path and name of the SQL database backup file.              |
| Success           | A check mark will indicate a successful backup.             |
|                   | An X will indicate that the backup has failed.              |

## 5.5.5 Logs

#### 5.5.5.1 Cleanup Logs

# **DESCRIPTION**

The Cleanup Logs functionality will allow to archive logs available in the database that are older than the selected period. And it can also delete these archived logs based on the selected time limit in the parameters.

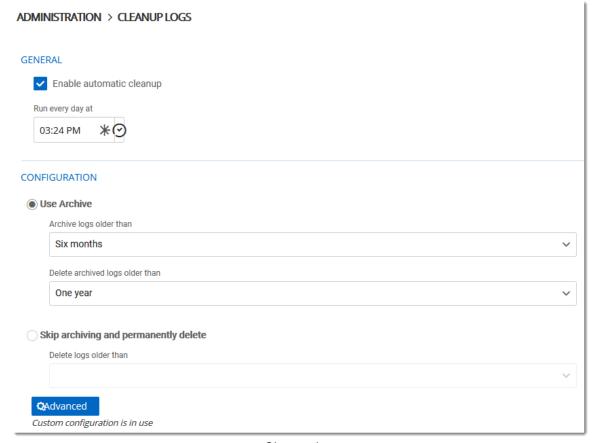

Cleanup logs

| OPTION                   | DESCRIPTION                                                                         |
|--------------------------|-------------------------------------------------------------------------------------|
| Enable automatic cleanup | Enable the automatic cleanup logs feature to automatically archive and delete logs. |
| Run every day at         | Set the time when the feature will run.                                             |

| OPTION                                | DESCRIPTION                                                                                                    |
|---------------------------------------|----------------------------------------------------------------------------------------------------|
| Use Archive                           | If enable, the job will archive and delete logs based on the period selected in the two drop down lists.                                                      |
| Archive logs older than               | Will archive logs that are older than the selected value in the drop down list.  Possible choices: One month Three months Six months One year                 |
| Delete archived logs older than       | Will delete all archived logs that are older than the selected value in the drop down list.  Possible choices: Three months Six months One year Two years     |
| Skip archiving and permanently delete | If enable, will not archive the logs and will permanently delete them                                                                                         |
| Delete Logs older than                | Will permanently delete all logs older than the selected value in the drop down list.  Possible choices: One month Three months Six months One year Two years |
| Advanced                              | Advanced configuration if for configuring the archiving and deletion operation on each logs separately.                                                       |

5.5.5.1.1 Advanced configuration

### **DESCRIPTION**

The advanced configuration allows to set individual clean up parameters for all different logs of Devolutions Server.

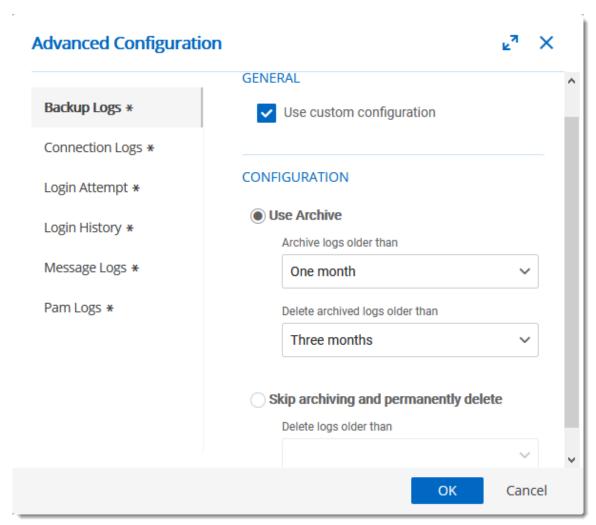

Cleanup Logs - Advanced configuration

| LOGS        | DESCRIPTION                                 |
|-------------|---------------------------------------------|
| Backup Logs | Logs related to the <u>Backup Manager</u> . |

| LOGS            | DESCRIPTION                                                                               |
|-----------------|-------------------------------------------------------------------------------------------|
| Connection Logs | Logs related to all operations on entries like viewing a password, opening an entry, etc. |
| Login Attempt   | Logs related to failed login attemps to Devolutions Server.                               |
| Login History   | Logs related to all successful logins to Devolutions Server.                              |
| Message Logs    | Logs related to data source logs of Devolutions Server.                                   |
| PAM Logs        | Logs related to the Devolutions Server PAM feature.                                       |

| GENERAL                  | DESCRIPTION                                                                   |
|--------------------------|-------------------------------------------------------------------------------|
| Use custom configuration | Allow to set specific archiving and deletion parameters for the selected log. |

| CONFIGURATION           | DESCRIPTION                                                                     |
|-------------------------|---------------------------------------------------------------------------------|
| Use archive             | Use the archive operation to clean the logs.                                    |
| Archive logs older than | Will archive logs that are older than the selected value in the drop down list. |
|                         | Possible choices : One month Three months Six months One year                   |

| CONFIGURATION                         | DESCRIPTION                                                                                                    |
|---------------------------------------|----------------------------------------------------------------------------------------------------|
| Delete archive logs older than        | Will delete all archived logs that are older than the selected value in the drop down list.  Possible choices: Three months Six months One year Two years     |
| Skip archiving and permanently delete | If enable, will not archive the logs and will permanently delete them                                                                                         |
| Delete Logs older than                | Will permanently delete all logs older than the selected value in the drop down list.  Possible choices: One month Three months Six months One year Two years |

# 5.6 Role Based Security

#### **DESCRIPTION**

Devolutions Server role-based security allows to create a granular protection system that is quite flexible. However, flexibility comes at a price and sometimes making the wrong choices could increase the time involved in managing the system.

The following recommendations are based on our experience with the system and the ideas shared by our community. Follow these guidelines, as they will help you to use the Devolutions Server role-based security efficiently.

Here are the main key points of the role based security:

- Security is inherited: child items and folders are covered by a parent folder's security.
- **Permissions can be overridden**: a permission set on a sub folder will override the parent item's permission.

• Permissions are granular: multiple permissions can be set on entries at once.

### **ROLE CONFIGURATION**

When using Devolutions Server role-based security, roles are mostly used to control user access for multiple users at once.

#### CREATE THE ROLE

To create roles, navigate to **Administration – Roles**, then click + Add Role.

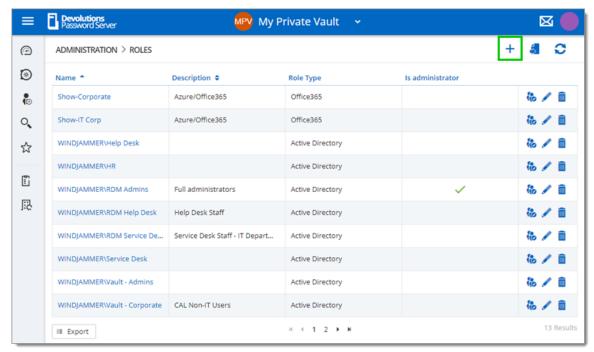

Create a Role

All settings can be left to default unless the role contains only administrators. In this case, check the **Administrator** box when configuring the role. Enter a name for the role, then click **OK**. For Active Directory groups, the domain must be provided like the following.

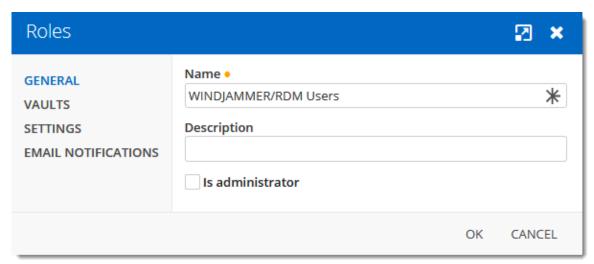

Configure a Role

To assign users to the role, click , then check the Is Member box of the respective user. With a role created from an Active Directory group, there is no need to assign users as it is automatically managed by Devolutions Server.

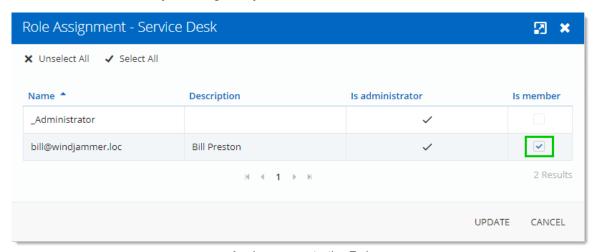

Assign a user to the Role

#### **USER CONFIGURATION**

#### **USER TEMPLATE**

It is possible to change the default user template. To do so, navigate to **Administration – System Settings – User Template**. These settings control the default settings of a new user. The best practice is to disable all privileges.

#### **CREATE THE USER**

To create users, navigate to *Administration – Users*, then click **+ Add User**. Enter a **Login** for the user, select the **User** type and enter an email address.

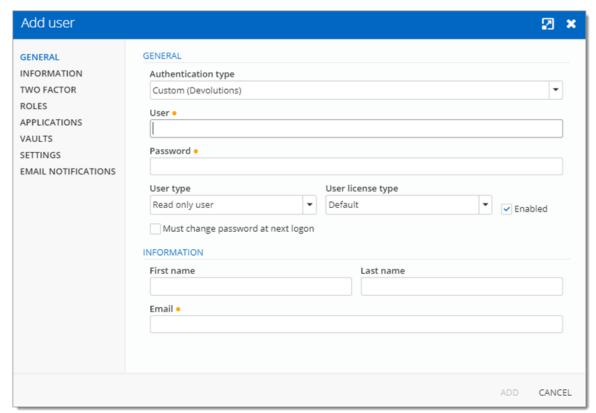

Create a user

A user can be assigned to multiple roles at once by checking the **Is Member** box of the respective roles in the **Roles** section of the **User Management**. As part of the Active Directory integration, there is no need to assign users to those roles as it is automatically managed by Devolutions Server.

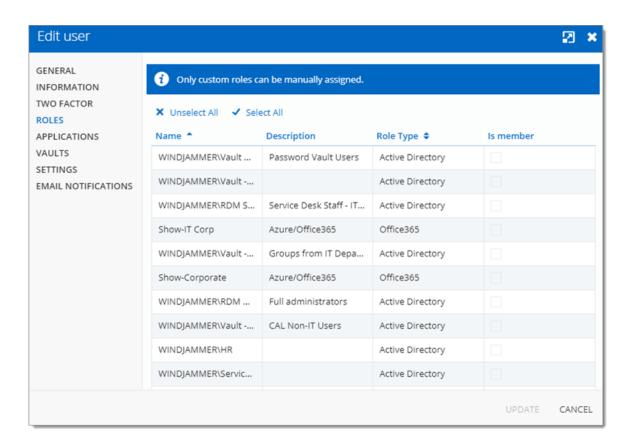

### **ADMINISTRATORS**

**Administrators** can do everything, regardless of the security. These users are usually the chief officers and senior management.

#### RESTRICTED USERS

**Restricted users** have limited access to resources. They usually have the **Add** and **Edit** rights only. These users can be mid or first level executives, such as service desk and help desk.

#### **USERS**

**Users** also have limited access to resources much like **Restricted users**. However, **Users** have by default the **Add**, **Edit** and **Delete** rights and can perform these actions on all unsecured entries.

#### **READ ONLY USERS**

**Read only users** can only view and use resources, but cannot edit them. These users are usually external consultants.

#### SELECT THE APPROPRIATE USER TYPE

When creating users, some key points must be taken into consideration. Ask yourself the following questions while configuring a new user:

#### >Should they be able to access any resource without restriction?

- ✓ Administrators can access any resource without restriction.
- ✓ Make a user administrator by selecting Administrator as the User type when creating the user.

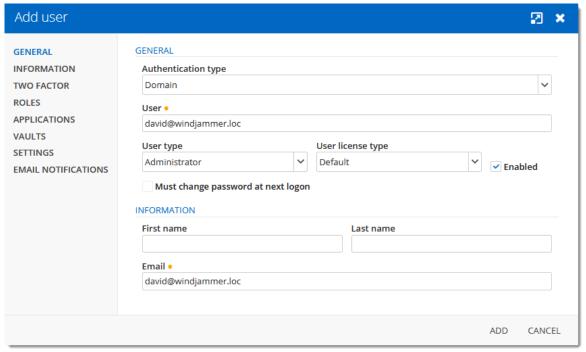

Administrator user

## > Should they be able to add, edit, or delete entries?

✓ Make a Restricted user by selecting Restricted user as the User type when creating the user.

✓ Set up manually which rights are granted to the user.

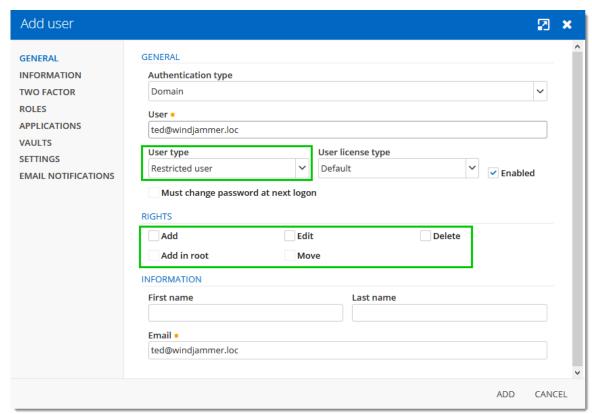

Restricted user

### **ENTRY CONFIGURATION**

Access is granted or denied to users by setting permission on entries. **Permissions** can be set to users or roles. The best practice is to grant permissions to roles to control access for multiple users at once.

To set permissions on an entry, edit any entry, then navigate to the **Security – Permissions** section.

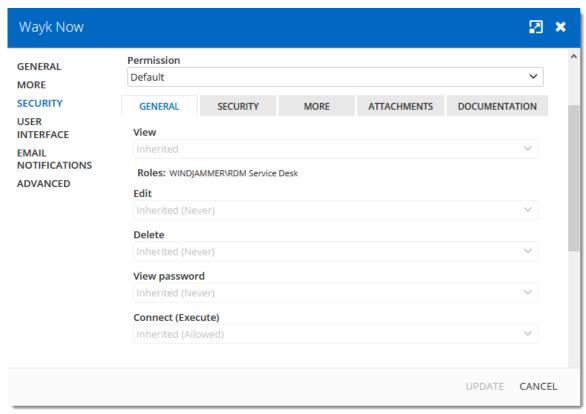

Entry's Permissions

**Permissions** are usually set on folders, and apply to all child entries. A best practice is to set all the permissions of the root folder to **Never**. As a result, all permissions of all entries are denied by default.

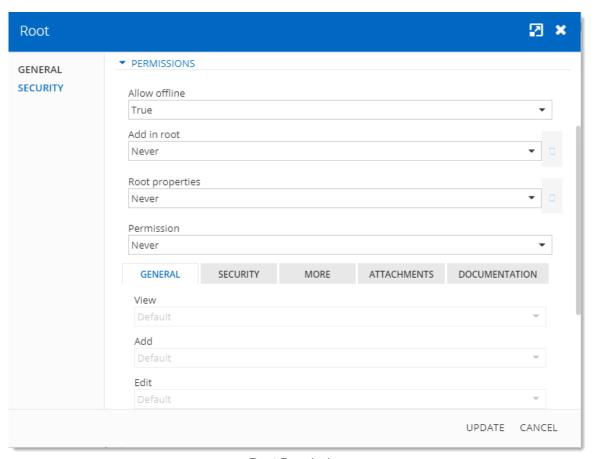

Root Permissions

Access is denied to users by expressly granting the access to other users. In other words, all users that are not on the list of a permission have the access denied.

For a user to have access to a sub folder, the user must have at least the **View** permission on all parent folders.

Consider the following structure:

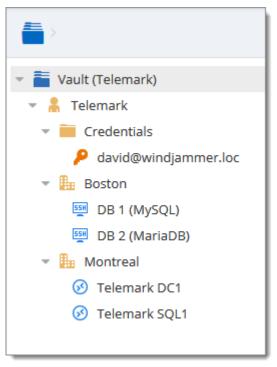

Sample Structure

There are three levels of folders: the root, Telemark, and child items of Telemark.

Suppose that a user, such as a consultant, must have access to the Montreal folder only. The consultant must be granted the **View** permission on the Telemark folder as well. However, granting the **View** access to the Telemark folder gives to the consultant the permissions to view all child items of Telemark. To deny the **View** permissions for the consultant on specific child items, the **View** permissions of these items must be expressly set for other users.

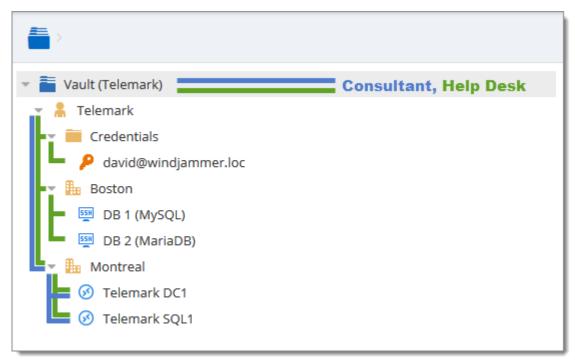

Permissions Structure

#### 5.6.1 Permissions

### **DESCRIPTION**

The **Permissions** panel can be found in every entry properties in the **Security** - **Permissions** section.

It is also possible to allow administrators to grant administrative permissions to standard users without making them administrators with <a href="System Permissions">System Permissions</a>.

The role-based permissions system can give a very accurate control of the security. Here is an overview of the permissions window:

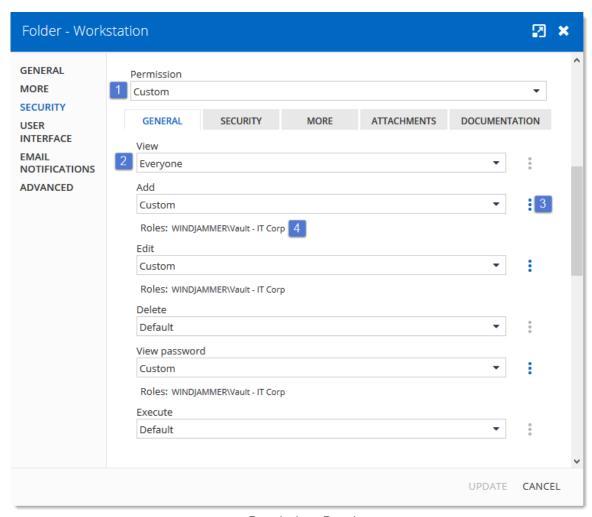

Permissions Panel

|               | DESCRIPTION                                                                                                    |
|---------------|----------------------------------------------------------------------------------------------------|
| 1. Permission | Sets the permission mode. This must be set to <b>Custom</b> in order to change the discrete permissions below. Select between: |
|               | Inherited (Default): will inherit the permissions from the parent groups.                                                      |
|               | Custom: lets you specify a custom value for each of the permission.                                                            |
|               | Everyone: everyone will be granted all the permissions below.                                                                  |

|                           | Never: no one but the administrators will be granted the permissions                                                                                                    |
|---------------------------|----------------------------------------------------------------------------------------------------|
| 2. Discrete permissions   | Lets you choose who you want to grant permissions to. These combo boxes are available only if the above <b>Permission</b> combo box is set to <b>Custom</b> . Select between: |
|                           | Inherited (Default): will inherit the permissions from<br>the parent groups/folders.                                                                                          |
|                           | Custom: lets you specify a custom value for the permission.                                                                                                    |
|                           | • Everyone: everyone will be granted the permission                                                                                                    |
|                           | Never: no one but the administrators will be granted the permission.                                                                                                    |
| 3. Users / Roles selector | Lets you select <b>Users / Roles</b> to be granted the permission. Available only if the permission is set to <b>Custom</b> .                                                 |
| 4. Current permission     | Displays the granted permission for the current entry.                                                                                                    |

# **GENERAL**

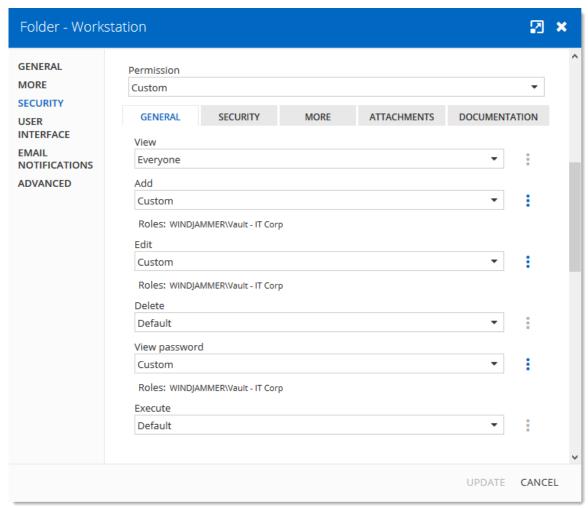

Permissions - General

| Permission | Sets the permission mode. It must be set to <b>Custom</b> in order to change the permissions individually. |
|------------|----------------------------------------------------------------------------------------------------|
| View       | Allow users/roles to <b>view</b> entries.                                                                  |
| Add        | Allow users/roles to <b>add</b> entries                                                                    |
| Edit       | Allow users/roles to <b>edit</b> entries.                                                                  |
| Delete     | Allow users/roles to <b>delete</b> entries.                                                                |

| View password     | Allow users/roles to <b>view entry password</b> . |
|-------------------|---------------------------------------------------|
| Connect (Execute) | Allow users/roles to <b>open</b> entries.         |

## **SECURITY**

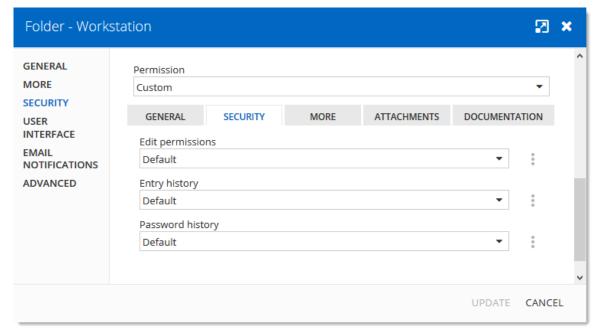

Permissions - Security

| Edit permissions | Allow users/roles to <b>edit</b> permissions.                  |
|------------------|----------------------------------------------------------------|
| Entry history    | Allow users/roles to view and use entry history.               |
| Password History | Allow users/roles to <b>view</b> the <b>Password History</b> . |

## **MORE**

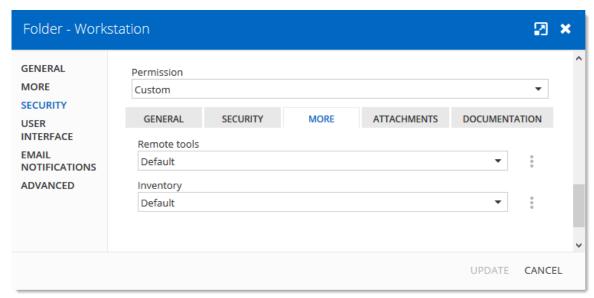

Permissions - More

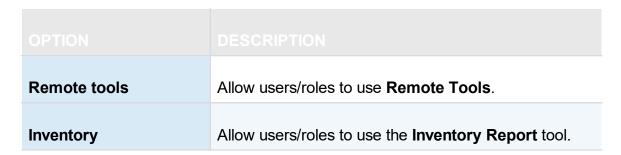

## **ATTACHMENTS**

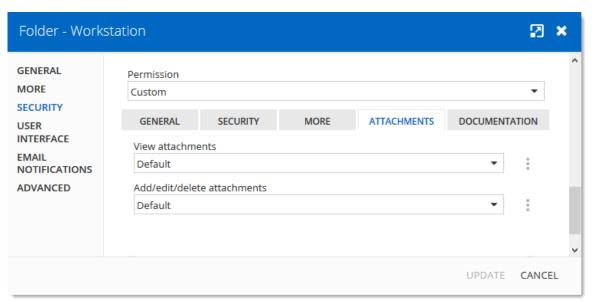

Permissions - Attachment

| View attachments            | Allow users/roles to <b>view</b> attachments.            |
|-----------------------------|----------------------------------------------------------|
| Add/edit/delete attachments | Allow users/roles to <b>add/edit/delete</b> attachments. |

# **DOCUMENTATION**

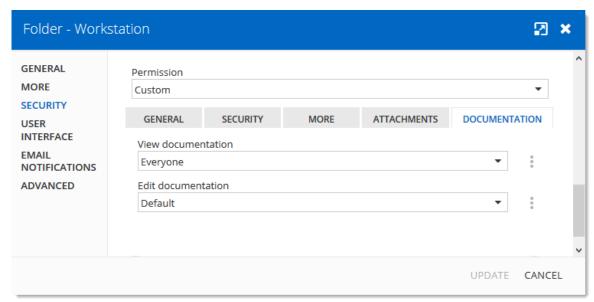

Permissions - Documentation

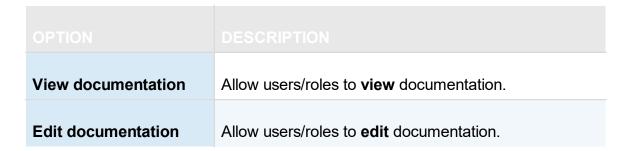

# Privileged Access Management

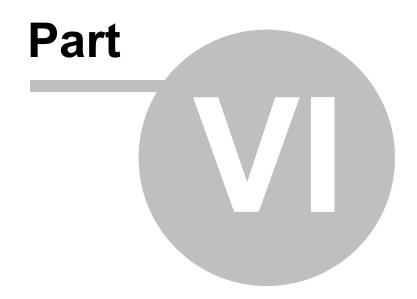

# 6 Privileged Access Management

#### **DESCRIPTION**

Devolutions Privileged Access Management solution provides all the following features. It is specifically designed to meet the needs of SMBs, providing enterprise-grade features to bring a level of protection usually only afforded to large organizations while at the same time being robust, easy to deploy and affordable.

- 1. Ease of deployment and management
- 2. Secure password vault
- 3. Logging and reporting
- 4. Built-in two-factor authentication
- 5. Access brokering
- 6. Role-based access control

For an overview of the Devolutions Privileged Access Management, please watch the following video.

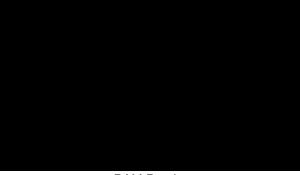

PAM Preview

#### PRIVILEGED ACCESS DASHBOARD

The Privileged Access Dashboard provides a quick overview of the available **Accounts**, **Providers**, **Scan Configurations**, current **Checkouts** and the **Recent Activities**.

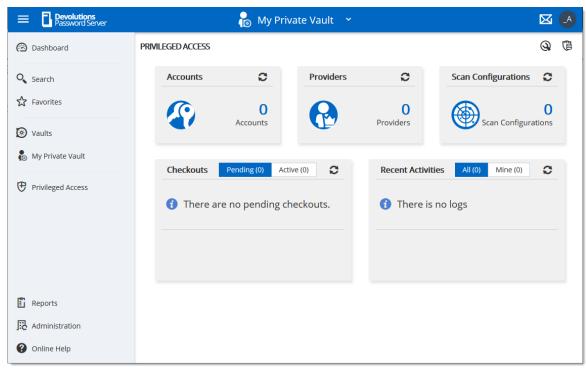

Privileged Access Management Dashboard

# 6.1 Getting Started

#### **DESCRIPTION**

In this topic, you will find the steps on how to get started with the **Privileged Access Management** features in Devolutions Server.

First, you will need to be logged as an administrator in your DPS.

#### PAM SETTINGS CONFIGURATION

- 1. Head to Administration -> Password Server Settings -> PAM.
- 2. Check **Enable PAM** and click the **Save** button in the top right to make the PAM side-panel appear on the left.

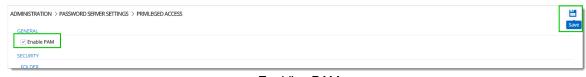

Enabling PAM

3. Configure the default settings for the <u>checkout system</u>, <u>credentials brokering</u>, <u>sensitive information access</u>, default checkout times and synchronizations. The **Custom** setting allows role-based access control.

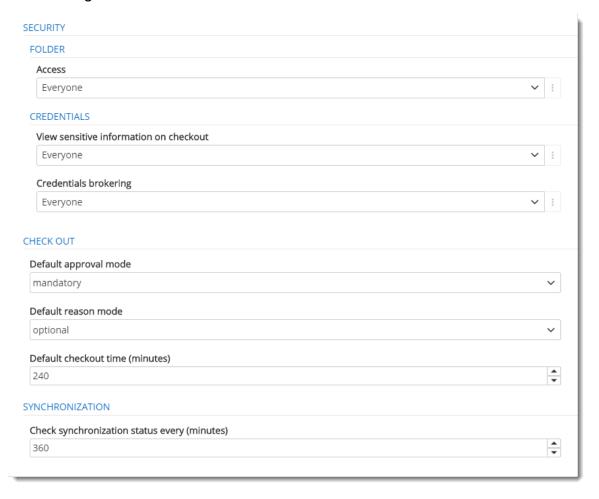

- 4. Next, head to Administration -> System Permissions -> PAM.
- 5. Configure the accesses to the PAM system for the users/admins and manage privileged accounts rights on who can edit the privileged entries. Then, click **Save**.

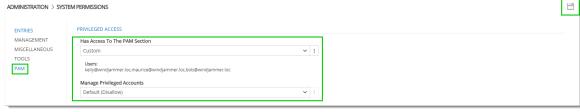

PAM Access configuration

#### **ADD A PROVIDER**

Back to the PAM section, add a provider of any of the 3 types : **Domain User** (AD), **Local User** (SSH) or **SQL User**.

When adding the provider, make sure you keep the *Add Team Folder* and *Add Scan Configuration* options checked.

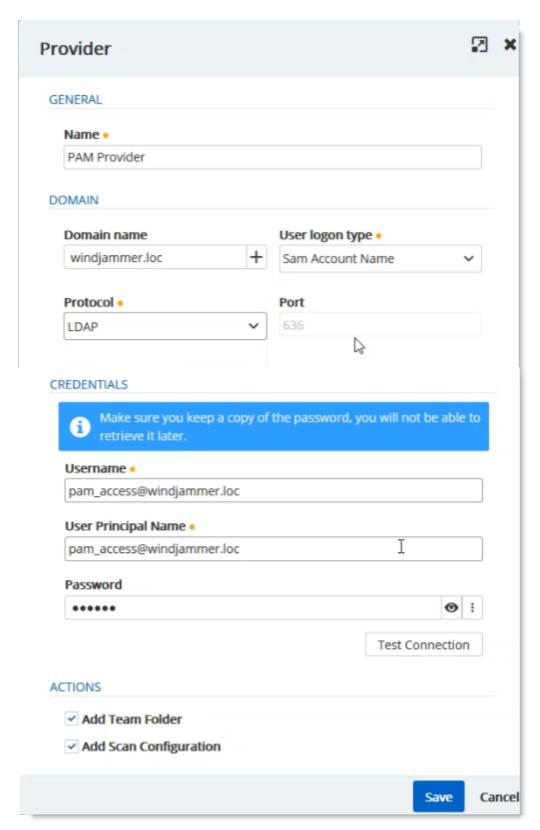

PAM Provider Configuration

For more information, please consult the **Providers** topic.

#### **ADD A SCAN CONFIGURATION**

- 1. Confirm that it is the good provider, domain and domain container (where the accounts are located).
- 2. Make sure the **Start Scan on Save** checkbox is selected.
- 3. Click *OK*.

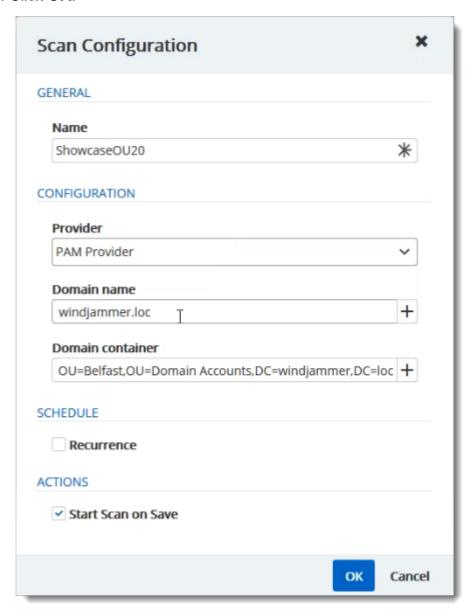

PAM Scan Config

For more information, please refer to the Scan Configurations topic.

#### ADD FOLDERS IN THE ACCOUNTS SECTION

In the *Accounts* section of the PAM tab, you need to create a *Folder* to contain the accounts. You can customize that particular <u>folder's security options</u> if you don't want to give them the defaults you set during the initial configuration. You can also <u>customize</u> the <u>approvers on the folder</u> directly which will give you a list of the administrators.

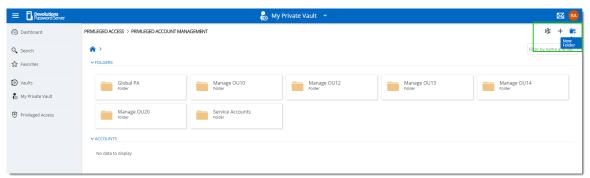

PAM Create Folder

#### IMPORT ACCOUNTS FROM A SCAN

1. In the **Scan Configuration** section, click the result of your initial search.

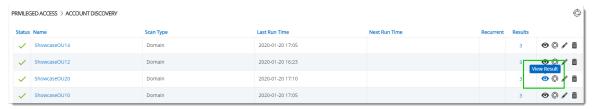

View Scan Results

2. Select all the accounts you want to import, and on the top right, click the *Import* button.

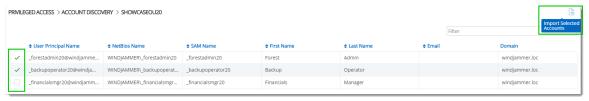

Import Selected Entries

3. You can put them in the folder of your choice. You can also choose whether to reset password on import or on check-in (recommended). That way, the password is safe the moment the user checks it back in.

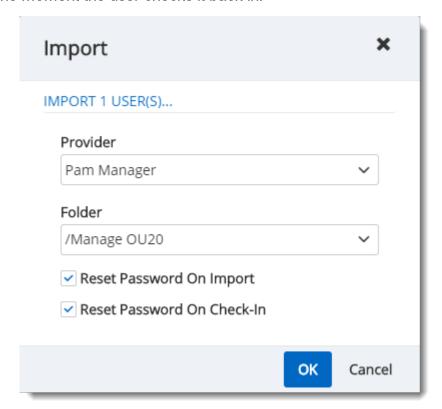

Import Users

Once imported, you can click into the folder and manually check the **Synchronization Status** in the top right of the screen. You will know the accounts are well synchronized when the credentials have a green bar on the left.

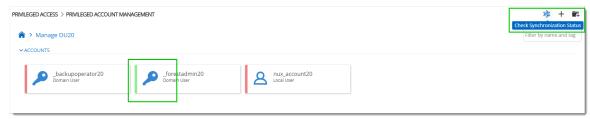

PAM Account Sync Check

You are now ready to use the privileged access management portion of Devolutions Server!

#### 6.2 Accounts

#### **DESCRIPTION**

The Accounts section allows to manage all privileged accounts within the Privileged Access Management solution. The accounts can be organized within folders or directly saved in the Root.

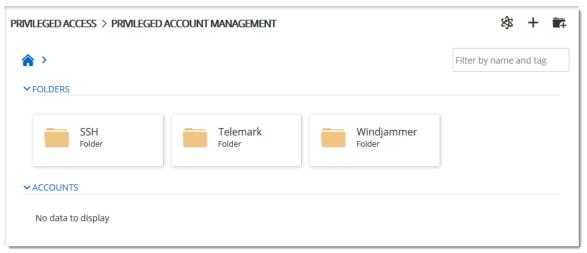

Accounts dashboard

For every privileged account, it is possible to manage the checkout/check-in process or to have access to many options described below.

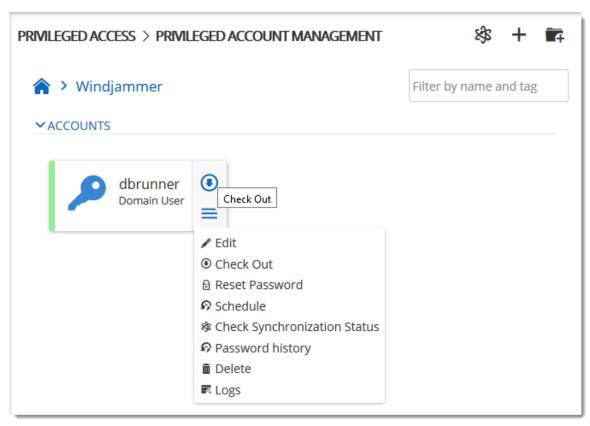

Privileged Accounts folder content

#### **MORE**

|                              | DESCRIPTION                                                                                   |
|------------------------------|-----------------------------------------------------------------------------------------------|
| Edit                         | Edit the privileged account properties.                                                       |
| Check Out                    | Access and lock the privileged account.                                                       |
| Reset Password               | Reset the password in Devolutions Server and in Active Directory or on the Local SSH machine. |
| Schedule                     | Reset the password based on a automated schedule.                                             |
| Check Synchronization Status | Verify if the Provider can still access the account in the Domain or the Local SSH machine.   |

| Password history | Open the Password history dialog.                                                                                            |
|------------------|----------------------------------------------------------------------------------------------------|
| Delete           | Remove the account from the Privileged Account Management system without deleting it in the Domain or the Local SSH machine. |
| Logs             | Open the Logs dialog which contains the account's activity.                                                                  |

# 6.3 Providers

# **DESCRIPTION**

The usage of Providers is required to scan the Active Directory structure, your local network for SSH discovering, and SQL.

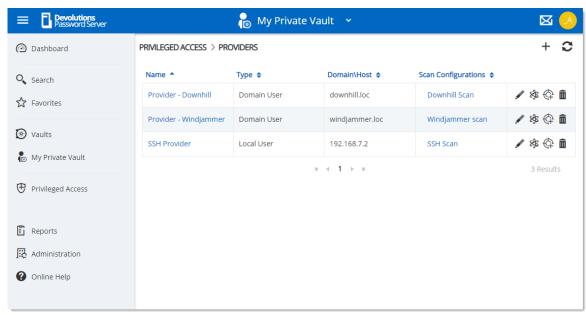

Providers dashboard

On the creation of a Provider, two choices are available: <u>Domain User</u>, <u>SSH Local User</u>, and <u>SQL User</u>. Multiple Providers can be created and can reach different domains as long as the Devolutions Server instance can communicate with the domain controller.

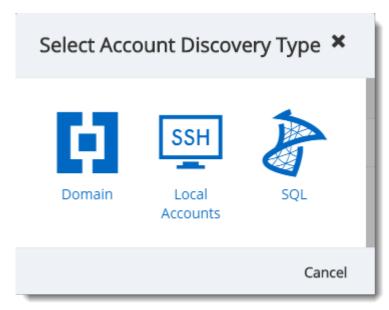

Provider Type dialog

The usage of Providers is required to scan the Active Directory structure, your local network for SSH discovering or your SQL Server accounts.

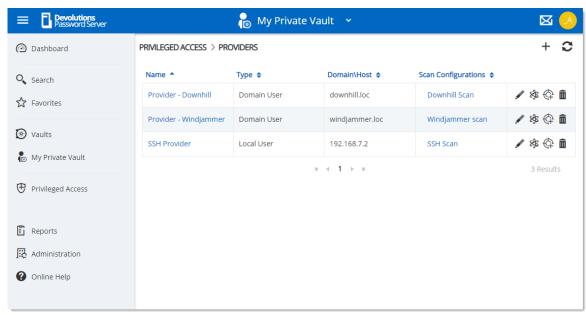

Providers dashboard

On the creation of a Provider, three choices are available: <u>Domain User</u>, <u>SQL Server</u> or <u>SSH Local User</u>. Multiple Providers can be created and can reach different domains as long as the Devolutions Server instance can communicate with the domain controller.

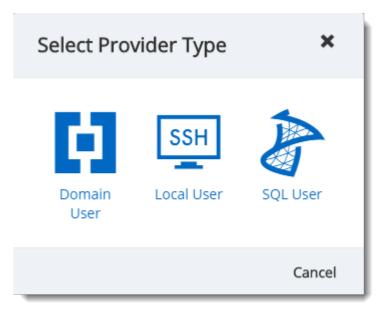

Provider Type dialog

#### 6.3.1 Domain Provider

#### **DESCRIPTION**

The Domain Provider allows Devolutions Server to store the domain account credentials to be used for Active Directory accounts discovery or to achieve password rotation.

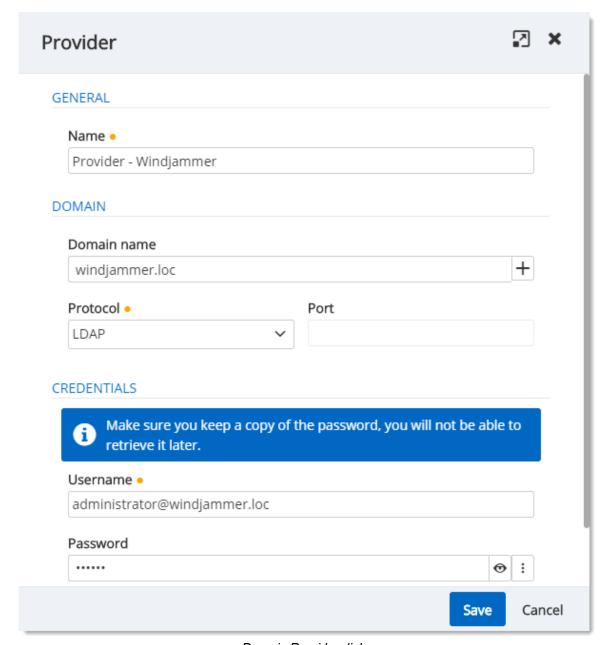

Domain Provider dialog

#### **GENERAL**

| Name | Display name of the Provider. |
|------|-------------------------------|

#### **DOMAIN**

| Domain name | FQDN of the domain against where the scan or the password rotation will be executed. |
|-------------|--------------------------------------------------------------------------------------|
| Protocol    | Protocol used to contact the domain controller. Select between:                      |
|             | • LDAP                                                                               |
|             | • LDAPS                                                                              |
| Port        | Set the port number used with the configured Protocol.                               |

# **CREDENTIALS**

| Username | Username of the domain account. |
|----------|---------------------------------|
| Password | Password of the domain account. |

## 6.3.2 Local SSH Provider

# **DESCRIPTION**

The SSH Provider allows Devolutions Server to store the SSH local account credentials to be used for SSH accounts discovery or to achieve password rotation.

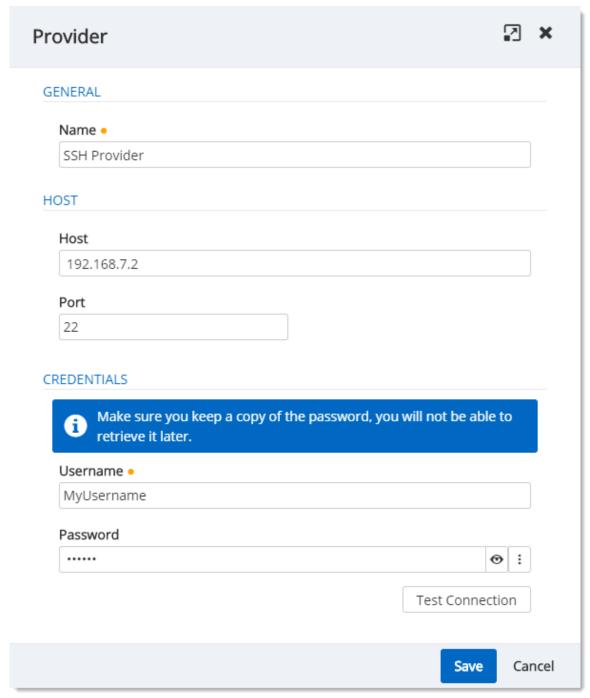

SSH Provider dialog

#### **GENERAL**

| Name | Display name of the Provider. |
|------|-------------------------------|

#### **HOST**

| Host | IP Address or host name where the SSH accounts are located. |
|------|-------------------------------------------------------------|
| Port | Set the port number used to communicate with the host.      |

#### **CREDENTIALS**

| Username | Username of the SSH account. |
|----------|------------------------------|
| Password | Password of the SSH account. |

## 6.3.3 SQL Server Provider

# **DESCRIPTION**

The SQL Provider allows Devolutions Server to store the SQL account credentials to be used for SQL accounts discovery or to achieve password rotation.

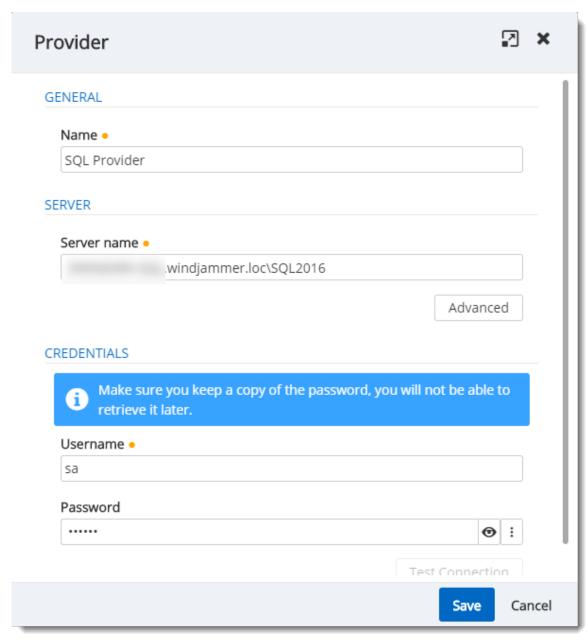

SQL Provider dialog

#### **GENERAL**

| Name | Display name of the Provider. |
|------|-------------------------------|

## **SERVER**

| Server | Hostname of the SQL Server |
|--------|----------------------------|

#### **CREDENTIALS**

| Username | Username of the SQL account with rights to list accounts. |
|----------|-----------------------------------------------------------|
| Password | Password of the SQL account.                              |

# 6.4 Scan Configurations

## **DESCRIPTION**

The Scan Configurations or Account Discovery is the configured instance that will discover accounts in a domain, a SQL server or SSH environment.

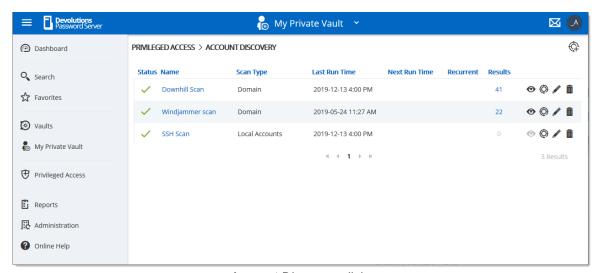

Account Discovery dialog

On the creation of an Account Discovery, it is possible to choose between <u>Domain</u>, <u>SQL Server</u> or <u>SSH Local Accounts</u>.

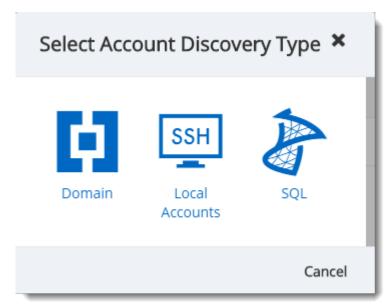

Account Type Options

To see the results of the discovery process, click on the eye icon of the Account Discovery to see the list of accounts.

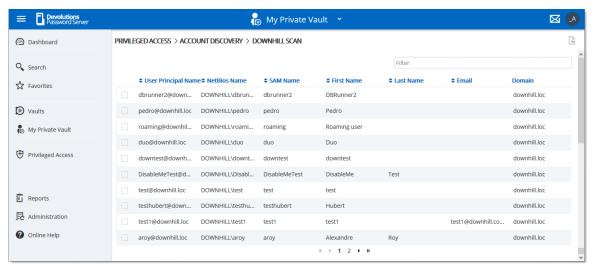

Account Discovery results dialog

In order to manage privileged accounts with the Devolutions Server PAM feature, select the accounts from the Account Discovery results page and click on the Import Selected Accounts button. Then the accounts will be available in Privileged Access - Accounts.

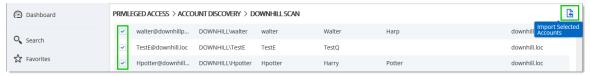

Import Selected Accounts operation

On import, the **Provider**, Destination Folder and Reset Password options can be set.

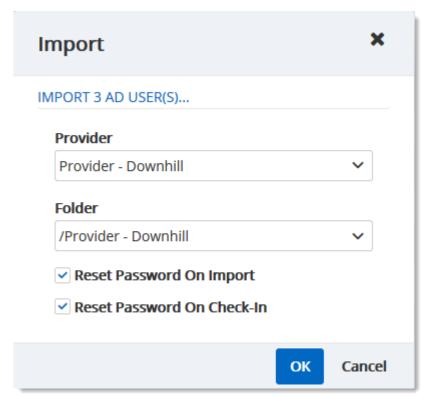

Import Window

#### **IMPORT**

| Provider                      | Select the Provider in the drop-down list.                                      |
|-------------------------------|---------------------------------------------------------------------------------|
| Folder                        | Select the destination folder in the drop-down list.                            |
| Reset Password On<br>Import   | On import, the password will be reset.                                          |
| Reset Password On<br>Check-In | When the user will release the account on Check-In, the password will be reset. |

# **6.4.1 Domain Account Discovery**

## **DESCRIPTION**

The Domain Account Discovery allows Devolutions Server to scan a domain area to find accounts. The accounts will not be automatically added.

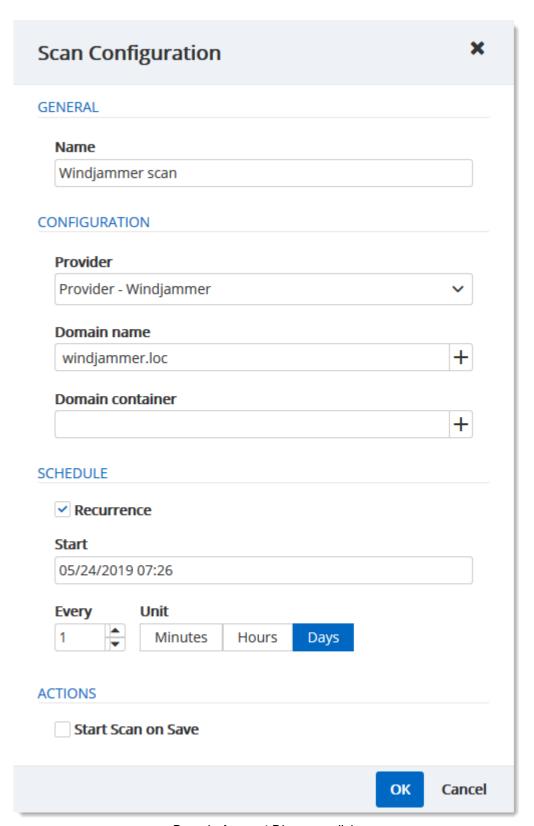

Domain Account Discovery dialog

# **GENERAL**

| Name | Display name of the Domain Account Discovery. |
|------|-----------------------------------------------|

# **CONFIGURATION**

| Provider         | Name of the Domain Provider.                                                         |
|------------------|--------------------------------------------------------------------------------------|
| Domain name      | FQDN of the domain against where the scan or the password rotation will be executed. |
| Domain Container | Distinguished name of an Active Directory OU or group.                               |

## **SCHEDULE**

| Recurrence | If enable, will run the Account Discovery on a regular basis depending on the schedule configuration. |
|------------|----------------------------------------------------------------------------------------------------|
| Start      | Starting date and hour of the Account Discovery recurrence.                                           |
| Every      | Number of Units.                                                                                      |
| Unit       | Units of time.                                                                                        |

## **ACTION**

| Start Scan on Save | If enabled, will start the account discovery scan on saving the modifications. |
|--------------------|--------------------------------------------------------------------------------|

# 6.4.2 SSH Account Discovery

# **DESCRIPTION**

The SSH Account Discovery allows Devolutions Server to scan the host to find accounts. The accounts will not be automatically added.

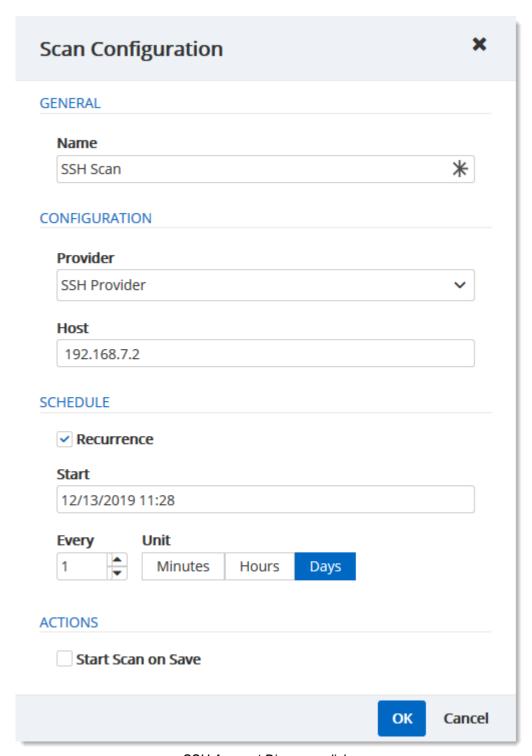

SSH Account Discovery dialog

# **GENERAL**

| Name | Display name of the SSH Account Discovery. |
|------|--------------------------------------------|

# **CONFIGURATION**

| Provider | Name of the SHH Provider.                                                |
|----------|--------------------------------------------------------------------------|
| Host     | IP of the host where the scan or the password rotation will be executed. |

# **SCHEDULE**

| Recurrence | If enable, will run the Account Discovery on a regular basis depending on the schedule configuration. |
|------------|----------------------------------------------------------------------------------------------------|
| Start      | Starting date and hour of the Account Discovery recurrence.                                           |
| Every      | Number of Units.                                                                                      |
| Unit       | Units of time.                                                                                        |

# **ACTION**

| Start Scan on Save | If enabled, will start the account discovery scan on saving the modifications. |
|--------------------|--------------------------------------------------------------------------------|

# 6.4.3 SQL Account Discovery

# **DESCRIPTION**

The SQL Account Discovery allows Devolutions Server to scan the host to find accounts. The accounts will not be automatically added.

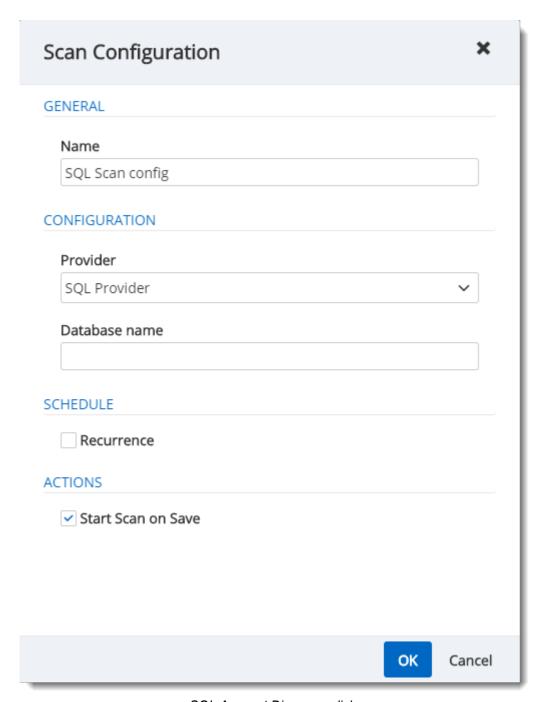

SQL Account Discovery dialog

## **GENERAL**

| Name | Display name of the SQL Account Discovery. |
|------|--------------------------------------------|

# **CONFIGURATION**

| Provider      | Name of the SQL Provider.                                              |
|---------------|------------------------------------------------------------------------|
| Database Name | Name of the Database, the scan will list the accounts in that database |

# **SCHEDULE**

| Recurrence | If enable, will run the Account Discovery on a regular basis depending on the schedule configuration. |
|------------|----------------------------------------------------------------------------------------------------|
| Start      | Starting date and hour of the Account Discovery recurrence.                                           |
| Every      | Number of Units.                                                                                      |
| Unit       | Units of time.                                                                                        |

# **ACTION**

| Start Scan on Save | If enabled, will start the account discovery scan on saving the modifications. |
|--------------------|--------------------------------------------------------------------------------|

#### 6.5 Checkout Process

#### **DESCRIPTION**

- 1. To check out an entry requiring approbation, the user needs to go to the **Privileged Access** section on the Devolutions Server's webpage.
- 2. The user then clicks on the Accounts panel.

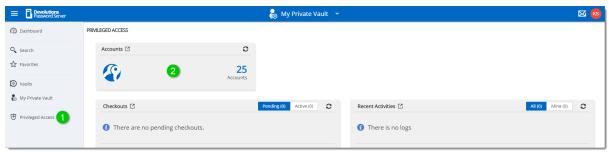

Privileged Access

The user then locates the account they want to check out for temporary use and clicks the *Check Out* button on the entry.

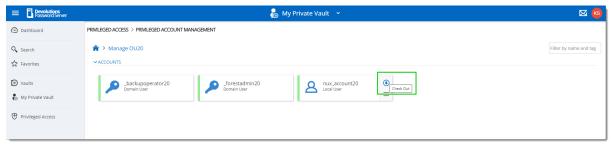

PAM Account Selection

A pop-up will appear requesting information on the checkout request to be sent to an administrator for approval.

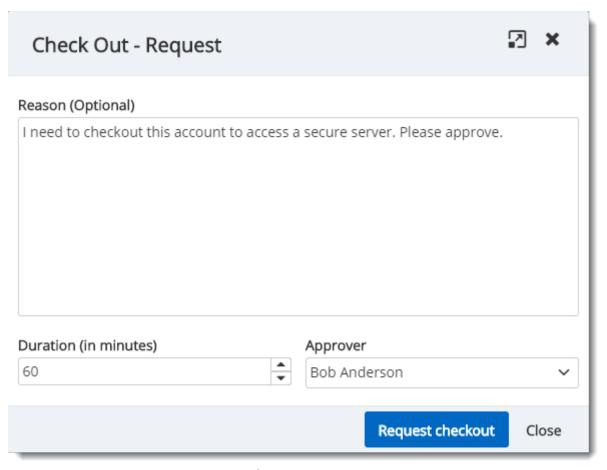

Checkout Request

Once the request is sent, the selected Approver will have the request in the *Checkout* field of his *Privileged Access* window.

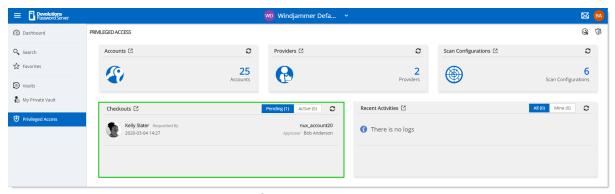

Checkout Request

- 1. To check out an entry requiring approbation, the user needs to go to the Privileged Access section on the Devolutions Server's webpage.
- 2. The user then clicks on the Accounts panel.

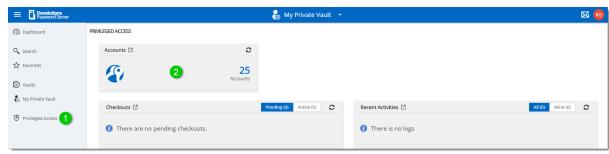

Privileged Access

The user then locates the account they want to Check Out for temporary use and clicks the *Check Out* button on the entry.

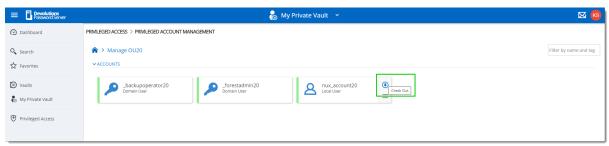

PAM Account Selection

A pop-up will appear requesting information on the checkout request to be sent to an administrator for approval.

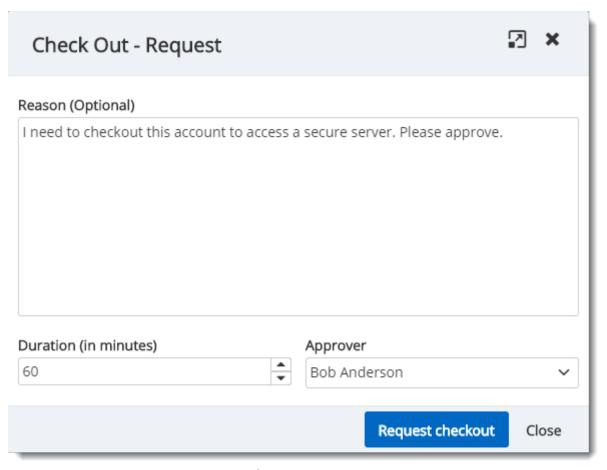

Checkout Request

Once the request is sent, the selected Approver will have the request in the "Checkout" field of his *Privileged Access* window.

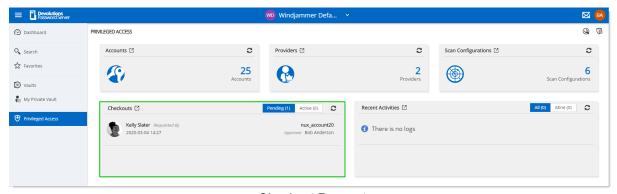

Checkout Request

The approver gets the following pop-up when clicking on the request where it's possible to either *Approve* or *Deny* the request and leave an optional message.

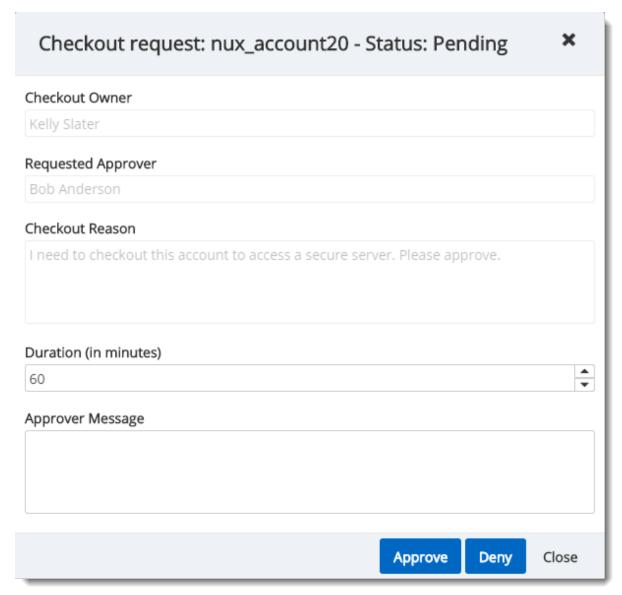

Approve/Deny Window

If the request is denied, the user will see that their request on the account is no longer pending and was denied in the recent activity field of the main *Privileged Access* page. If approved, they will be able to access the account by clicking on the same button they used to submit the request. They'll now get this *Active Checkout* window instead of the request one:

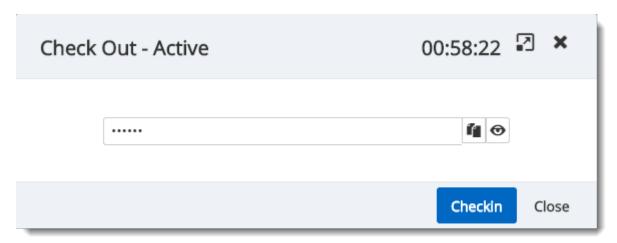

Checkout Active

Once done with the account, they can use the *CheckIn* button on the last window to release their hold on the checkout.

Privileged accounts' passwords are automatically changed on check-in if the corresponding option is enabled.

# 6.6 View Sensitive Data vs Account Brokering

#### **DESCRIPTION**

It is important to learn the differences between the 2 sets of permissions known as **View sensitive data on checkout** and **Credential Brokering**. In this topic, you will find an explanation of the way they're used.

Giving access to *View Sensitive Data on Checkout* to a user will let that user see the password when the entry is checked out.

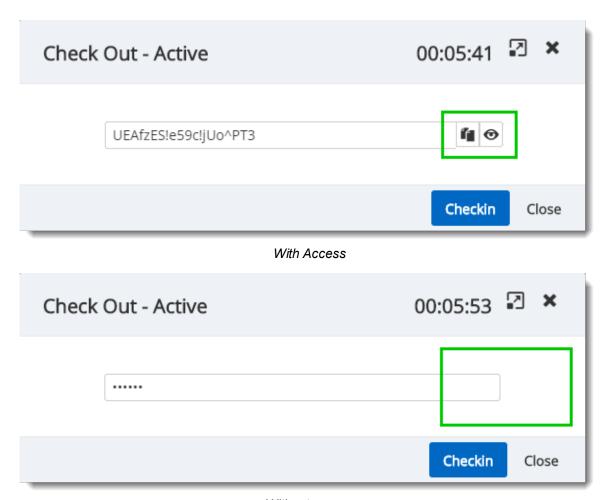

Without access

**Credential Brokering** lets a user check out credentials for a session from Remote Desktop Manager directly on the entry itself. When opening the session that requires a privileged account, a pop-up can appear with the **checkout request** window if the entry requires approval. Following the approval, the user will be able to launch the session successfully. Otherwise, the entry will be used seamlessly to open the session.

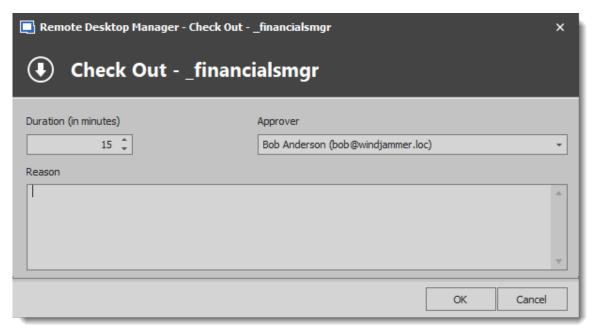

Credential Brokering Checkout Request

# Devolutions Web Login

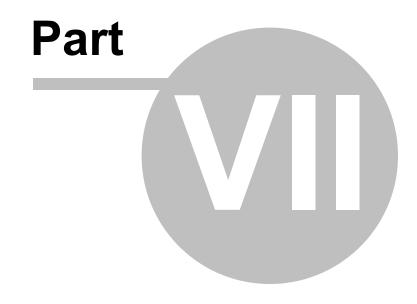

# 7 Devolutions Web Login

#### 7.1 Overview

#### **DESCRIPTION**

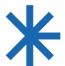

Devolutions Web Login is a web browser password plugin used in conjunction with Remote Desktop Manager, Devolutions Password Server and Devolutions Password Hub, which allows users to securely inject passwords into websites using credentials stored in their vaults.

It gives system administrators full control over the management of passwords, without affecting the user's productivity.

| Remote Desktop Manager  Centralize, Manage and  Secure Remote Connections                                                                        | Devolutions Password Server  Secure, Manage and Monitor  Access to Privileged Accounts                                                                            | Devolutions Password Hub  Vault and Manage  Business-User Passwords                      |
|----------------------------------------------------------------------------------------------------|----------------------------------------------------------------------------------------------------|------------------------------------------------------------------------------------------|
| Remote Desktop Manager centralizes all remote connections on a single platform that is securely shared between users and across the entire team. | Devolutions Password Server lets you control access to privileged accounts and manage remote sessions through a secure solution that can be deployed on-premises. | Devolutions Password<br>Hub is a secure and<br>cloud-based password<br>manager for teams |

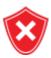

Advanced users, other browser extensions, or even JavaScript injection can all result in the password being read from the password edit control, even if it displays dots instead of the password. Any use of an external browser must be carefully weighed against your security requirements.

#### Warning for all Remote Desktop Manager users:

**Devolutions Web Login** was created for a normal desktop environment. It uses inter process communication (IPC) with the client application. Using it on a terminal server introduces a level of risk that may be unacceptable for corporate users.

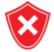

To use it in a safe manner, it is critical that each user is assigned a distinct port and that port be kept secret. An application passcode must be set as well to secure the port. The first client application that starts will be able to use the port exclusively. All **Devolutions Web Login** calling on that port **will get the responses**, unless an application passcode is required.

#### 7.2 Installation

#### **DESCRIPTION**

**Devolutions Web Login** is a free browser extension companion tools. It does require one of our products to function at this time.

Click on the browser link below to start the installation of Devolutions Web Login plugin:

- Chrome
- Firefox
- Microsoft Edge
- Opera

#### **7.2.1** Chrome

#### **DESCRIPTION**

Follow the steps below to complete the installation of Devolutions Web Login in the Google Chrome web browser.

- 1. Open Google Chrome.
- 2. Navigate to <u>Devolutions Web Login extension</u> or use the link from our <u>Website</u>
- 3. Click the *Add To Chrome* button.

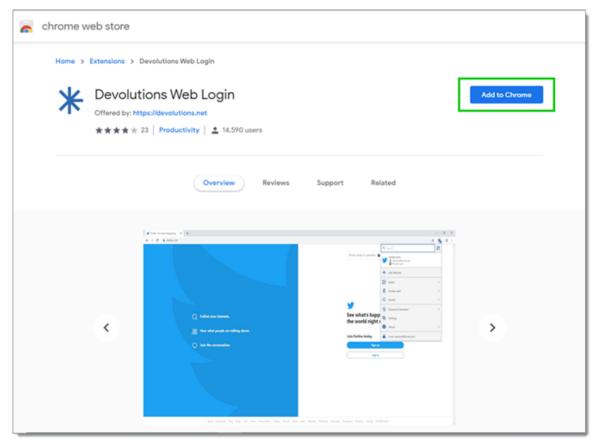

Devolutions Web Login Chrome Web Store

4. Click *Add extension* in the confirmation dialog.

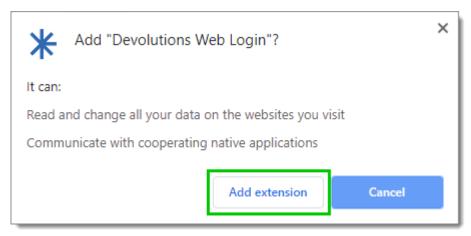

Extension Installation Confirmation

Once installed, access the extension by clicking \* in the top-right corner of the Google Chrome web browser.

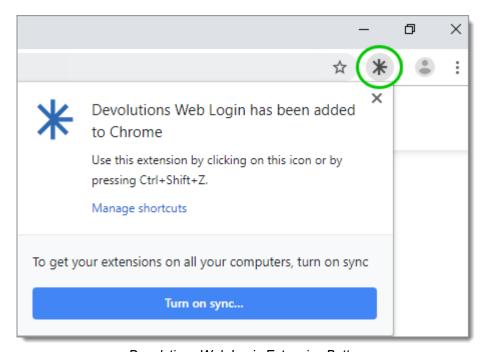

Devolutions Web Login Extension Button

#### 7.2.2 Firefox

#### **DESCRIPTION**

Follow the steps below to complete the installation of Devolutions Web Login in the Firefox web browser.

- 1. Open a Firefox window.
- 2. Download the extension from our Devolutions Web Login website page.
- 3. Click **Continue to Installation** in the confirmation dialog.

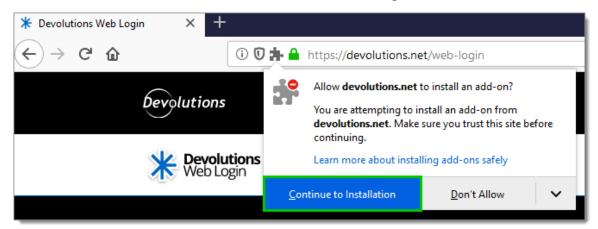

Continue to Installation

4. Click Add, when prompted to add Devolutions Web Login to the extension.

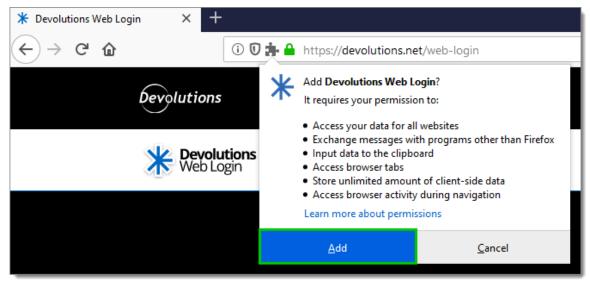

Add the Extension

5. Once installed, access the extension by clicking \* in the top-right corner of Firefox.

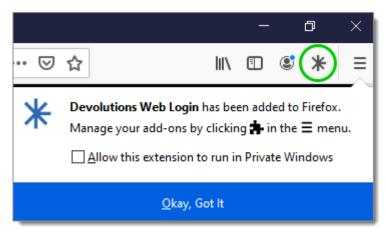

Devolutions Web Login Extension Button

# 7.2.3 Microsoft Edge Beta

#### **DESCRIPTION**

Here are the steps to install Devolutions Web Login on Microsoft Edge Beta.

- 1. Open Microsoft Edge Beta.
- 2. Click on *Extensions* in the menu of the browser.

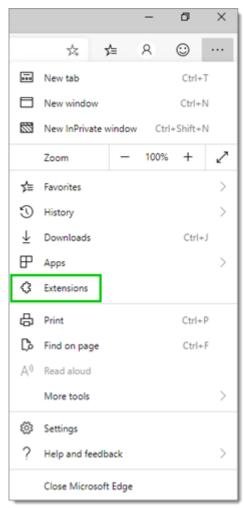

Microsoft Edge Beta Menu

3. Allow extensions from other stores.

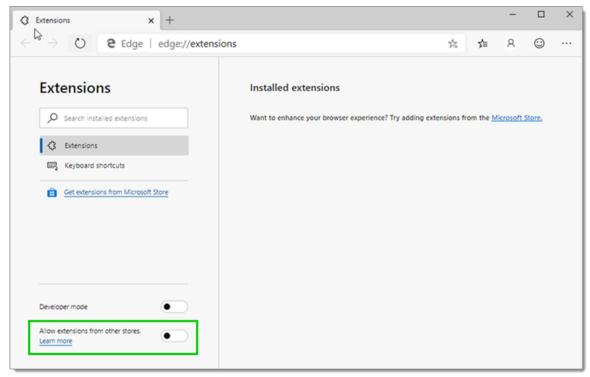

Allow Extensions

4. Allow Non Microsoft Store Extensions.

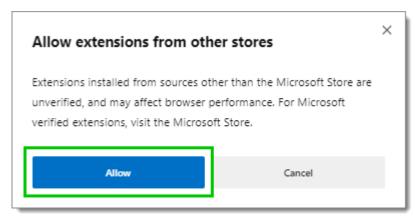

Allow Non Microsoft Store Extensions

- 5. Follow the extension from <u>Devolutions Web Login</u> website page to the Chrome Web Store.
- 6. Click Add to Chrome.

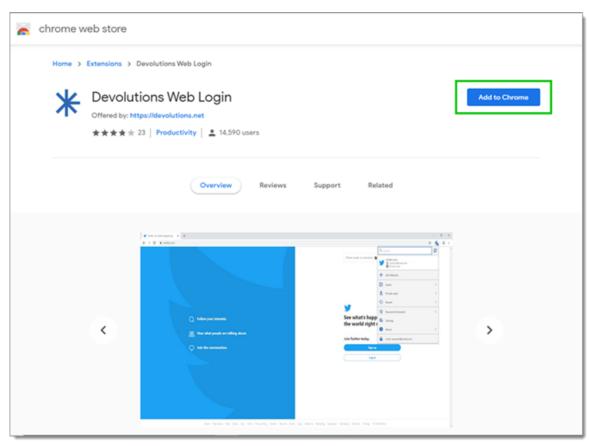

Chrome Web Store

7. Add the extension to Microsoft Edge Beta.

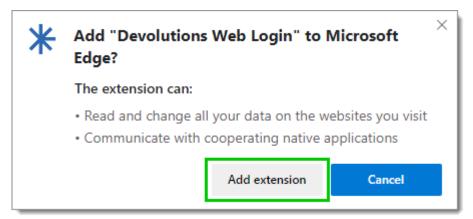

Add Devolutions Web Login to Microsoft Edge Beta

The extension is installed. Access it by clicking \* in the top-right corner of the Microsoft Edge Beta web browser.

#### 7.2.4 Opera

#### **DESCRIPTION**

Follow the steps below to complete the installation of Devolutions Web Login in the Opera web browser.

- 1. Open Opera.
- 2. Download the extension of <u>Devolutions Web Login</u> from our website page.
- 3. Go to *Browser Settings* in the easy setup of Opera.
- 4. Drag and drop the .nex file from step 2 from the downloads in the web browser.
- 5. Click on *Go to Extension* from the information panel at the top.

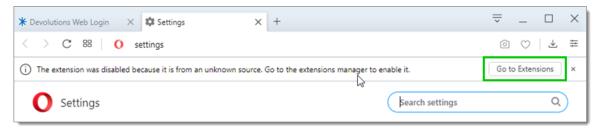

Opera Extensions Enabling

6. Click *Install* and the **Yes, install** pop up.

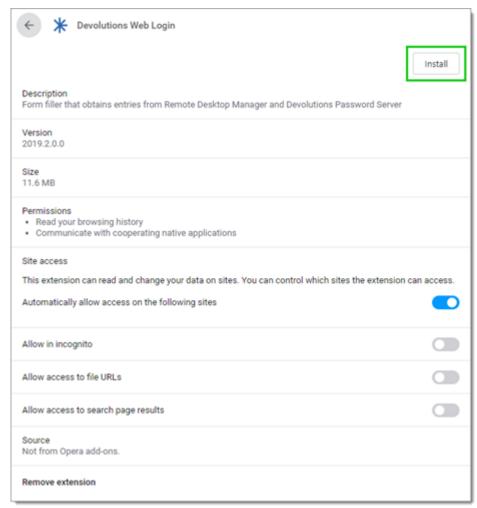

Opera Install Window

7. Access the extension by clicking \* in the top-right corner of Opera.

# 7.3 First Login

#### 7.3.1 Password Hub

# **DESCRIPTION**

#### FIRST LOGIN WITH DEVOLUTIONS WEB LOGIN

Follow these steps to connect Devolutions Password Hub to Devolutions Web Login extension:

1. Click on **Devolutions Web Login** \* extension at the top right corner of your browser.

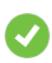

A Devolutions Password Hub access is required to continue.

2. Choose **Devolutions Password Hub** in the list and **Save**. You could at this point import settings; the option will also be available in the **Settings** menu after the log in.

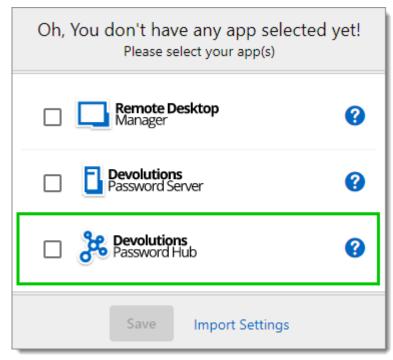

First Login

3. *Log in* to your account.

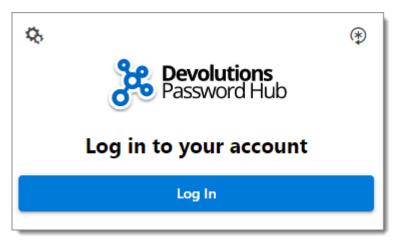

Log In

4. Enter the credentials from your Devolutions Account to continue.

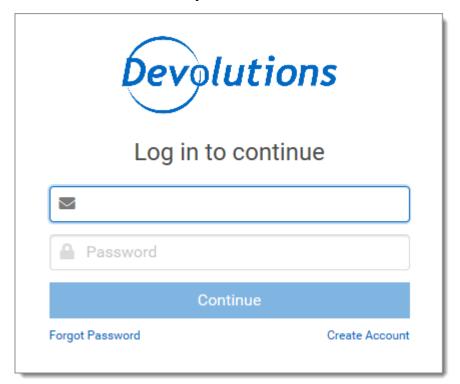

Devolutions Account Login

5. Unlock the vault with your master key.

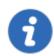

Devolutions Web Login will recognize automatically the Password Hub linked to your Devolutions account. Click *Change* to modify the URL.

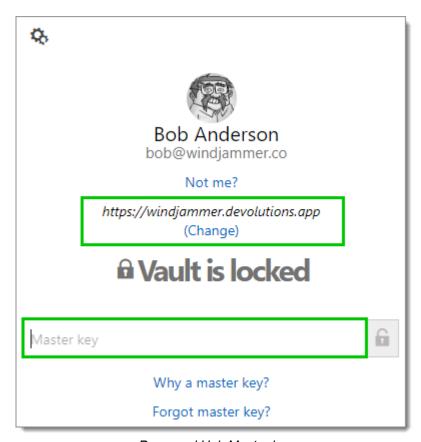

Password Hub Master key

Devolutions Web Login is now connected to your vaults.

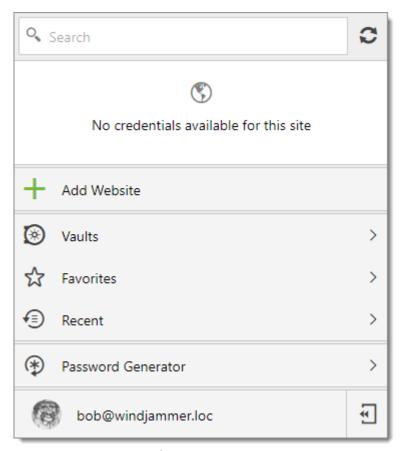

Devolutions Web Login Connected to Devolutions Password Hub

#### 7.3.1.1 Multiple Password Hub

# **DESCRIPTION**

# MANAGING MULTIPLE PASSWORD HUB WITH DEVOLUTIONS WEB LOGIN

Devolutions Web Login will automatically acknowledge all Password Hub linked to your Devolutions account.

- View active Password Hub
- Switch Password Hub in Devolutions Web Login

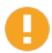

Devolutions Web Login will only recognize and apply credentials from the **active** Password Hub.

#### **VIEW ACTIVE PASSWORD HUB**

To view/validate the active Password Hub, click on the **Devolutions Web Login** \* extension at the top right corner of your browser.

1. Click on your avatar at the bottom of the window.

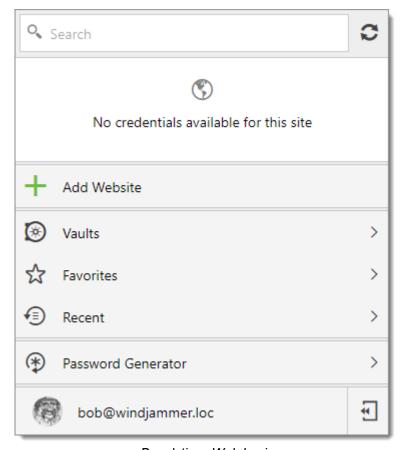

Devolutions Web Login

#### 2. Click About.

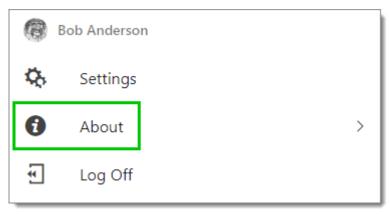

Devolutions Web Login About

3. Validate the Password Hub URL.

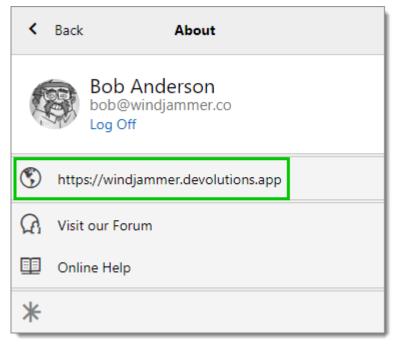

Password Hub URL

#### SWITCH PASSWORD HUB IN DEVOLUTIONS WEB LOGIN

To switch Password Hub in Devolutions Web Login, click on the **Devolutions Web Login** \* extension at the top right corner of your browser.

1. Click on your avatar at the bottom of the window.

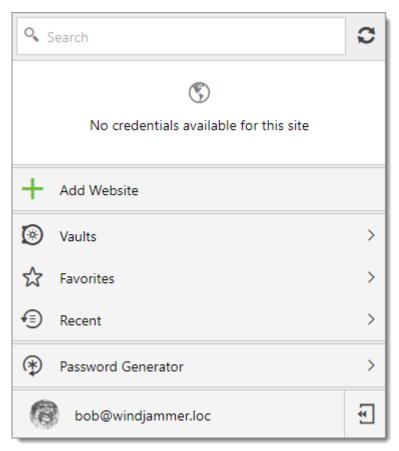

Devolutions Web Login

# 2. Click **Settings**.

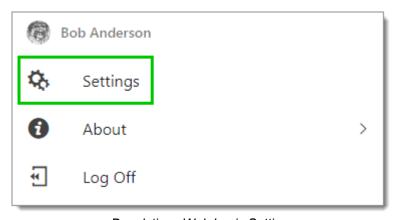

Devolutions Web Login Settings

#### 3. Click HUB.

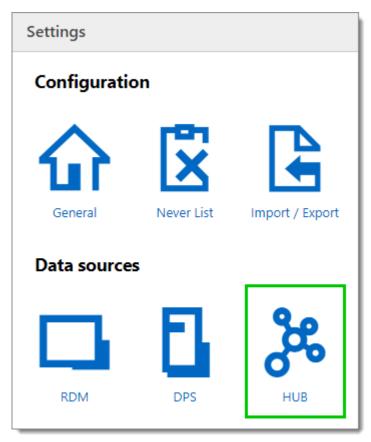

Devolutions Web Login Settings Menu

4. In the General section, click List.

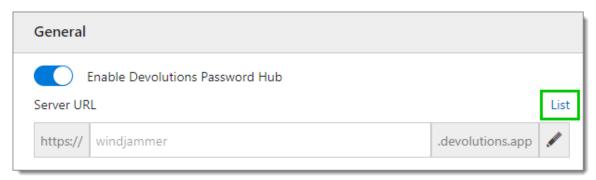

Devolutions Web Login General Settings

5. All the available Password Hub linked to your Devolutions account will show in the list. Switch by clicking once on the desired Password Hub.

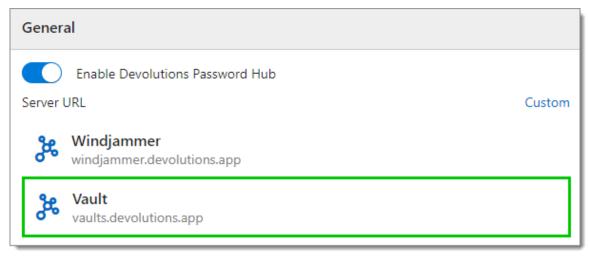

Password Hub List

6. Click on the **Devolutions Web Login** \* extension at the top right corner of your browser and enter the Master key associated with this Password Hub.

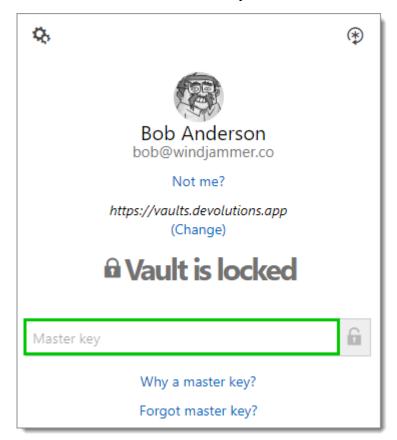

Password Hub Switch Master key

#### 7.3.2 Password Server

#### **DESCRIPTION**

#### FIRST LOGIN WITH DEVOLUTIONS WEB LOGIN

Follow these steps to connect Devolutions Password Server to Devolutions Web Login extension:

1. Click on **Devolutions Web Login** \* extension at the top right corner of your browser.

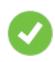

A Devolutions Password Server access is required to continue.

2. Choose **Devolutions Password Server** in the list and **Save**. You could at this point import settings; the option will also be available in the **Settings** menu after the log in.

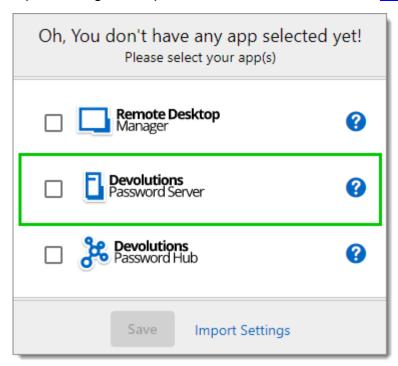

First Login

3. Enter the server address. Test the connection to validate it, then **Save**.

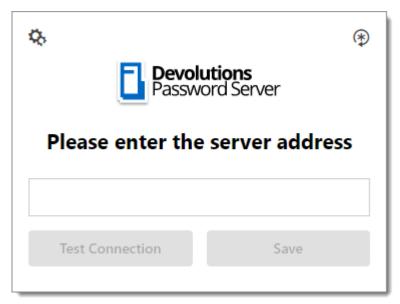

Server Address

4. Press the *Log In* after you saved the address.

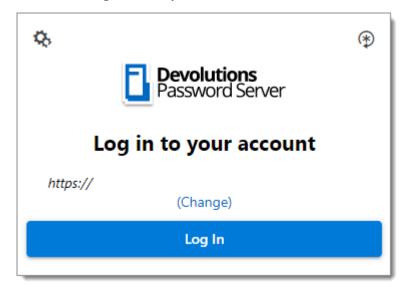

Devolutions Web Login Login

5. Enter your Devolutions Password Server credentials and log in.

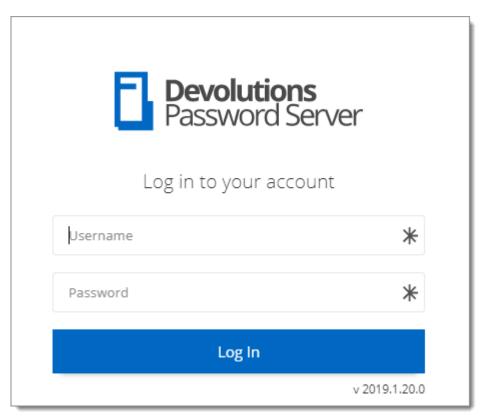

Devolutions Password Server Login

Devolutions Web Login is now connected to your vaults.

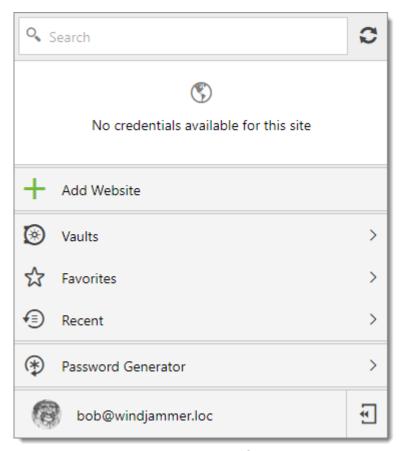

Devolutions Web Login Connected

#### 7.3.3 Remote Desktop Manager

# **DESCRIPTION**

#### FIRST LOGIN WITH DEVOLUTIONS WEB LOGIN

Follow these steps to connect your Remote Desktop Manager to Devolutions Web Login extension:

1. Click on Devolutions Web Login \* extension at the top right corner of your browser.

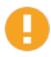

Remote Desktop Manager must be installed and running to continue.

2. Choose *Remote Desktop Manager* in the list and *Save*. You could at this point import settings; the option will also be available in the <u>Settings</u> menu after the log in.

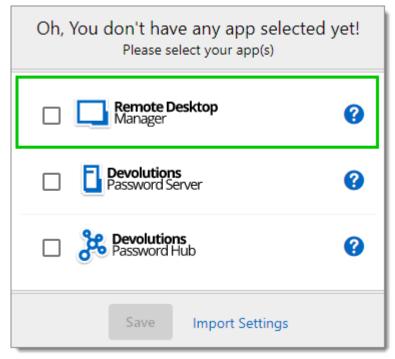

First Login

You will be automatically connected to your vaults.

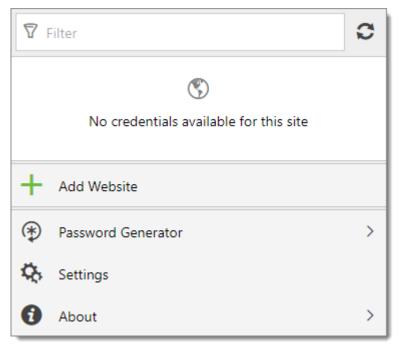

Devolutions Web Login Connected

# 7.4 Exploring Devolutions Web Login

#### 7.4.1 Menu

#### **DESCRIPTION**

The user interface **Devolutions Web Login** is slightly different in appearance when connected to Remote Desktop Manager, Devolutions Password Server or Devolutions Password Hub.

See below a list of the menu and information available from the Devolutions Web Login extension:

- Refine the credential list available with the search.
- Add a website from Devolutions Web Login in a specific folder located in a vault or your personal vault.
- **Visualize the credential** stored in the vaults if you are connected with Devolutions Password Server or Devolutions Password Hub.
- Browse recently used entry or favorites.

- Use the **password generator** to create custom and more secure credentials.
- Set Devolutions Web Login settings.

#### **7.4.1.1 Settings**

#### **DESCRIPTION**

Devolutions Web Login settings are separated in two categories, **Configuration** and **Data sources**.

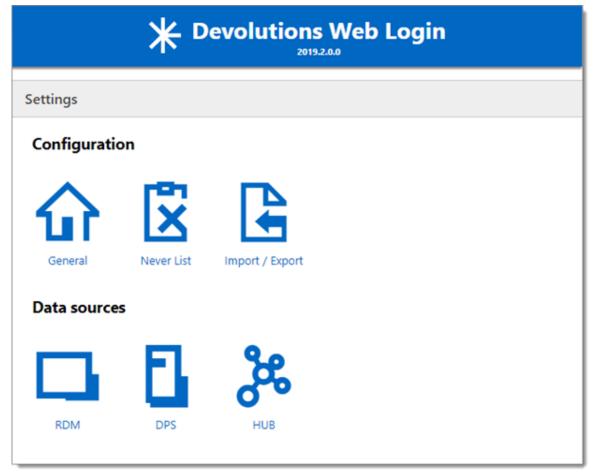

Devolutions Web Login Settings

#### **CONFIGURATION**

The *General* settings are about the user interface and interaction.

- Show Devolutions Web Login extension icon in the credentials fields.
- Show the prompt when saving credentials on new login.
- Color the fields that are filled with Devolutions Web Login
- Disable the analytics in the advanced setting.

The **Never list** displays the list of websites, added locally, to which the user will never be prompted to save credentials.

- Type can range from: Never add site, Never autofill, Never do anything too Never show icons in field.
- Matching options are: Base domains, Host, Starts with, RegEx and Exact.

To remove a website from the never list click the *trash can* icon next to it. To edit an entry, delete it and create another.

The *Import / Export* setting allows to save and transfer your currently set preferred settings.

- Import setting from other browsers or users.
- Choose to export Devolutions Web Login settings, password generator template and the never list.

#### **DATA SOURCES**

The data sources settings are used to customize Devolutions Web Login interactions with Remote Desktop Manager, Devolutions Password Server and Devolutions Password Hub.

#### REMOTE DESKTOP MANAGER

| GENERAL OPTIONS       | DESCRIPTION                                  |
|-----------------------|----------------------------------------------|
| Enable Remote Desktop | Retrieve entries from Remote Desktop Manager |

| GENERAL OPTIONS                                 | DESCRIPTION                                                                                                    |
|-------------------------------------------------|----------------------------------------------------------------------------------------------------|
| Manager app                                     | when the application is open.                                                                                       |
| Use default port (19443)                        | Communicate with the default port 19443 between the application.                                                    |
| Add entry in personal vault by default          | Save new entries in the personal vault.                                                                             |
| Destination folder                              | Choose the folder where the credentials are stored in the vault.                                                    |
| ACTION OPTIONS                                  | DESCRIPTION                                                                                                    |
| Automatically retrieve credentials on page load | Devolutions Web Login automatically search for credentials in the data source when connecting to a website.         |
|                                                 | If disabled, click on the Devolutions Web Login extension icon to manually retrieve credentials.                    |
| Automatically fill in credentials on load       | Fill automatically the credentials when loading a web page.                                                         |
| Automatically submit the form after filling     | Submit the credentials automatically when the fields are filled.                                                    |
| ADVANCED OPTIONS                                | DESCRIPTION                                                                                                    |
| Application key                                 | Secure the port with an application key by using the same code in Remote Desktop Manager and Devolutions Web Login. |
|                                                 | Navigate to <i>File – Options – Browser Extensions</i> in Remote Desktop Manager to set the application key.        |

| ADVANCED OPTIONS        | DESCRIPTION                                                                                        |
|-------------------------|----------------------------------------------------------------------------------------------------|
| Enable native messaging | Exchange messages with a native application installed on the user's computer.                      |
| Use legacy API          | Use the old browser extension API for compatibility with older versions of Remote Desktop Manager. |

## **DEVOLUTIONS PASSWORD SERVER**

| GENERAL OPTIONS                                 | DESCRIPTION                                                                                                    |
|-------------------------------------------------|----------------------------------------------------------------------------------------------------|
| Enable Devolutions Password Server              | Retrieve entries from Devolutions Password Server.                                                                                                    |
| Destination folder                              | Choose the folder where the credentials are stored in the vault.                                                                                                    |
| Server URL                                      | Enter the URL of the Devolutions Password Server instance to connect to.                                                                                                    |
| ACTION OPTIONS                                  | DESCRIPTION                                                                                                    |
| Automatically retrieve credentials on page load | Devolutions Web Login automatically search for credentials in the data source when connecting to a website.  If disabled, click on the Devolutions Web Login extension icon to manually retrieve credentials. |
| Automatically fill in credentials on load       | Fill automatically the credentials when loading a web page.                                                                                                    |
| Automatically submit the form after filling     | Submit the credentials automatically when the fields are filled.                                                                                                    |

## **DEVOLUTIONS PASSWORD HUB**

| GENERAL OPTIONS                             | DESCRIPTION                                                           |
|---------------------------------------------|-----------------------------------------------------------------------|
| Enable Devolutions<br>Password Hub          | Retrieve entries from Devolutions Password Hub.                       |
| Server URL                                  | Enter the URL of the Devolutions Password Hub instance to connect to. |
| ACTION OPTIONS                              | DESCRIPTION                                                           |
| Automatically fill in credentials on load   | Fill automatically the credentials when loading a web page.           |
| Automatically submit the form after filling | Submit the credentials automatically when the fields are filled       |
| ADVANCED OPTIONS                            | DESCRIPTION                                                           |
| Devolutions Account login                   | Set your Devolutions Account login URL.                               |
| Show favicon                                | Display the Devolutions Web Login favicon.                            |

#### 7.4.2 Retrieve Credentials

## **DESCRIPTION**

Once configured in your Devolutions product, credentials are automatically detected by **Devolutions Web Login** when connected to their respective applications.

## **LOG IN TO A WEBSITE**

Select an entry from the list in Devolutions Web Login or click on the icon in the credential field to fill in the login information and connect to the website.

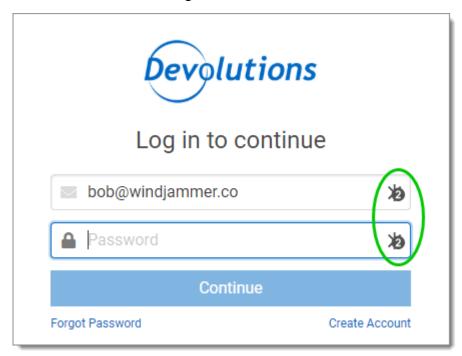

Automatic Log In

#### 7.4.2.1 Remote Desktop Manager

#### **DESCRIPTION**

Checkmark *Enable web browser extension link* in Remote Desktop Manager entries to allow Devolutions Web Login extension to retrieve the credentials when connecting to its respective website.

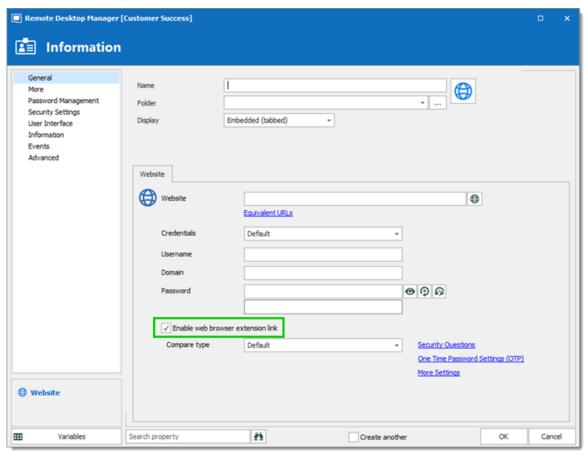

Enable web browser extension link

## 7.4.3 Secure Devolutions Web Login

#### **DESCRIPTION**

As mentioned in the Devolutions Web Login <u>Overview</u> topic, installing the extension in a Terminal Services environment can introduce security risks. In such environments, each user must have a distinct port assigned, as well as an application key to prevent any other Devolutions Web Login from listening in.

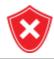

The application key is displayed in clear text, it must be kept secret by the user.

To enable the security layer in Remote Desktop Manager, follow these steps:

- 1. Navigate to *File Options Browser Extensions*.
- 2. Uncheck Use default port.
- 3. Enter a custom port.
- 4. Type an **Application key** then click **OK**

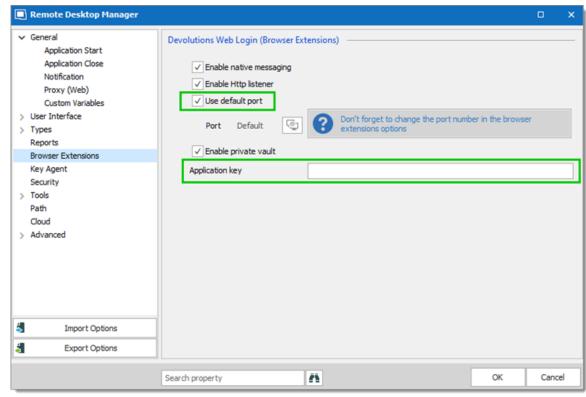

Remote Desktop Manager Browser Extensions Options

- 5. In your browser, click the Devolutions Web Login icon ★ and go to Remote Desktop Manager Settings.
- 6. Disable Use default port.
- 7. Enter the custom port created earlier in Remote Desktop Manager.
- 8. Enter the same **Application key** as Remote Desktop Manager .

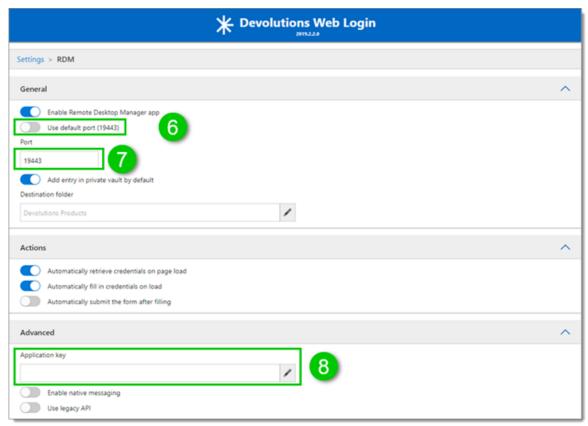

Devolutions Web Login Settings for Remote Desktop Manager

## 7.4.4 Keyboard Shortcuts

#### **DESCRIPTION**

Here is the list of keyboard shortcuts available for Devolutions Web Login:

#### CTRL+SHIFT+Z

Use this key shortcut to open Devolutions Web Login window in your active browser.

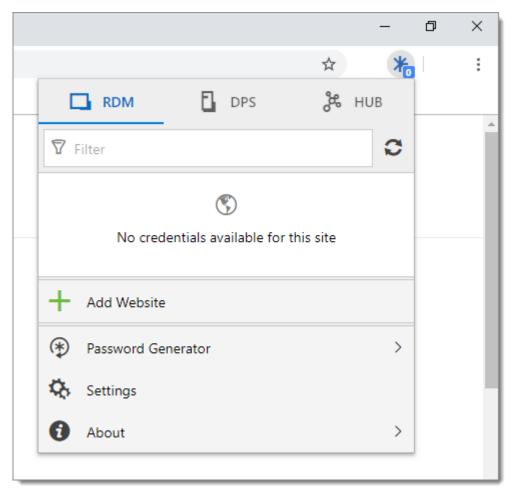

Devolutions Web Login in Chrome

## CTRL+SHIFT+Y

Use it to auto-fill your credential when only one is available for an entry.

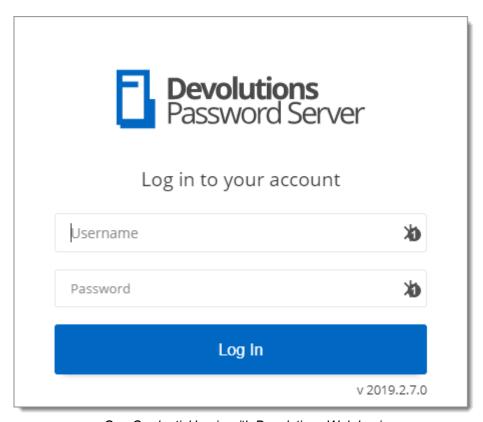

One Credential Login with Devolutions Web Login

# Devolutions Launcher

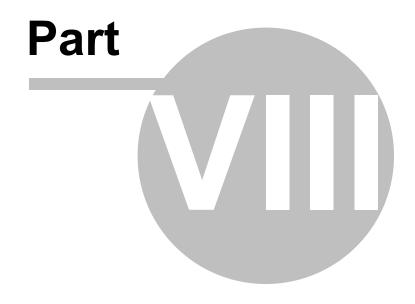

## 8 Devolutions Launcher

#### 8.1 Overview

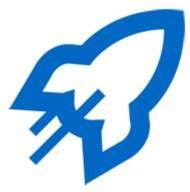

Devolutions Launcher is a companion tool for Devolutions Password Server and Devolutions Password Hub. It can launch multiple remote sessions simultaneously, while giving system administrators full control. It is available on Windows, macOS, Linux, Android and iOS.

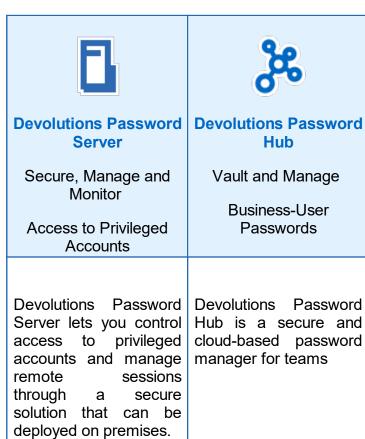

## 8.2 Installation

## 8.2.1 Prerequisites

## **MINIMUM GENERAL REQUIREMENTS**

Devolutions Password Server 2019.1.X.X or later.

Most recent browsers are supported and so is Internet Explorer 11 or above.

## MINIMUM PLATFORM REQUIREMENTS

### **WINDOWS**

- Windows 8 or later
- Microsoft .NET Framework 4.7.2
- 1 GHz or faster processor
- 2 GB of RAM
- 100 MB hard drive space

#### **MACOS**

- macOS X 10.12 or later
- 2 GB of RAM
- 150 MB hard drive space

#### **LINUX**

- Ubuntu 16.04
- 2 GB of RAM

• 250 MB hard drive space

#### **ANDROID**

- Android 6.0 or later
- API 23
- Download: 42 MB
- Device Family: Phone and Tablet

#### IOS

- iOS 10.3 or later
- Download size: 80 MB
- Device Family: iPhone, iPod touch and iPad

#### 8.2.2 Windows

Follow these steps to install Devolutions Launcher:

1. Download <u>Devolutions Launcher</u> or search the companion tools in the products section of <u>Devolutions</u>.

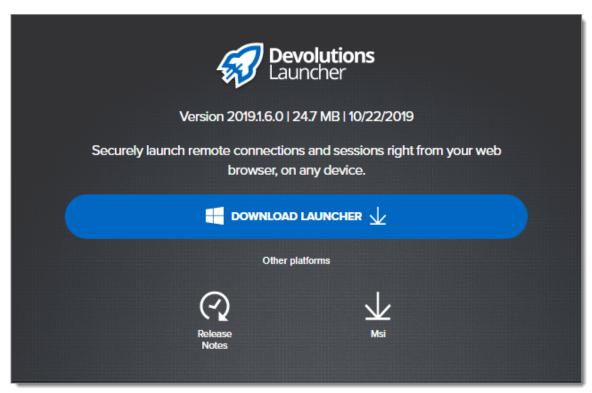

Devolutions Launcher Download Page

- 2. Open the downloaded file.
- 3. Click Next on the Welcome page.

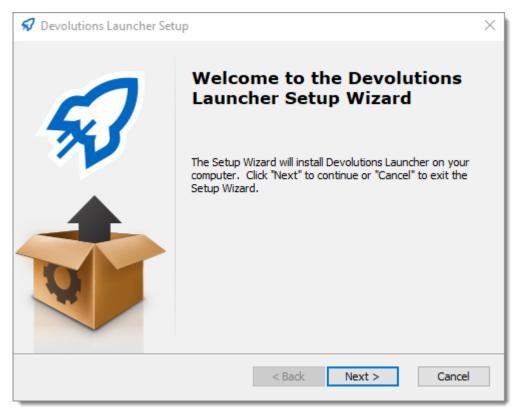

Devolutions Launcher Setup Wizard - Welcome

4. Choose the setup type.

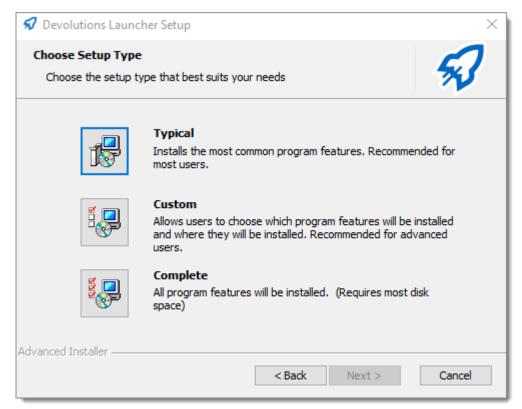

Devolutions Launcher Setup Wizard - Setup Type

5. Configure the shortcuts for Devolutions Launcher.

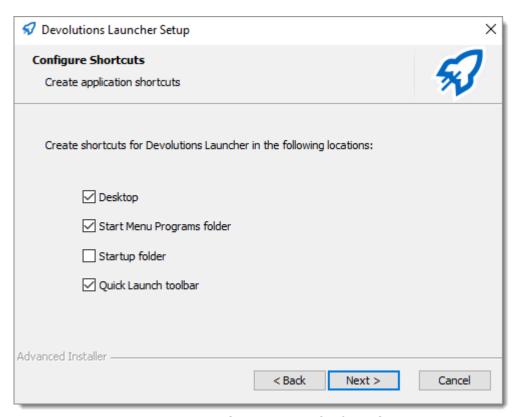

Devolutions Launcher Setup Wizard - Configure Shortcuts

6. Accept the terms of the license agreement and click Next.

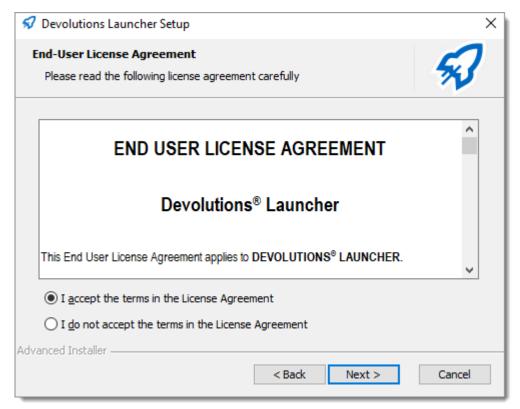

Devolutions Launcher - End User License Agreement

#### 7. Click Install.

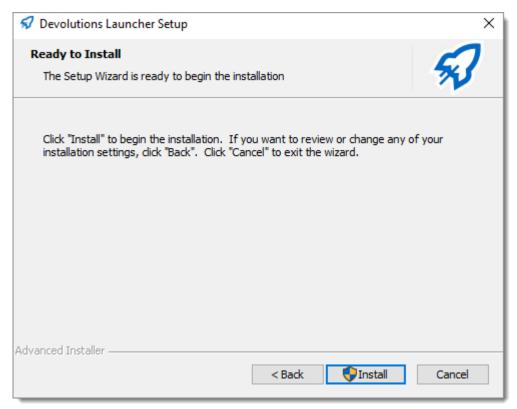

Devolutions Launcher - Ready to Install

8. Click *Finish* to complete the installation.

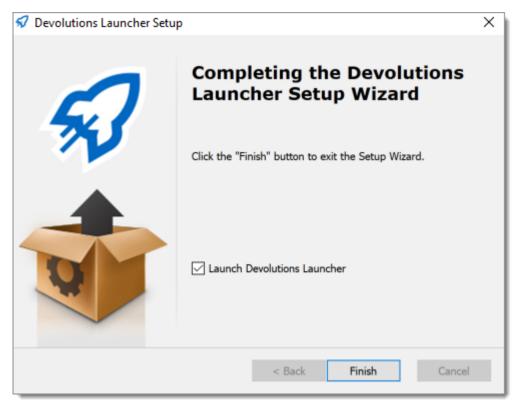

Devolutions Launcher - Complete

#### 8.2.3 macOS

Follow these steps to install Devolutions Launcher:

- 1. Download <u>Devolutions Launcher</u> or search the companion tools in the products section of <u>Devolutions</u>.
- 2. Open the downloaded file.
- 3. Drag the Devolutions Launcher icon into the application folder.

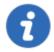

Follow these steps if at launch you get the warning that Devolutions Launcher can not be opened because it is from an unidentified developer:

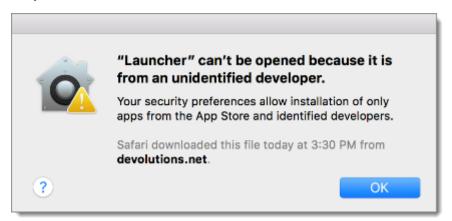

Devolutions Launcher Unidentified Developer

- 1. Press **OK** to close the warning.
- 2. On the Devolutions Launcher icon in your application, press *control* and *click* to open the shortcut menu.
- 3. Click Open.
- 4. Click **Open** to the prompt to confirm.

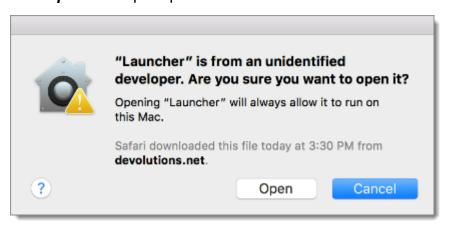

Devolutions Launcher Open Confirmation

You can also change your security preferences.

#### 8.2.4 Android

Follow these steps to install Devolutions Launcher:

- 1. Download the <u>Devolutions Launcher</u> application or search for **Devolutions Launcher** in the Google Play Store.
- 2. Click Install.

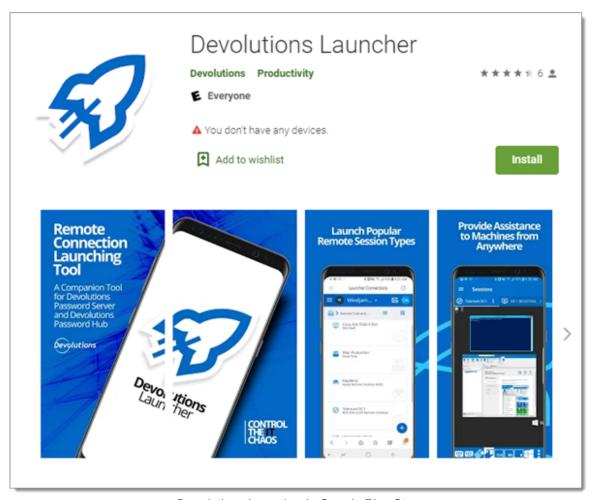

Devolutions Launcher in Google Play Store

3. Click *Open* when the download is complete.

#### 8.2.5 iOS

Follow these steps to install Devolutions Launcher:

- 1. Search for **Devolutions Launcher** in the App Store.
- 2. Click Get, then Install.
- 3. Open the app.

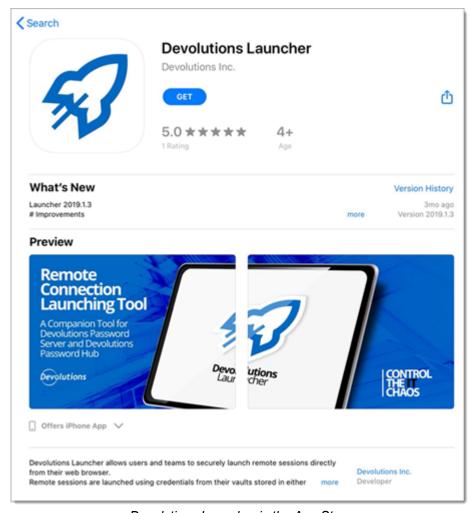

Devolutions Launcher in the App Store

# 8.3 Configuration and Settings

#### 8.3.1 Devolutions Password Server

Devolutions Launcher and Devolutions Password Server must be configured together. Launch connections can be set for all users in *Password Server Settings* or individually in *Account Settings*.

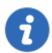

You need to at least log in to Devolutions Launcher **once** for the companion tool to launch your sessions from Devolutions Password Server.

#### **SERVER SETTINGS**

This method sets how all users open remote connections.

Choose Devolutions Launcher to open remote connections in *Administration* – *Password Server Settings* – *Advanced*.

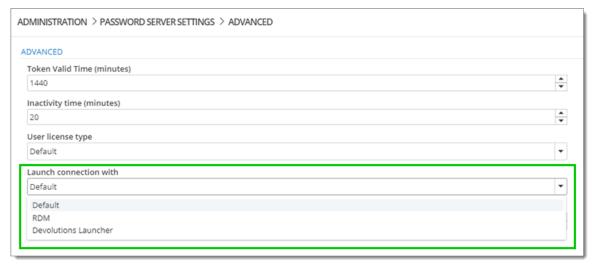

Administration - Password Server Settings - Advanced

#### **ACCOUNT SETTINGS**

This method sets how individual users open remote connections.

- 1. Click the *user avatar* in the upper right corner.
- 2. Click Settings.

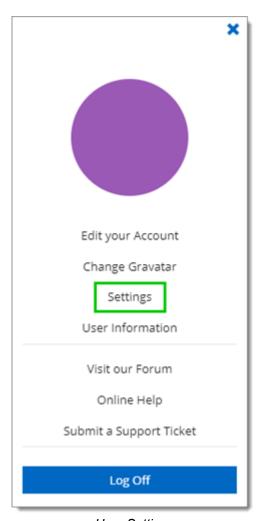

User Settings

3. Choose **Devolutions Launcher** from the drop-down list and **Save**.

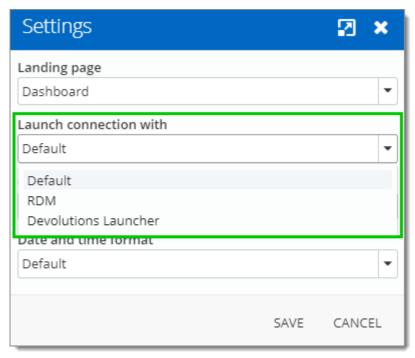

Settings - Launch connection with Devolutions Launcher

#### 8.3.1.1 Windows

When you finish the installation of Devolutions Launcher, you are prompted to choose a web source between Devolutions Password Hub and Devolutions Password Server.

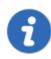

Web source login is available in the **Settings – Source** of Devolutions Launcher.

1. Choose **Devolutions Password Server**.

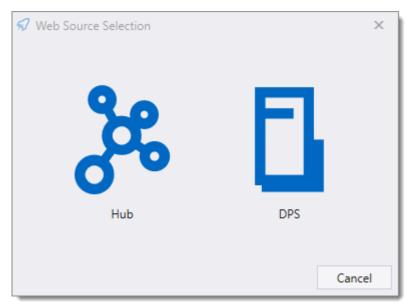

Choose a web source

2. Enter the Devolutions Password Server web address and click Next.

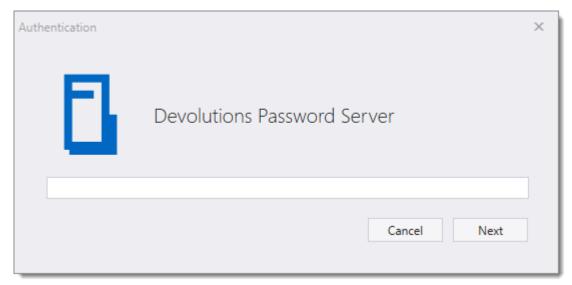

Devolutions Password Server Web Address

- 3. Fill in your Devolutions Password Server credentials or choose *Membership*, if available at this time, and choose between these options:
  - Domain user
  - Database user
  - Local Machine user
  - Devolutions Password Server Custom user

Windows authentication

You can login with **Azure Active Directory** if you use it to manage your users. In Devolutions Password Server and Remote Desktop Manager this authentication type is called **Office365**.

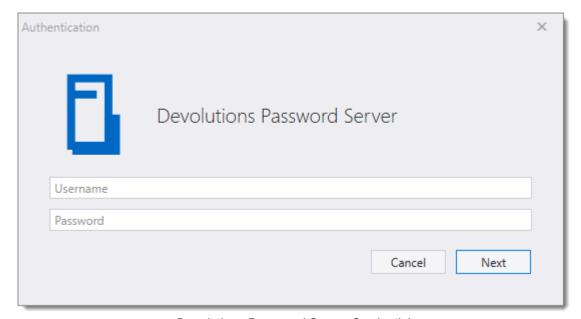

Devolutions Password Server Credentials

#### **SETTINGS**

#### **GENERAL**

In this menu you can personalize the following options:

- Use Active X to open RDP sessions. When unchecked, RDP sessions will open using FreeRDP protocol.
- Choose the color theme of Devolutions Launcher.
- Choose between the available languages. Close the application and the icon in the notification area to activate the new setting.

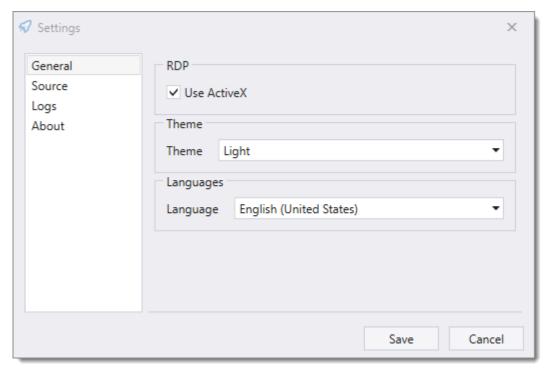

Devolutions Launcher Settings - General

## **SOURCE**

Log in or out of your connected source.

### **LOGS**

The information in this section is primarily for administrators and application developers.

The log records events into a text file.

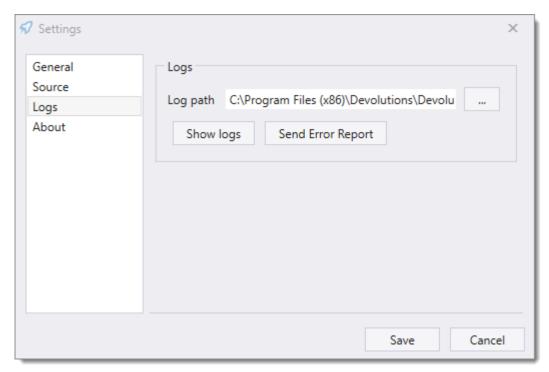

Devolutions Launcher Settings - Logs

- 1. Create a new log file (it can be a text document) before choosing the path.
- 2. Click the ellipsis button to select the path to save the log file, then save.

#### **ABOUT**

View Devolutions Launcher version and check for updates.

#### 8.3.1.2 macOS

When you finish the installation of Devolutions Launcher, you are prompted to login with Devolutions Password Server.

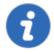

Web source login is available in the **Settings – Login** of Devolutions Launcher.

1. Click **Devolutions Password Server**.

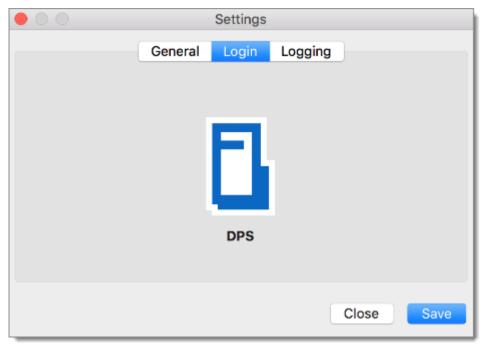

Click Devolutions Password Server

2. Enter the Devolutions Password Server web address and click Next.

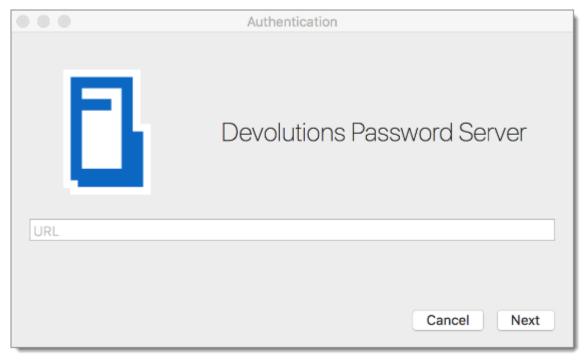

Devolutions Password Server Web Address

3. Fill in your Devolutions Password Server credentials or choose *Membership*, if available at this time, and choose between these options:

- Domain user
- Database user
- Local Machine user
- Devolutions Password Server Custom user
- Windows authentication

You can login with **Azure Active Directory** if you use it to manage your users. In Devolutions Password Server and Remote Desktop Manager this authentication type is called **Office365**..

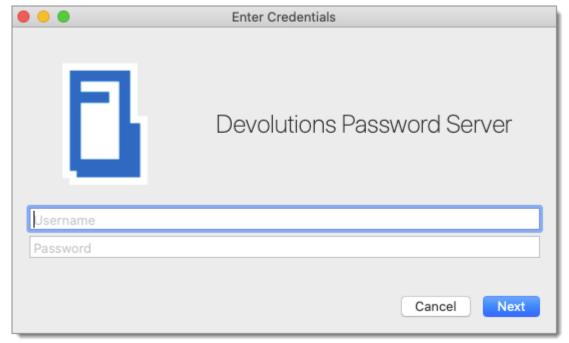

**Devolutions Password Server Credentials** 

#### **SETTINGS**

#### **GENERAL**

In this menu you can personalize the following options:

- Choose the color theme of Devolutions Launcher.
- Choose between the available languages. Close the application to activate the new setting.

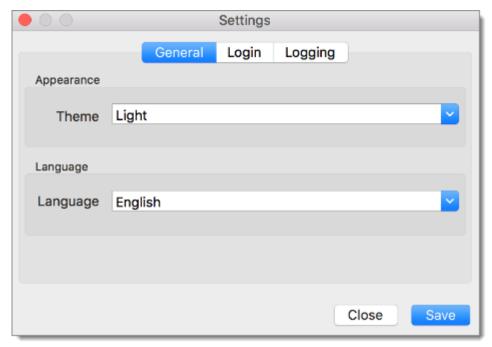

Devolutions Launcher Settings - General

#### **LOGIN**

Log in or out of your connected source

#### **LOGGING**

The information in this section is primarily for administrators and application developers.

The log records events into a text file.

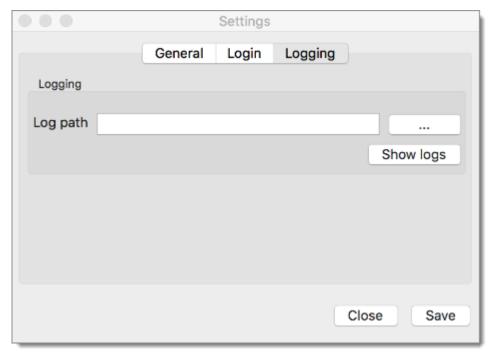

Devolutions Launcher Settings - Logs

- 1. Create a new log file (it can be a text document) before choosing the path.
- 2. Click the ellipsis button to select the path to save the log file, then save.

## **HELP AND SUPPORT**

View Devolutions Launcher version and check for updates.

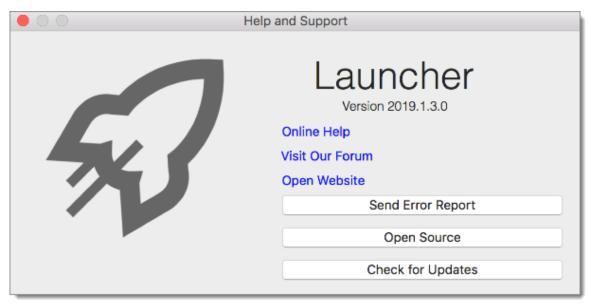

Devolutions Launcher Help and Support

#### 8.3.1.3 Android

When you finish the installation of Devolutions Launcher, you are prompted to choose a web source between Devolutions Password Hub and Devolutions Password Server.

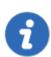

Web source login is available in the hamburger menu, then tap *Login* of Devolutions Launcher.

1. Choose **Devolutions Password Server**.

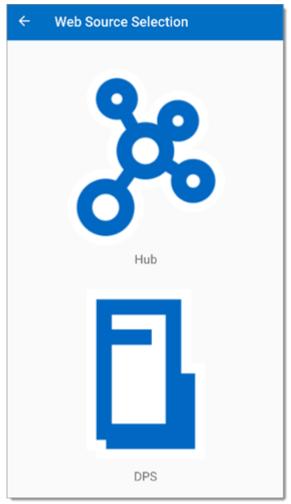

Choose a Web Source

2. Enter the Devolutions Password Server web address and tap Next.

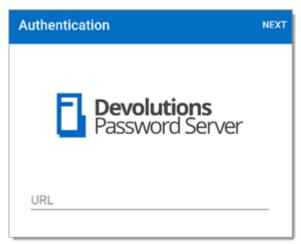

Devolutions Password Server Web Address

- 3. Fill in your Devolutions Password Server credentials or choose *Membership*, if available at this time, and choose between these options:
  - Domain user
  - Database user
  - Local Machine user
  - Devolutions Password Server Custom user
  - Windows authentication

You can login with **Azure Active Directory** if you use it to manage your users. In Devolutions Password Server and Remote Desktop Manager this authentication type is called **Office365**.

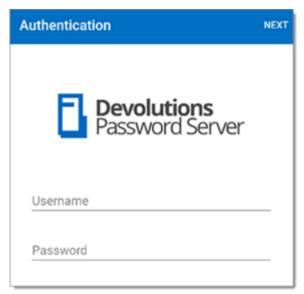

Devolutions Password Server Credentials

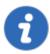

Secure the application with a password in the hamburger menu, **Security**. Once registered, there is no way to recover the password.

#### **DEVOLUTIONS LAUNCHER MENU**

Click the hamburger button in the top left corner to access Devolutions Launcher menu.

#### **LOG OUT**

Log out of Devolutions Launcher application.

#### **SETTINGS**

Set all the settings related to your Devolutions Launcher:

- Theme: Change the color theme of the application.
- Security: Application password, Background lock, Fingerprint activation, Lock application.
- Language: Choose between the available languages. An application relaunch is necessary.
- Sessions: Full-screen options.
- RDP: Screen size, Enabling logging and redirection.
- Terminal: Set terminal appearance.
- User interface: Pointer size mode in session.
- Help: Reset help messages.
- Application: Logs and about Devolutions Launcher.

#### **OPEN DPS**

Open a session by tapping *Open DPS*.

#### **HELP AND SUPPORT**

Find all the support links and help with the application.

#### 8.3.1.4 iOS

When you finish the installation of Devolutions Launcher, you are prompted to choose a web source between Devolutions Password Hub and Devolutions Password Server..

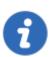

Web source login is available in the *Login* of Devolutions Launcher.

1. Choose **Devolutions Password Server**.

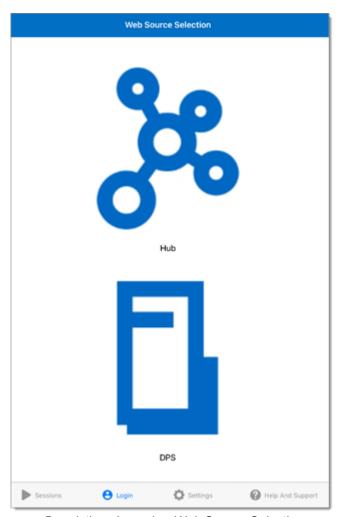

Devolutions Launcher Web Source Selection

2. Enter the Devolutions Password Server web address and tap Next.

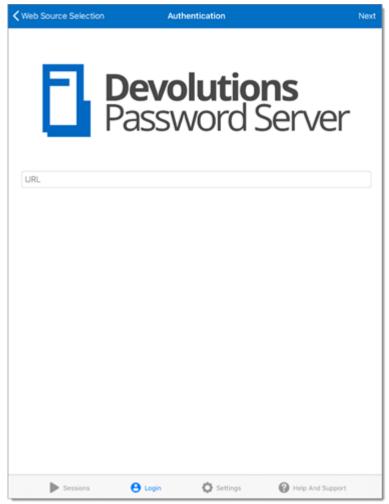

Devolutions Password Server Web Address

- 3. Fill in your Devolutions Password Server credentials or choose *Membership*, if available at this time, and choose between these options:
  - Domain user
  - Database user
  - Local Machine user
  - Devolutions Password Server Custom user
  - Windows authentication

You can login with **Azure Active Directory** if you use it to manage your users. In Devolutions Password Server and Remote Desktop Manager this authentication type is called **Office365**.

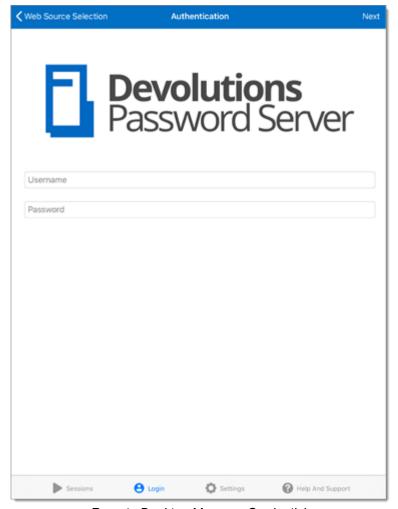

Remote Desktop Manager Credentials

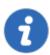

Secure the application with a password in **Settings - Security**. Once registered, there is no way to recover the password.

#### **DEVOLUTIONS LAUNCHER MENU**

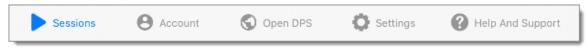

Devolutions Launcher Menu

#### **SESSIONS**

View the open sessions

#### **ACCOUNT**

Log in or out of your connected source

#### **OPEN DPS**

Open a session by tapping Open DPS.

#### **SETTINGS**

Set all the settings related to your Devolutions Launcher:

- Security: Application password, Background lock, Touch ID activation, Lock application.
- Language: Choose between the available languages. An application relaunch is necessary.
- Sessions: Full-screen option.
- RDP: Screen size, Enabling logging and redirection.
- Terminal: Set terminal appearance.
- User interface: Pointer size mode in session.
- Application: Logs and about Devolutions Launcher.

#### **HELP AND SUPPORT**

Find all the support links and help with the application.

#### 8.3.2 Devolutions Password Hub

#### 8.3.2.1 Windows

When you finish the installation of Devolutions Launcher, you are prompted to choose a web source between Devolutions Password Hub and Devolutions Password Server.

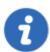

Web source login is available in the **Settings – Source** of Devolutions Launcher.

1. Choose **Devolutions Password Hub**.

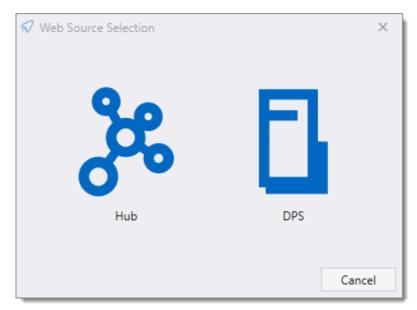

Choose a web source

2. Enter the Devolutions Password Hub web address and click **Next**.

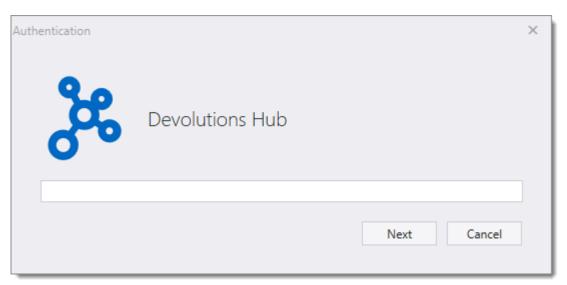

Devolutions Password Hub Web Address

3. Fill with your Devolutions Password Hub credentials and *Continue*.

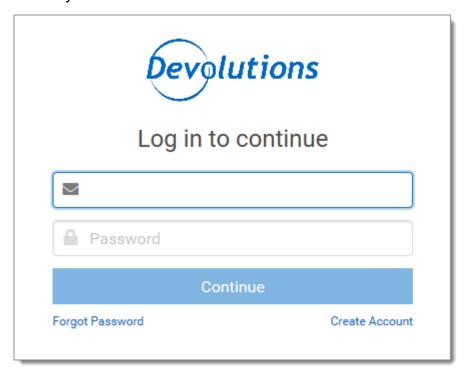

Devolutions Password Hub Credentials

4. Enter your Devolutions Password Hub masterkey and click Next.

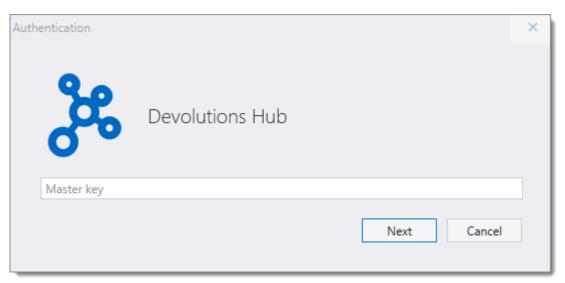

Devolutions Password Hub Master Key

#### **SETTINGS**

#### **GENERAL**

In this menu you can personalize the following options:

- Use Active X to open RDP sessions. When unchecked, RDP sessions will open using FreeRDP protocol.
- Choose the color theme of Devolutions Launcher.
- Choose between the available languages. Close the application and the icon in the notification area to activate the new setting.

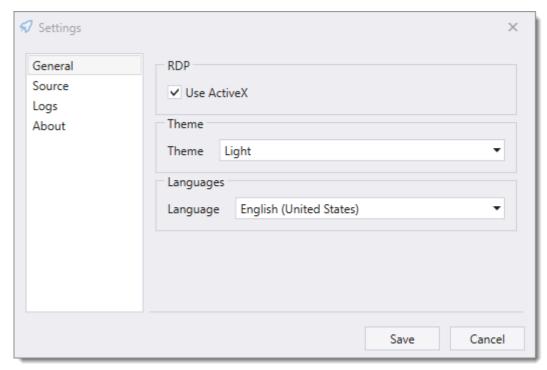

Devolutions Launcher Settings - General

### **SOURCE**

Log in or out of your connected source.

#### **LOGS**

The information in this section is primarily for administrators and application developers.

The log records events into a text file.

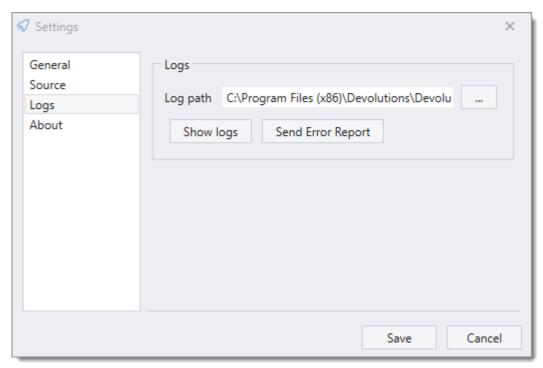

Devolutions Launcher Settings - Logs

- 1. Create a new log file (it can be a text document) before choosing the path.
- 2. Click the ellipsis button to select the path to save the log file, then save.

#### **ABOUT**

View Devolutions Launcher version and check for updates.

#### 8.3.2.2 Android

When you finish the installation of Devolutions Launcher, you are prompted to choose a web source between Devolutions Password Hub and Devolutions Password Server.

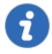

Web source login is available in the hamburger menu, then tap *Login* of Devolutions Launcher.

1. Choose **Devolutions Password Hub**.

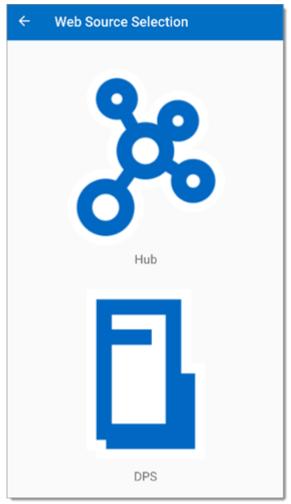

Choose a Web Source

2. Enter the Devolutions Password Hub web address and tap Next.

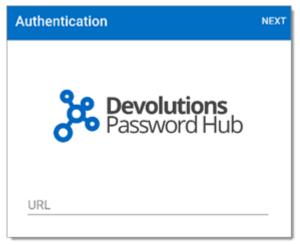

Devolutions Password Hub Web Address

3. Fill with your Devolutions Password Hub credentials and *Continue*.

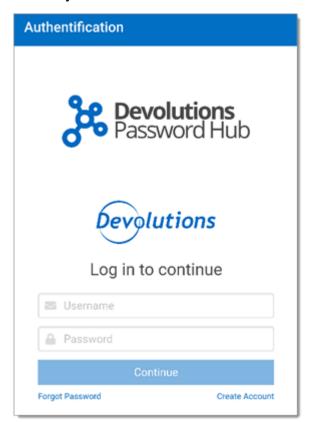

Devolutions Password Hub Credentials

4. Enter your Devolutions Password Hub Master key and click Next.

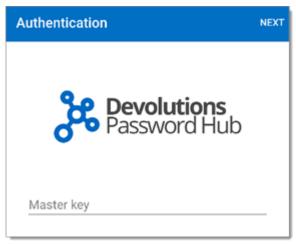

Devolutions Password Hub Master Key

#### **DEVOLUTIONS LAUNCHER MENU**

Click the hamburger button in the top left corner to access Devolutions Launcher menu.

#### **LOG OUT**

Log out of Devolutions Launcher application.

#### **SETTINGS**

Set all the settings related to your Devolutions Launcher:

- Theme: Change the color theme of the application.
- Security: Application password, Background lock, Fingerprint activation, Lock application.
- Language: Choose between the available languages. An application relaunch is necessary.
- Sessions: Full-screen options.
- RDP: Screen size, Enabling logging and redirection.
- Terminal: Set terminal appearance.
- User interface: Pointer size mode in session.
- Help: Reset help messages.
- Application: Logs and about Devolutions Launcher.

#### **OPEN HUB**

Open a session by tapping *Open Hub*.

#### **HELP AND SUPPORT**

Find all the support links and help with the application.

#### 8.3.2.3 iOS

When you finish the installation of Devolutions Launcher, you are prompted to choose a web source between Devolutions Password Hub and Devolutions Password Server..

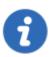

Web source login is available in the *Login* of Devolutions Launcher.

1. Choose **Devolutions Password Hub**.

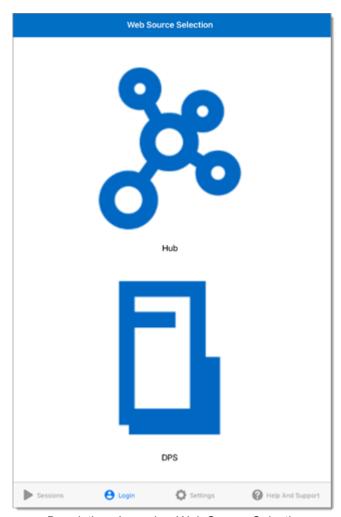

Devolutions Launcher Web Source Selection

2. Enter the Devolutions Password Hub Web address and tap Next.

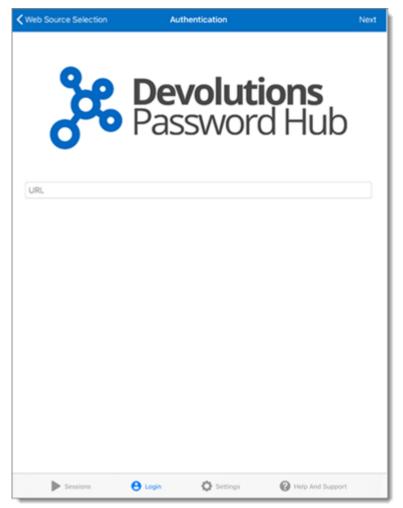

Devolutions Password Hub Web Address

3. Fill with your Devolutions Password Hub credentials and *Continue*.

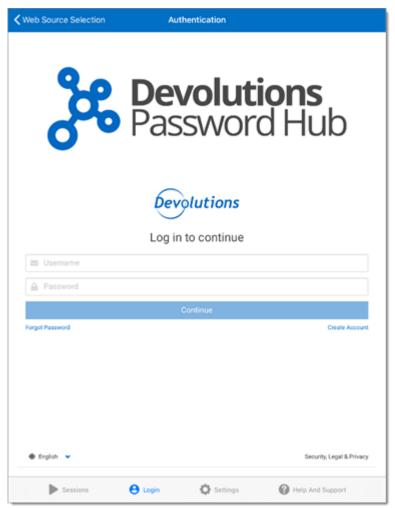

Devolutions Password Hub Credentials

4. Enter your Devolutions Password Hub Master key and click Next.

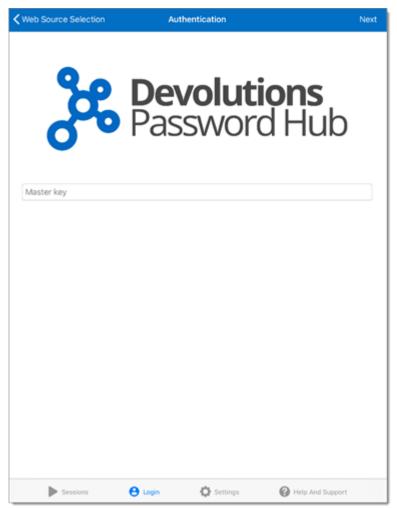

Devolutions Password Hub Master Key

#### **DEVOLUTIONS LAUNCHER MENU**

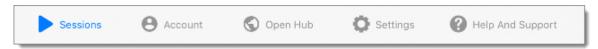

Devolutions Launcher Menu

### **SESSIONS**

View the open sessions

#### **ACCOUNT**

Log in or out of your connected source

#### **OPEN HUB**

Open a session by tapping Open Hub.

#### **SETTINGS**

Set all the settings related to your Devolutions Launcher:

- Security: Application password, Background lock, Touch ID activation, Lock application.
- Language: Choose between the available languages. An application relaunch is necessary.
- Sessions: Full-screen option.
- RDP: Screen size, Enabling logging and redirection.
- Terminal: Set terminal appearance.
- User interface: Pointer size mode in session.
- Application: Logs and about Devolutions Launcher.

#### **HELP AND SUPPORT**

Find all the support links and help with the application.

#### 8.4 Utilization

#### 8.4.1 Windows and macOs

# HOW TO OPEN REMOTE CONNECTIONS WITH DEVOLUTIONS LAUNCHER

An overview of Devolutions Launcher

#### OPEN A SESSION WITH DEVOLUTIONS PASSWORD SERVER

Click the play button open a session in the right-click contextual menu.

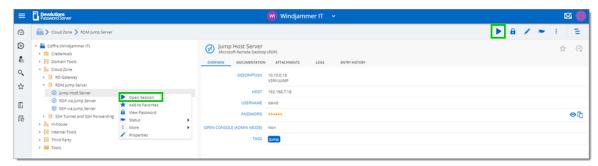

Open a Devolutions Password Server session

#### OPEN A SESSION WITH DEVOLUTIONS PASSWORD HUB

Click the **Devolutions Launcher** icon.

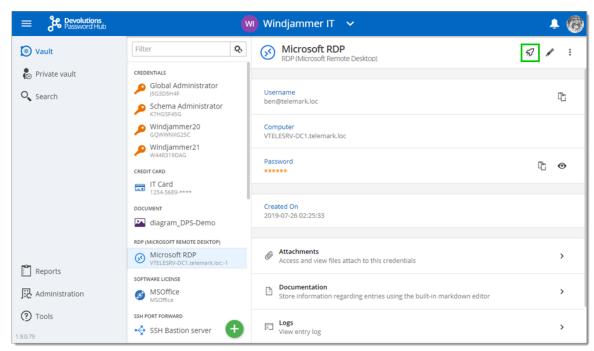

Open a Devolutions Password Hub session

#### SESSION SETTINGS IN DEVOLUTIONS LAUNCHER

Undock or float a session by clicking and holding the tab away from the window and releasing it.

Re dock it by clicking and holding the tab, releasing it on the upper part of Devolutions Launcher.

To use the shortcut *Ctrl-Alt-Delete* in a session, right-click on the session tab to open the menu and click on the *Send Ctrl-Alt-Delete* button.

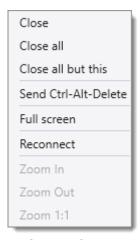

Session Settings

#### 8.4.2 Android and iOS

# OPEN A SESSION WITH ANDROID AND IOS FROM DEVOLUTIONS PASSWORD SERVER

If the hamburger menu is hidden, in the *Vault* section, follow these steps to launch a session:

- 1. Click on a session in Devolutions Password Server from your Android or iOS device.
- 2. Close it to go back to the vault view.
- 3. Press on the hamburger menu at the top right corner than the play button to launch the session.

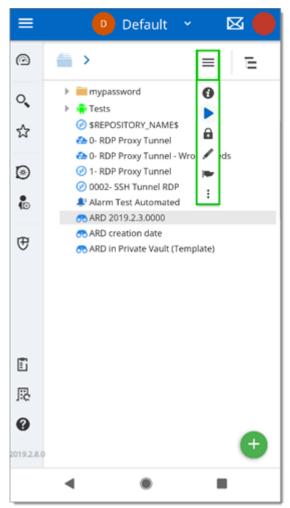

Android Hamburger Menu

Your remote connection opens in Devolutions Launcher.

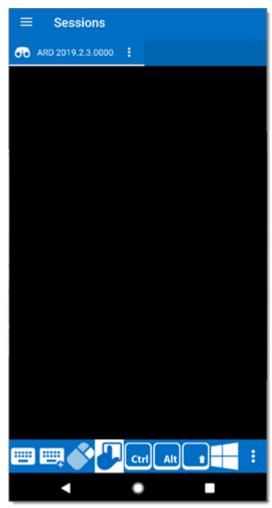

Android Sessions

The bottom menu allows to show or hide the keyboard, perform a right-click or move the cursor of the remote connection with the touch interface of your device.

Shortcut keys are displayed and other features are available in the hidden menu.

# Support/Resources

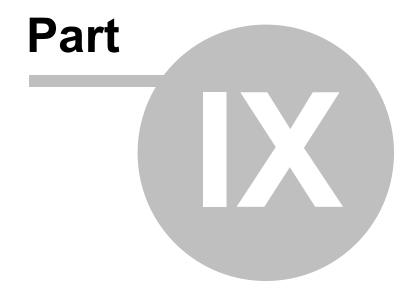

### 9 Support/Resources

### 9.1 FAQ (Frequently Asked Questions)

#### WHAT IS DEVOLUTIONS SERVER?

Devolutions Server is a specialized data source for our various client applications of the **Remote Desktop Manager** platform.

#### WHY BUY DEVOLUTIONS SERVER?

Ideal for businesses that would prefer to store their data in-house, want to deploy their own SSL certificate or firewall or who need Active Directory integration with role management.

#### WHAT ARE THE KEY BENEFITS OF DEVOLUTIONS SERVER?

Devolutions Server is installed on your hardware, in your environment, or with your ISP to give you total control of everything, including:

- Active Directory integration
- Role management
- Hardware
- Operating System
- Firewall / Application Delivery
- Load Balancing / Fault tolerant environment for the web server layer.
- Database, including clustering / failover capabilities.
- Backups
- SSL certificates

Devolutions Server also offers an improved security model, as database access is limited to the server and no direct connection is established. This secure architecture is a significant improvement over standard client-server architecture. (SQL Server data source)

#### CAN I GET A TRIAL OF DEVOLUTIONS SERVER?

Yes - Request a trial

# DOES DEVOLUTIONS SERVER INCLUDE A CLIENT LICENSE OF REMOTE DESKTOP MANAGER?

Devolutions Server does not include any client licenses.

#### IS DEVOLUTIONS SERVER SUBSCRIPTION BASED?

Yes, Devolutions Server is subscription based. You can subscribe for one (1) year or three (3) years at a time. Giving you unlimited client connectivity for that period of time.

# WHAT IF I NO LONGER WANT/NEED A DEVOLUTIONS SERVER? IS MY DATA STILL ACCESSIBLE?

Yes, once your Devolutions Server subscription is expired you can still access the data using one of our applications. However the Devolutions Server data source will no longer be accessible. You will need to reconfigure your clients to connect directly to the database using a SQL Server data source. Since Active Directory integration will not be allowed anymore, you will need to reassign user permissions.

# CAN I UPGRADE FROM A SQL SERVER DATA SOURCE TO DEVOLUTIONS SERVER?

Yes, the underlying SQL server database structure for the SQL Server data source is a subset of the Devolutions Server database structure. When installing/configuring the Devolutions Server simply specify the existing database and choose upgrade.

Note: Before executing any database modification it is always a good idea to make sure you have a proper backup of the database.

# CAN I DOWNGRADE FROM A DEVOLUTIONS SERVER DOWN TO SQL SERVER DATA SOURCE?

Yes, since the database for Devolutions Server is a superset of the SQL Server data source. Simply connect to the database using the SQL Server data source and your sessions will all be available. Keep in mind that not all Devolutions Server features will be accessible when using the SQL Server data source, you will need to review all security permissions.

#### 9.2 Previous Versions

#### **DESCRIPTION**

Here are the links to the pdf manuals of past releases.

**Devolutions Server 4.6** 

**Devolutions Server 4.5** 

**Devolutions Server 4.0** 

**Devolutions Server 3.2** 

**Devolutions Server 3.0** 

**Devolutions Server 2.5** 

### 9.3 Technical Support

**Hours:** Monday to Friday 7:30 a.m. to 6:00 p.m. EST

Knowledge

Base:

Find helpful information's and procedures regarding our products.

Email: <u>ticket@devolutions.net</u>

Forum: <a href="https://forum.devolutions.net/">https://forum.devolutions.net/</a>

**Language:** English-Français-Deutsch

**Phone:** +1 844 463.0419

### **EXTENDED AND PREMIUM SUPPORT PLANS**

Subscribers of a paid support plan receive an email address and a plan ID. You should send your support requests to the appropriate email address and provide your plan ID in the subject line.

Please consult our **Support Policy** for more information.

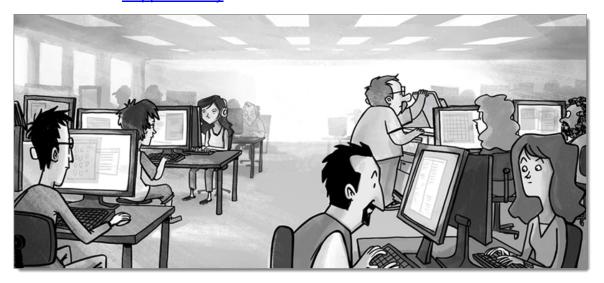

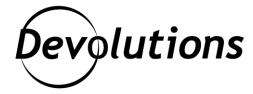

## **Contact Us**

For any questions, feel free to contact us:

**Support:** ticket@devolutions.net

**Phone:** +1 844 463.0419

Monday to Friday 7:30 a.m. to 6 p.m. EST

# **Head Office**

**Devolutions inc.** 

1000 Notre-Dame Lavaltrie, QC J5T 1M1 Canada

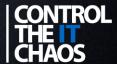